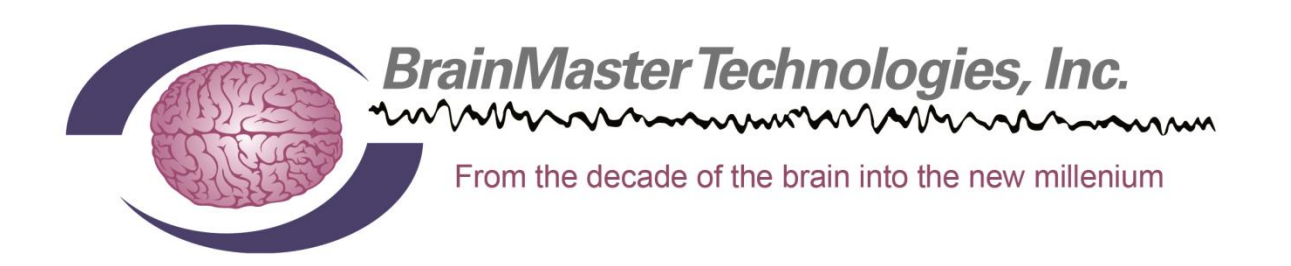

# BrainMaster BrainAvatar Software User Manual

© 2013 BrainMaster Technologies, Inc.

#### **Contents**

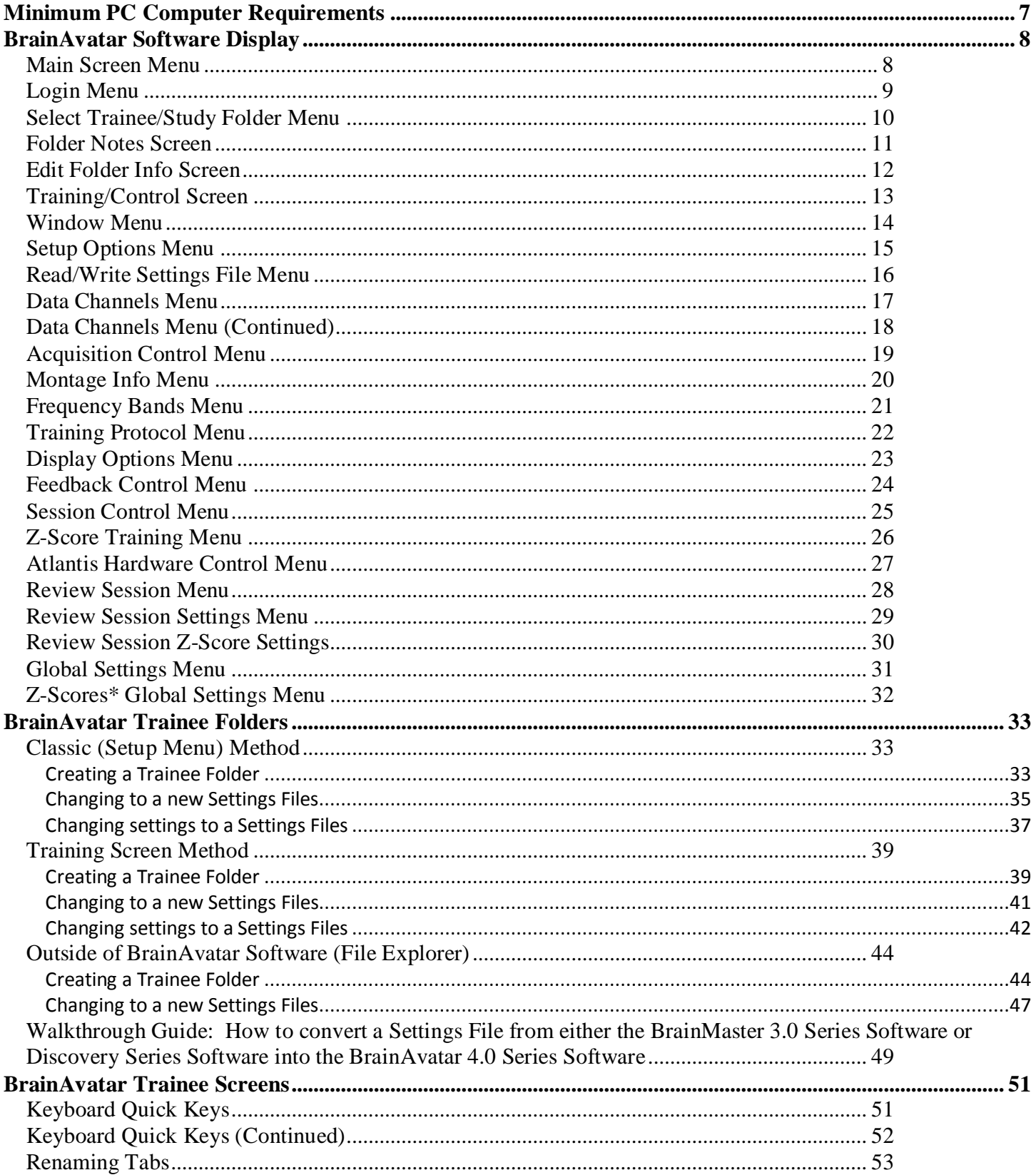

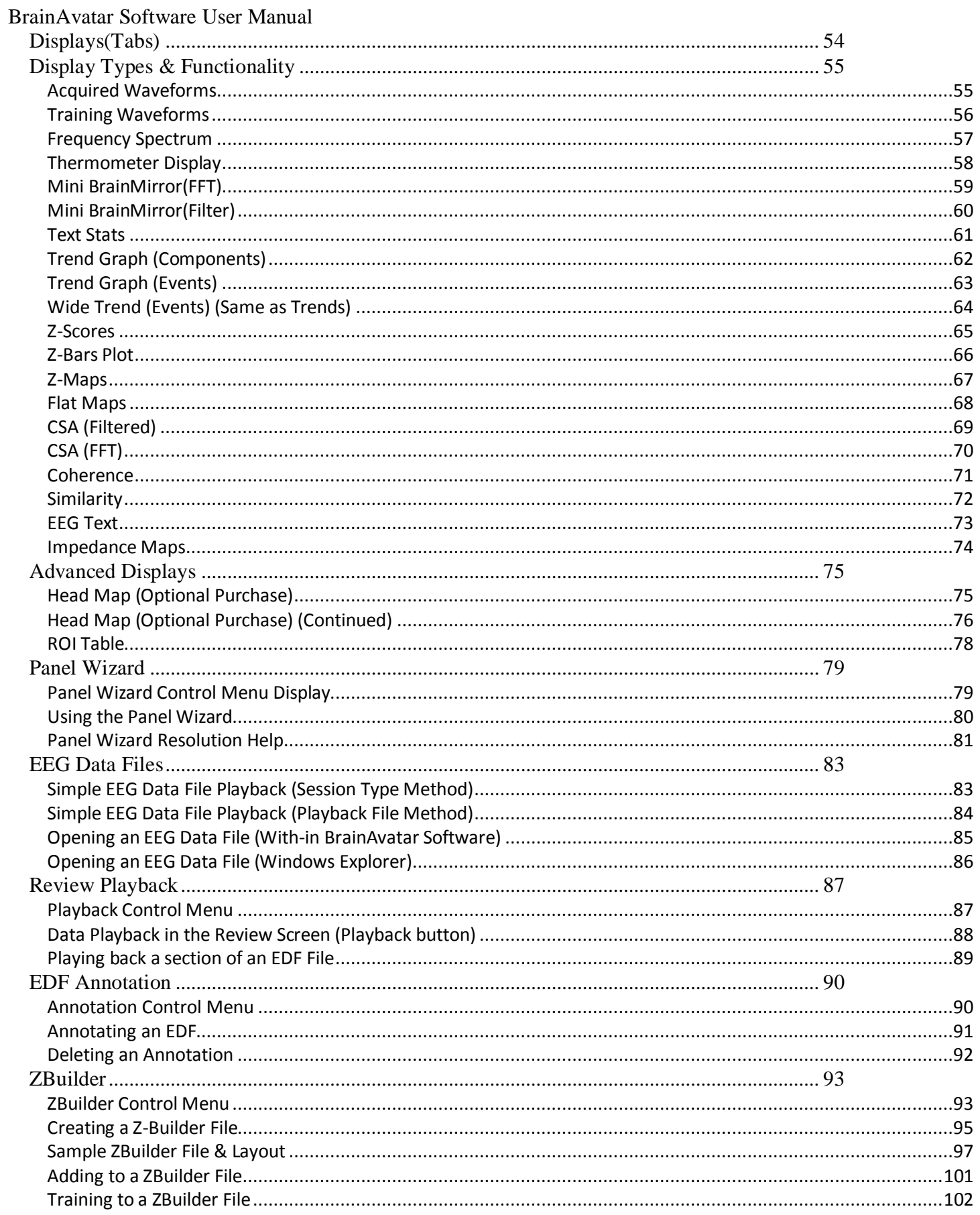

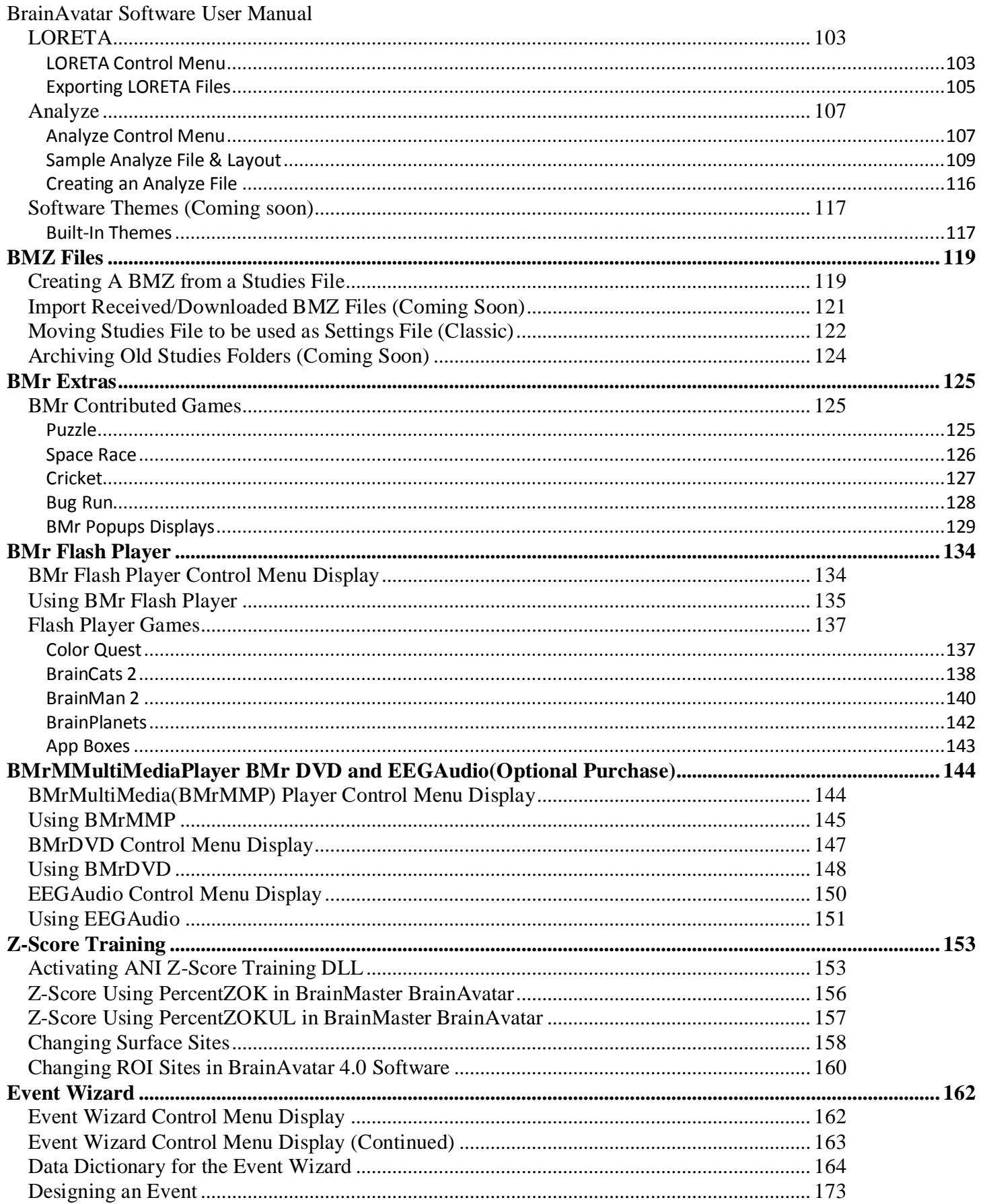

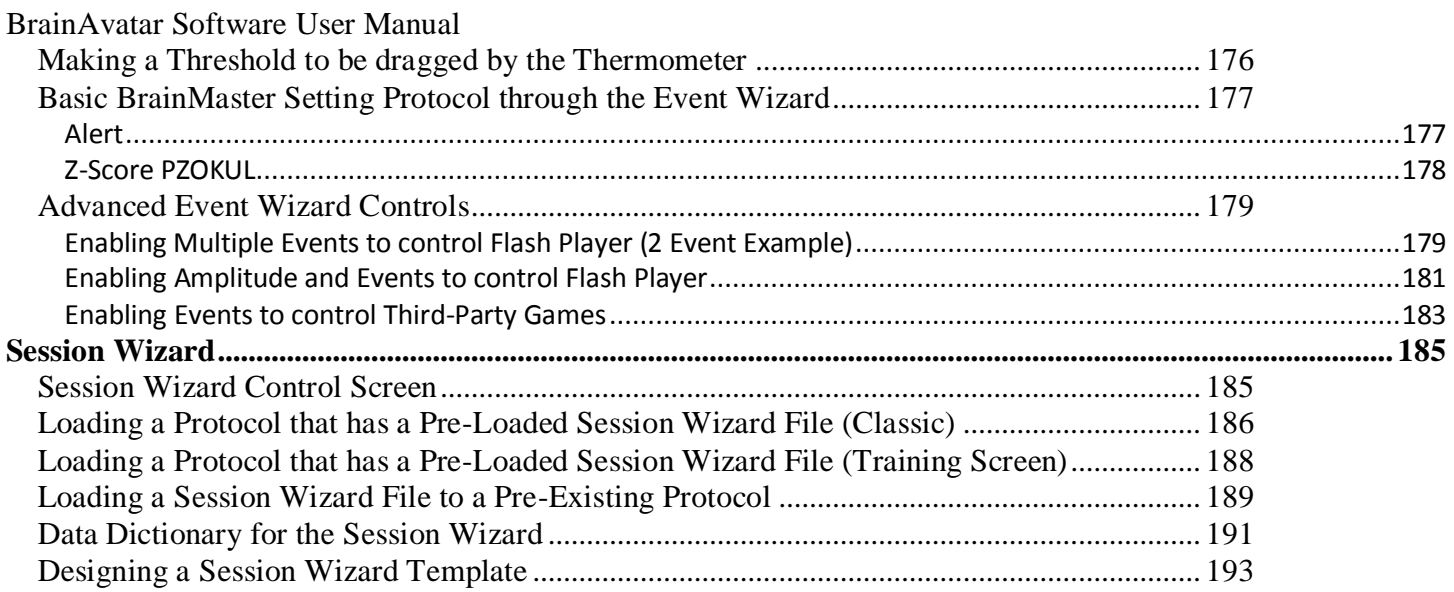

## **Minimum PC Computer Requirements**

## **BrainAvatar™ 4.0 Software**

<span id="page-6-0"></span>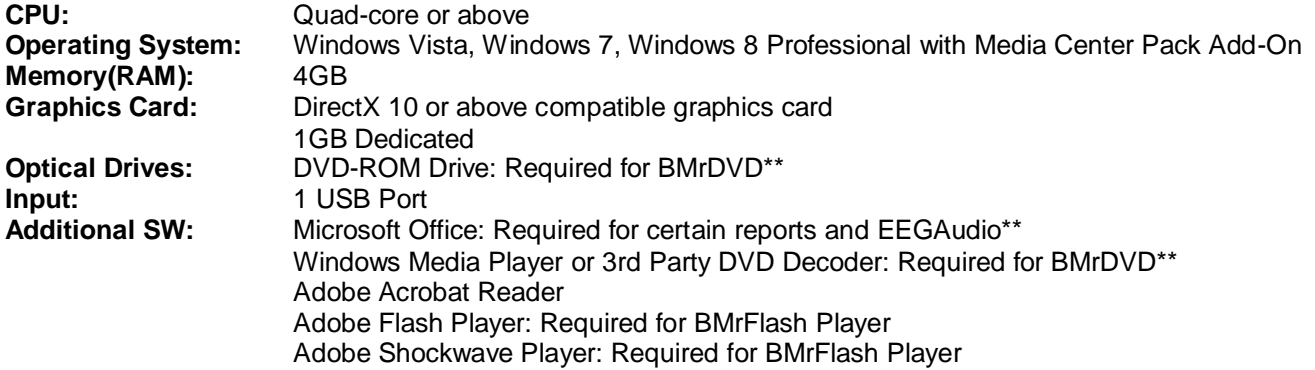

*\*BMrMMP is an optional purchase*

<span id="page-7-1"></span><span id="page-7-0"></span>**The Avatar Setup Available Contracts** 

## **BrainAvatar Software Display**

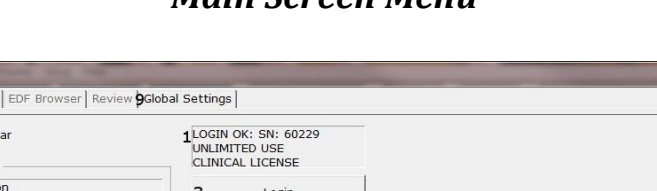

#### *Main Screen Menu*

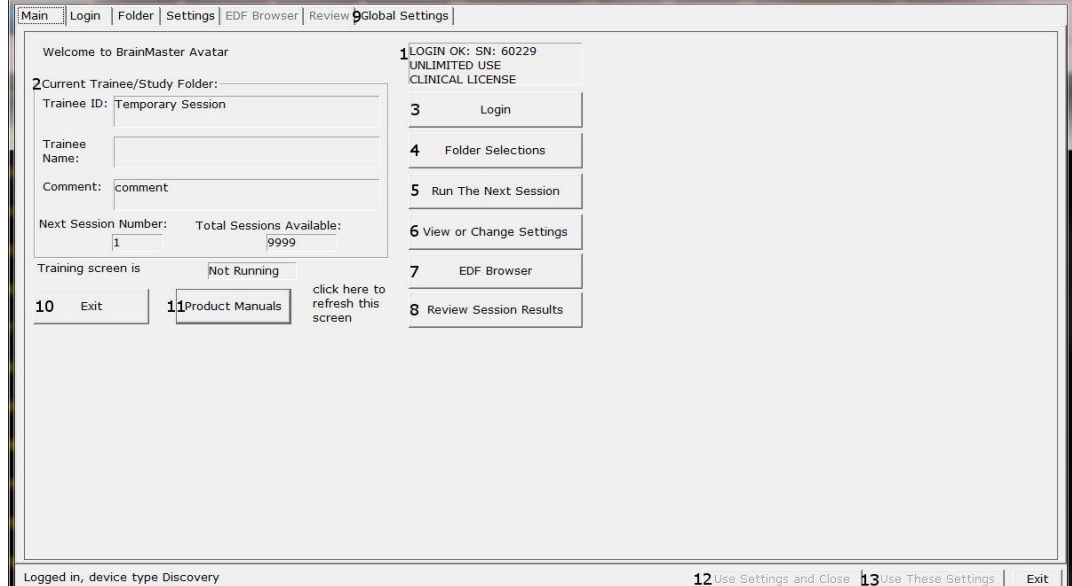

- 1. **Log-In Display** Shows the current Serial number of the BrainMaster unit that is logged in, the expiration of the software if any, and status of its license.
- 2. **Current Trainee/Study Display** Shows the current trainee folder, the settings being used, how many sessions that have been used, and how many more that can be run.
- 3. **Login Button** Click to open the Login Menu. You can also click the Login Tab at the top.
- 4. **Folders Selections Button** Click to open the Select Trainee/Study Folder Menu. You can also click on the Folder Tab at the top.
- 5. **Run The Next Session** Button Click to open the Training/Control Screen.
- 6. **View or Change Settings Button** Click to open the Setup Options Menu. You can also click the Settings Tab at the top.
- 7. **EDF Browser Button –** Click to open the EDF Browser.
- 8. **Review Session Results Button** Click to open the BReview Screen. You can also click the Review Tab at the top.
- 9. **Global Settings Tab**  Click to open the Global Settings Screen.
- 10.**Exit Button** Click to close the Avatar Setup Screen. **\*\*\*Please Note:** We do not at any point in time recommend that you use the red "X" located in the top portion of the various menus and screens of our software, unless otherwise stated.
- 11.**Product Manuals Button** Click to open a menu displaying documentation on our software.
- 12. **Use These Settings and Close Button**  Click to Use all settings that you have put into place and close the Avatar Setup Screen.
- 13. **Use These Settings Button**  Click Use all settings that you have put into place, but keep the Avatar Setup Screen Open.

#### *Login Menu*

<span id="page-8-0"></span>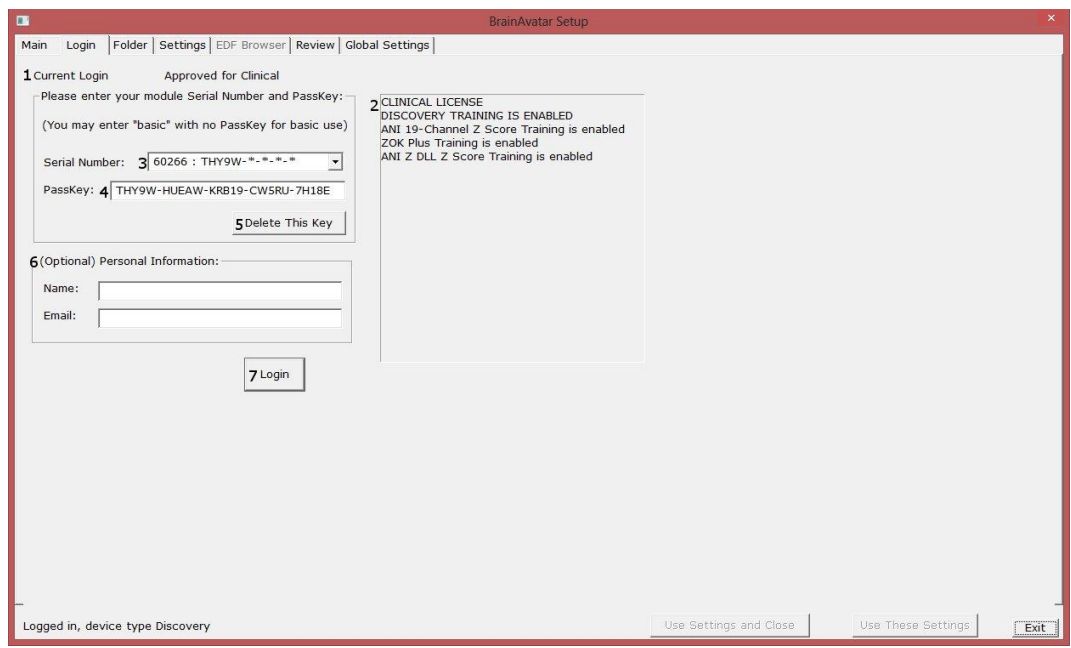

- 1. **Current Login Status** Displays what your Current Login status is.
- 2. **Current Passkey Status** Displays currently what the Passkey for your BrainMaster is enabled with.
- 3. **Serial Number Box** Box where you will type in the Serial Number of your BrainMaster unit. \*\*\***PLEASE NOTE:** The BrainMaster Software has the capabilities to remember multiple passkeys. If you have entered multiple passkeys, you will be able to choose between the different passkeys by click the drop-down arrow to the right of the Serial Number Box.
- 4. **PassKey Box** Box where you type in your Passkey supplied by BrainMaster Technologies. **\*\*\*PLEASE NOTE:** Always be sure to keep record of your passkey. If BrainMaster Technologies is needed to retrieve the passkey for you, an Administration fee will be charged.
- 5. **Delete This Key Button**  Click to remove your passkey from the BrainAvatar Software.
- 6. **(Optional) Personal Information** Name and E-Mail information utilized for sending BMZ Files via E-Mail.
- 7. **Login Button** Click to log into the Current passkey that is entered into the BrainAvatar Software. **\*\*\*PLEASE NOTE:** If you are having any difficulties logging in, please double-check your passkey. When entering, it is highly recommended that CAPS Lock is on, and the "-"are left out. If you are still having difficulties, please contact BrainMaster Technologies Technical Support.

<span id="page-9-0"></span>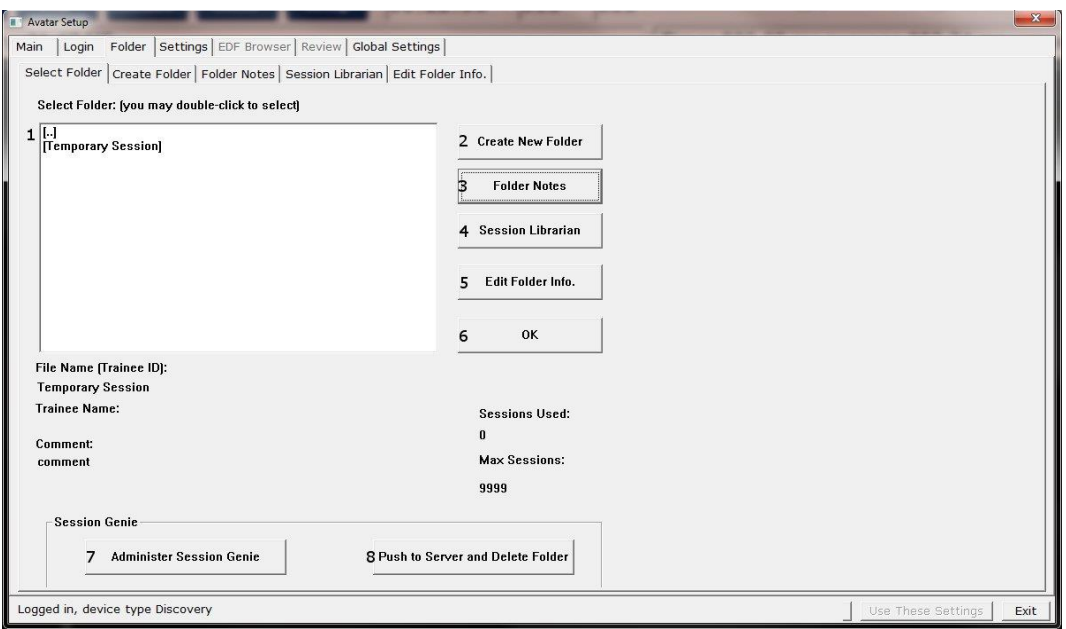

- 1. **Folder Selection List** List where you can select from already created Studies folder. You may double-click to select a file. When highlighted information on the folder will be displayed below this box.
- 2. **Create New Folder Button** Click to create a new Study Folder to be used. You can also click the Create Folder Tab at the top.
- 3. **Folder Notes Button** Click to create or look at a Note page for a specific client folder. You can also click the Folder Notes Tab at the top.
- 4. **Session Librarian Button** Click this to utilize the Session Librarian to create a BMZ File. You can also click the Session Librarian Tab at the top.
- 5. **Edit Folder Button** Click to edit the folder information for the selected folder. You can also click the Edit Folder Info. Tab at the top.
- 6. **OK Button** Click to confirm the folder that you have highlighted and exit the Select Trainee/Study Folder Menu
- 7. **Administer Session Genie** Click to utilize the Session genie. **\*\*\*PLEASE NOTE:** Administer Session Genie will not be available on Remote User Systems.
- 8. **Push to Server and Delete Folder** Click to remove a no longer wanted folder from your Folder Selection List. **\*\*\*PLEASE NOTE:** Using this feature will not remove your file permanently. Using this feature creates a BMZ version of your folder in case it is needed in the future.

<span id="page-10-0"></span>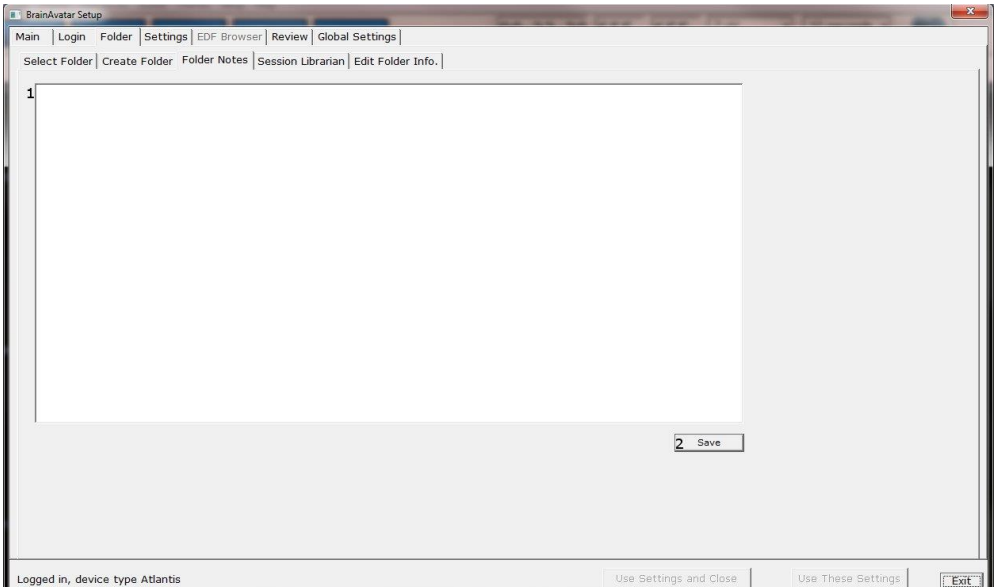

- **1. Text Area**  Area, where you can type notes for the particular client.
- **2. Save Button** Click to save any changes to the Text Area.

<span id="page-11-0"></span>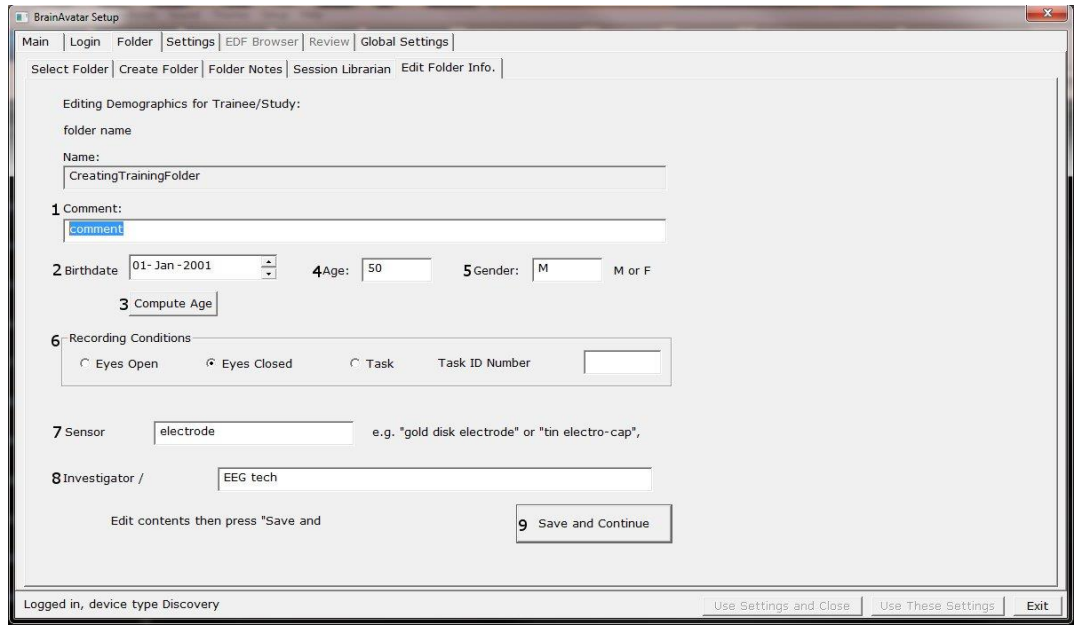

- 1. **Comment Line**  Line that a customer can add a comment for the selected Trainee folder.
- 2. **Birthday Section** Click to put in the client's Birthday.
- 3. **Compute Age Button** Click to automatically compute the age of the client based on their entered Birthday.
- 4. **Age Line** Line where you enter the clients age.
- 5. **Gender Line**  Line where you enter the clients gender.
- 6. **Recording Conditions Section**  Section where you can adjust the Recording condition.
- 7. **Sensor Section**  Section that you can input the type of sensor that you are using for the client.
- 8. **Investigator Section**  Section that you can enter the person who is running the session.

#### *Training/Control Screen*

<span id="page-12-0"></span>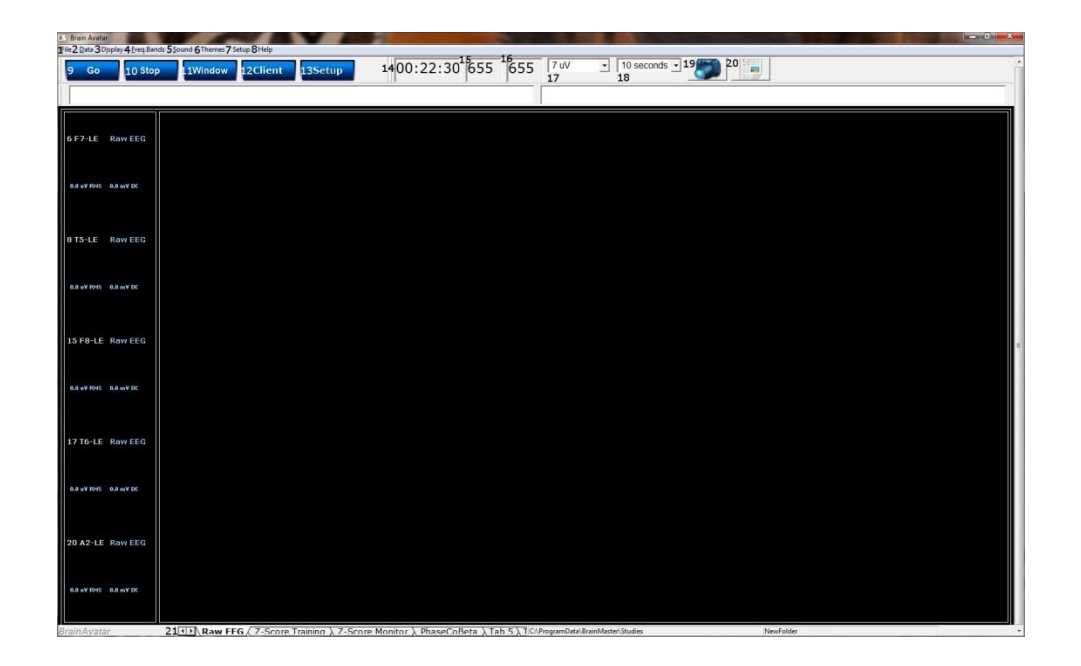

- 1. **File Tab** Click to create a new study, open existing study, export files and import a file.
- 2. **Data Tab** Click to access COM, filter settings, playback options, and Atlantis Setup Menu.
- 3. **Display Tab** Click to choose from various display options. This option will display the chosen option for whatever tab you are currently looking at.
- 4. **Freq**. **Bands Tab** Click to choose what filtered waveforms to display.
- 5. **Sound Tab**  Click to choose your sound settings.
- 6. **Themes Tab**  Click to adjust your Theme of the Training Screen.
- 7. **Setup Tab**  Click to open up the Main Screen Menu.
- 8. **Help Tab**  Click to view Help information.
- 9. **GO Button**  Click to run a session. **\*\*\*PLEASE NOTE:** Be sure that before clicking GO that your BrainMaster Unit is plugged in, installed, and the software is set to the proper COM Port.
- 10.**STOP Button**  Click to stop a session.
- 11.**Window Button**  Click to open the Window Menu.
- 12. **Client Button** Click to open the Client Training Window.
- 13.**Setup Button**  Click to open the Main Screen Menu.
- 14. **Clock Window**  Window that will display the time for your session as defined from the Session Control Menu.
- 15.**Points 1 Window**  Box that will show the points gained from training.
- 16.**Points 2 Window**  Box that will show the points gained from training. This will only be activated, if defined either from the Protocol Menu or the Event Wizard.
- 17.**Gain Box**  Used to change the Gain of the Raw EEG.
- 18.**Second Box**  Used to change how many seconds of data to be displayed on the screen.
- 19.**Picture Button**  Click to capture a screenshot of what is happening on the screen. The image will be saved to the Current Study folder.
- 20. **Report Button**  Click to create a report, that will take a screen capture and save the picture in this report.
- 21.**Tab Section**  Area where you can switch which display tab you wish to look at.

<span id="page-13-0"></span>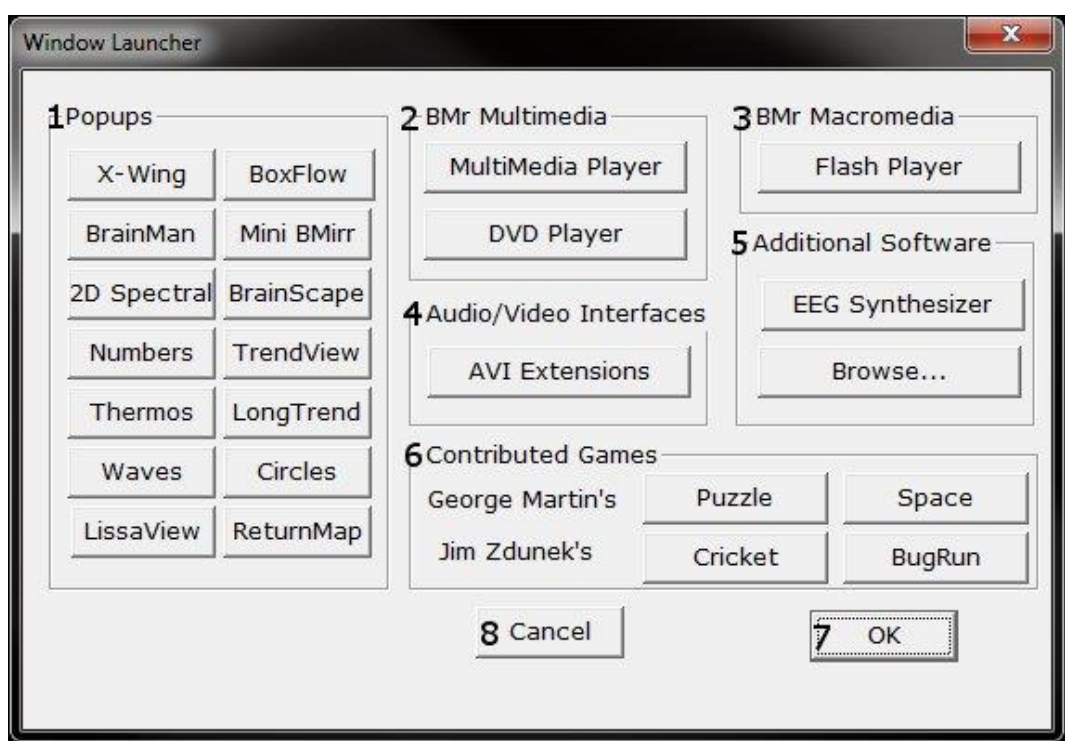

- 1. **Popups Section**  Click the included buttons to launch additional display/training feedback options used for feedback. \*\*\***PLEASE NOTE:** More Information on the Popups Section in document 531-343.
- 2. **BMr Multimedia Section\***  Click the included buttons to launch either BMrDVD\* or BMrMMP\* used for feedback. \*\*\***PLEASE NOTE:** More Information on the Popups Section in document 531-308.
- 3. **BMr Macromedia Section**  Click the included buttons to launch the BMrFlashPlayer used for feedback. \*\*\***PLEASE NOTE:** More Information on the Popups Section in document 531- 313.
- 4. **Audio/Video Interfaces Section**  Click the included buttons to launch EEGAudio\*. \*\*\***PLEASE NOTE:** More Information on the Popups Section in document 531-308.
- 5. **Additional Software Section**  Click the included buttons to launch additional software.
- 6. **Contributed Games Section** Click the included buttons to launch contributed games used for feedback. \*\*\***PLEASE NOTE:** More Information on the Popups Section in document 531- 343.
- 7. **OK Button**  Click to close the Window Menu.
- 8. **Cancel Button**  Click to close the Window Menu.

*\*BMrMMP, BMrDVD, and EEGAudio make up the MultiMediaPlayer Suite. MultiMediaPlayer is an Optional Purchase.*

#### *Setup Options Menu*

<span id="page-14-0"></span>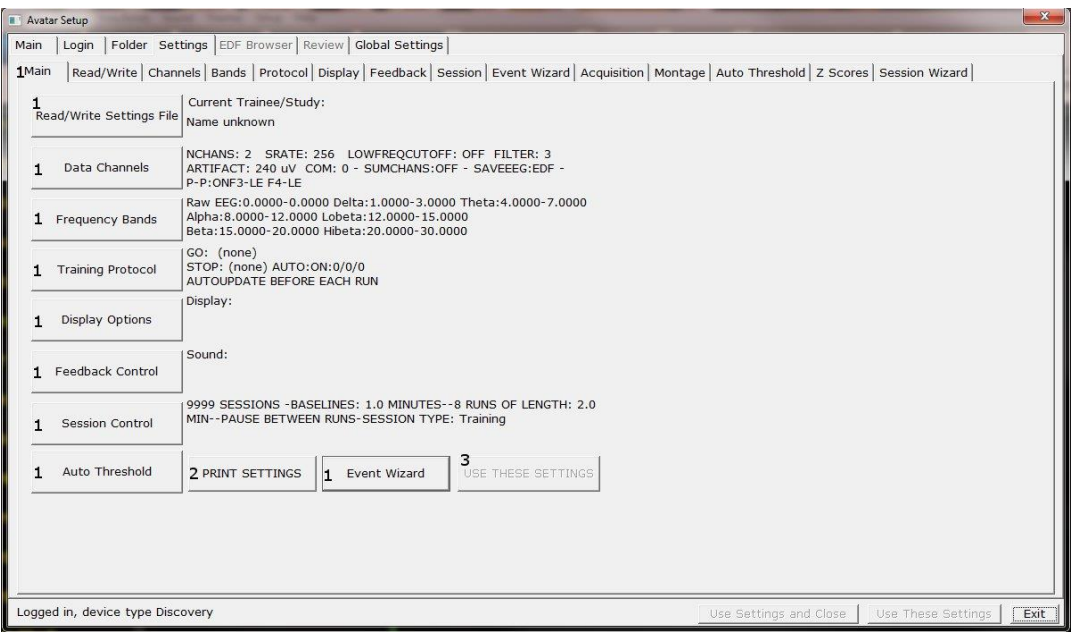

- 1. **Various Menu Buttons** Click to open the associated menus. You can also click the tabs that are located at the top.
- 2. **PRINT SETTINGS Button**  Click to print a hard copy of all of your Settings.
- 3. **USE THESE SETTINGS Button**  Click to confirm all settings changes.

#### *Read/Write Settings File Menu*

<span id="page-15-0"></span>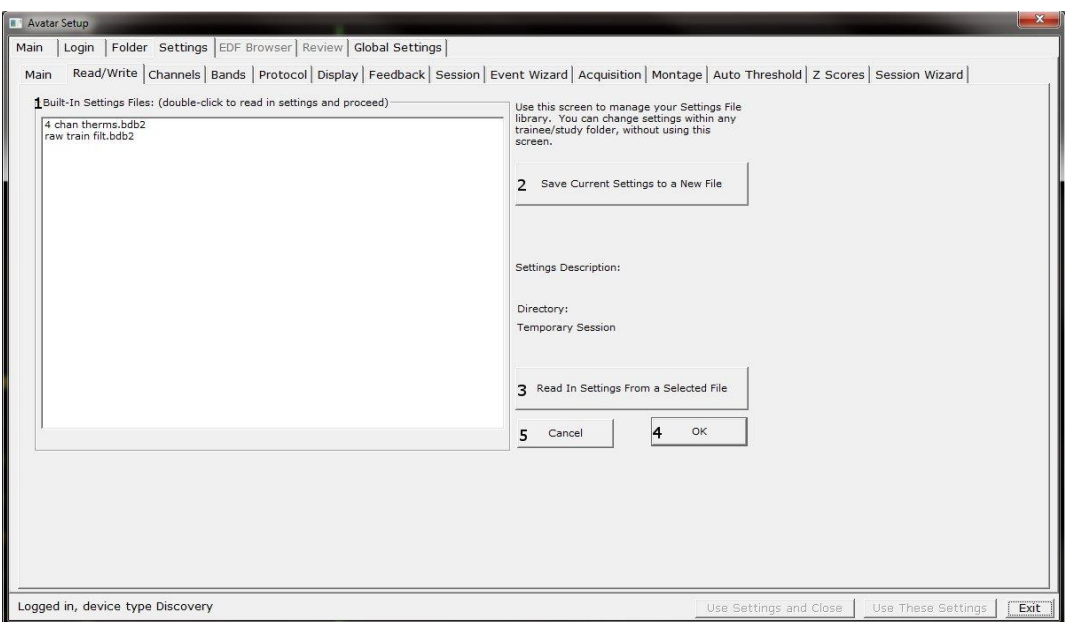

- 1. **Settings File Name Section**  Section where a new setting may be selected. If you would like to have the selected setting file used in your Studies folder, you may double-click the Settings file to read the settings file into the folder. See 533-311 for more information.
- 2. **Save Current Settings to a New File Button**  Click to save the current Studies folders settings into a new Settings file. See 533-311 for more information
- 3. **Save Current Settings To Selected File Button**  Click to save the current Studies folder settings into the selected Settings file from the Settings File Name Section. See 533-311 for more information.
- 4. **Read In Settings From Selected File Button**  Click to read the Settings file from the Settings File Name Section into the current Studies folder. See 533-311 for more information.
- 5. **OK Button**  Click to confirm changes and exit the Read/Write Settings File Menu.
- 6. **Cancel Button**  Click to cancel changes and exit the Read/Write Settings File Menu.

#### *Data Channels Menu*

<span id="page-16-0"></span>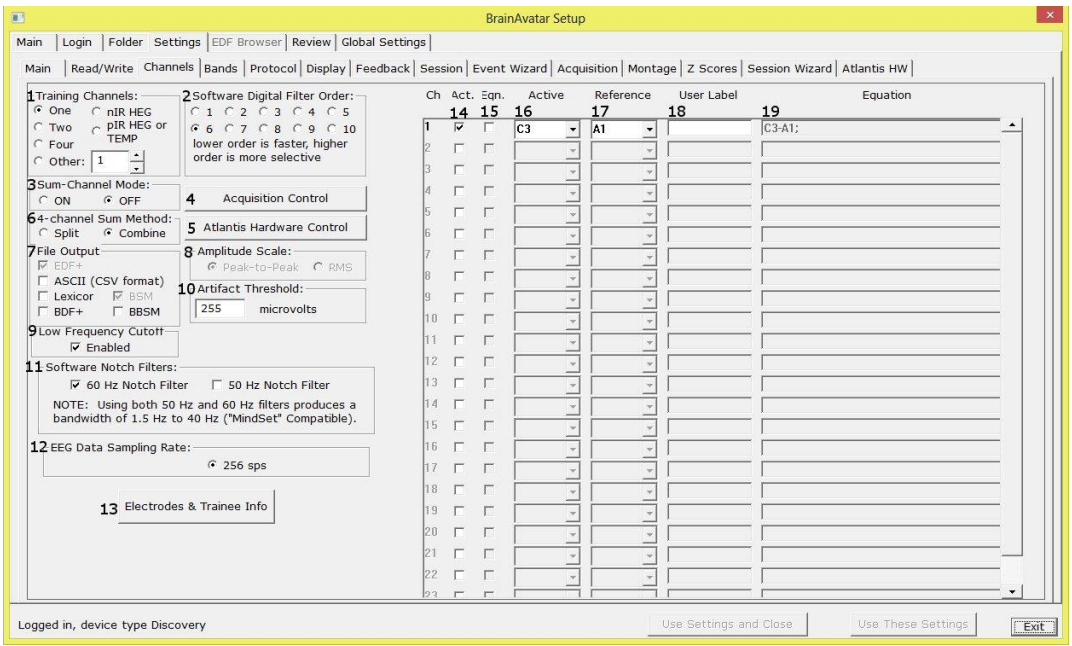

- 1. **EEG Channels Section**  Section where you choose the EEG Channels for feedback.
- 2. **Software Digital Filter Order Sections**  Section where you set the Digital Filter order. The higher the filter order, the more selective the system is.
- 3. **Sum-Channel Mode Section**  Section where you set the Sum-Channel mode on or off.
- 4. **Discovery Acquisition Control Button**  Click to enter the Discovery Acquisition Control Menu. You can also click the tab at the top.
- 5. **Atlantis Hardware Control Button**  Click to enter the Atlantis Hardware Control Menu. You can also click the tab at the top.
- 6. **4**-**Channel Sum Method Section**  Section where you can set the 4-Channel Sum Method to either Split or Combine.
- 7. **Amplitude Scale Section**  Section where you can set the Amplitude scale to either Peak-to-Peak or RMS.
- 8. **File Output Section**  Section where you can choose what type of File Outputs that you would like to be created for review.
- 9. **Artifact Threshold Section**  Section where you can adjust the artifact rejection range.
- 10.**Low Frequency Cutoff Section**  Section where you can enable or disable the Low Frequency Cutoff.
- 11.**Software Notch Filters Section**  Section where you can turn on or off the Software notch filters.
- 12.**EEG Data Sampling Rate Section**  Section where you can adjust the Sample rate you are collecting from the data.
- 13.**Electrode & Trainee Info Button**  Click to enter the Electrode & Trainee Info Menu. You can also click the Tab (Montage) at the top.

#### *Data Channels Menu (Continued)*

<span id="page-17-0"></span>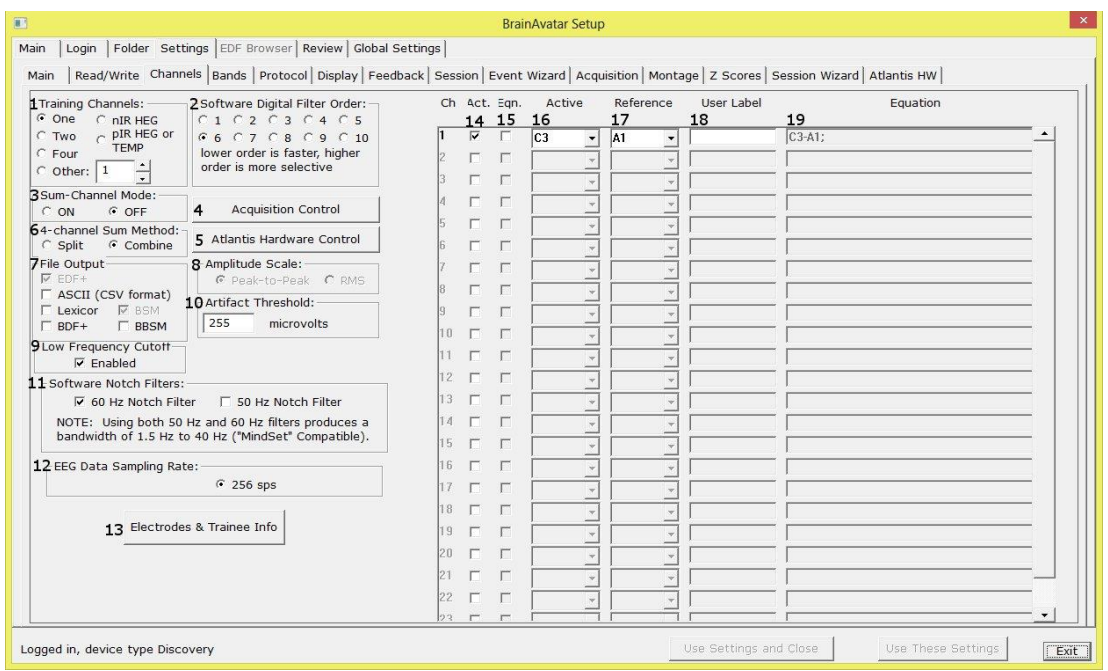

- 14. **Channel Check Boxes** Check boxes to control what channels will be trained. **\*\*\*PLEASE NOTE:** These settings can also be adjusted in the Montage Info Menu.
- 15.**Equation Check Boxes**  Allows you to toggle between Channel combinations defined by the Active and reference site boxes or the Equation Box for the Channel. **\*\*\*PLEASE NOTE:**  These settings can also be adjusted in the Montage Info Menu.
- 16. **Active Site Boxes**  Boxes where you can choose the active site location. **\*\*\*PLEASE NOTE:** These settings can also be adjusted in the Montage Info Menu.
- 17. **Reference Site Boxes**  Boxes where you can choose the reference site location. **\*\*\*PLEASE NOTE:** These settings can also be adjusted in the Montage Info Menu.
- 18. **User Label Box**  Allows you to give a name to the Channel, as opposed to being displayed as the Channel Combination or Equation. **\*\*\*PLEASE NOTE:** These settings can also be adjusted in the Montage Info Menu.
- 19.**Equation Box –** Allows you to define the channel, through an equation, rather than just an Active and Reference Electrode. **\*\*\*PLEASE NOTE:** These settings can also be adjusted in the Montage Info Menu.

<span id="page-18-0"></span>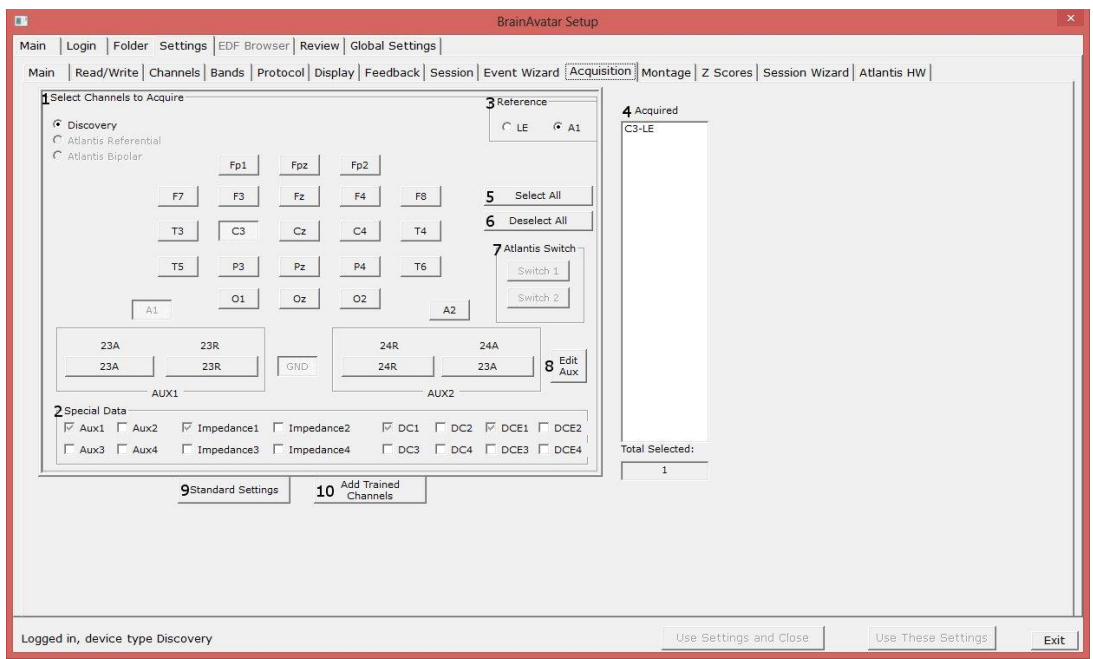

- 1. **Select Channels to Acquire Section**  Section where you can choose individual channels to either acquire, or not acquire from. If you are using an Atlantis, this lets you choose between Atlantis Referential (Using the acquisition screen to choose your training sites and channel order acquired to LE or A1), or Bipolar (Defining the connection and channel order through the Montage Screen).
- 2. **Special Data Section**  This section is for the Atlantis Data. It will allow you to choose special data for the Atlantis to use.
- 3. **Reference Section**  This section is used to define the type of reference you would like to use for the Acquisition. You can choose either LE (Linked Ears) or A1.
- 4. **Acquired Channels Section**  Section that displays the current channels that are being acquired from.
- 5. **Select All Button**  Click to select to acquire from all 24 Channels.
- 6. **Deselect All Button**  Click to De-select all channels being acquired.
- 7. **Atlantis Switch Section**  This section is for the Atlantis Data. It will allow you to choose to acquire the Switch\* Outputs of the Atlantis Hardware
- 8. **Edit Aux Button**  Click to change the names of the 23A, 23R, 24A, and 24R.
- 9. **Standard Settings Button**  Click to change the acquired channels to the Standard 20 Channel (See Picture above).
- 10. **Add Trained Channels Button**  Click to add only the trained channels to be acquired. **\*\*\*PLEASE NOTE:** You must acquire from the channels or sites that are being used for amplitude training.

*\*Atlantis Switch outputs do not come standard*

#### *Montage Info Menu*

<span id="page-19-0"></span>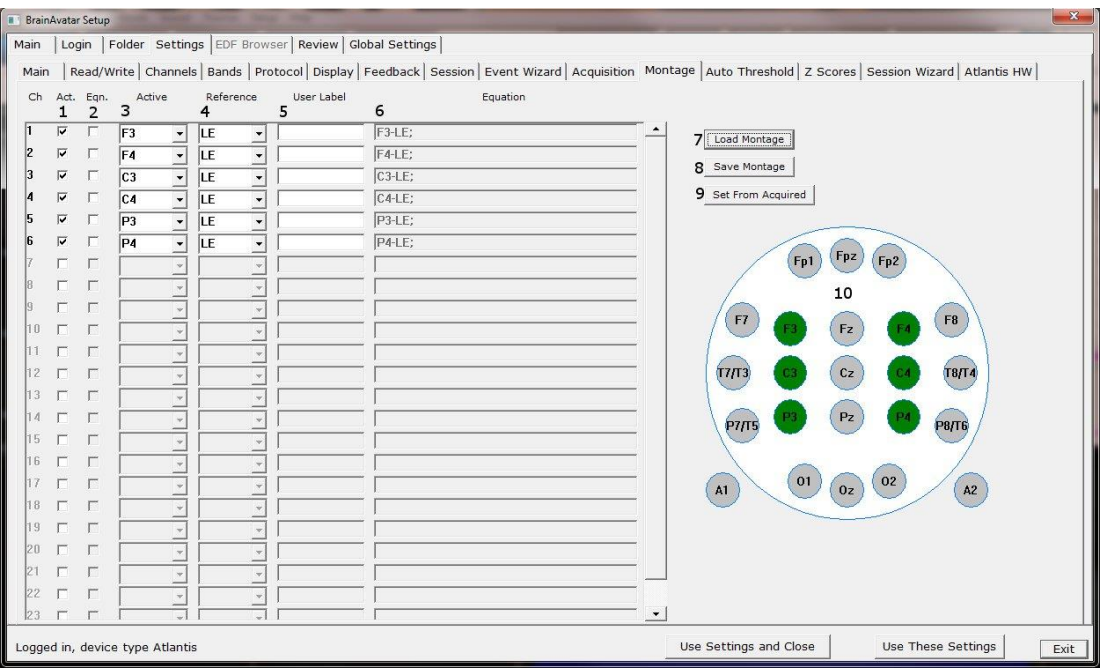

- **1. Channel Check Boxes** Check boxes to control what channels will be trained. **\*\*\*PLEASE NOTE:** These settings can also be adjusted in the Data Channels Menu.
- **2. Equation Check Boxes** Allows you to toggle between Channel combinations defined by the Active and reference site boxes or the Equation Box for the Channel. **\*\*\*PLEASE NOTE:**  These settings can also be adjusted in the Data Channels Menu.
- **3. Active Site Boxes**  Boxes where you can choose the active site location. **\*\*\*PLEASE NOTE:** These settings can also be adjusted in the Data Channels Menu.
- **4. Reference Site Boxes**  Boxes where you can choose the reference site location. **\*\*\*PLEASE NOTE:** These settings can also be adjusted in the Montage Info Menu.
- **5. User Label Box**  Allows you to give a name to the Channel, as opposed to being displayed as the Channel Combination or Equation. **\*\*\*PLEASE NOTE:** These settings can also be adjusted in the Data Channels Menu.
- **6. Equation Box –** Allows you to define the channel, through an equation, rather than just a Active and Reference Electrode. **\*\*\*PLEASE NOTE:** These settings can also be adjusted in the Data Channels Menu.
- **7. Load Montage Button** Click to load a pre-existing montage(.bmm).
- **8. Save Montage Button** Click to save your created montage for future use as a .bmm.
- **9. Set From Acquired Button** Click to load the electrode placements from the Acquisition screen.
- **10.Electrode Selection Display**  Section that displays the electrodes that have been selected in either the Active or Reference section of the Montage Screen.

<span id="page-20-0"></span>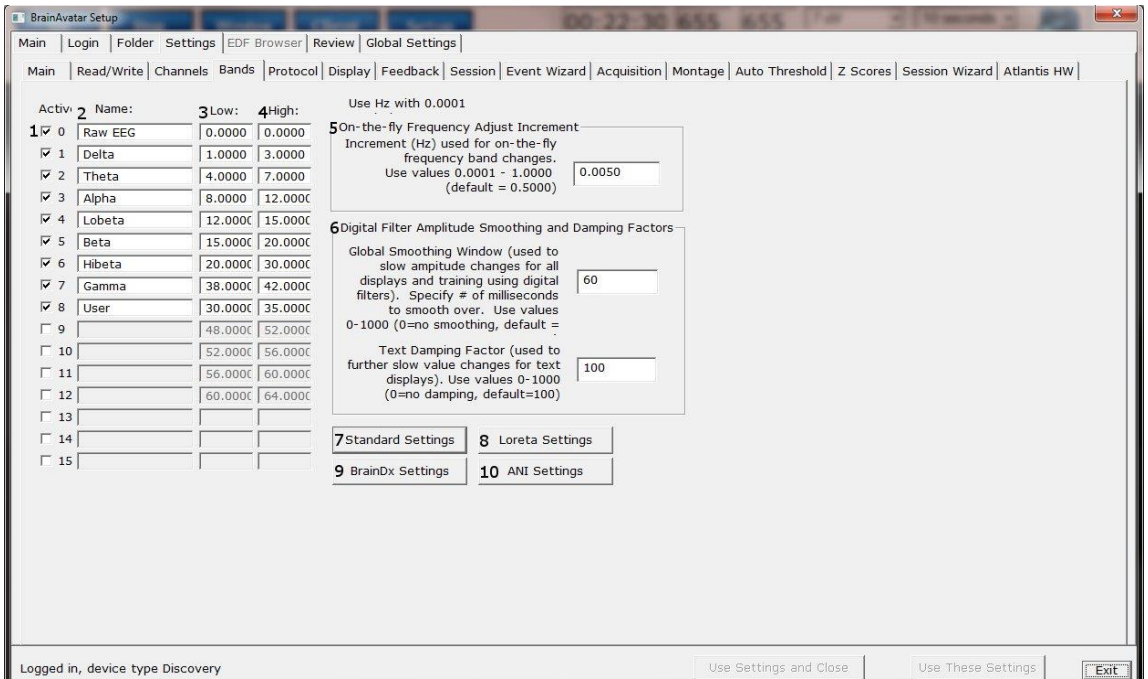

- 1. **Frequency Band Check Boxes** Check Boxes to control what frequency bands are active.
- 2. **Name Boxes**  Boxes where you can name/rename any frequency bands.
- 3. **Low Boxes**  Boxes that you set the Low Hz of the Frequency Band.
- 4. **High Boxes**  Boxes that you set the High Hz of the Frequency Band.
- 5. **On-the-fly Frequency Adjustment Increment Section** Section where the increment of the On-the-fly frequency adjustment can be adjusted. On-the-fly Frequency Adjustment is performed during training. While training is occurring, simply click the Tab button, then click the button letter associated for the band to be adjusted (d=Delta, t=Theta, a=Alpha, l=Lobeta, b=Beta, h=High Beta, g-Gamma, u=User).
- 6. **Digital Filter Amplitude Smoothing and Damping Factors Section**  Section where Global Smoothing Window and Text Damping Factor can be adjusted.
- 7. **Standard Settings Button**  Click to adjust all frequency bands to the default settings.
- 8. **Loreta Settings Button**  Click to adjust all frequency bands to the standard LORETA settings.
- 9. **BrainDX Settings Button**  Click to adjust all frequency bands to the BrainDX Settings.
- 10. **ANI Settings Button**  Click to adjust all frequency bands to the ANI Settings.

<span id="page-21-0"></span>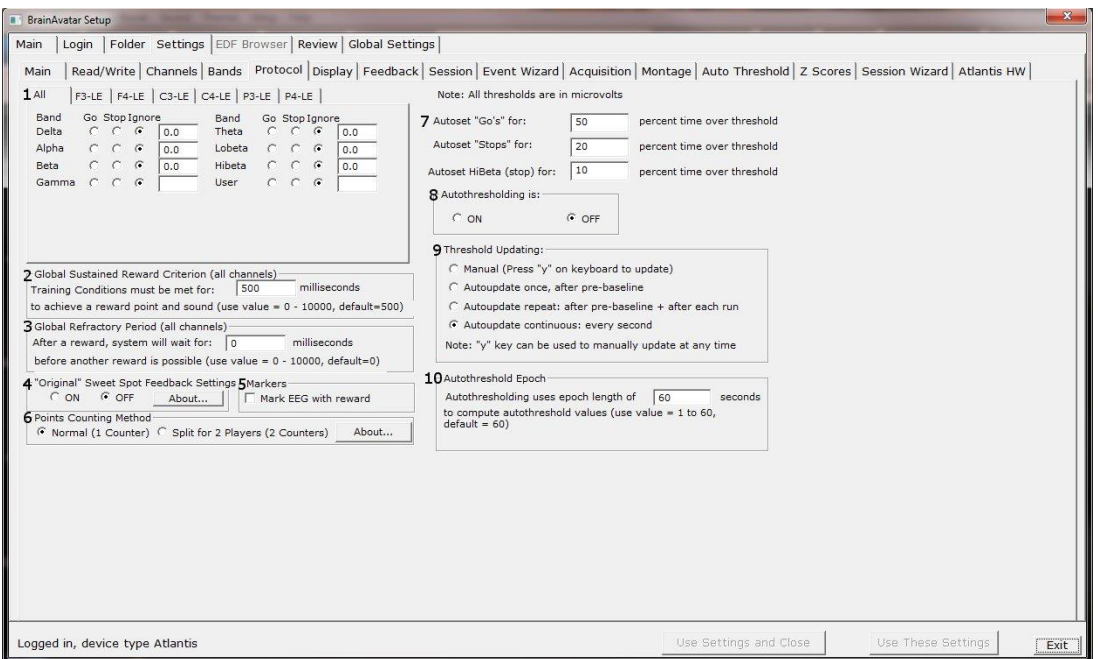

- 1. **Frequency Training Section** Section where you can set the training thresholds and type of training for all defined bands from the Frequency Bands Menu, for each of the defined Training Bands defined on either the Data Channels or Montage Info Menu. **\*\*\*PLEASE NOTE:** If you use the "All Tab, this will define the training for that band on all defined Training Channels.
- 2. **Global Sustained Rewards Criterion Section**  Section to adjust the time where training conditions length must be met for a reward point and sound.
- 3. **Global Refractory Period Section**  Section to adjust the time the system will wait before another reward point can be rewarded.
- 4. **"Original" Sweet Spot Feedback Settings Section**  Section to turn on and off the "Original" Sweet Spot Feedback Settings. For more information, on the "Original" Sweet Spot Feedback Settings, click the About… Button.
- 5. **Markers Check Box**  Check Box that allows you to choose whether or not you would like to Mark the EEG whenever a reward is given.
- 6. **Points Counting Method Section**  Section to change between one or two counters for training. Visit [www.brainm.com/kb/entry/111](http://www.brainm.com/kb/entry/111) for more information.
- 7. **Autoset Percent Section** Section to set the percent time over threshold settings for the Go's, Stops and HiBeta(stop).
- 8. **Autothresholding Is: Section** Section to turn on or off Autothresholding.
- 9. **Threshold Updating: Section** Section where you can set the threshold updating options.
- 10. **Autothreshold Epoch Section**  Section where you can adjust the epoch to compute the autothreshold value.

#### *Display Options Menu*

<span id="page-22-0"></span>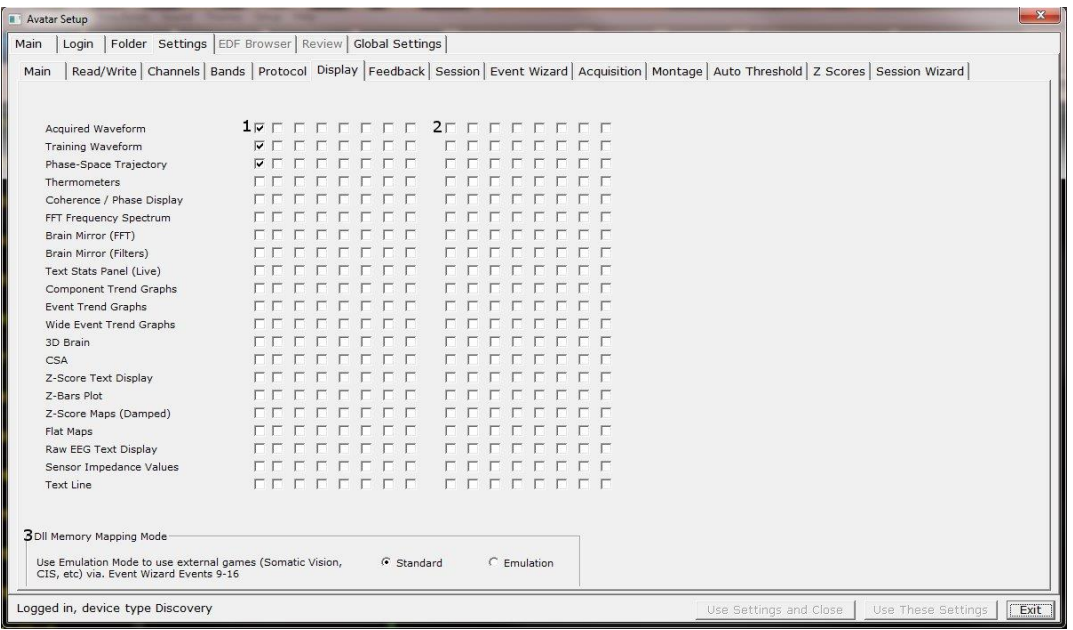

- 1. **Trainer Check Boxes** Checkboxes to control what displays are active on each individual tab for the Training/Control Screen.
- 2. **Client Check Boxes**  Checkboxes to control what displays are active on each individual tab for the Client Screen.
- 3. **DLL Memory Mapping Mode Section**  Section where you can choose the DLL Memory Mapping Mode you are using.

<span id="page-23-0"></span>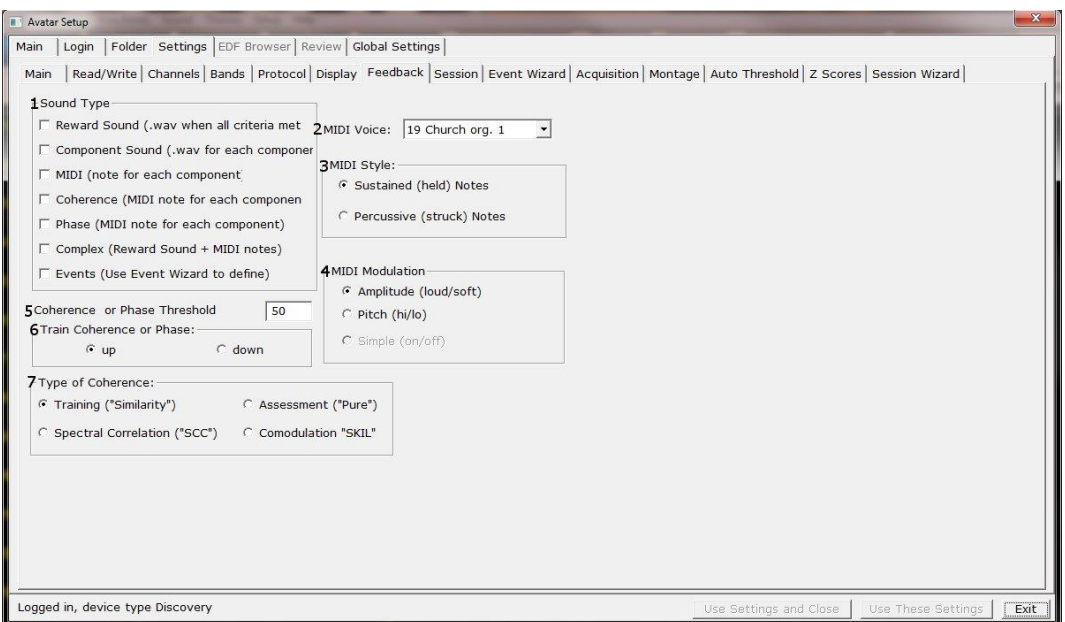

- 1. **Sound Type Section**  Section where you can choose the sound type for training **\*\*\*PLEASE NOTE:** All Sounds can also either be turned on or off by clicking the Sound Tab of the Training/Control Screen.
- 2. **Midi Voice Section**  Section where you can choose the type of MIDI sound for feedback that utilizes MIDI Playback.
- 3. **MIDI Style Section**  Section where you can choose the MIDI Style for feedback that utilizes MIDI Playback.
- 4. **MIDI Modulation Section**  Section where you can choose the MIDI Modulation for feedback that utilizes MIDI Playback.
- 5. **Coherence or Phase Threshold Section**  Section where you can adjust the threshold for either Coherence or Phase training.
- 6. **Train Coherence or Phase Section**  Section where you can adjust the method of training for either Coherence or Phase training.
- 7. **Type of Coherence Section**  Section where you can choose the type of Coherence training.

#### *Session Control Menu*

<span id="page-24-0"></span>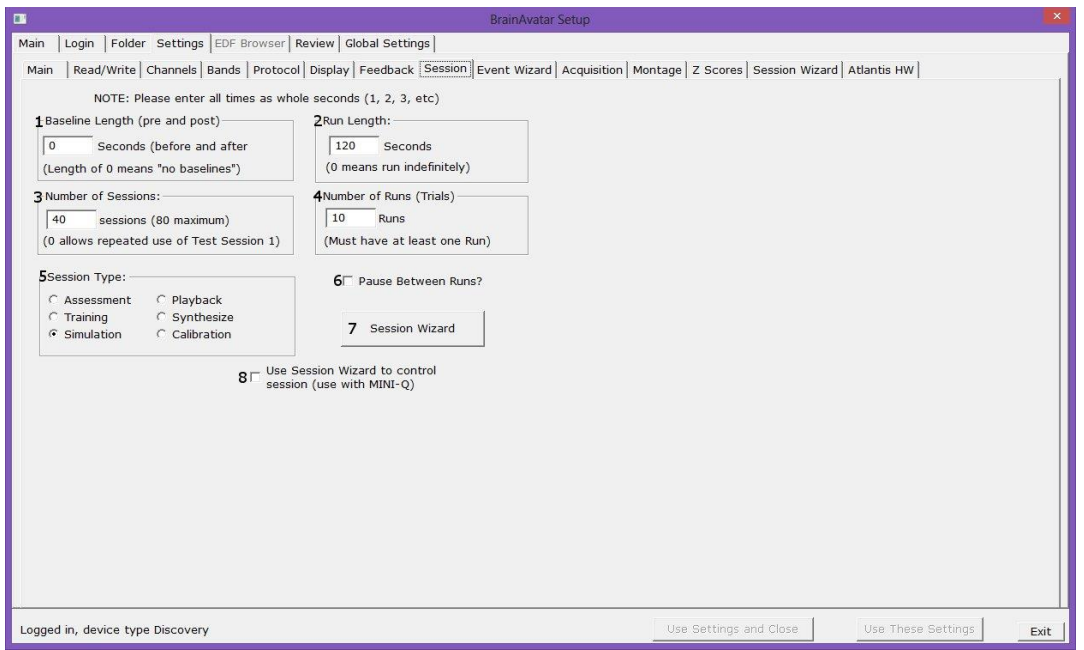

- 1. **Baseline Length Section**  Section where you can adjust the length of the pre and post Baseline.
- 2. **Run Length Section**  Section where you can adjust the length of the runs for the training session.
- 3. **Number of Sessions Section**  Section where you can adjust the amount of Sessions a particular training can be used for.
- 4. **Number of Runs Section**  Section where you can adjust the amount of runs for the training session.
- 5. **Session Type Section**  Section where you can change the type of session that is being used.
- 6. **Pause Between Runs? Check Box**  Click to choose whether or not you would like the training to pause at the end of a run.
- 7. **Session Wizard Button**  Click to enter the Session Wizard\* Controls.
- 8. **Session Wizard to control session Check Box**  Used to control whether or not Session Wizard\* is used for the training/assessment.

*\*Session Wizard is an optional purchase*

 $\frac{\text{REF}}{31-322 \text{ v}1.3\ 10/23/2013}$  Page 25 of 196

#### *Z-Score Training Menu*

<span id="page-25-0"></span>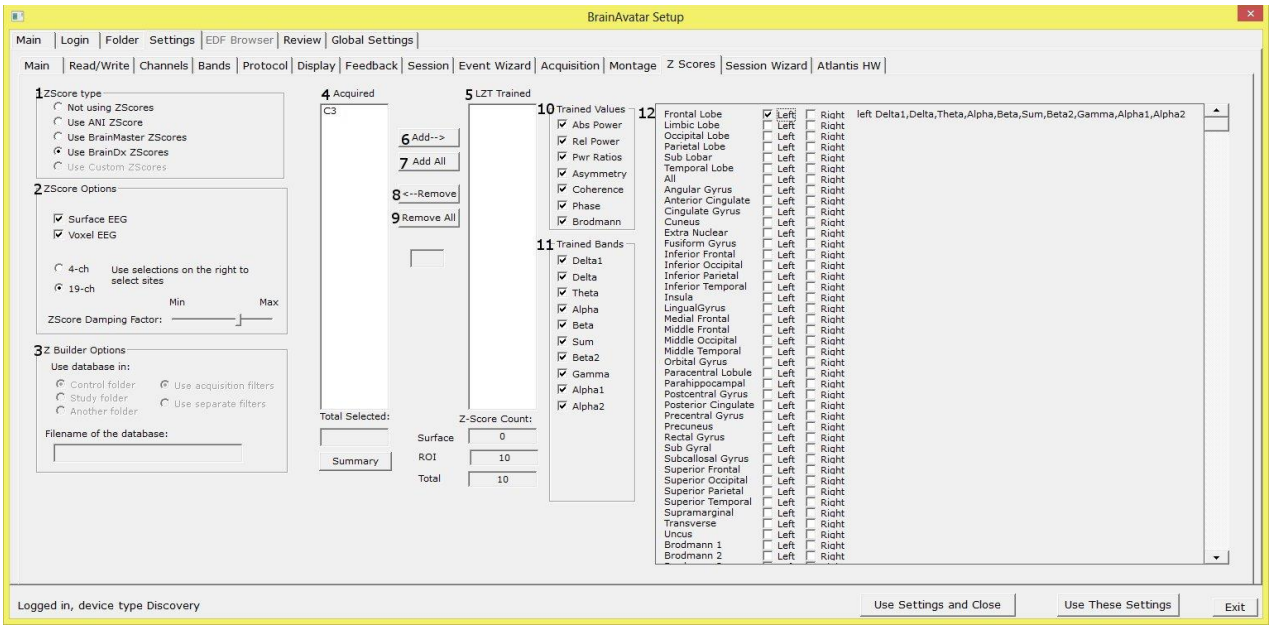

- 1. **Z-Score\* Type Section**  Section where you can choose the type of Z-Score\* Training.
- 2. **Z-Score\* Options Section**  Section where you can choose what type of Z-Score processing you would like to do, the damping factor on the Z-Score displays.
- 3. **Z Builder Options Section** Section where you set up your information if you are using BrainMaster Z-Scores. This is where you would choose which Z-Builder file you use, as well as the settings for it.
- 4. **Acquired Section**  Section that displays what is being acquired from the Acquisition screen.
- 5. **LZT\* Section**  Section where you set the sites to be LZT\* Trained.
- 6. Add  $\rightarrow$  Button Click to add the highlighted position from the Acquired Section.
- 7. **Add All Button** Click to add all positions from the Acquired Section.
- 8.  $\epsilon$ **Remove Button** Click to remove the highlighted position from the LZT\* Section.
- 9. **Remove All Button**  Click to remove all positions from the LZT\* Section.
- 10.**Trained Values Section**  Section that you can choose the trained values for the positions selected in the LZT section.
- 11.**Trained Bands Section** Section that you can choose the trained bands for the positions selected in the LZT section.
- 12. **ROI Values Section –** Section that allows you to choose which Region of Interests, as well which bands in the Regions of Interests that you would like to be LZT Trained.

*\*Z-Score is an optional purchase*

#### *Atlantis Hardware Control Menu*

<span id="page-26-0"></span>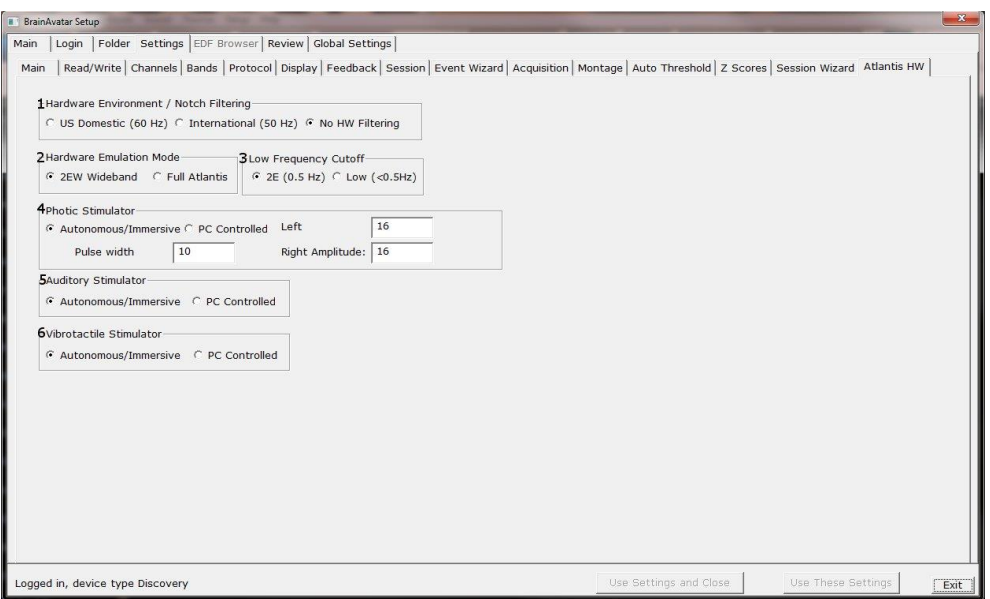

- 1. **Hardware Environment/Notch Filtering Section**  Section where you can adjust the Hardware Environment.
- 2. **Hardware Emulation Mode Section**  Section to adjust the Hardware Emulation.
- 3. **Low Frequency Cutoff Section**  Section to adjust the low frequency cutoff.
- 4. **Photic Stimulator\* Section**  Section where you can adjust photic feedback. Stimulation.
- 5. **Auditory Stimulator Section**  Section where you can adjust auditory feedback.
- 6. **Vibrotactile Stimulator\*\* Section**  Section where you can adjust vibrotactile feedback.

#### *Review Session Menu*

<span id="page-27-0"></span>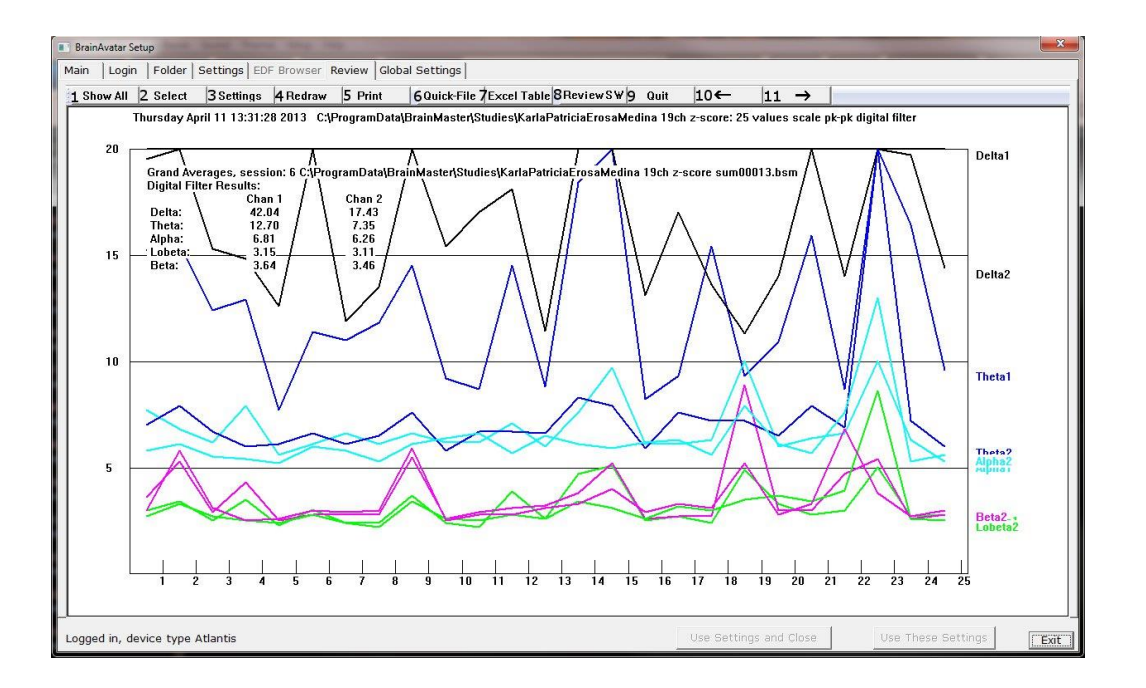

- **1. Show All Button** Click to display all Amplitude Training at one time in a Bar Graph Format.
- **2. Select Button** Click to choose a specific Training session or another clients Review information.
- **3. Settings Button** Click to change the settings for display of the Reviewed Information.
- **4. Redraw Button** Click to have the graph be redrawn. This is used if information has been changed.
- **5. Print Button** Click to print out the screen as it is displayed.
- **6. Quick-File Button** Click to create a CSV file of the session being reviewed.
- **7. Excel Table Button** Click to create a CSV file of the session being reviewed.
- **8. Review SW Button** Click to open a directory with simple assessment program add-ons
- **9. Quit Button** Click to close the software
- **10. ← Button** Click To go back a single session
- **11.**  $\rightarrow$  Button Click To go forward a single session

<span id="page-28-0"></span>*Review Session Settings Menu*

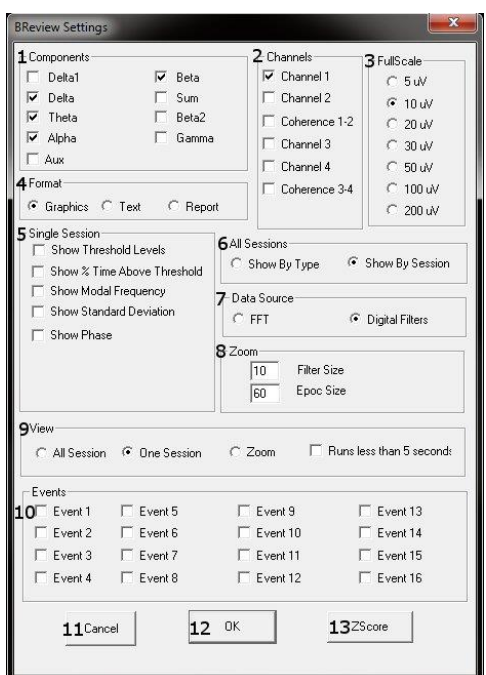

- **1. Components Section –** Section where you can choose the components that you would like to be viewed.
- **2. Channels Section –** Section where you can set which channels (decided from Montage) that you would like to be viewed.
- **3. FullScale Section –** Section where you can set the Scale Factor for the graphs
- **4. Format Section –** Section where you set the format for the information that you would like to be viewed.
- **5. Single Session Section –** Section specifically for Single Session View, where you can choose to have additional display options.
- **6. All Sessions Section –** Section specifically for All Session View, where you can choose to have additional display options.
- **7. Data Source Section –** Section where you can set the Data Source between FFT or Digital Filters.
- **8. Zoom Section –** Section where you can set the Filer & Epoch Size when the software is in Zoom mode.
- **9. View Section –** Section where you can choose how you would like to view the data.
- **10.Events Section –** Section where you can choose any or all of the 16 Events to be viewed.

#### *Review Session Z-Score Settings*

<span id="page-29-0"></span>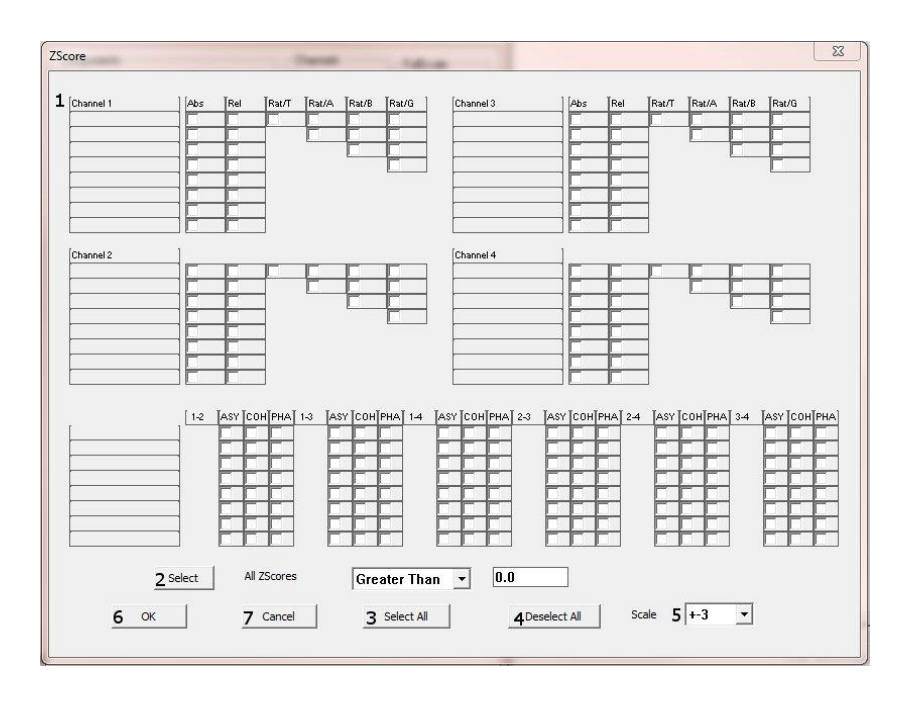

- 1. **Z-Selection Section –** Section where you can choose the Z-Scores (Up to 4 Channels) that you would like to be selected for Reviewing.
- 2. **Select Button and Section –** This will select all Z-Scores that fit in the criteria, either less than or greater than and a Standard Deviation range.
- 3. **Select All Button –** Selects all Z-Scores (Up to 4 Channels) that you would like to be selected for Reviewing.
- 4. **Deselect All Button –** Deselects all Z-Scores from being reviewed.
- 5. **Scale Drop-Down Box –** Drop-Down Box which allows you to choose the scale-factor for the viewing size of the Z-Score Review Screen.
- 6. **OK Button –** Click to confirm your selection, and return to the Review Session Settings Menu.
- 7. **Cancel Button –** Click to cancel your selections, and return to the Review Session Settings Menu.

#### *Global Settings Menu*

<span id="page-30-0"></span>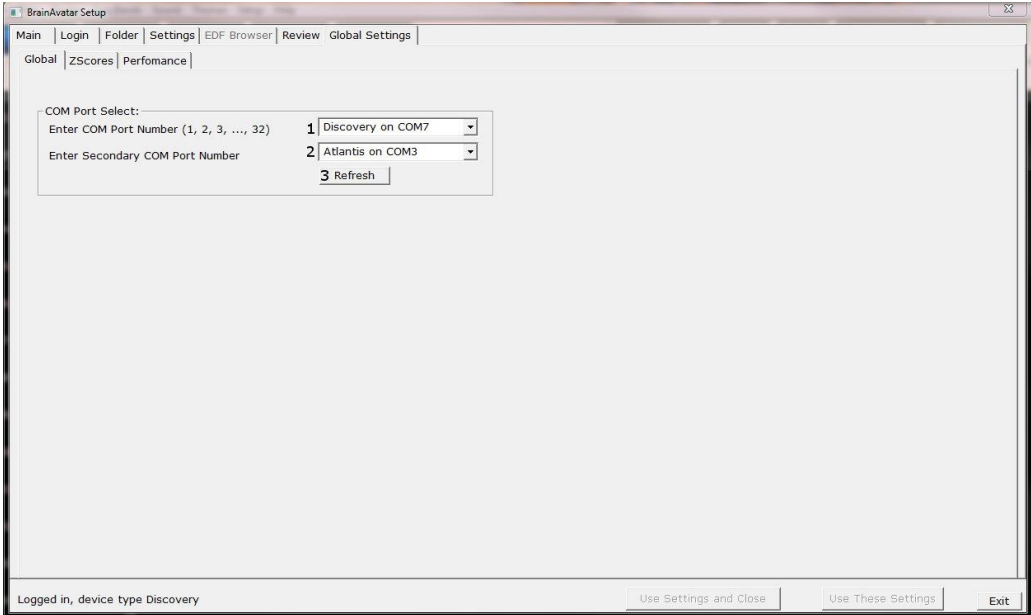

- **1. Primary COM Port Select Dropdown**  Section in which you use the Drop-Down box to select the COM Port that your Main Device is on from a list of available open ports.
- **2. Secondary COM Port Select Dropdown –** Section in which you use the Drop-Down box to select the COM Port that your Secondary Device is on from a list of available open ports. This is only used, if your Primary Device is a Discovery.
- **3. Refresh Button –** Click refresh the available open ports. Use this, if you have changed the ports that are connected.

## *Z-Scores\* Global Settings Menu*

<span id="page-31-0"></span>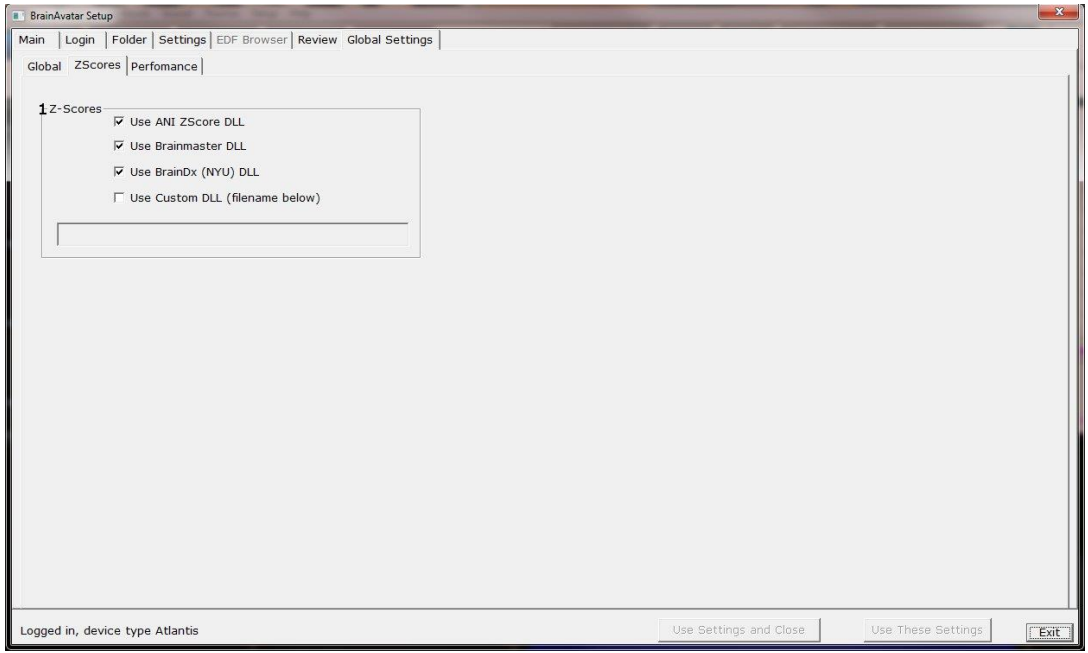

1. **Z-Score\* Section** – Section where you can choose which Z-Score DLL will be used.

*\*Z-Score is an optional purchase*

## **BrainAvatar Trainee Folders**

#### *Classic (Setup Menu) Method*

#### **Creating a Trainee Folder**

<span id="page-32-2"></span><span id="page-32-1"></span><span id="page-32-0"></span>**PLEASE NOTE:** This process can only be done if you have purchased a BrainMaster Clinical License.

1. From the Main Tab, click the Folder Selection Button or the Folder Tab. This will bring you to the Select Folder screen. On this screen, click the Create New Folder Button or the Create Folder Tab to begin creating a new folder.

2. Type in the name that you would like, and the file ID for the folder in the proper fields. When naming the folder, please take HIPAA compliance into consideration. When you have entered the name and file ID, click OK to continue.

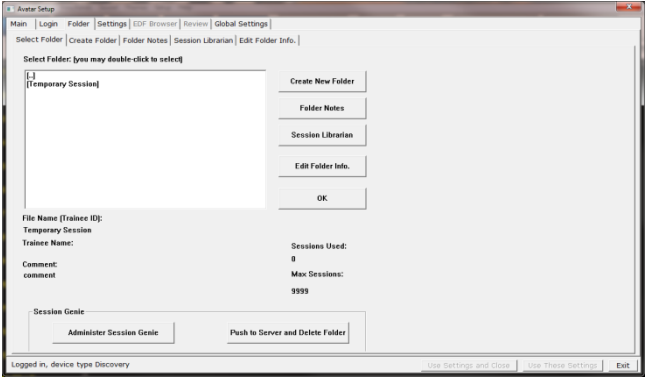

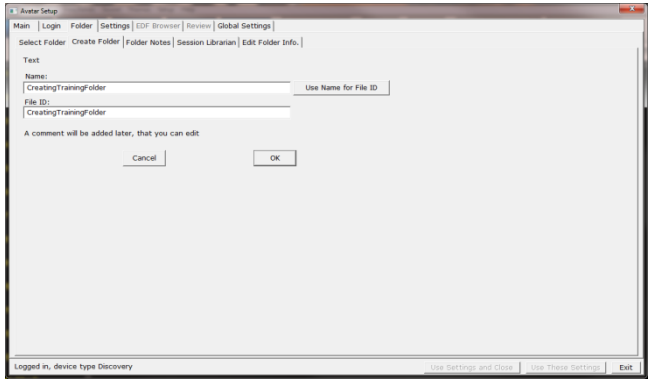

- 3. Another screen will pop up to confirm the name of the folder. You have four options:
	- A. **Cancel creating the folder** This will cancel creating this folder, and return you to the Select Folder Tab.
	- B. **Create the folder with the currently chosen settings** – This will load the last chosen settings file for this folder.

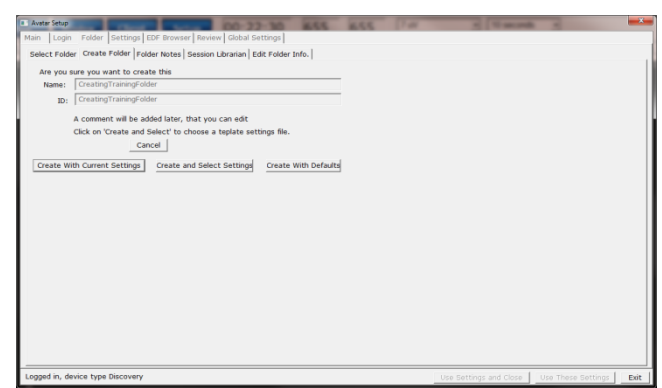

- C. **Create the folder with default settings** This option will use the default settings.
- D. **Create the folder and select the settings** – This option allows you to choose either new settings(.bdb2) or old settings(.txt) If using this option, merely navigate to the setting file that you would like to use. **\*\*\*PLEASE NOTE:** You will have to specify between the different file formats.

Choose which option you would like to continue.

4. The Edit Folder Info Screen will open. Fill out all information, and then click the Save and Continue Button.

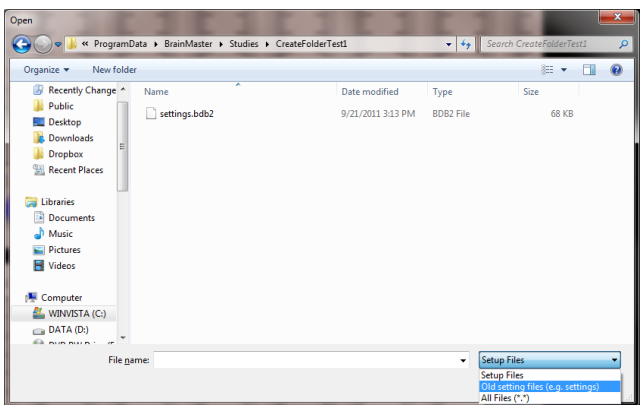

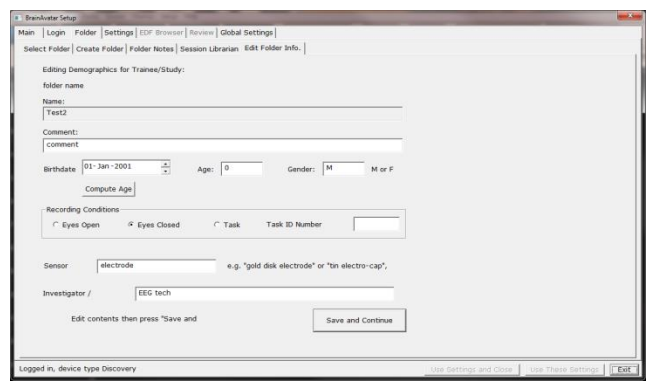

You have now created a folder for training.

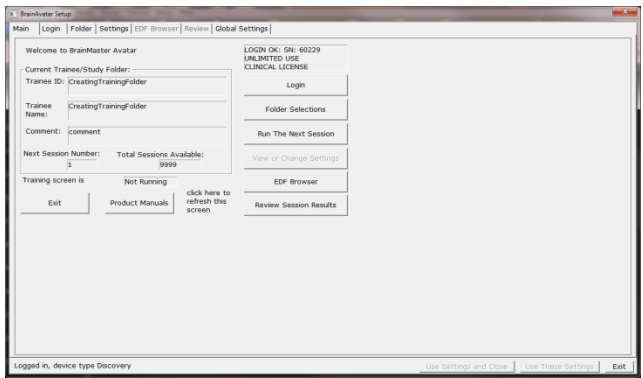

<span id="page-34-0"></span>**PLEASE NOTE:** This process can only be done if you have purchased a BrainMaster Clinical License.

1. From the Main Screen, click the View or Change Settings Button or the Settings Tab. On the Setup Options Menu, click Read/Write Settings File Button or the Read/Write Tab to continue.

2. On the Read or Write Settings File Menu, click the Read In Settings From Selected File Button to continue.

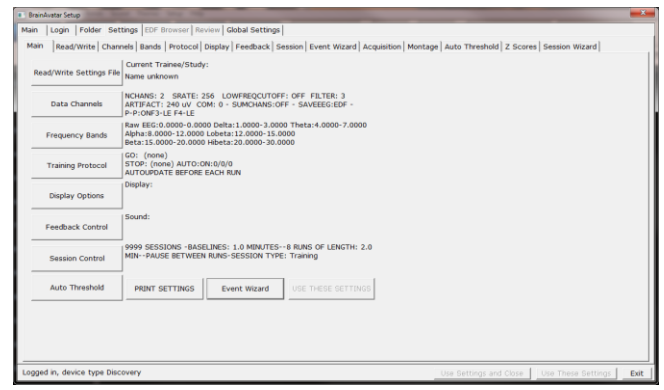

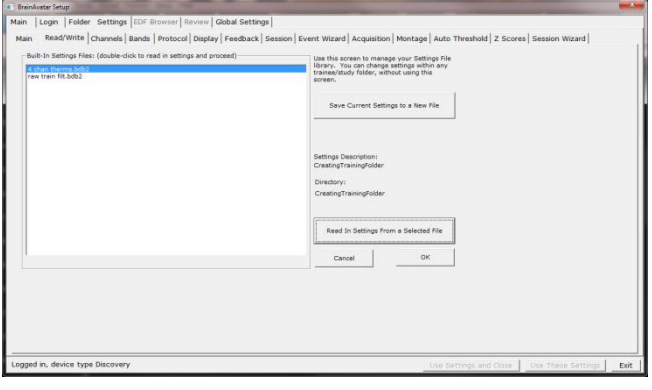

3. The following will open, so that you can find the BrainMaster Setting file (new or old) you would like. Highlight the Setting file that you would like to use, and click open to continue. **\*\*\*PLEASE NOTE:** You will have to specify between the different file formats (bdb2 or txt).

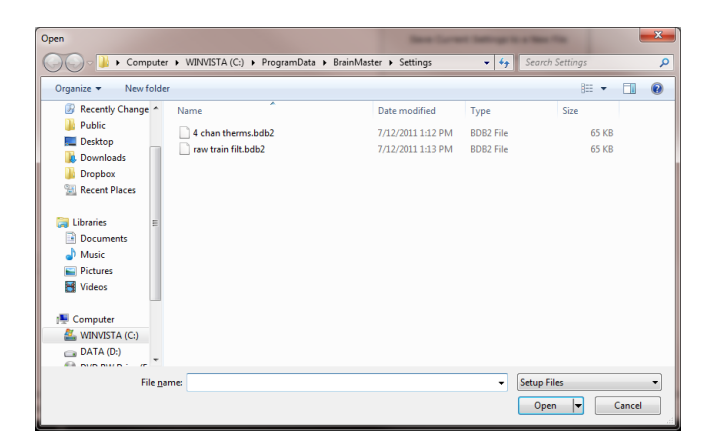

BrainAvatar Software User Manual

The settings for your Trainee folder have now been changed.

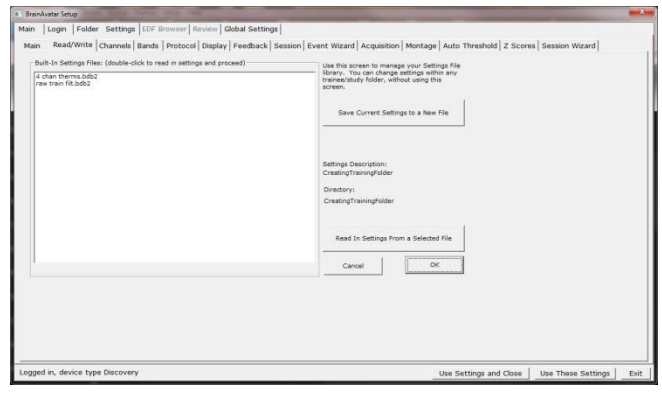
#### **Changing settings to a Settings Files**

**PLEASE NOTE:** This process can only be done if you have purchased a BrainMaster Clinical License.

1. From the Main Screen, click the View or Change Settings Button or the Settings Tab. On the Setup Options Menu, click Read/Write Settings File Button or the Read/Write Tab to continue.

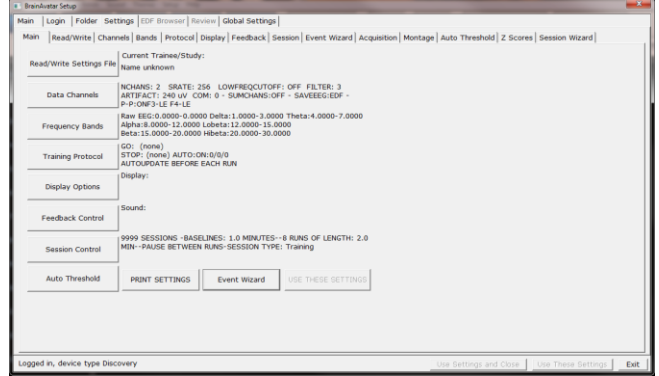

2. On the Read or Write Settings File Menu, click the click Save Current Settings to a New File Button to continue.

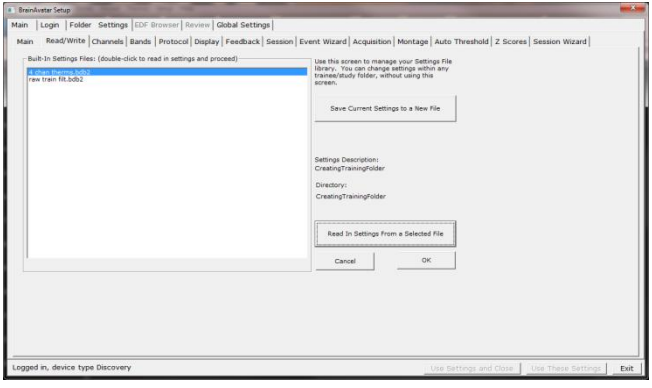

3. The following will open, so that you can find the BrainMaster Setting file you would like. Highlight the Setting file that you would like to change, and then click the Save Button to continue.

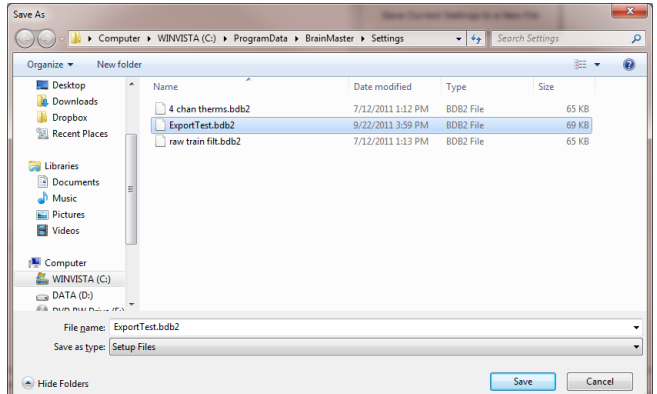

4. You will have to confirm the replacement of the file. Click the Yes Button to continue.

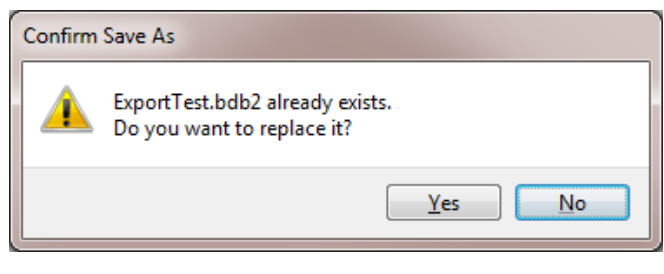

The settings have now been changed with the adjustments you have added.

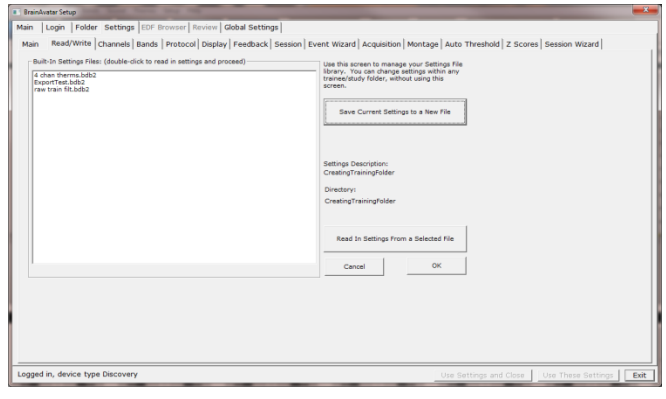

### *Training Screen Method*

#### **Creating a Trainee Folder**

1. From the Training Screen, Click the File Tab, then New Study.

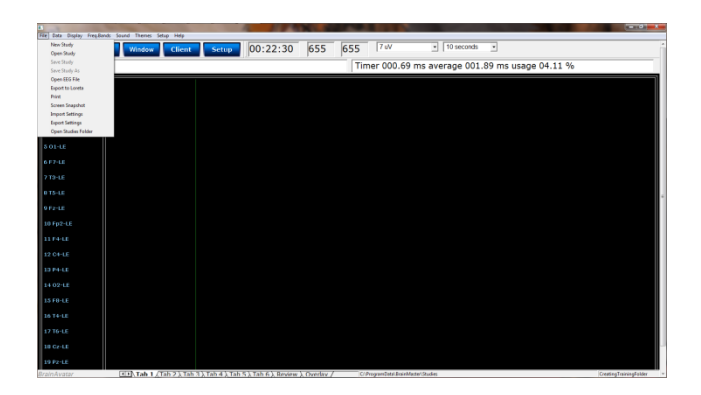

**2.** This will bring you to the Select Folder screen. On this screen, click the Create New Folder Button or the Create Folder Tab to begin creating a new folder.

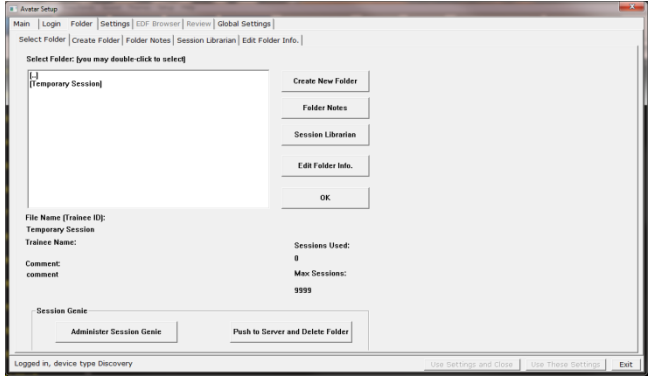

3. Type in the name that you would like, and the file ID for the folder in the proper fields. When naming the folder, please take HIPAA compliance into consideration. When you have entered the name and file ID, click OK to continue.

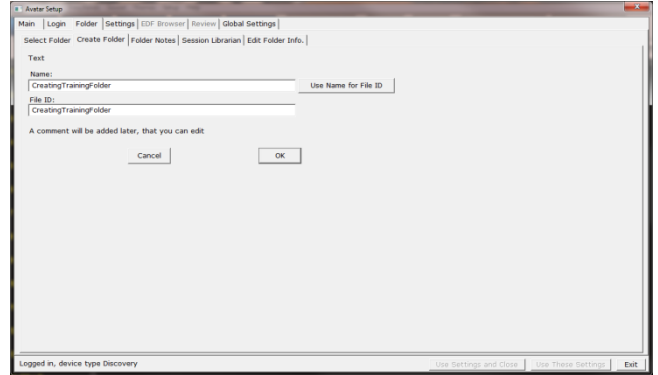

- 4. Another screen will pop up to confirm the name of the folder. You have four options:
	- A. **Cancel creating the folder** This will cancel creating this folder, and return you to the Select Folder Tab.
	- B. **Create the folder with the currently chosen settings** – This will load the last chosen settings file for this folder.
	- C. **Create the folder with default settings** This option will use the default settings.
	- D. **Create the folder and select the settings** – This option allows you to choose either new settings(.bdb2) or old settings(.txt) If using this option, merely navigate to the setting file that you would like to use. **\*\*\*PLEASE NOTE:** You will have to specify between the different file formats.

Choose which option you would like to continue.

5. The Edit Folder Info Screen will open. Fill out all information, and then click the Save and Continue Button.

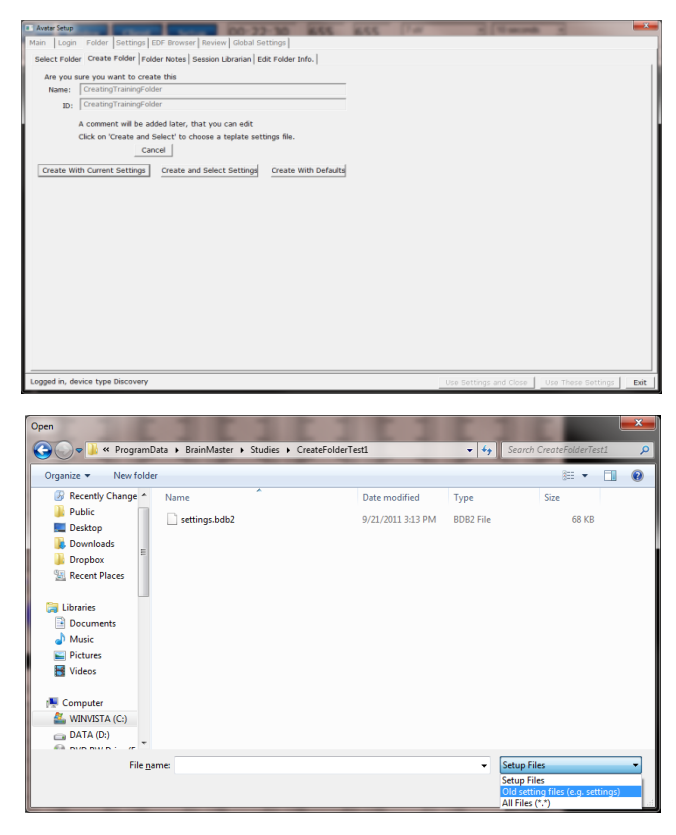

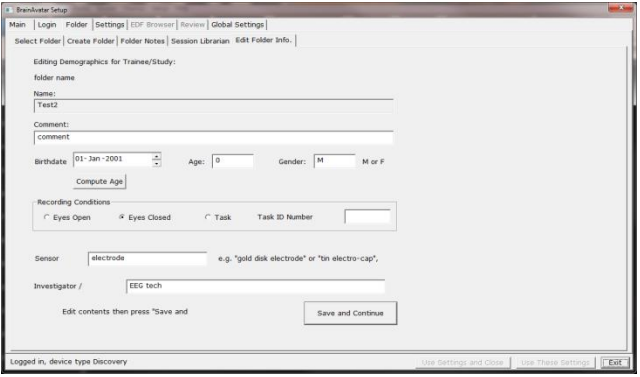

You have now created a folder for training.

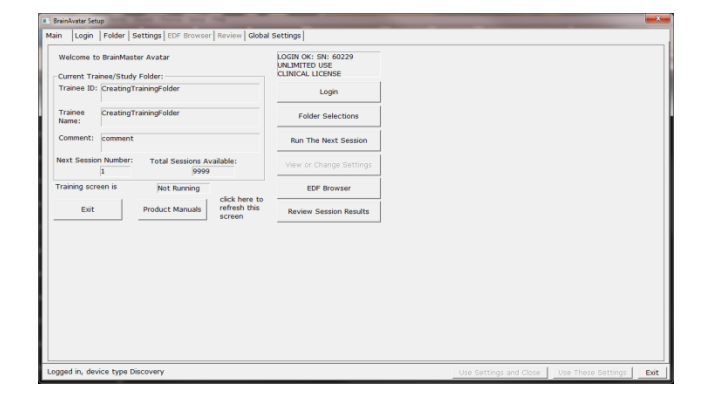

#### **Changing to a new Settings Files**

**PLEASE NOTE:** This process can only be done if you have purchased a BrainMaster Clinical License.

1. From the Training Screen, click the File Tab and then click Import Settings.

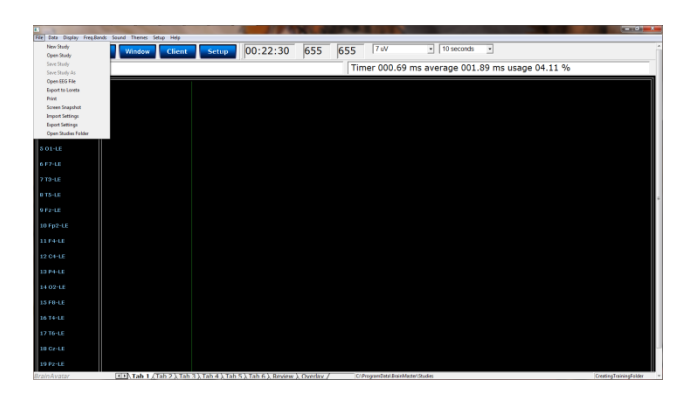

2. The following will open, so that you can find the BrainMaster Setting file(new or old) you would like. Highlight the Setting file that you would like to use, and click open to continue. **\*\*\*PLEASE NOTE:** You will have to specify between the different file formats(bdb2 or txt).

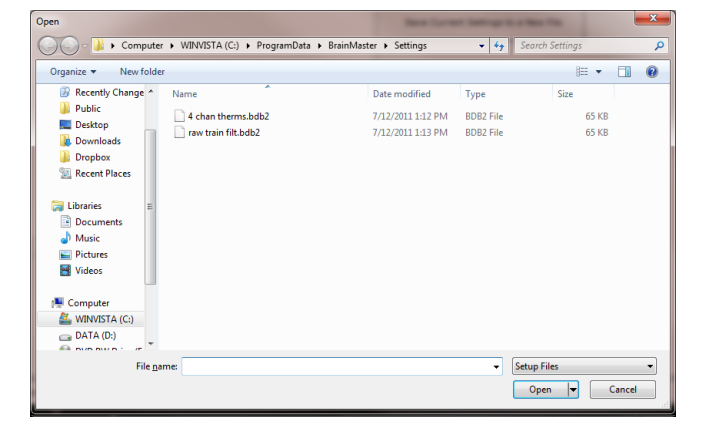

The settings for your Trainee folder have now been changed.

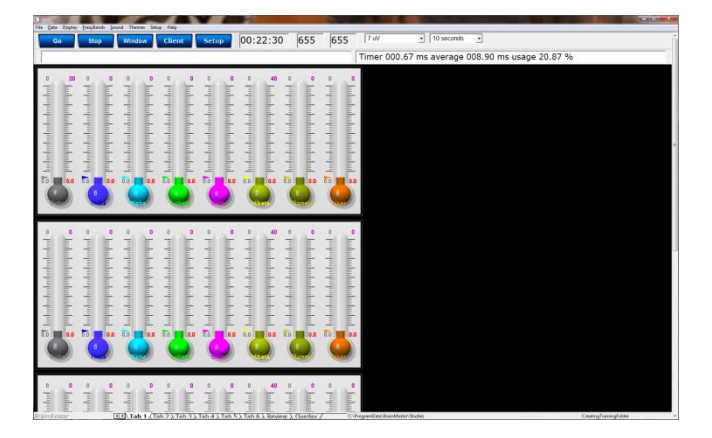

### **Changing settings to a Settings Files**

**PLEASE NOTE:** This process can only be done if you have purchased a BrainMaster Clinical License.

1. From the Training Screen, click the File Tab and then click Export Settings.

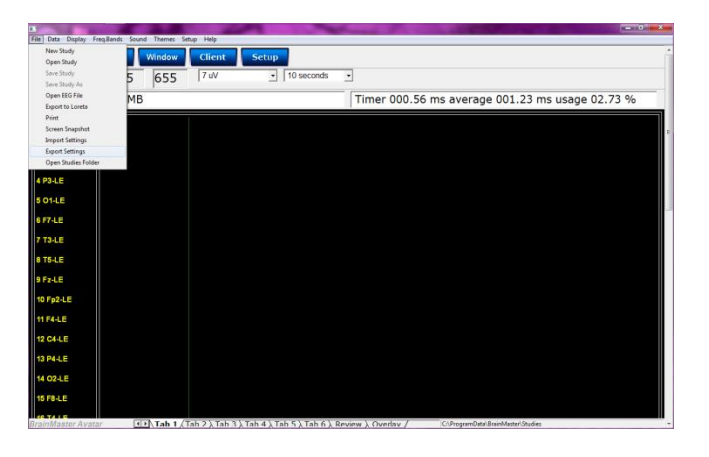

2. The following will open, so that you can find the BrainMaster Setting file you would like. Highlight the Setting file that you would like to change, and then click the Save Button to continue.

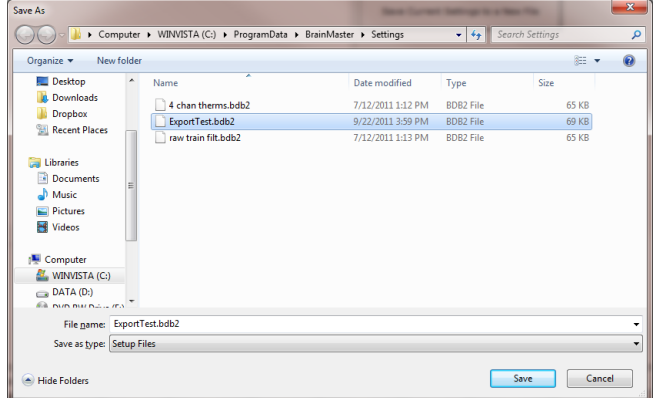

3. You will have to confirm the replacement of the file. Click the Yes Button to continue.

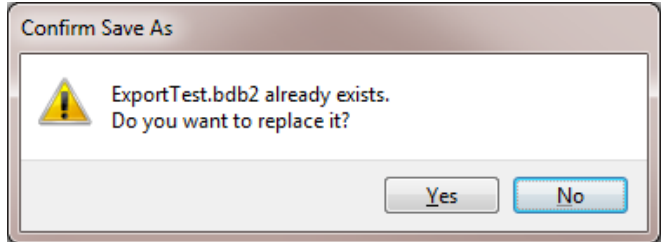

The settings have now been changed with the adjustments you have added.

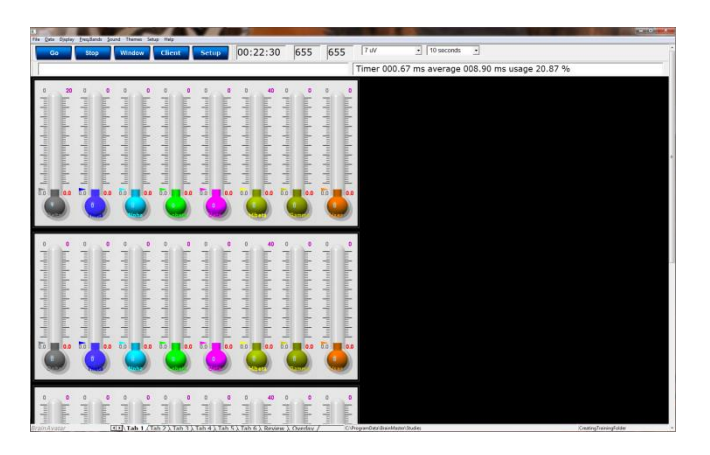

### **Creating a Trainee Folder**

**PLEASE NOTE:** This process can only be done if you have purchased a BrainMaster Clinical License.

1. Locate the .bdb2 file that you would like to use for your training. When you find this, file double-click.

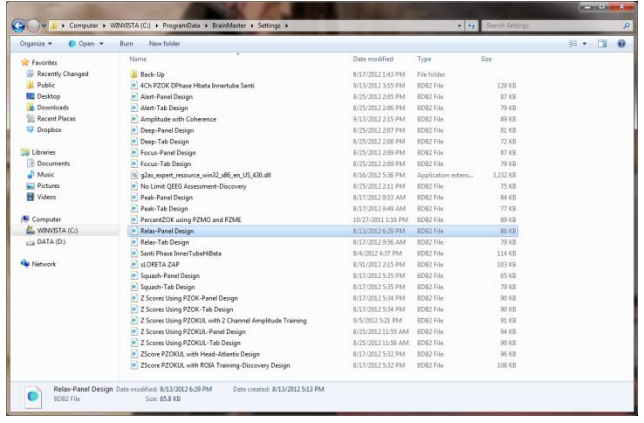

- 2. The following screen will appear, asking what you would like to do. There are 4 options:
	- a. **Create a new study with these settings** – This will bring you to the Create Folder Tab, so that you can create a new folder.
	- b. **Use these settings in the current study** – This will automatically load these settings into the Study Folder that you last ran a session with, and will open the software to this Study Folder
	- c. **Use these settings and pick a study**  This option will allow you to pick a Study folder that you would like to load this

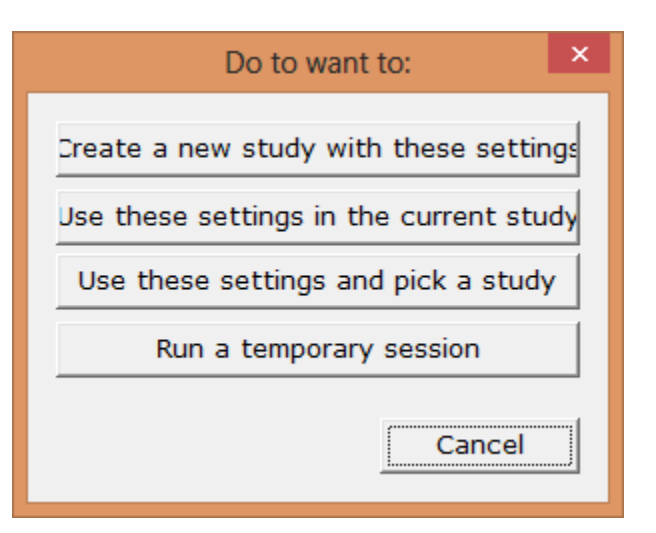

into. After you have picked, it will open the software to this Study Folder.

d. **Run a temporary session** – This will load the settings into a Study Folder named Temporary Session, and will open the software to this Study Folder.

To create a new folder, click Create a new study with these settings.

3. Type in the name that you would like, and the file ID for the folder in the proper fields. When naming the folder, please take HIPAA compliance into consideration. When you have entered the name and file ID, click OK to continue.

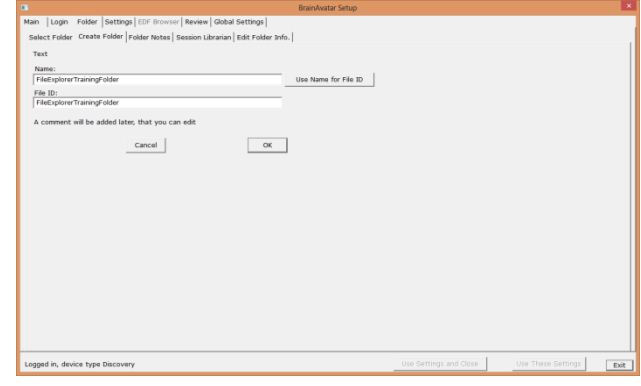

- 4. The following screen will appear. This will be slightly different than if you created a folder inside of the software. As opposed to 4 options as normal, you will only have 2 options:
	- a. **Cancel creating the folder** This will cancel creating this folder, and return you to the Select Folder Tab.
	- b. **Create the folder with the currently chosen settings** – This will load the last chosen settings file for this folder.

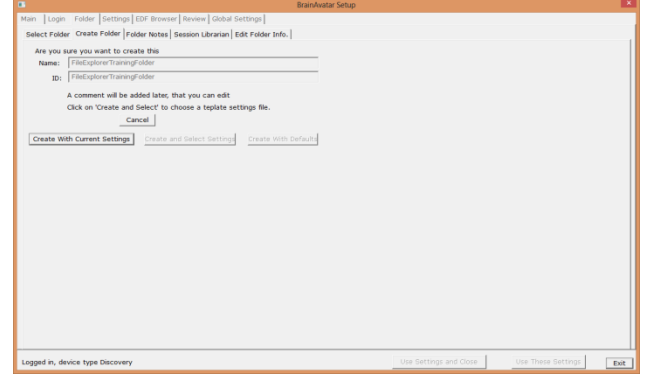

This is the only option available, as you have already chosen the Settings protocol that you would like to have loaded.

To continue, click option b.

5. The Edit Folder Info Screen will open. Fill out all information, and then click the Save and Continue Button.

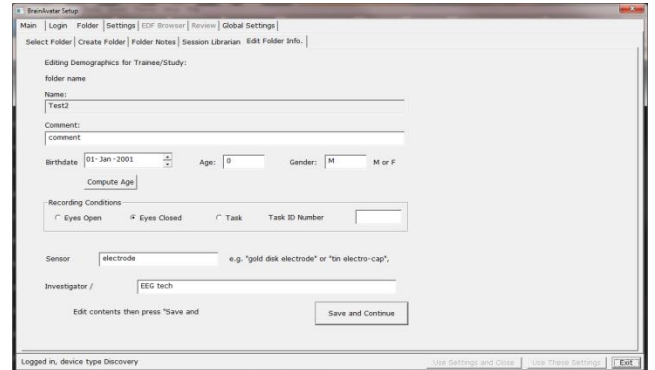

You have now created a folder for training.

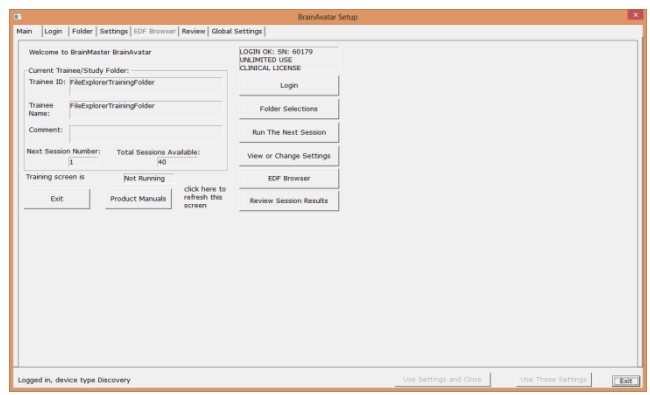

#### **Changing to a new Settings Files**

**PLEASE NOTE:** This process can only be done if you have purchased a BrainMaster Clinical License.

1. Locate the .bdb2 file that you would like to use for your training. When you find this, file double-click.

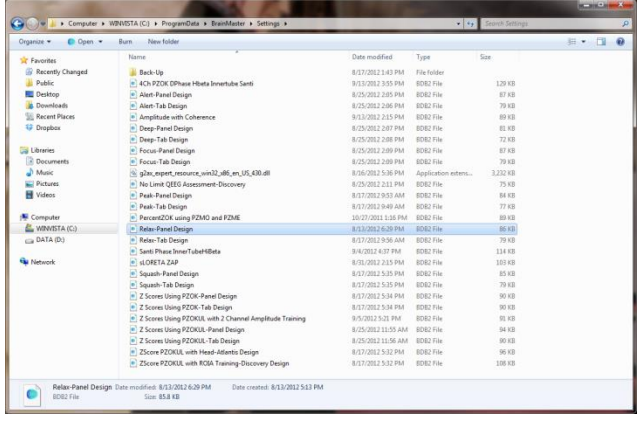

- 2. The following screen will appear, asking what you would like to do. There are 4 options:
	- a. **Create a new study with these settings** – This will bring you to the Create Folder Tab, so that you can create a new folder.
	- b. **Use these settings in the current study** – This will automatically load these settings into the Study Folder that you last ran a session with, and will open the software to this Study Folder
	- c. **Use these settings and pick a study**  This option will allow you to pick a Study folder that you would like to load this

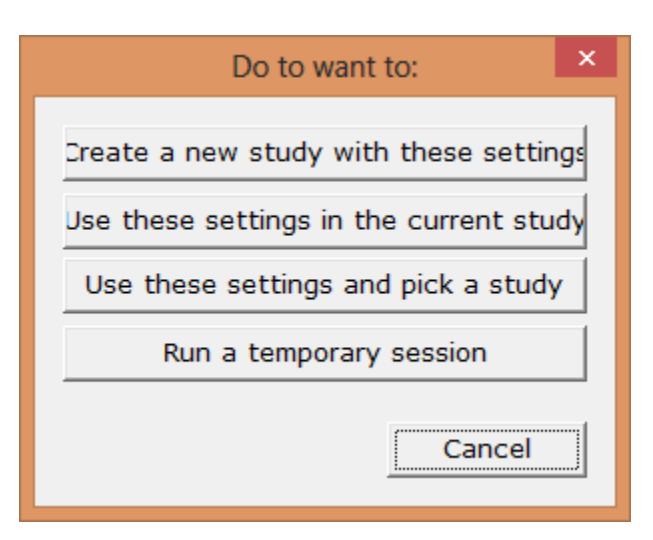

into. After you have picked, it will open the software to this Study Folder.

d. **Run a temporary session** – This will load the settings into a Study Folder named Temporary Session, and will open the software to this Study Folder.

To change settings to a folder, click either option b or option c, based on the Study Folder you would like these loaded into.

The settings file will now be loaded into the Study Folder that you have selected.

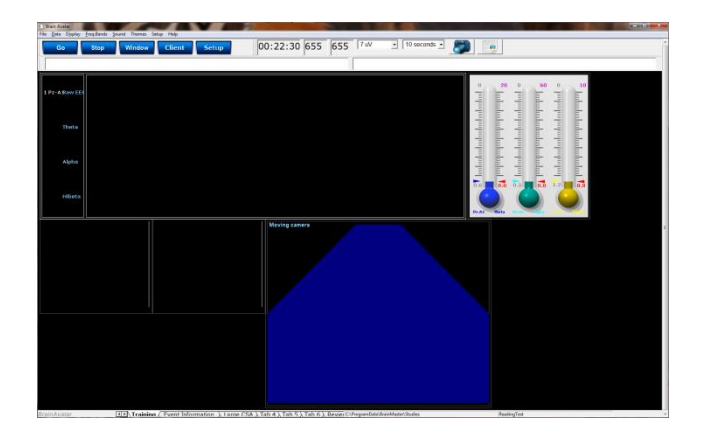

**\*\*\*PLEASE NOTE:** You cannot change settings to a settings file outside of the BrainAvatar Software.

### *Walkthrough Guide: How to convert a Settings File from either the BrainMaster 3.0 Series Software or Discovery Series Software into the BrainAvatar 4.0 Series Software*

1. From the Training Screen, Click the File Tab, then Import Settings.

- 2. You will have to do two things from here:
	- A. First, you will have to switch the type of files that you are looking for from "Setup Files", to "Old settings file (e.g. settings)".
	- B. Next, you will have to direct yourself to the original BrainMaster Settings Directory that you would like to move the settings from. This can be done by using the scroll bar on the left to move to the top of the extras bar, and choose the BrainMaster Settings Directory that best suits your need
	- C. After directing yourself to the directory that you would like to choose for your settings file, from the directory on your right, find the protocol folder that best suits your needs, and choose this by doubleclicking on it. Then, double-click on the "settings" file that appears next.

**\*\*\*PLEASE NOTE:** You have now imported the Settings file to be used for **THIS STUDY FOLDER ONLY! TO USE FOR FUTURE STUDIES:**

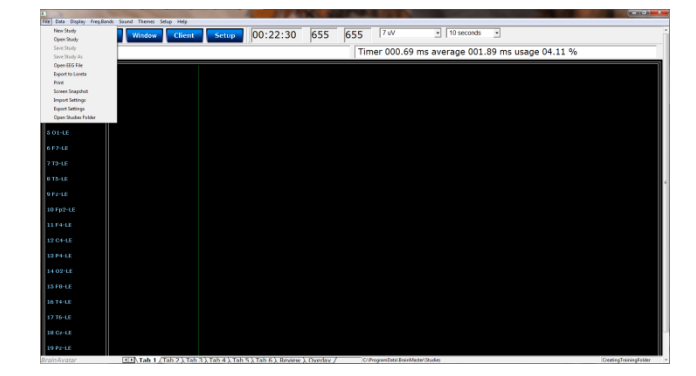

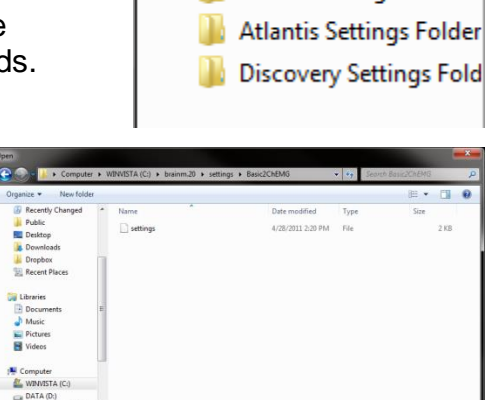

**BrainMaster Avatar** 

Avatar Settings Folder

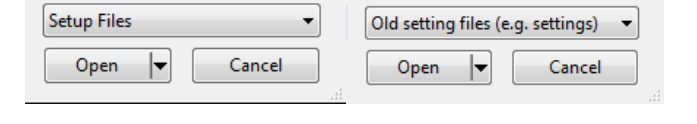

40

3. From the Training Screen, Click the File Tab, then Export Settings.

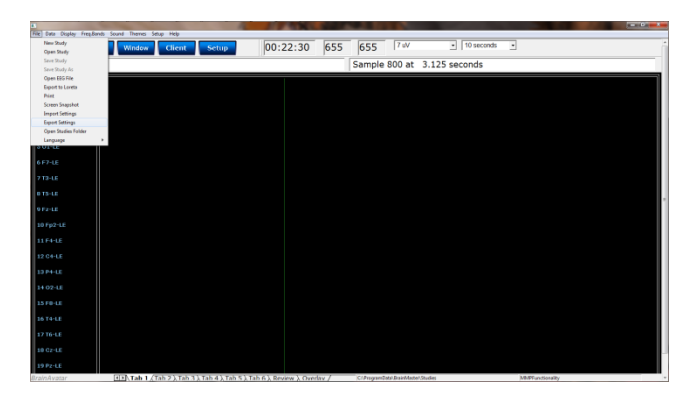

4. When you save the file you can either save this over an existing file. Or, you can name it as a new file. Once this is completed, click the Save Button in the bottom-right hand corner of this screen.

→ Li > Computer > WINVISTA (C:) > ProgramData > BrainMaster > Settings  $\frac{1}{2}$ Organize  $\blacktriangledown$ **Desktop**<br>**C** Downloads Date modified Type Size  $\boxed{\underline{a}}$  5 Minute Timed Assessment-EO,EC,Task<br> $\boxed{\underline{a}}$  Alert 10/27/2011 1:05 PM BDB2 File **75 KB Dropbox** 10/27/2011 1:07 PM BDB2 File 79 KB **Recent Places** |<u>| a</u>] Alet<br>| <u>a</u>] Pecus<br>| <u>a]</u> No Limit QEEG Assessment<br>| <u>a]</u> Pek<br>| a] Squash<br>| a] Temp with SCR and RVP<br>| a] Squash 72 KB<br>72 KB<br>79 KB<br>63 KB 10/27/2011 1:07 PM BDB2 File 10/27/2011 1:08 PM BDB2 File<br>10/27/2011 1:08 PM BDB2 File **Libraries** Documents<br>
Nusic 10/27/2011 1:16 PM BDB2 File **77 KB** 89 KB<br>79 KB<br>79 KB 10/27/2011 1:16 PM BDB2 File Pictures<br>
Videos 10/27/2011 1:18 PM BDB2 File<br>10/27/2011 1:18 PM BDB2 File Temp with SCR and BVP 12/15/2011 12:49 ... BDB2 File 90 KB **N** Computer E Temp with Sciv and BVP<br>■ Test<br>■ Z Score PZOKUL with ROIA<br>■ Z Scores Using PZOK 30 KB<br>73 KB<br>87 KB<br>76 KB 11/30/2011 12:46 ... BDB2 Eile  $M$  WINVISTA (C:) 12/15/2011 2:00 PM BDB2 File<br>12/15/2012 5:30 PM BDB2 File<br>1/13/2012 5:30 PM BDB2 File File name Save as type: Setup Files Save Cancel Hide Folders

You have now converted a BrainMaster 2.5, 3.0, or Discovery Settings file to be used as a Setting File for the BrainAvatar Software. You will be able to tell this, as this will now be listed in your BrainAvatar Settings files.

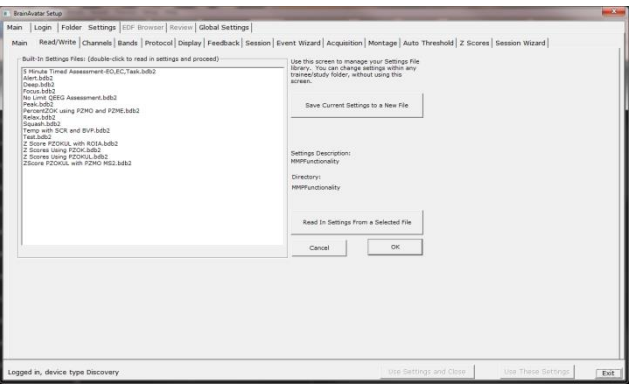

# **BrainAvatar Trainee Screens**

### *Keyboard Quick Keys*

The following keyboard controls can be used at any time when the BrainMaster is operating. **PLEASE NOTE: When autothreshold is used, threshold commands change percent target value. ALSO NOTE: Pressing <Tab> switches into "frequency adjust" mode. Pressing "a" for alpha, "t" for theta, etc, will make the frequency band change per what you have selected for the "on-the-fly" Frequency adjustment.**

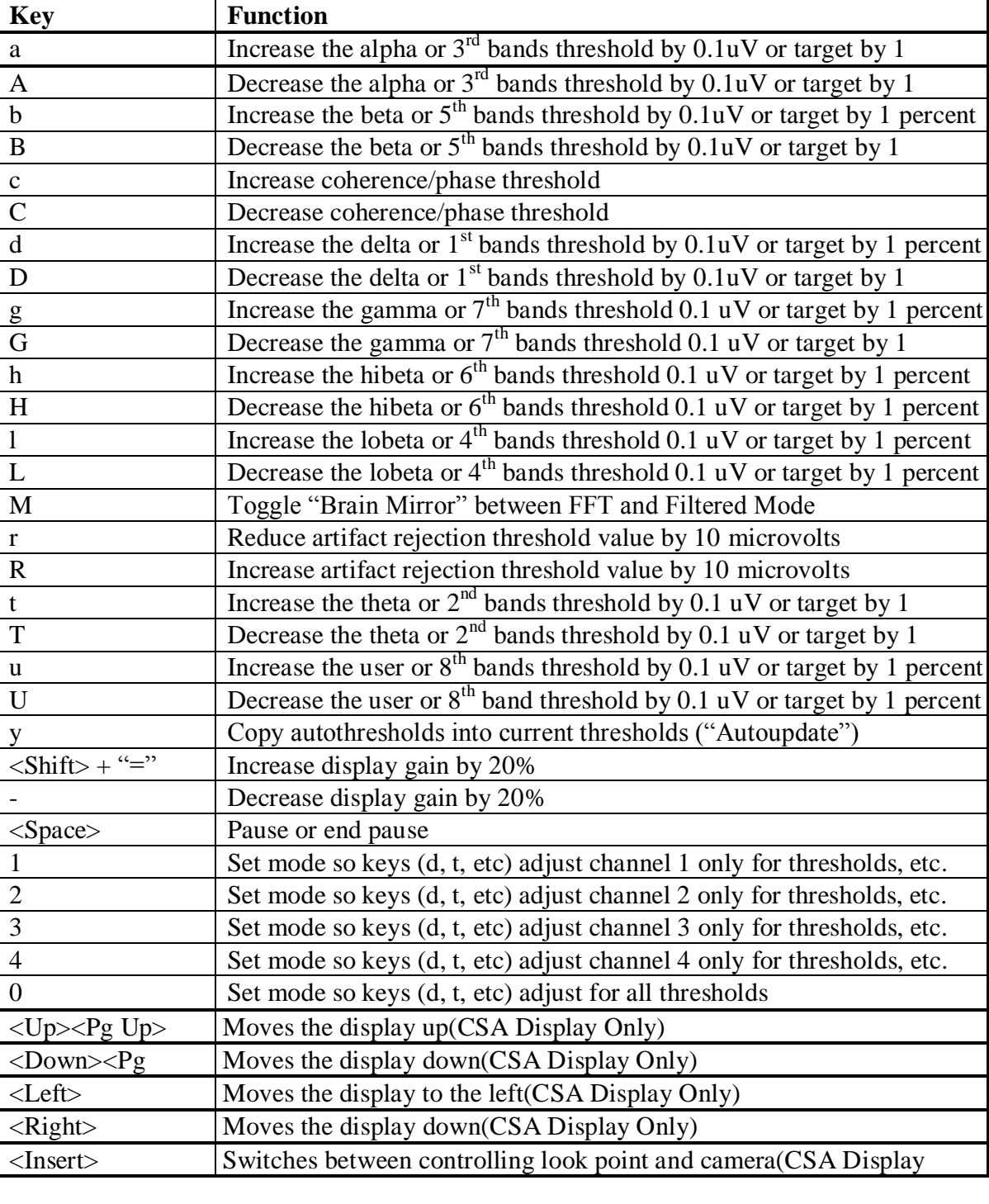

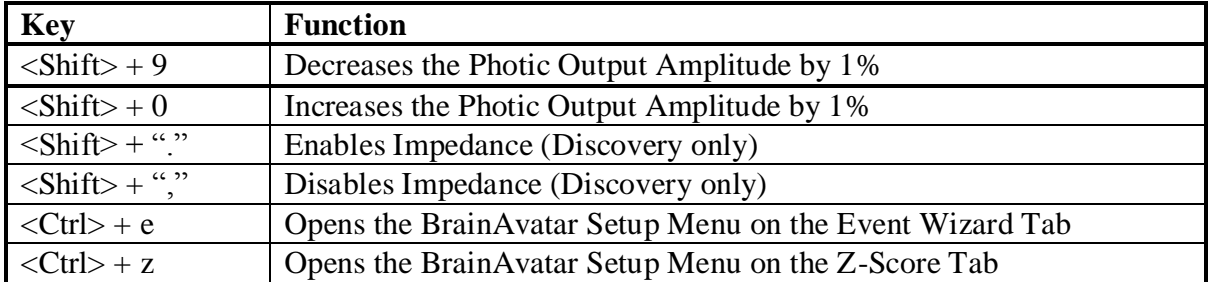

# *Keyboard Quick Keys (Continued)*

### *Renaming Tabs*

1. From the Training Screen, find the Tab Section located at the bottom of the screen. Find the tab that you would like to edit, and double-click. Doing this will allow you to edit the Tab name to what you would like.

2. All of the Tabs can be renamed. If the names of the tabs get too long, you can use the arrow buttons located next to the Tab Section to search through them.

 $\overline{\langle 1 \rangle}$  Acquired  $\overline{\langle 1 \rangle}$  Trained  $\overline{\langle 2 \rangle}$  Z-Score  $\overline{\langle 2 \rangle}$  at c.  $\overline{\langle 1 \rangle}$  Tab 6  $\overline{\langle 2 \rangle}$ 

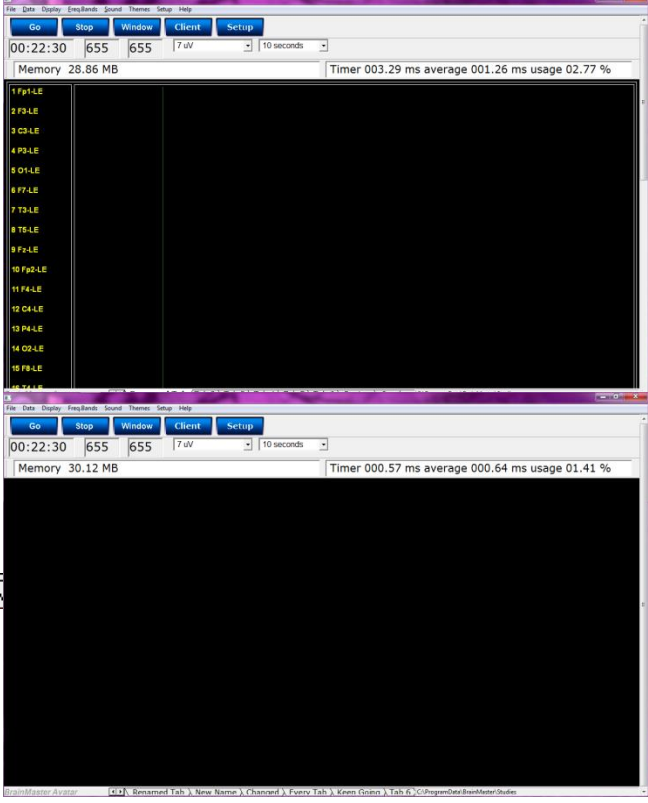

## *Displays(Tabs)*

- 1. There are two ways to choose what to display on each tabs:
	- **A. Classic Method:** From the Setup Screen, click the Settings Tab, and then click the Display Tab, and choose by putting a check mark by the items that you would like displayed for each Tab. There are 6 Tabs for the Training Screen and Client Screen, plus an Overlay Screen, that can be displayed on all Tabs. Once you have chosen the Displays that you would like, please click the Use Settings and Close Button. **PLEASE NOTE:** This

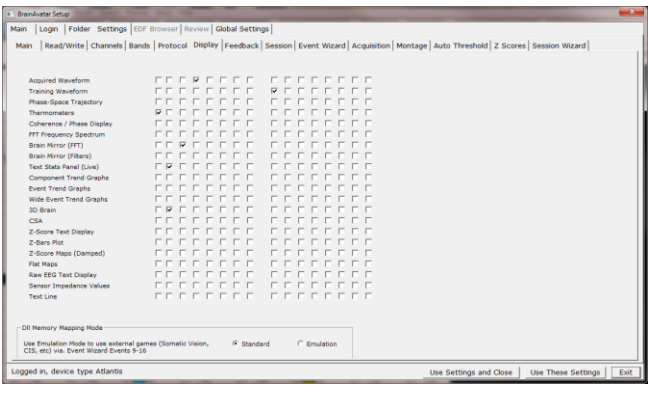

will not properly reflect, if you have done any changes using the Panel Wizard.

**B. Training Screen:** Click the Display Tab, and choose which Display you would like for the Tab that you have currently selected. You will have to do this to each Tab individually. **PLEASE NOTE:** This will not properly reflect, if you have done any changes using the Panel Wizard

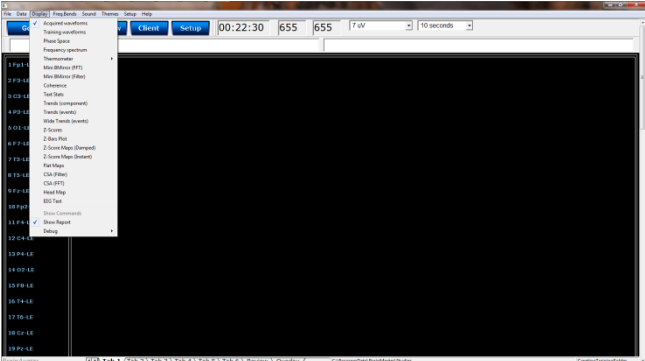

### *Display Types & Functionality*

#### **Acquired Waveforms**

**Use:** Displays the acquired Waveforms. **Requirements:** Displays only sites seleted in the Acquired Section of Settings. **Left-Click Mouse Function:** Yes. Highlights an area of EEG for making annotations (Coming Soon).

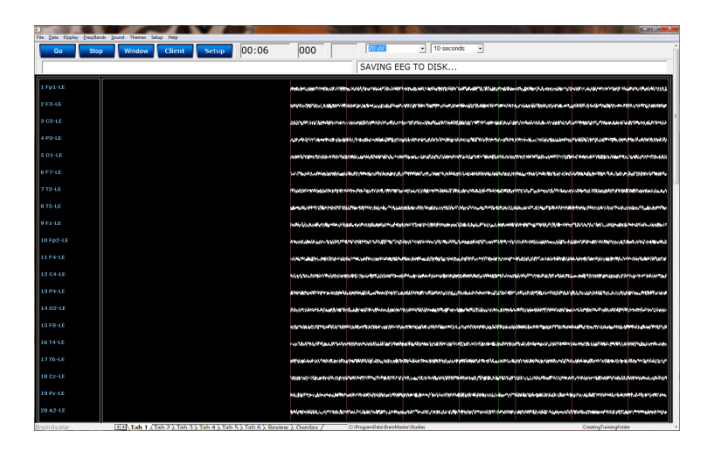

#### **Right-Click Mouse Function (Panel**

**Option):** Yes. Allows you to add filtered waveforms, choose to not view particular waveforms, show uV levels, DC Offsets & Impedances, as well as turning on & off a Zero Line.

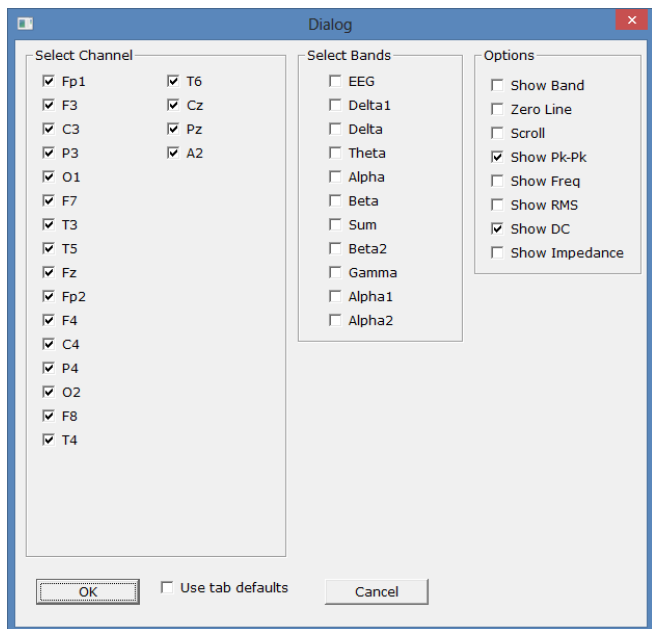

### **Training Waveforms**

**Use:** Displays the Trained Waveforms.

**Requirements:** Displays only sites selected in the Montage Section of Settings. **Left-Click Mouse Function:** Yes. No use at this moment.

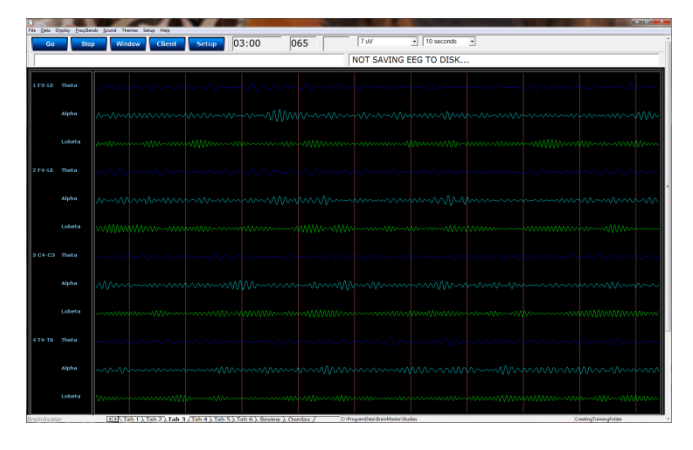

#### **Right-Click Mouse Function (Panel**

**Option):** Yes. Allows you to add Raw EEG waveforms, show uV levels, frequencies (Filtered Bands Only), and DC Offsets.

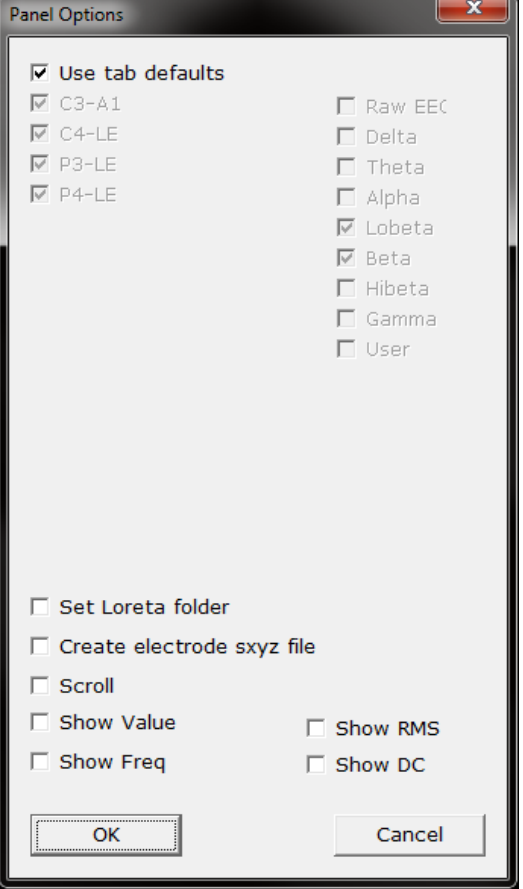

### **Frequency Spectrum**

**Display:** Frequency Spectrum **Use:** Displays the frequency spectrum for each trained site. **Requirements:** Displays only sites selected in the Montage Section of Settings **Left-Click Mouse Function:** No.

ے ۔<br>مال مہ atup 00:07 000  $|TW - 10\%|$ <br>SAVING EEG TO DISK **AMALIA UIM MARTING THE STATE THE WITH Y ADAM NE FOR THE COUNTY ANT LANT IN THE REPORT OF** 

**Right-Click Mouse Function (Panel Option):** No.

#### **Thermometer Display**

**Use:** Displays live bar-graphs that show the selected frequency components, along with associated threshold information for each trained site. You can choose from three different types of Thermometers: Classic, Contour (pictured), or Large. **Requirements:** Displays only sites selected

in the Montage Section of Settings. **Left-Click Mouse Function:** No.

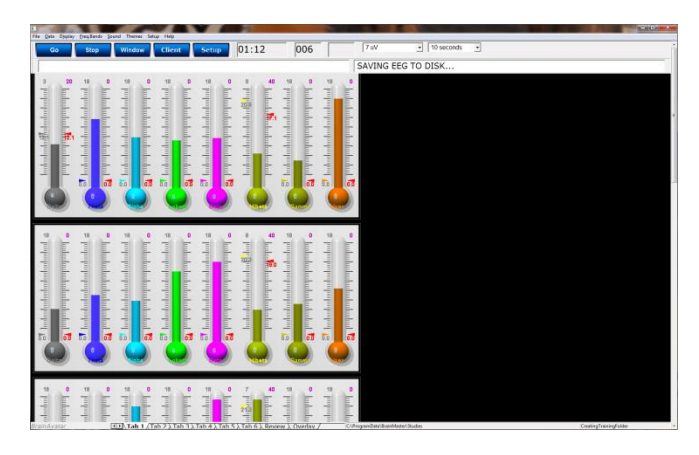

#### **Right-Click Mouse Function (Panel**

**Option):** Yes. Allows you to choose which bands or Events you would like displayed, as well as choosing the Large Style Thermometer.

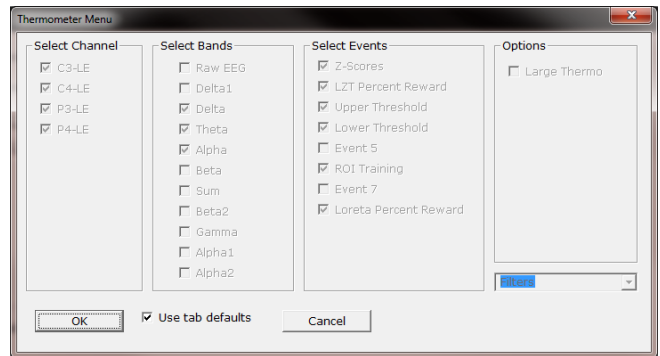

### **Mini BrainMirror(FFT)**

**Use:** Displays the FFT spectrum for each trained site.

**Requirements:** Displays only sites selected in the Montage Section of Settings. **Left-Click Mouse Function:** No.

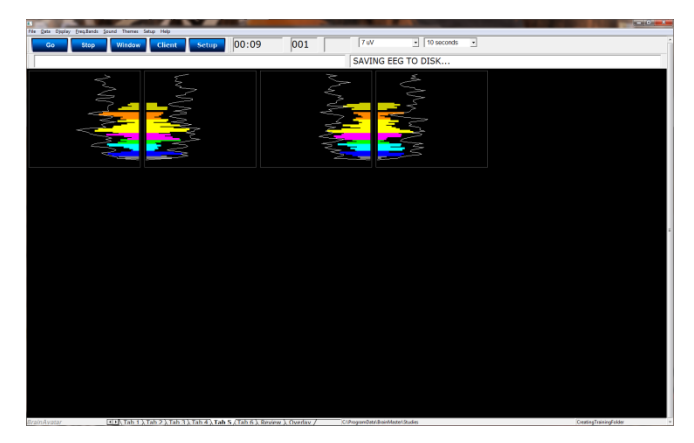

**Right-Click Mouse Function (Panel Option):** No.

### **Mini BrainMirror(Filter)**

**Use:** Displays the Filtered spectrum for each trained site. **Requirements:** Displays only sites selected in the Montage Section of Settings. **Left-Click Mouse Function:** No.

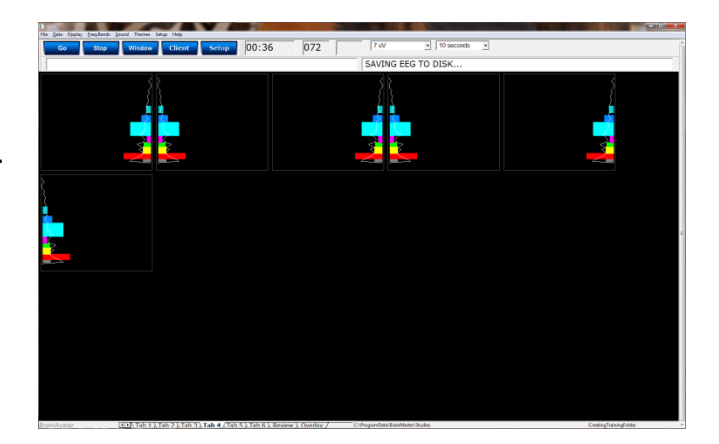

**Right-Click Mouse Function (Panel Option):** No.

### **Text Stats**

**Use:** Displays the Grand Average, Damped Average, and percent of time over threshold for each frequency band on each trained site, as well as any Event Information.

**Requirements:** Displays only sites selected in the Montage Section of Settings, and/or if an Event is enabled.

**Left-Click Mouse Function:** No.

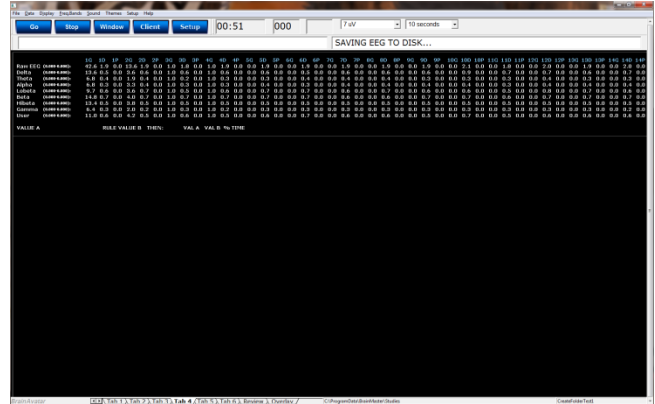

#### **Right-Click Mouse Function (Panel**

**Option):** Yes. Allows you to choose which bands or Events you would like displayed, as well as other settings like Impedance readings, Impedances, as well as adjust the data precision.

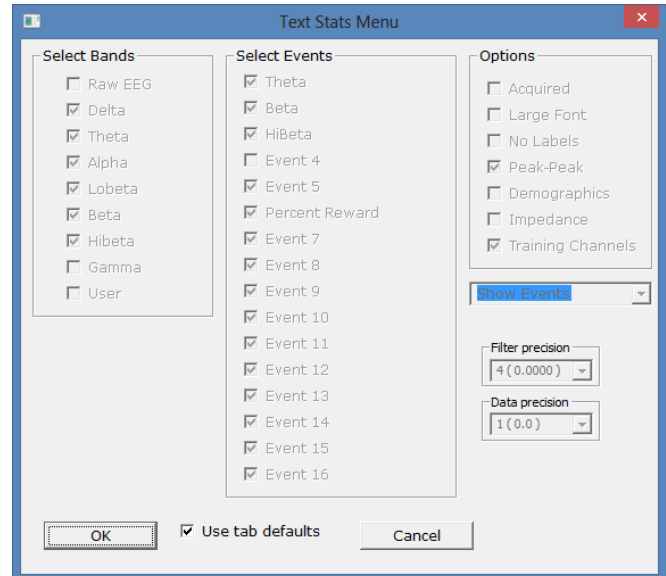

### **Trend Graph (Components)**

**Use:** Displays a graph for each component for each trained site. **Requirements:** Displays only sites selected in the Montage Section of Settings. **Left-Click Mouse Function:** No.

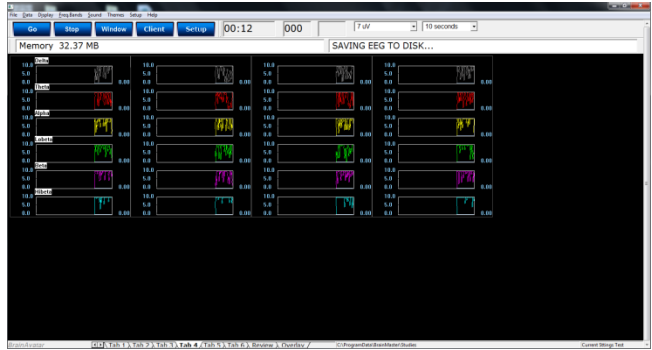

**Right-Click Mouse Function (Panel Option):** No.

### **Trend Graph (Events)**

**Use:** Displays a graph for each event utilized through the Event Wizard. **Requirements:** Displays only if an Event is Enabled and Visible. **Left-Click Mouse Function:** No.

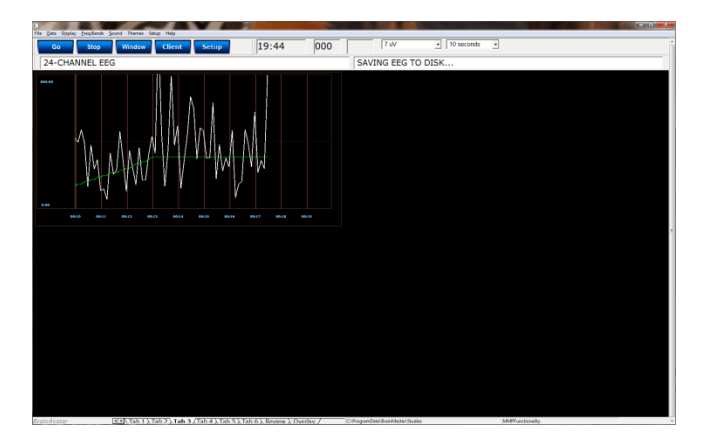

#### **Right-Click Mouse Function (Panel**

**Option):** Yes. Allows you to choose which Events that you would like to display, as well as different settings for size of the lines, and the range of the graph.

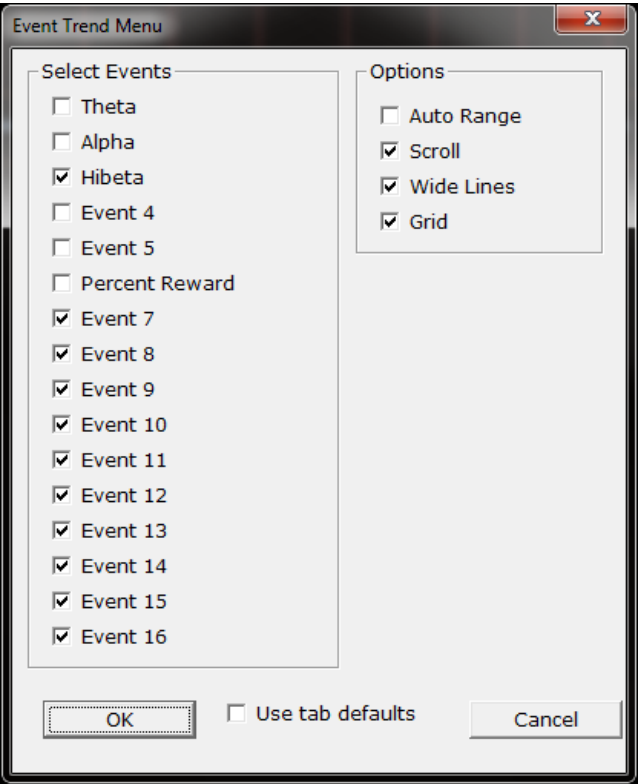

### **Wide Trend (Events) (Same as Trends)**

**Use:** Displays a longer graph for each event utilized through the Event Wizard. **Requirements:** Displays only if an Event is Enabled and Visible. **Left-Click Mouse Function:** No.

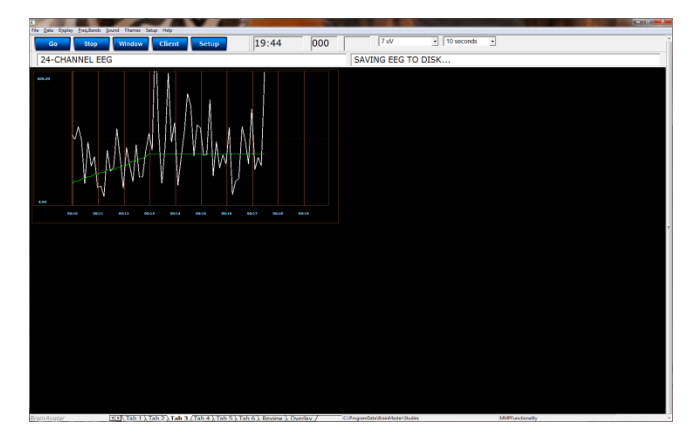

#### **Right-Click Mouse Function (Panel**

**Option):** Yes. Allows you to choose which Events that you would like to display, as well as different settings for size of the lines, and the range of the graph.

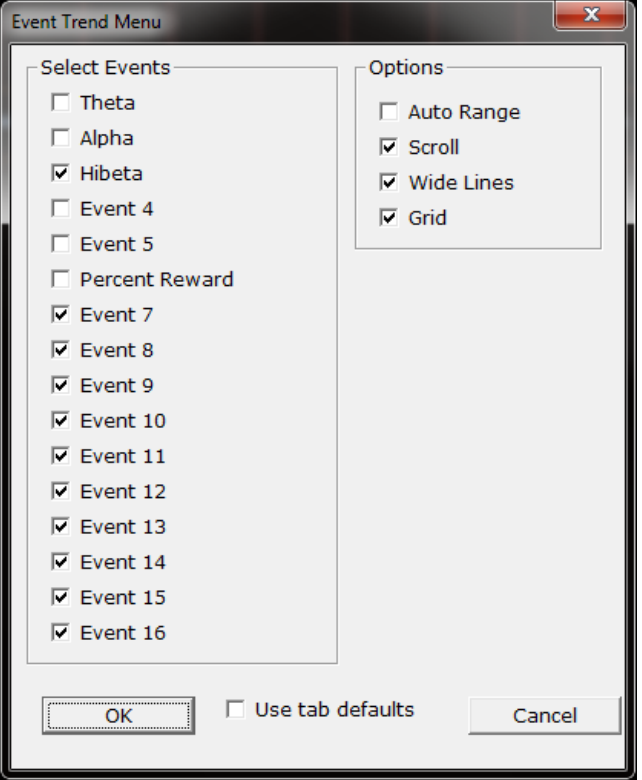

### **Z-Scores**

**Use:** Displays the Absolute Power, Relative Power, and Power Ratios for all components chosen at each trained site.

**Requirements:** Displays only for sites, components, and values chosen in the Z-Score Section of Settings.

**Left-Click Mouse Function:** No.

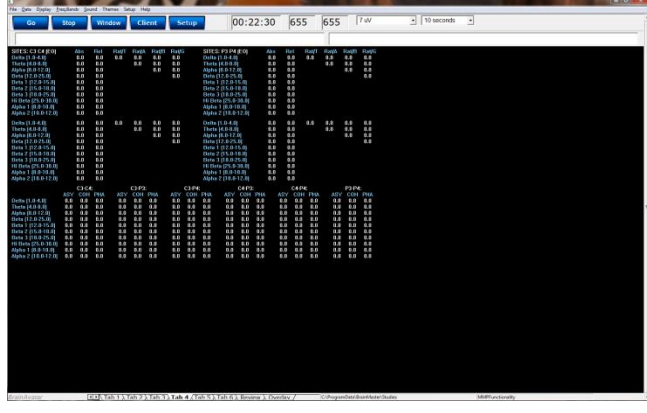

#### **Right-Click Mouse Function (Panel**

**Option):** Yes. Allows you to select the bands for viewing, the speed that you would like for the data, what data you would like to view (If you are doing both Surface as well as sLORETA), adjust the palette for the data coming in, as well as choose to display only the Z-Scores being LZT Trained.

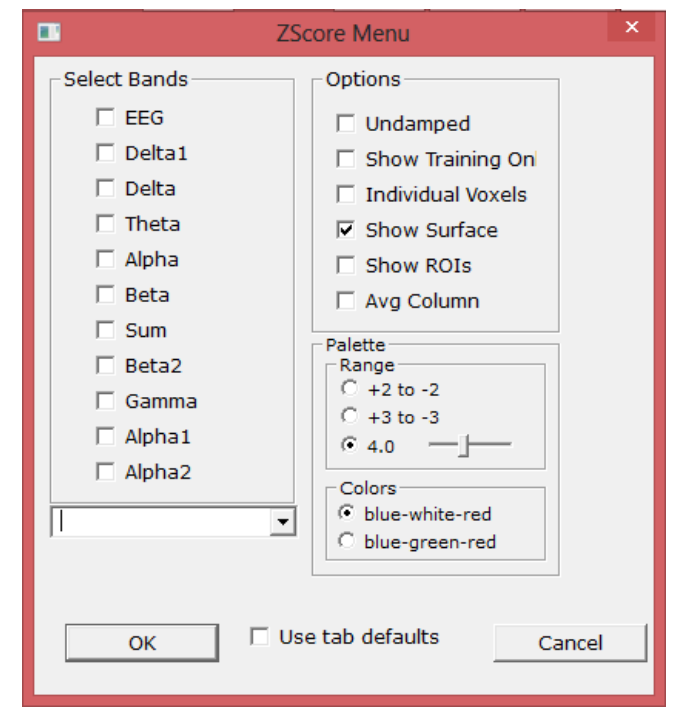

### **Z-Bars Plot**

**Use:** Displays the bar-graph representation of the Absolute Power, Relative Power, Power Ratios, Phase, Coherence, and Asymmetry for all components chosen at each trained site.

**Requirements:** Displays only for sites, components, and values chosen in the Z-Score Section of Settings.

**Left-Click Mouse Function:** No.

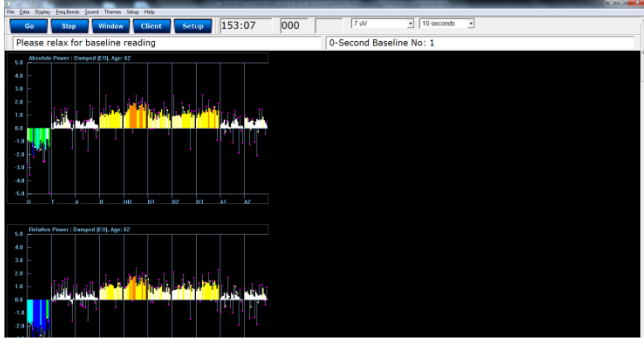

**Right-Click Mouse Function (Panel Option):** No.

#### **Z-Maps**

#### **Use:** Displays a topographic version of the Z-Scores for each filtered waveform. **Requirements:** Displays only if you have 19-Channel Z-scores chosen in the Z-Score Section of Settings.

**Left-Click Mouse Function:** No.

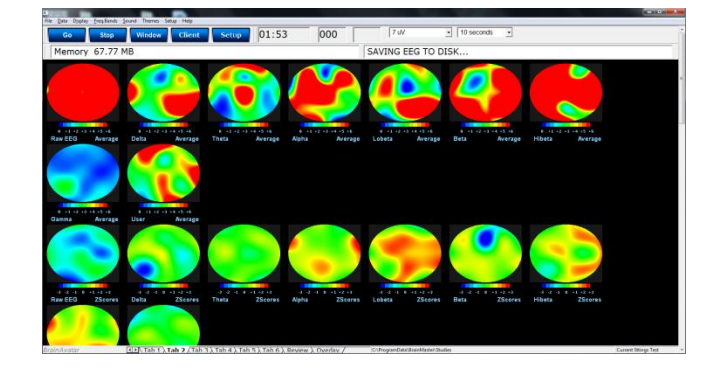

#### **Right-Click Mouse Function (Panel**

**Option):** Yes. Allows you to choose what Bands are displayed, the palette range of the maps as well as choose between averaged maps, instantaneous maps, damped maps, and/or all of the different connectivity maps.

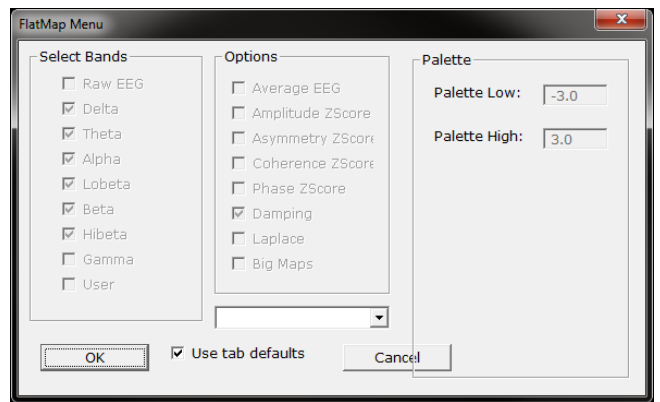

### **Flat Maps**

**Use:** Displays a topographic version of the powers for each filtered waveform. **Requirements:** Displays for only the bands chosen to be viewed. **Left-Click Mouse Function:** No.

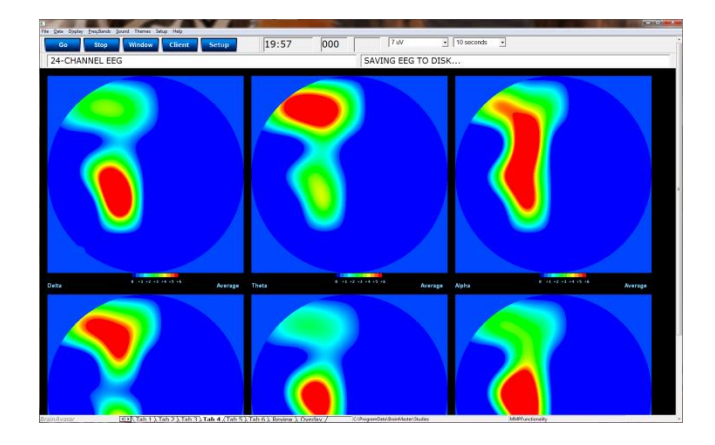

### **Right-Click Mouse Function (Panel**

**Option):** Yes. Allows you to choose what Bands are displayed, the palette range, as well as choose between averaged maps, instantaneous maps, big maps, damped maps, and Laplacian View.

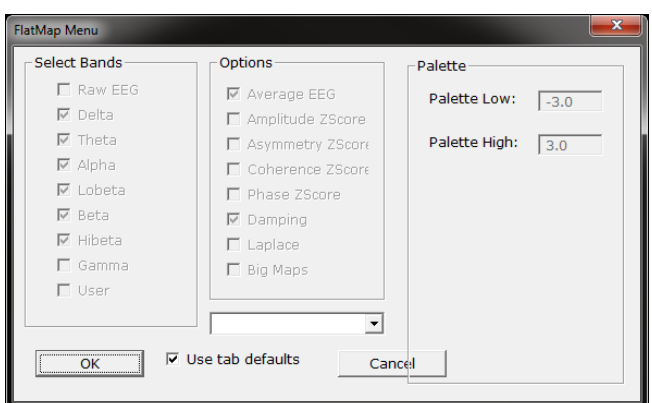

### **CSA (Filtered)**

**Use:** Displays a filtered version of the Compressed Spectral Array for each trained site.

**Requirements:** Displays only sites selected in the Montage Section of Settings.

**Left-Click Mouse Function:** Yes. By leftclicking and holding down on the mouse, you can change the displays orientation. Using the Scroll control, will zoom the field in and out. See the Keyboard Quick Keys for more options.

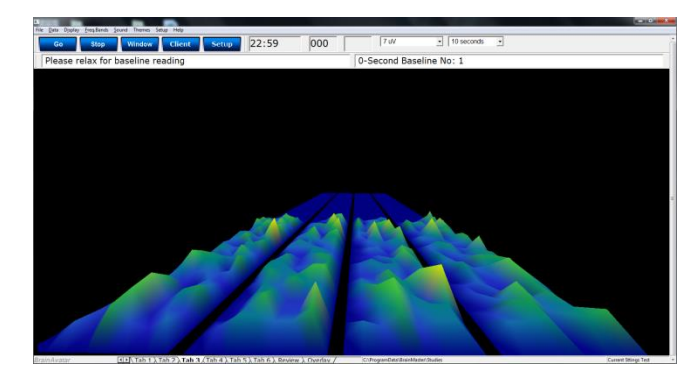

#### **Right-Click Mouse Function (Panel**

**Option):** Yes. Allows you to choose what Bands are displayed, as well as if you would like this to be displayed as a full image, or a line image.

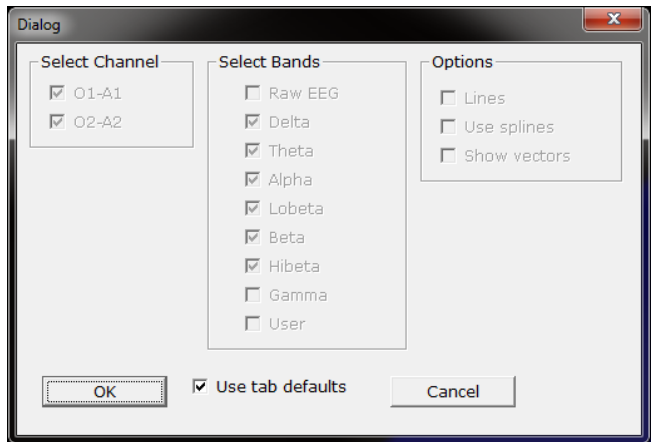

### **CSA (FFT)**

**Use:** Displays a FFT version of the

Compressed Spectral Array for each trained site.

**Requirements:** Displays only sites selected in the Montage Section of Settings.

**Left-Click Mouse Function:** Yes. By leftclicking and holding down on the mouse, you can change the displays orientation. Using the Scroll control, will zoom the field in and out. See the Keyboard Quick Keys for more options.

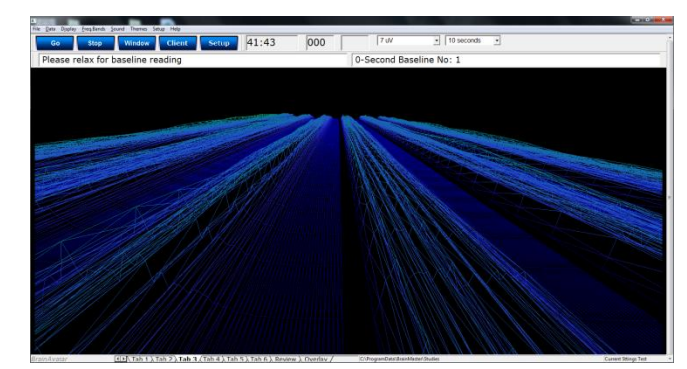

#### **Right-Click Mouse Function (Panel**

**Option):** Yes. Allows you to choose what Bands are displayed, as well as if you would like this to be displayed as a full image, or a line image.

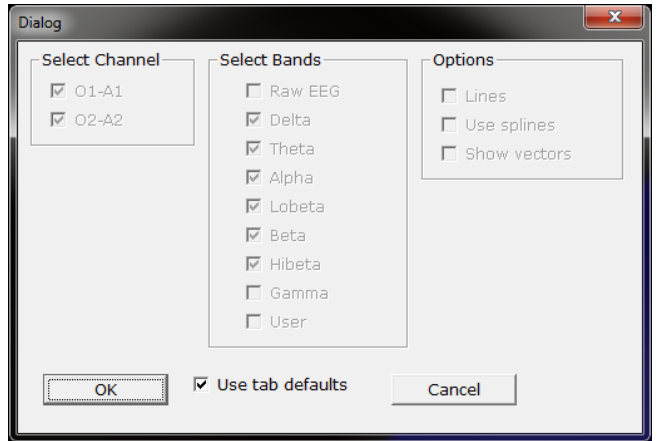

### **Coherence**

**Use:** Displays a text representation of Coherence for the Acquired channels. **Requirements:** Displays only sites selected in the Acquired Section of Settings. **Left-Click Mouse Function:** No.

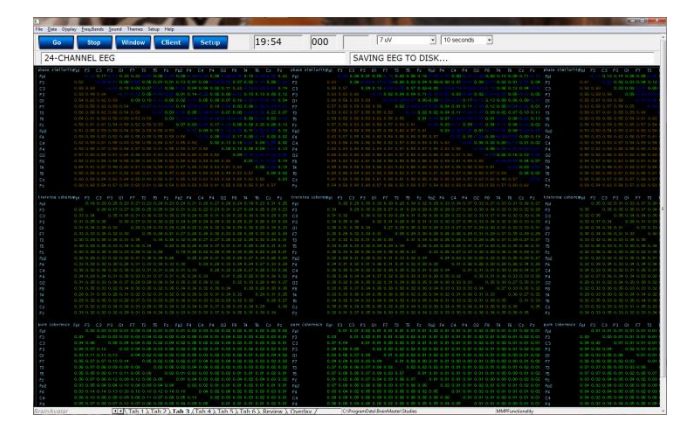

#### **Right-Click Mouse Function (Panel**

**Option):** Yes. Allows you to choose which bands you would like to look at, as well as what type of Coherence you would like to view.

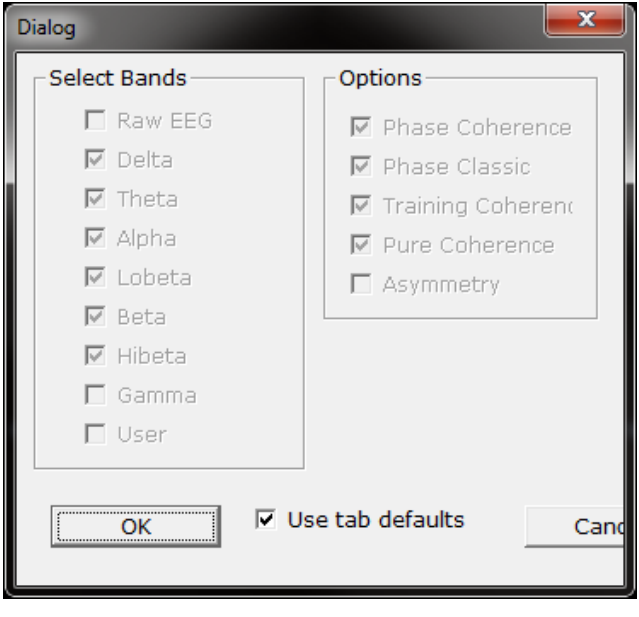

### **Similarity**

**Use:** Displays a Bar Graph representation for the trained channels. **Requirements:** Displays only sites selected in the Montage section of Settings. **Left-Click Mouse Function:** No.

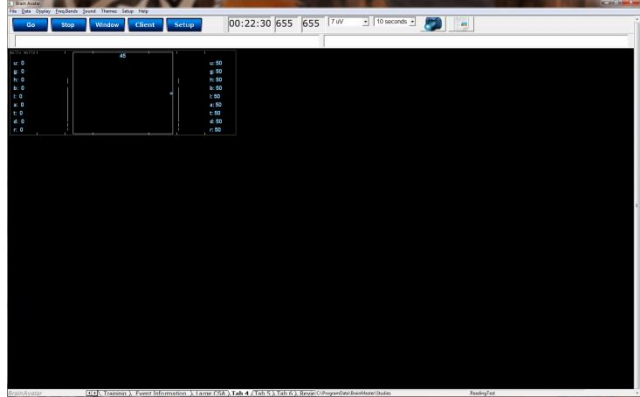

**Right-Click Mouse Function (Panel Option):** Yes. Allows you to choose which bands you would like to look at, as well as what type of Coherence you would like to view.

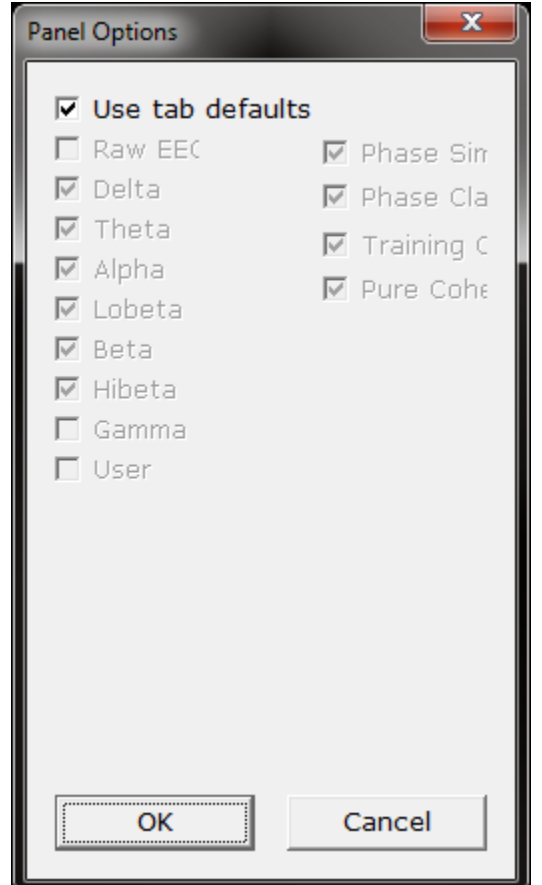
# **EEG Text**

**Use:** Displays text values for all acquired EEG channels, including, Average, RMS, Covariance, DC, DCE and Impedance\* values.

**Requirements:** Displays only sites selected in the Acquired Section of Settings. **Left-Click Mouse Function:** No.

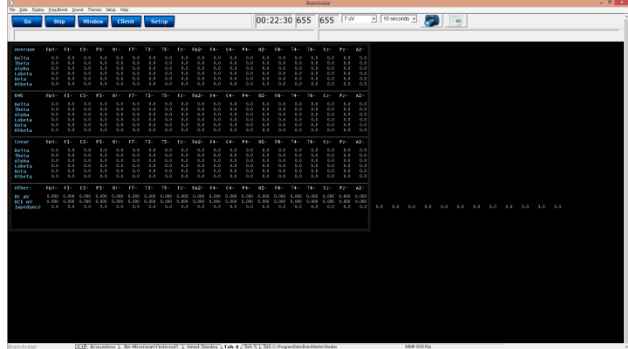

**Right-Click Mouse Function (Panel Option):** No.

*\*Discovery Impedance is an Optional Purchase*

#### **Impedance Maps**

**Use:** Displays text and graphical displays for the impedance measurments. **Requirements:** Displays only sites selected in the Acquired Section of Settings. **Left-Click Mouse Function:** No.

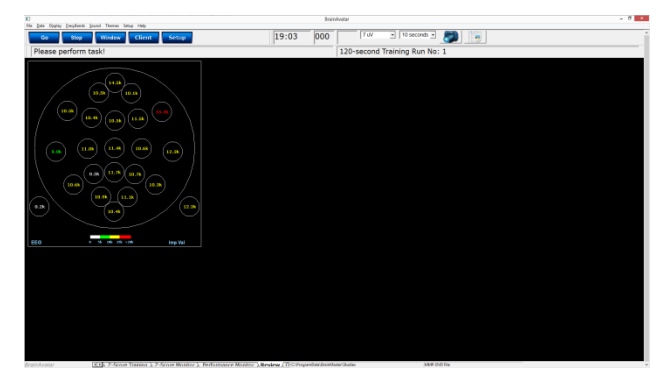

#### **Right-Click Mouse Function (Panel**

**Option):** Yes. Allows you to choose the size of the map displays, as well as what types of maps you would like to be displayed.

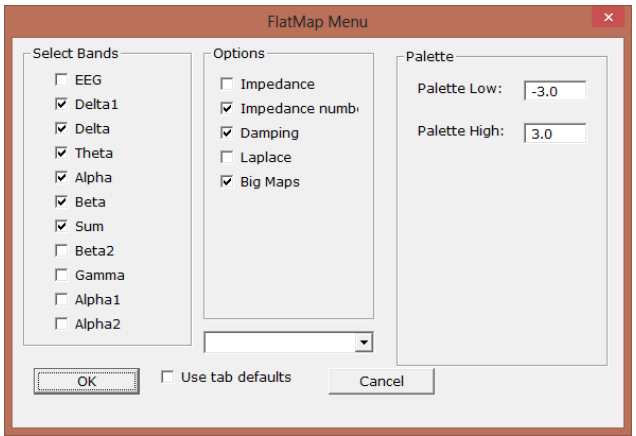

# *Advanced Displays*

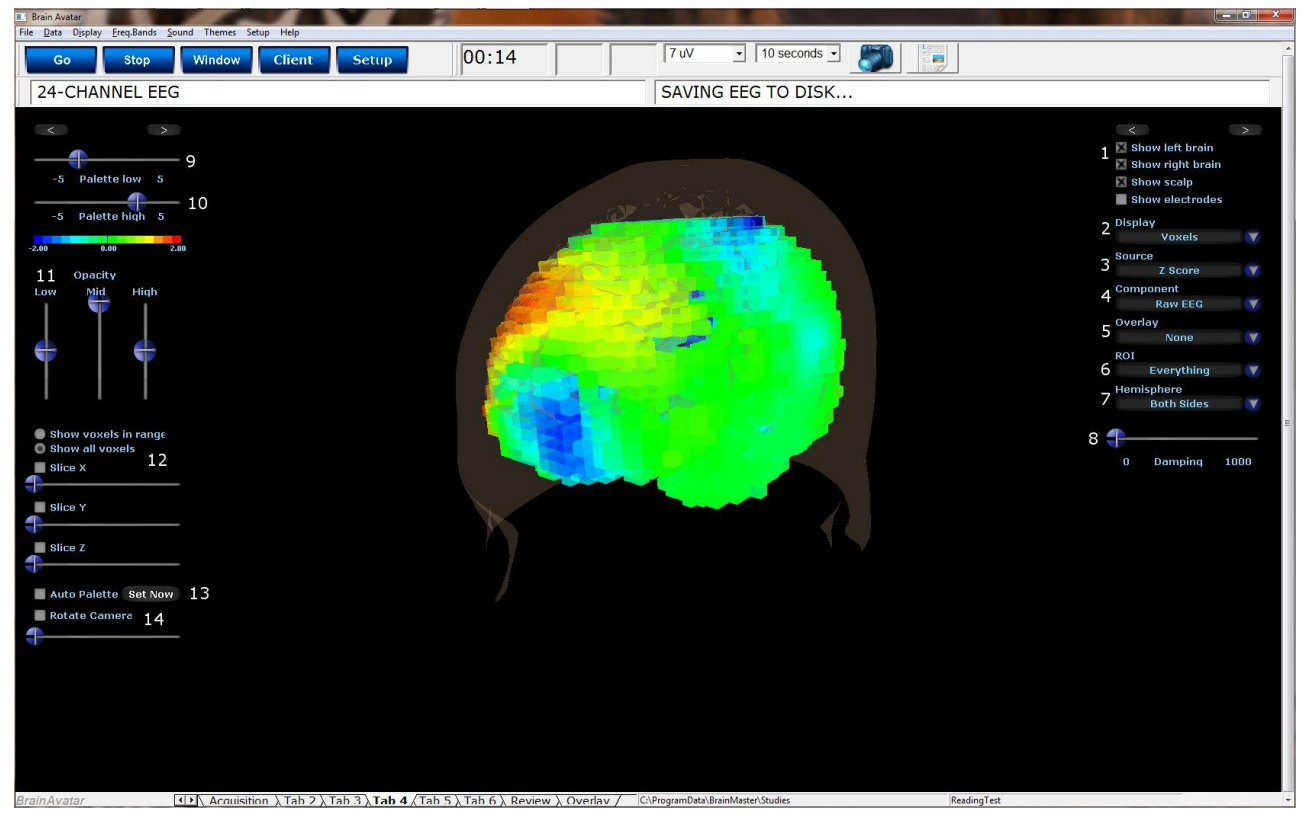

#### **Head Map (Optional Purchase)**

- 1. **Model Display Section –** Section where you can choose various items to be displayed for the model.
- 2. **Display Drop-Down Menu –** Drop-Down Menu, where you can choose the type of display for the data. You can choose between Scalp fields, Voxels, Dipoles, and Connections.
- 3. **Source Drop-Down Menu –** Drop-Down Menu, where you can choose the source of the display information. You can choose between various acquired and Z-Scores sources, based on your Display choice.
- 4. **Component Drop-Down Menu –** Drop-Down Menu, where you can choose the component to be displayed. You can either choose the Raw EEG, or any of the filtered bands.
- 5. **Overlay Drop-Down Menu –** Drop-Down Menu, where you can choose an Overlay to be displayed. You can choose between a Rectangular or 10/20 Grid. This will only be displayed for Scalp fields or Connections.
- 6. **ROI Drop-Down Menu –** Drop-Down Menu, where you can choose the Region of Interest to be displayed. For a detailed list of the ROI's, please see the next page. This will only be displayed for Voxels or Dipoles.
- 7. **Hemisphere Drop-Down Menu –** Drop-Down Menu, where you can choose to look at the Left Hemisphere, Right Hemisphere, or both.

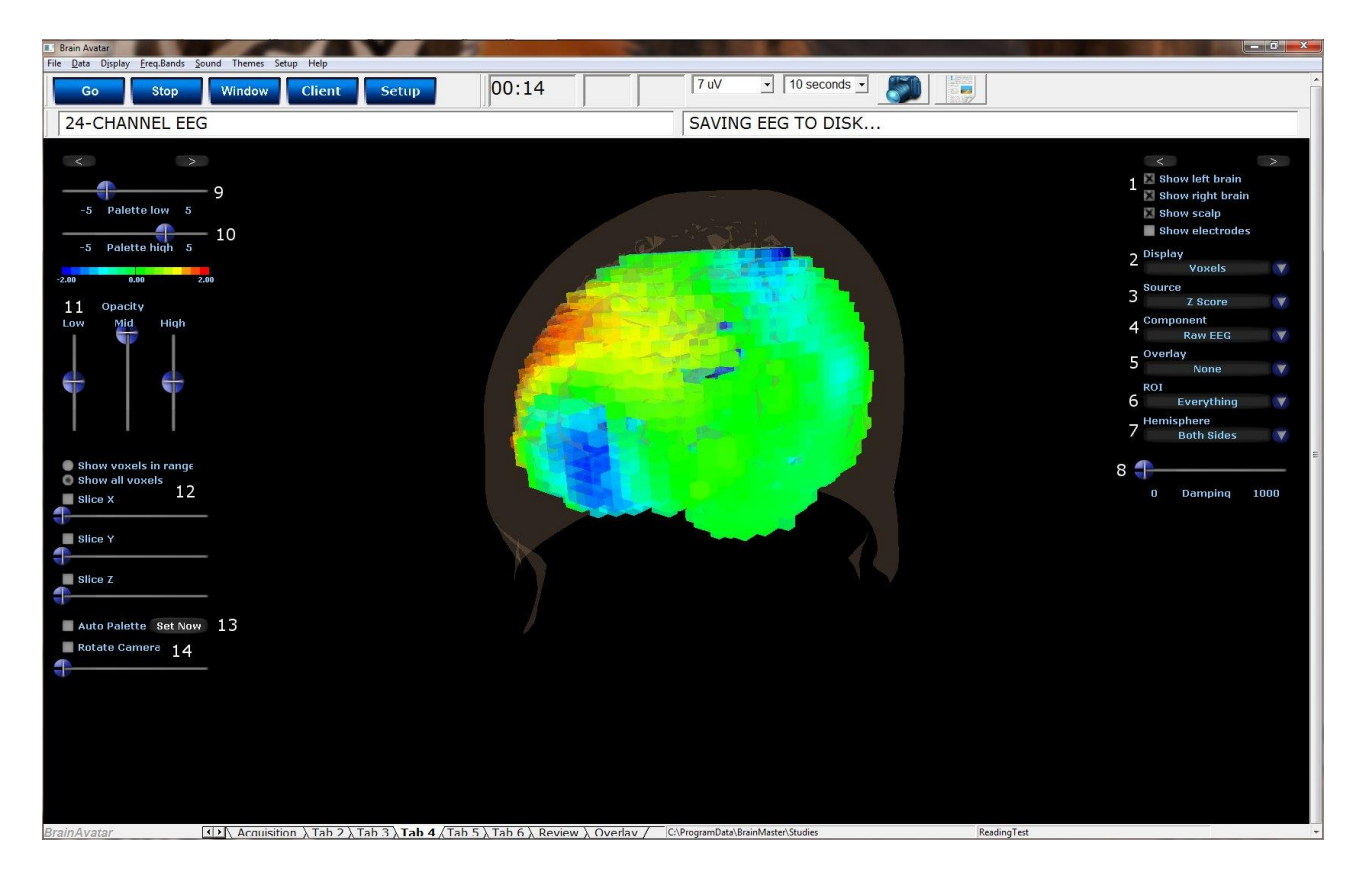

# **Head Map (Optional Purchase) (Continued)**

- 8. **Damping Slider –** Slide bar that sets the rate of change for the display.
- 9. **Palette Low Slider –** Slide bar that sets the low palette for displaying.
- 10.**Palette High Slider –** Slide bar that sets the high palette for displaying.
- 11.**Opacity Section –** Slider bars that sets the opacity for the different ranges of data.
- 12.**Slice Section –** Section, that you can chose an area for viewing base on X, Y or Z coordinates on the head.
- 13. **Auto Palette Section –** Section where you can allow the data to set the range that you are investigating, and click the Set Now to set the range to a permanent range.
- 14. **Rotation Section –** Section that you can set the rotation and speed of rotation for the Head Map.

**Requirements:** Displays only sites selected in the Acquisition Screen.

**Left-Click Mouse Function:** Yes. By leftclicking and holding down on the mouse, you can change the displays orientation. Using the Scroll control, will zoom the field in and out.

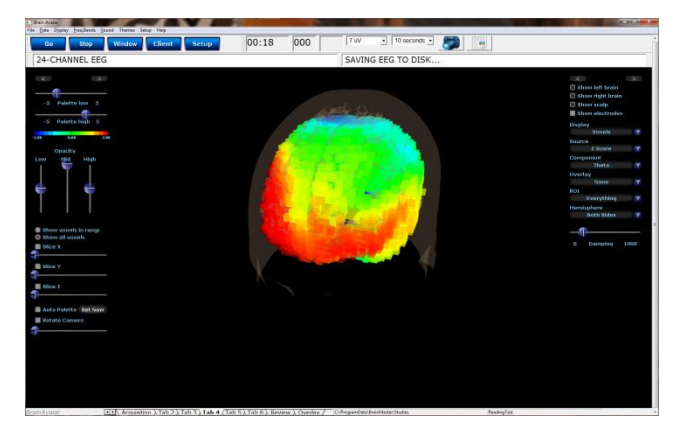

**Right-Click Mouse Function(Panel Option):** Yes. Allows you to either hide or display the Palette or Signal menu.

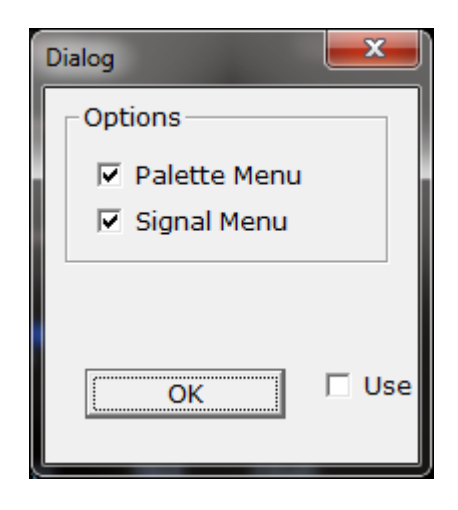

**Everything Frontal Lobe Limbic Lobe Occipital Lobe Parietal Lobe Sub-lobar Temporal Lobe \* Angular Gyrus Anterior Cingulate Cingulate Gyrus Cuneus Extra-Nuclear Fusiform Gyrus Inferior Frontal Gyrus Inferior Occipital Gyrus Inferior Parietal Lobule Inferior Temporal Gyrus Insula Lingual Gyrus Medial Frontal Gyrus Middle Frontal Gyrus Middle Occipital Gyrus Middle Temporal Gyrus Orbital Gyrus Paracentral Lobule Parahippocampal Gyrus Postcentral Gyrus**

#### **ROI Table**

**Posterior Cingulate Precentral Gyrus Precuneus Rectal Gyrus Sub-Gyral Subcallosal Gyrus Superior Frontal Gyrus Superior Occipital Gyrus Superior Parietal Lobule Superior Temporal Gyrus Supramarginal Gyrus Transverse Temporal Gyrus Uncus Brodmann area 1 Brodmann area 2 Brodmann area 3 Brodmann area 4 Brodmann area 5 Brodmann area 6 Brodmann area 7 Brodmann area 8 Brodmann area 9 Brodmann area 10 Brodmann area 11 Brodmann area 13 Brodmann area 17 Brodmann area 18 Brodmann area 19**

**Brodmann area 20 Brodmann area 21 Brodmann area 22 Brodmann area 23 Brodmann area 24 Brodmann area 25 Brodmann area 27 Brodmann area 28 Brodmann area 29 Brodmann area 30 Brodmann area 31 Brodmann area 32 Brodmann area 33 Brodmann area 34 Brodmann area 35 Brodmann area 36 Brodmann area 37 Brodmann area 38 Brodmann area 39 Brodmann area 40 Brodmann area 41 Brodmann area 42 Brodmann area 43 Brodmann area 44 Brodmann area 45 Brodmann area 46 Brodmann area 47**

# *Panel Wizard*

#### **Panel Wizard Control Menu Display**

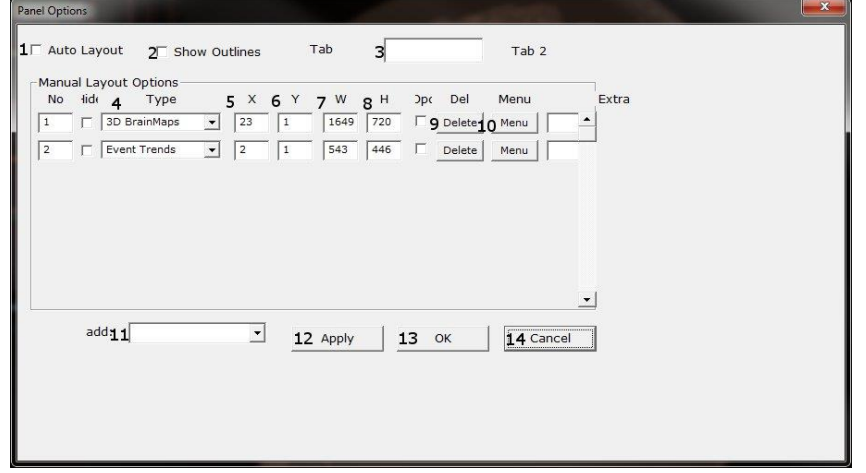

- 1. **Auto Layout Check Box –** Check Box to choose whether or not you want the tab to use the Auto Layout function.
- 2. **Show Outlines Check Box –** Check Box to choose whether you would like to see the display, or if you would like to view the outlines, so that you can manually move the display box.
- 3. **Tab Name Box –** Box in which you can view/rename the current tab you are viewing (Coming soon).
- 4. **Display Type Box –** Display box, that displays the currently selected display type, as well as allows you to change the Display type (Coming soon).
- 5. **X Axis Box –** Box, in which you can adjust the Display Type's position on the X-Axis for this Tab.
- 6. **Y Axis Box –** Box in which you can adjust the Display Type's position on the Y-Axis for this Tab.
- 7. **Width Box –** Box in which you can adjust the width for the particular Display Type on this Tab. 8. **Height Box –** Box in which you can adjust the width for the particular Display Type on this
- 9. **Delete Button –** Click to delete the Display Type for this tab
- 10. **Menu Button –** Click to bring up the Menu for the Display Type. This can also be done, by Right-Clicking the particular Display Type.
- 11. **Add Box –** Box in which you can add new Display Types.
- 12. **Apply Button –** Click to apply any changes done in the X Axis, Y Axis, Width, and/or Height Boxes.
- 13.**OK Button –** Click to confirm changes and close the Panel Wizard
- 14. **Cancel Button –** Click to cancel any changes that have not been applied, and close the Panel Wizard

Tab.

#### **Using the Panel Wizard**

- 1. From the Training screen, Right-Click on the Tab that you would like to edit. You will have some different options:
	- a. **Auto Layout –** In order for you do any type of manual design, this will have to be un-checked. After you have unchecked this, click the OK Button, and re-start Panel Wizard:
	- b. **Show Outlines –** This switches between seeing the display and seeing lines for the displays. When you see

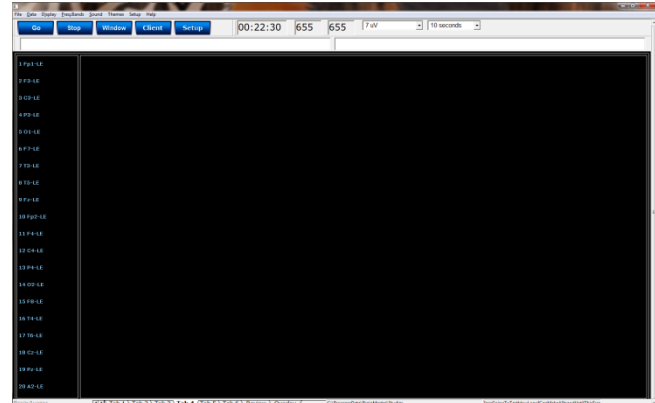

the outlines, you can click on the different boxes. This allows you to resize or move a display using your mouse

- c. **Add: -** This allows you to add different displays for this tab
- d. **Manual Layout Options –** This allows you to use the X and Y axis to place the display in a particular location, as well as adjust the width and height. When you have entered this information, click Apply to place these items. You can also choose to delete a particular display.

This will now launch the Panel Wizard. You will tell that this was successful, as the Panel Wizard Menu will now be open. From here, you can make the adjustments that you would like to adjust.

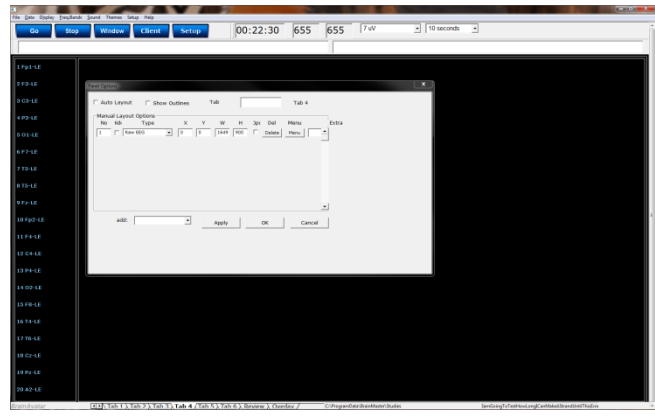

# $\bullet$  10 seconds  $\bullet$   $\bullet$   $\bullet$ 00:22:30 655 655 7 Stop Window 3 C3-LRaw EE idadadadadadahababad Moving camera e CSA  $\lambda$  Tab 4  $\lambda$  T

# **1920 X 1080 Resolution Screen Settings**

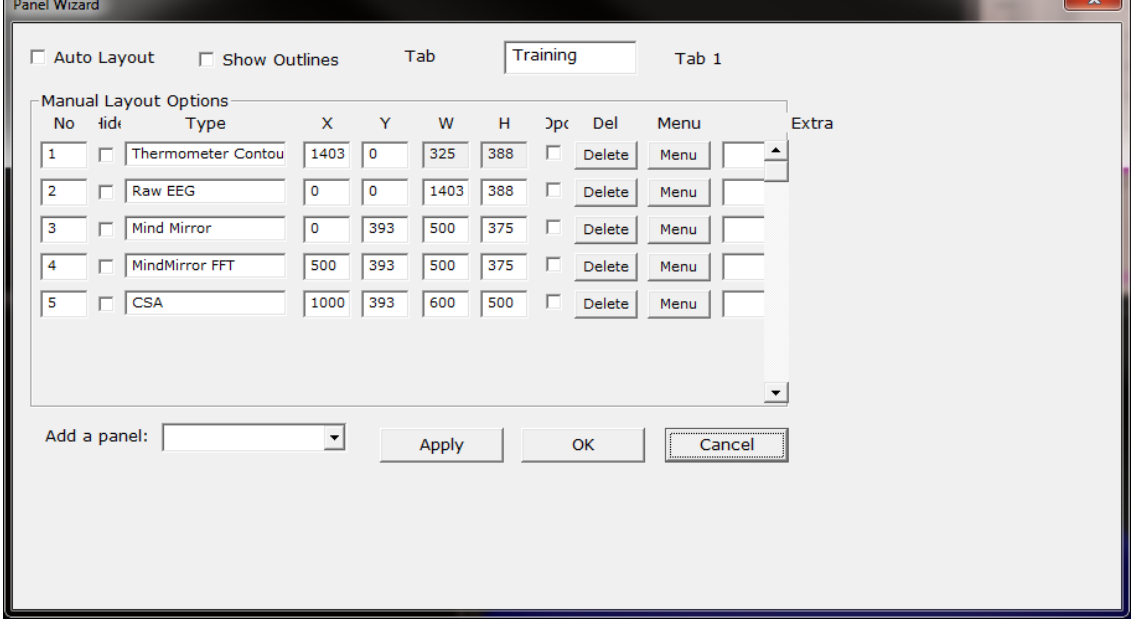

**Panel Wizard Resolution Help**

n

#### BrainAvatar Software User Manual **1680 X 1050 Resolution Screen Settings**

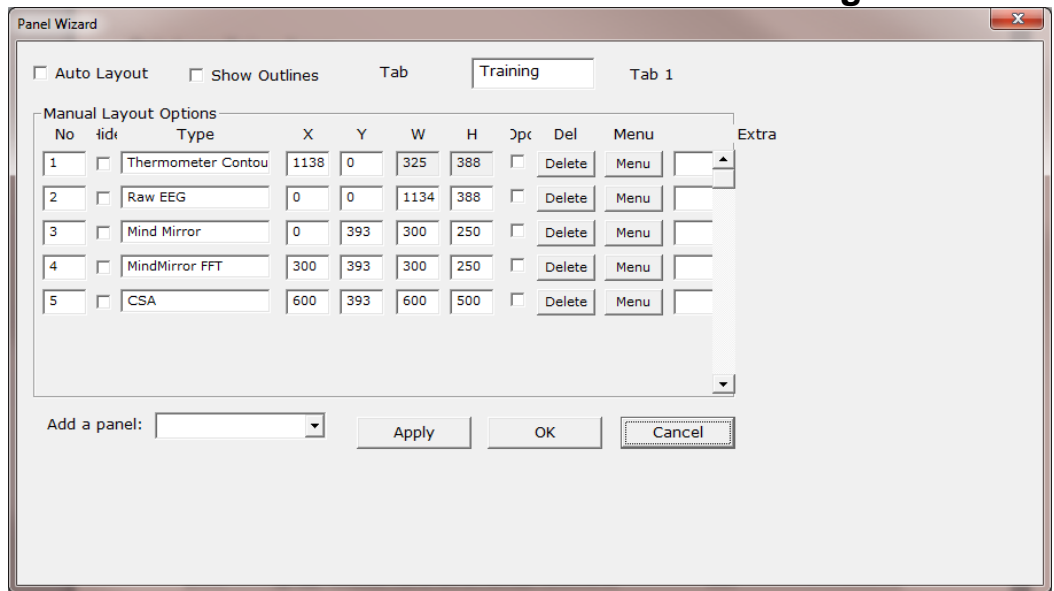

# **1366 X 768 Resolution Screen Settings**

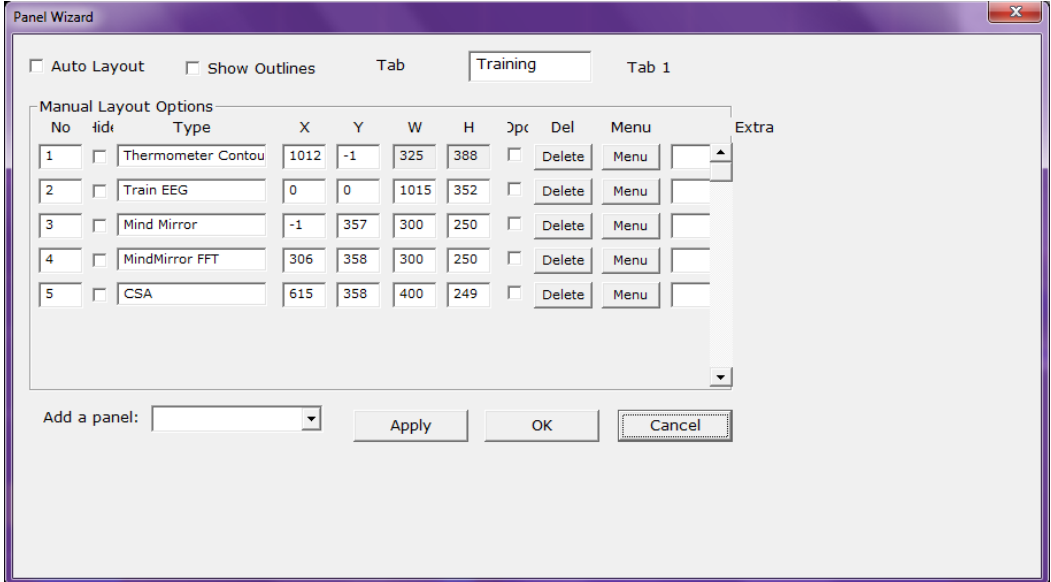

# *EEG Data Files*

# **Simple EEG Data File Playback (Session Type Method)**

**PLEASE NOTE:** This process can only be done if you have purchased a BrainMaster Clinical License.

1. From the Setup Screen, click the Settings Tab, then the Session Tab. On the Session Tab, change the Session Type to Playback, and click Use Settings and Close. When ready click GO.

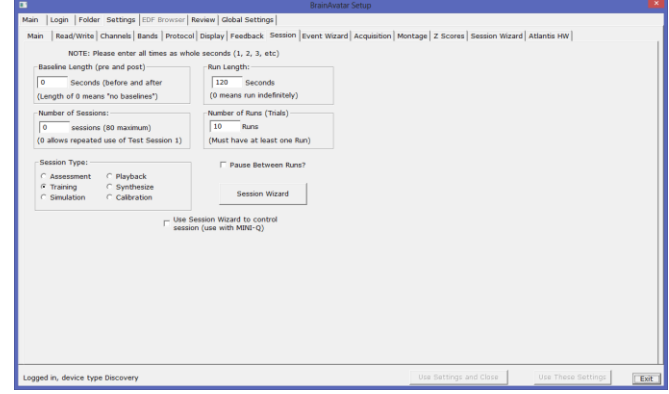

2. Use the Open Screen to Navigate to the EDF file that you would like to play.

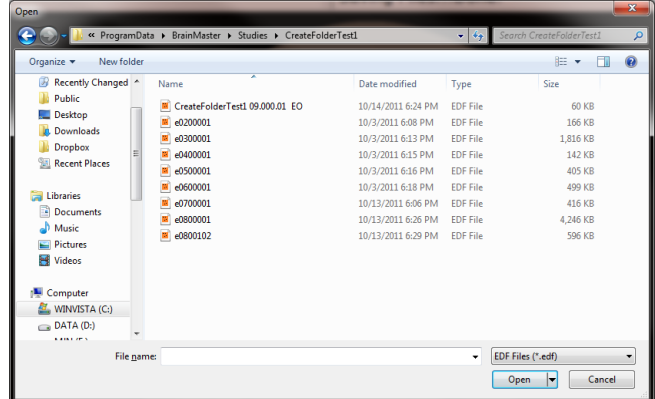

The EDF will now begin to playback. The EDF will operate exactly as live EEG. All displays will react as if live EEG information is coming in.

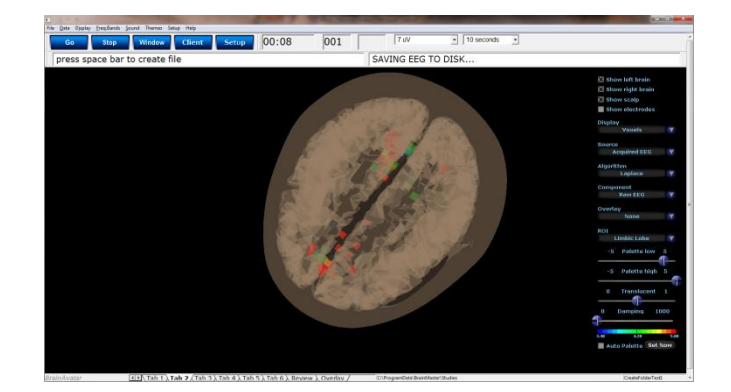

 $\frac{ref}{531-322}$  v1.3 10/23/2013 Page 83 of 196

**PLEASE NOTE:** This process can only be done if you have purchased a BrainMaster Clinical License.

1. From the Training Screen, click the Data Tab, and choose the option Playback File.

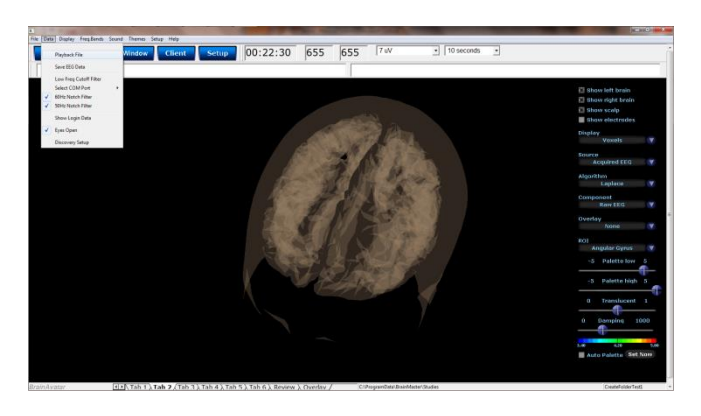

2. Use the Open Screen to Navigate to the EDF file that you would like to play.

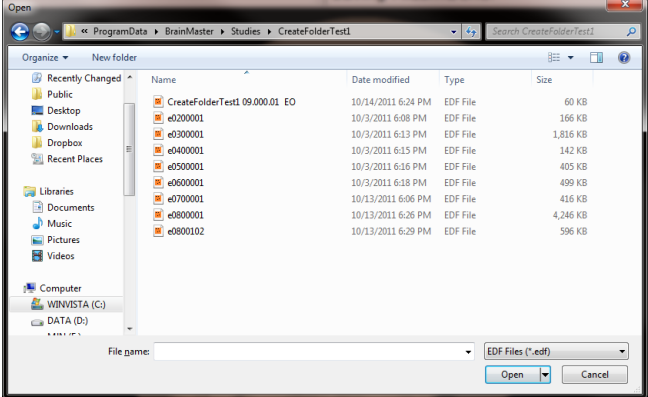

The EDF will now begin to playback. The EDF will operate exactly as live EEG. All displays will react as if live EEG information is coming in.

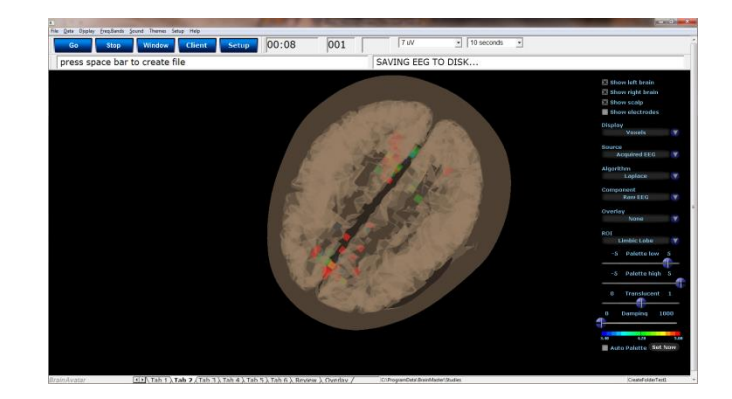

#### BrainAvatar Software User Manual

#### **Opening an EEG Data File (With-in BrainAvatar Software)**

1. From the BrainAvatar Setup Screen, click the Settings Tab, then the Session Tab, set the Session Type to Playback, click Use Settings and Close, and then click GO.

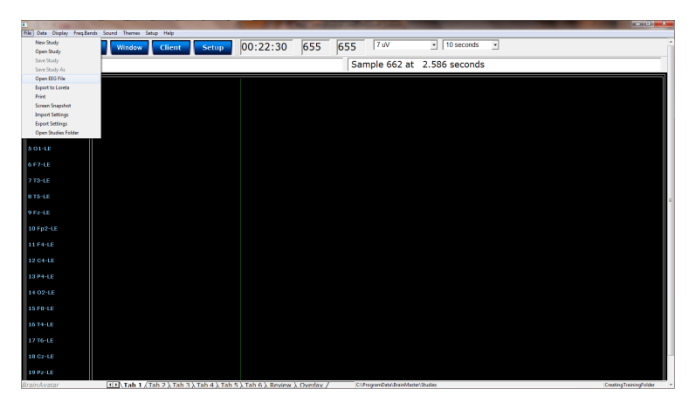

2. Use the Open Screen to Navigate to the EDF, BDF, or DAT file that you would like to open. **PLEASE NOTE:** In order to review a DAT File, you will have to specifically choose that file type in the Drop-down menu in the bottom-right hand corner.

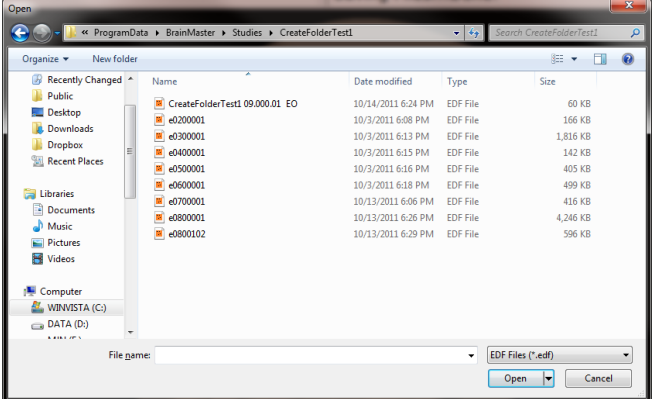

You can now review the EDF, BDF, or DAT File in the BrainAvatar Software.

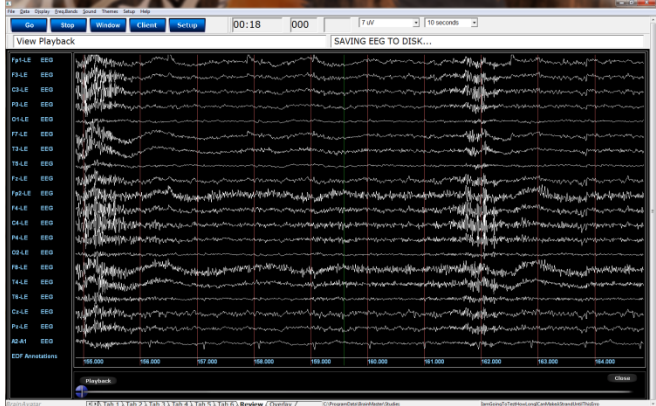

#### BrainAvatar Software User Manual **Opening an EEG Data File (Windows Explorer)**

1. Locate the EDF, BDF, or DAT file that you would like to open. When you find this file double-click.

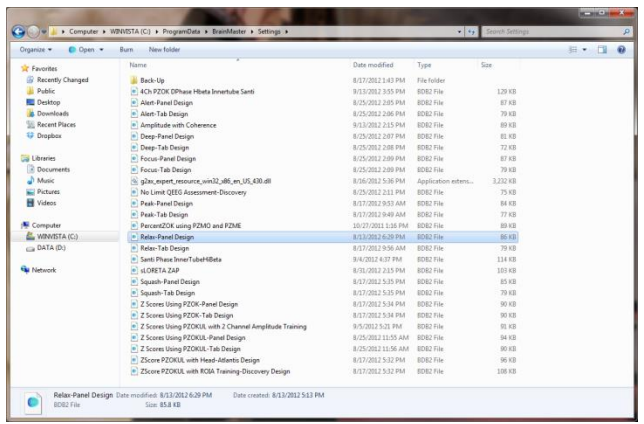

The EDF, BDF, or DAT file will now be opened inside the BrainAvatar Software. You can now review this file.

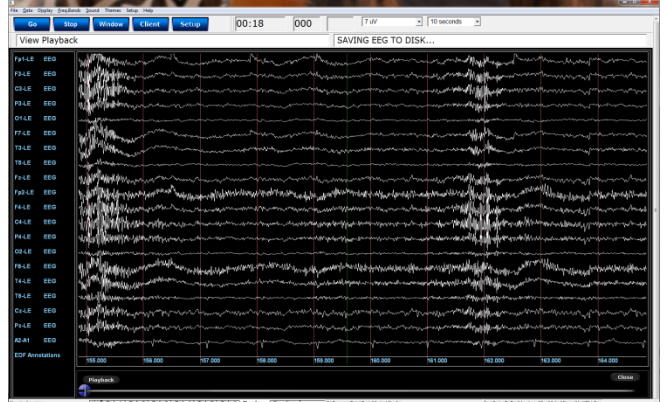

# *Review Playback*

#### **Playback Control Menu**

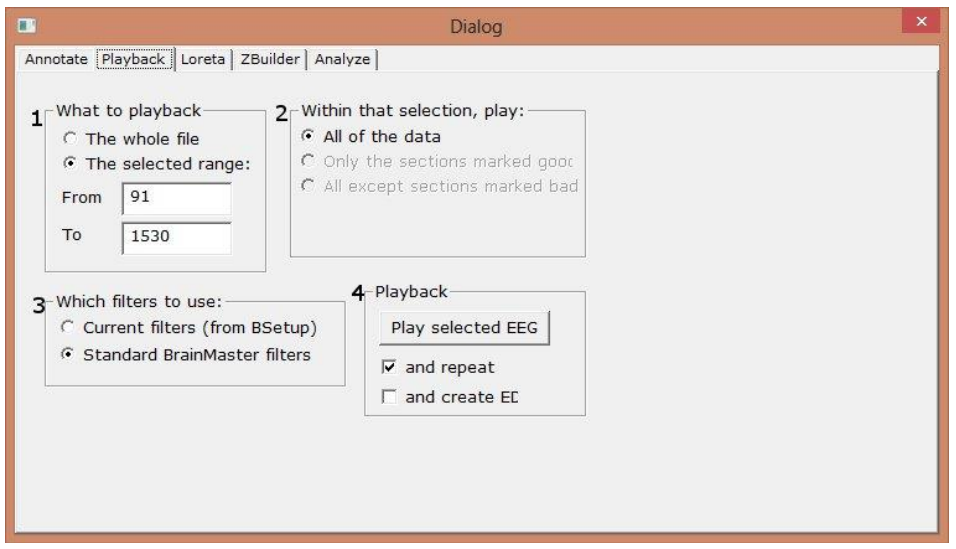

- **1. What To Playback Section –** Section where you can choose what information that you would like to playback
	- **a. The Whole File –** Choose this to playback the entire EDF, BDF, or DAT File
	- **b. The Selected Range –** Choose this to playback only the selection area chosen through the mouse
- **2. Within that selection, play: Section –** Section where you can set a more specific requirement of what you will playback
	- **a. All of the Data –** Will playback all of the Data defined by the What To Playback Section
	- **b. Only the sections marked good –** Will playback all of the sections that have been annotated good that are within the What To Playback Section. This will be grayed out, if there are no sections marked good within the Playback section
	- **c. All except sections marked bad –** Will playback all of the sections that have not been annotated as bad that are within the What To Playback Section. This will be grayed out, if there are no sections marked bad within the Playback section
- **3. Which filters to use: Section –** Section where you can choose what type of filters to use
	- **a. Current Filters –** This will utilize the Filters that you have defined from the Bands section
	- **b. Standard BrainMaster Filters –** This will utilize the Standard BrainMaster Filters regardless of the filter settings from the Bands section
- **4. Playback Section**
	- **a. Play selected EEG Button –** Plays back the EDF, BDF, or DAT File based on the settings chosen
	- **b. And repeat check box –** Will repeat the playing back of the file until the software is stopped.
	- **c. And create EDF File Check box –** This will create a new EDF File of the played back EDF.

#### BrainAvatar Software User Manual

# **Data Playback in the Review Screen (Playback button)**

1. After you have opened the EDF, BDF, or DAT file in the BrainAvatar Software, to playback, click the Playback button at the bottom of the screen.

The EEG Data File will now begin to playback. The EEG Data File will operate exactly as live EEG. All displays will react as if live EEG information is coming in.

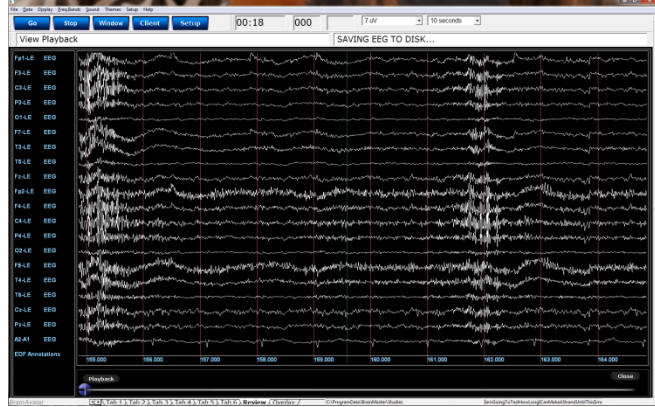

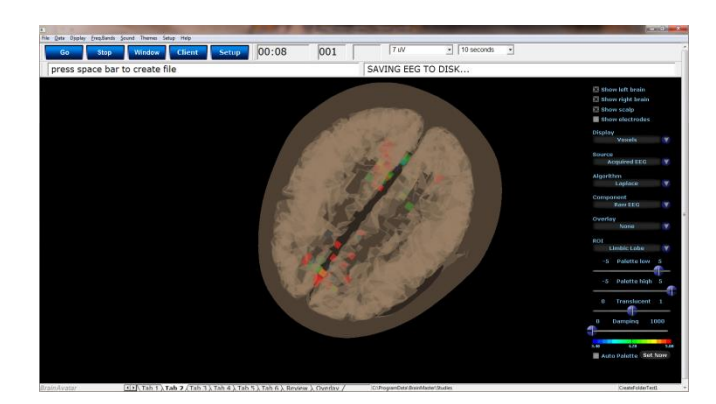

#### **Playing back a section of an EDF File**

- 1. Highlight the EEG that you would like to use by holding the Left-Mouse button down, and moving the mouse. This will bring up the Panel Options Menu. On the Panel Options, you have multiple options
	- a. **Data range:** This will allow you to choose whether you would like to playback the area selected, or to look at the entire EDF File.

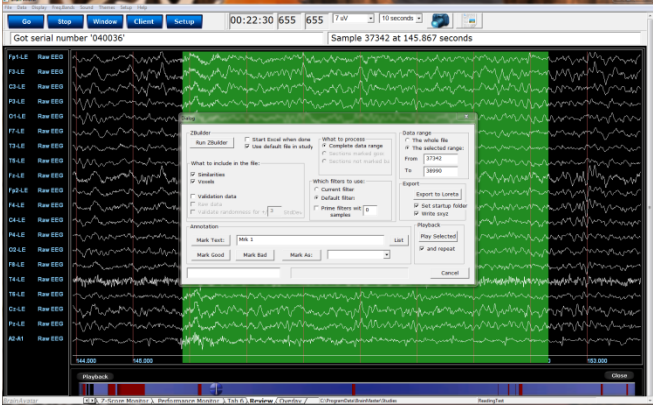

- b. **What to process:** If the whole file is selected, or you have selected areas that have annotations then you can choose either choose to playback the entire file, Sections marked good, or sections not marked bad.
- c. **Playback:**  Depending on the information chosen above, you can play what you have selected, and choose to either repeat the playback, or simply playback one time.

This will now be playing back the EDF file based on the selection that you chose to play. You will tell this is happening by seeing a green line moving across the Review Screen.

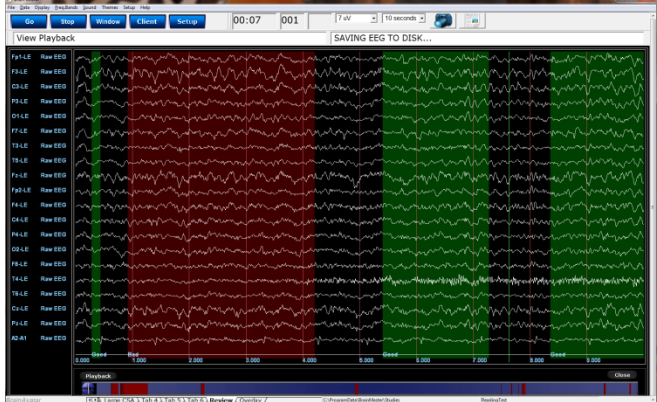

#### *EDF Annotation*

#### **Annotation Control Menu**

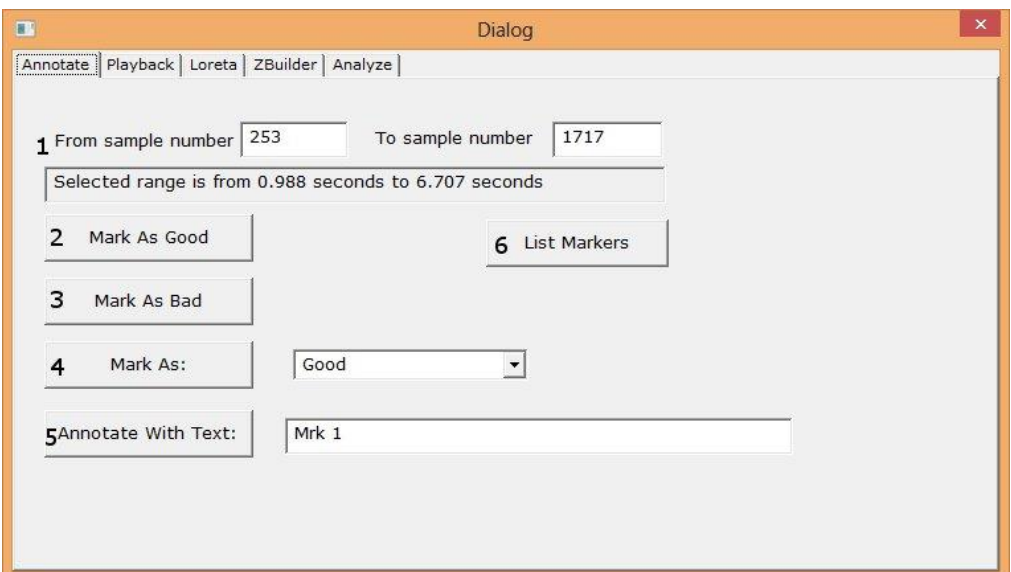

- 1. **Selected Data Section** Section that displays the data that has been selected. It is displayed in the Sample number that has been selected, as well as the Seconds that have been selected. You can use the Samples to change the data that has been selected.
- 2. **Mark As Good Button**  Click this to create a Green highlighted section that will cover the area defined in the Selected Data Section. It will also Annotate this section with a Label Good.
- 3. **Mark Bad Button**  Click this to create a Red highlighted section that will cover the area defined in the Selected Data Section. It will also Annotate this section with a Label Good.
- 4. **Mark As: Button** Click this to create a highlighted section that will cover the area defined in the Selected Data Section, and is based on the type of labeling chosen. It will also Annotate this section with a Label based on the type of labeling chosen
	- **a. Good –** Green Highlight. Good Label
	- **b. Bad –** Red Highlight. Bad Label
	- **c. Artifact –** Blue Highlight. Artifact Label
	- **d. Eye Blink –** Blue Highlight. Eye Blink Label
- 5. **Annotate with Text: Button -** Click this to create a Blue highlighted section that will cover the area defined in the Selected Data Section. It will also Annotate this section with the Label defined in the Text box next to the button.
- 6. **List Markers Button –** Button that Displays the Labels, where they can be found and allows you to edit these labels (COMING SOON).

# **Annotating an EDF**

1. Highlight the EEG that you would like to use by holding the Left-Mouse button down, and moving the mouse. This will bring up the Panel Options Menu. On the Panel Options, click the type of annotation that you would like to use.

The EDF File will now have this Annotation placed on the EDF. You will be able to tell that this has been annotated, by seeing the EEG area will now be highlighted, as well as labeled at the bottom.

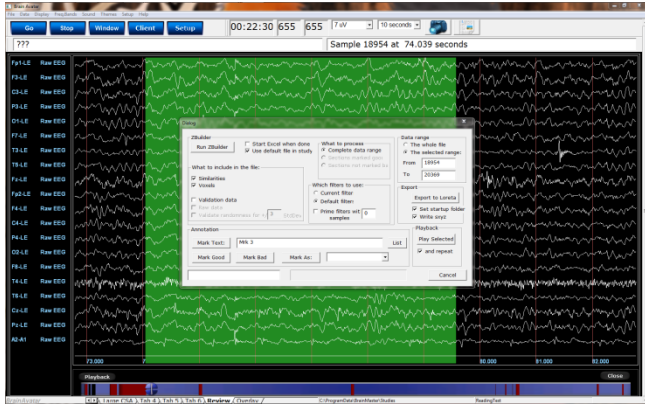

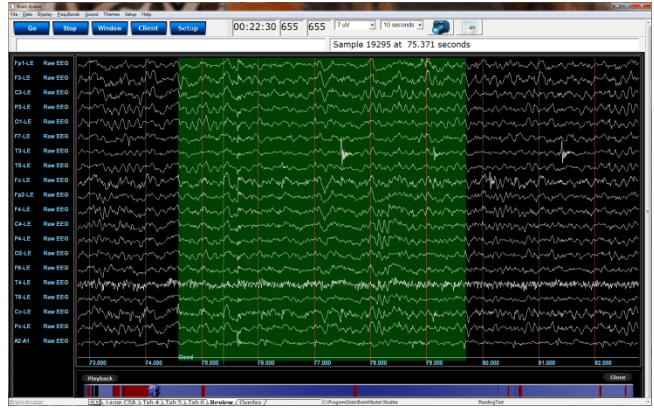

#### **Deleting an Annotation**

1. On the bar at the bottom of the Review screen, locate the Annotation section you would like to delete. Once it is found, rightclick on this annotation to bring up the Marker Description Menu. To delete, click the Delet Marker Button to continue

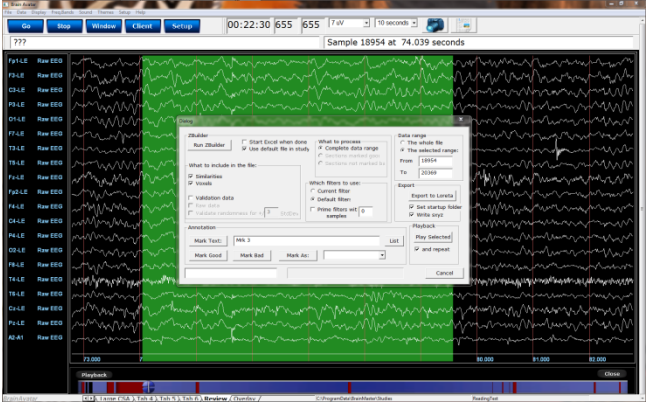

The EDF File will now have this Annotation removed on the EDF.

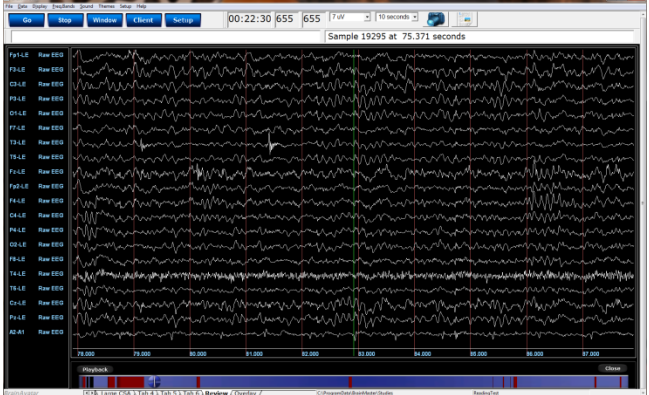

#### *ZBuilder*

#### **ZBuilder Control Menu**

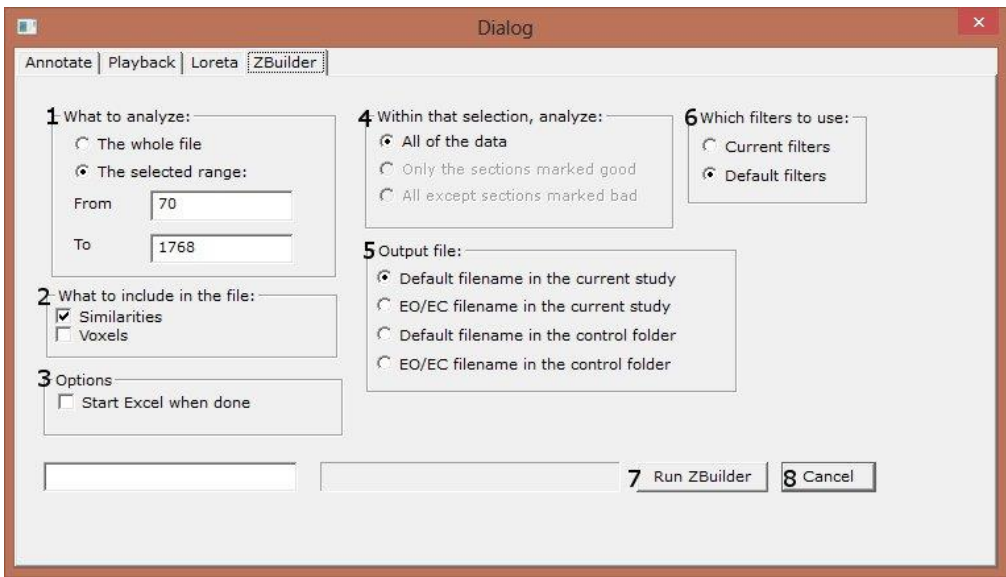

- **1. What To Playback Section –** Section where you can choose what information that you would like to process for the ZBuilder File
	- **a. The Whole File –** Choose this to process the entire EDF, BDF, or DAT File
	- **b. The Selected Range –** Choose this to process only the selection area chosen through the mouse
- **2. What to include in the file: Section –** Section where you can choose what information will be included in the file
	- **a. Similarities –** This will include all forms of cross-channel communication for the 19 channels
	- **b. Voxels –** This will include the Power information for the 6,239 Voxels
- **3. Options Section –** Section where you can set different Options for the software to do after ZBuilder has been run
	- **a. Start Excel when done Checkbox –** Check to have Excel to open the completed file after this has been processed.
- **4. Within that selection, analyze: Section –** Section where you can set a more specific requirement of what you will playback
	- **a. All of the Data –** Will pprocess all of the Data defined by the What To Analyze Section
	- **b. Only the sections marked good –** Will process all of the sections that have been annotated good that are within the What To Analyze Section. This will be grayed out, if there are no sections marked good within the Analyze section
	- **c. All except sections marked bad –** Will process all of the sections that have not been annotated as bad that are within the What To Analyze Section. This will be grayed out, if there are no sections marked bad within the Analyze section

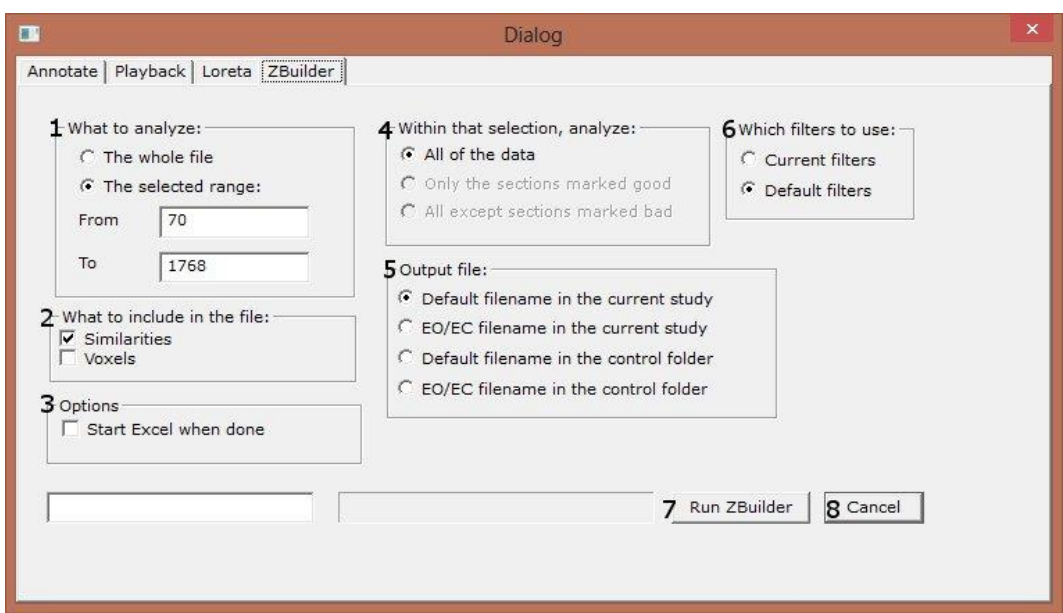

- 5. **Output file: Section** Section where you can set the Output file name/Destination.
	- a. **Default filename in current study**  Creates a file named ZBuilderDefault in the current Study Folder that you opened the EDF, BDF, or DAT file for Review in
	- b. **EO/EC filename in the current study**  Creates a file named ZBuilderEO or ZBuilderEC based on the settings of the folder, and saves it in the Study Folder you opened the EDF, BDF, or DAT file for Review in
	- c. **Default file name in the control folder**  Creates a file named ZBuilderDefault in the directory c:\ProgramData\BrainMaster\Control
	- d. **EO/EC filename in the control folder** Creates a file named ZBuilderEO or ZBuilderEC based on the settings of the folder, and saves it in the directory C:\ProgramData\BrainMaster\Control
- **6. Which filters to use: Section –** Section where you can choose what type of filters to use
	- **a. Current Filters –** This will utilize the Filters that you have defined from the Bands section
	- **b. Default Filters –** This will utilize the Standard BrainMaster Filters regardless of the filter settings from the Bands section
- 7. **Run ZBuilder Button**  Click to create A ZBuilder File based on the information selected.
- 8. **Cancel Button –** Click to cancel the ZBuilder File.

# **Creating a Z-Builder File**

1. From the Training Screen, click the File Tab, and choose the Open EEG File Option.

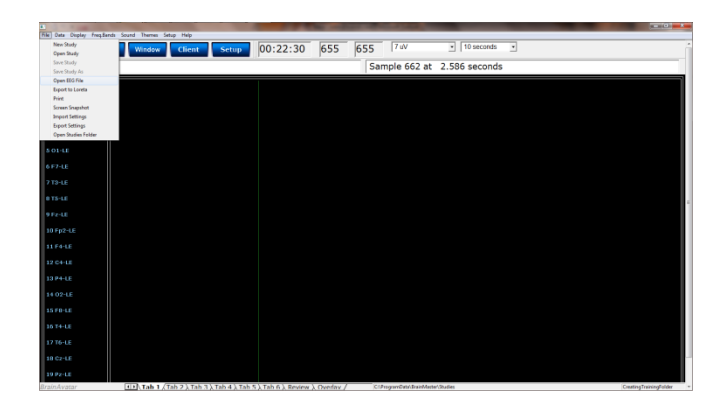

2. Use the Open Screen to Navigate to the EDF file that you would like to open.

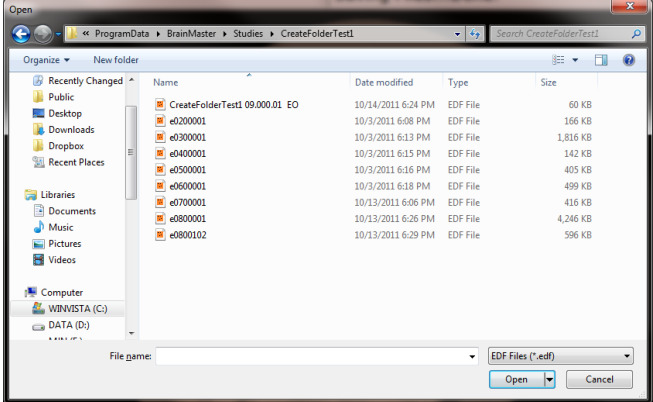

3. Under the Review Tab, you will highlight the EEG that you would like to use by holding the Left-Mouse button down, and moving the mouse. This will bring up the Panel Options Menu. Please use this menu to set the ZBuilder Settings as needed.

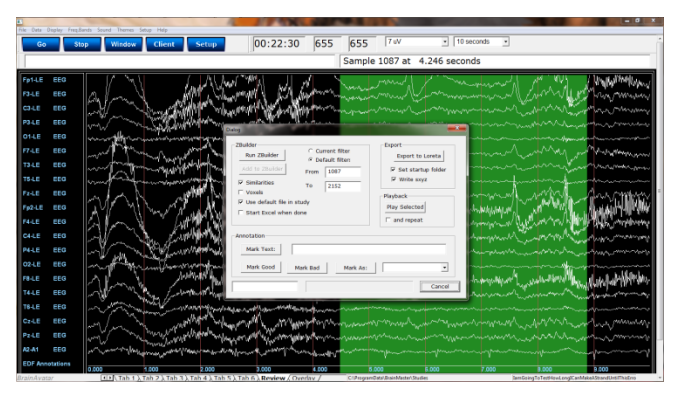

BrainAvatar Software User Manual

You have now created a ZBuilder File. You will be able to tell this has been created, by using Windows Explorer to locate the file in the directory that you saved this in(if you do not specify, then it will be saved in the clients study folder).

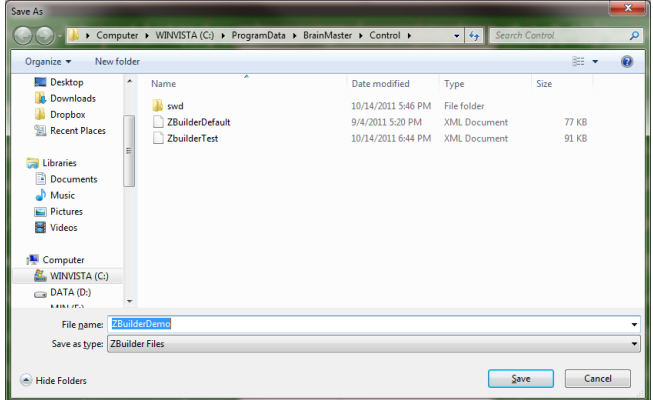

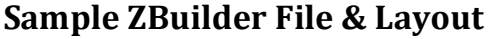

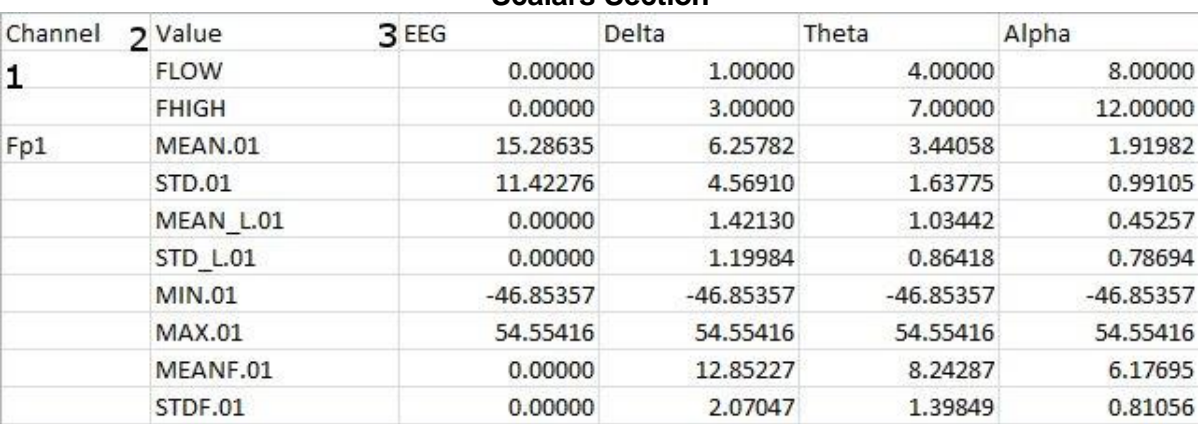

#### **Scalars Section**

- 1. **Channel Section** This section will display the labeling for all of the Channels that have been collected from using the ZBuilder system.
- 2. **Value Section**  This section will display the label for the information that has been collected in the Frequency Band Section
	- a. **FLOW**  Also known as Frequency Low. This is the lowest range of the frequency band
	- b. **FHIGH**  Also known as Frequency High. This is the highest range of the frequency band.
	- c. **MEAN**.**X** This is the average of Amplitude for the particular band, where "X" is that particular Channel number.
	- d. **STD**.**X** This is the Standard deviation of the Amplitude for the particular band, where "X" is that particular Channel number.
	- e. **MEAN\_L**.**X** This is the Log of the average of amplitude for the particular band, where "X" is that particular Channel number.
	- f. **STD\_L**.**X** This is the Log of the Standard Deviation of the amplitude for the particular band, where "X" is that particular Channel number.
	- g. **MIN**.**X** This is the minimum value seen for the particular band, where "X" is that particular Channel number.
	- h. **MAX**.**X** This is the maximum value seen for the particular band, where "X" is that particular Channel number.
	- i. **MEANF**.**X** This is the percent of power for the particular band over the entire frequency range, where "X" is that particular Channel number.
	- j. **STDF**.**X**  This is the Standard Deviation of the percent of energy for that particular band, where "X" is that particular Channel number.
- 3. **Frequency Section** This section will show all bands (as defined by the Which Filters to use Section), and their collected information.

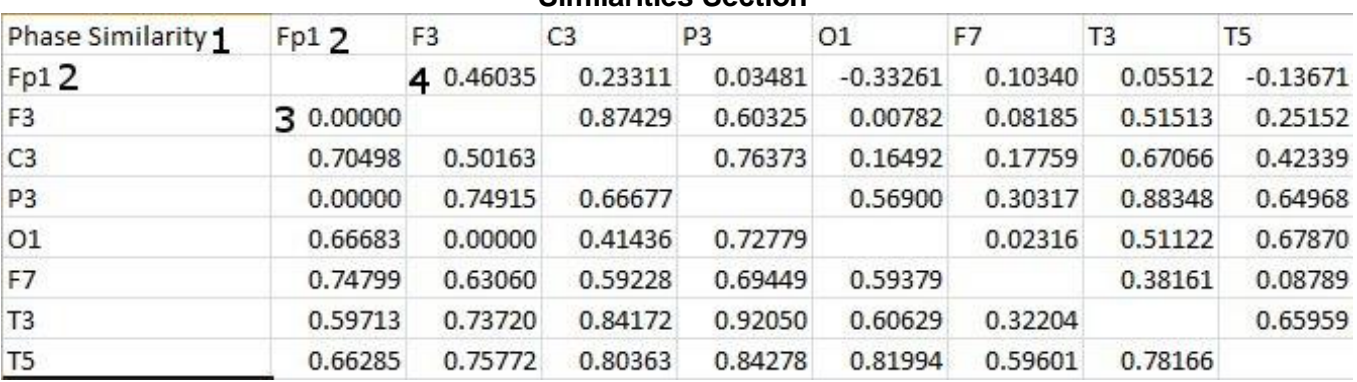

**Similarities Section**

**PLEASE NOTE:** There will be a Tab for each Waveform. In order to see this information, you will have to see them individually.

- 1. **Similarity Type** Displays the type of Similarty being viewed. There are six (6) different types looked at.
	- a. **Phase Similarity**
	- b. **Training Coherence**
	- c. **Correlation**
	- d. **Phase Classic**
	- e. **Pure Coherence**
	- f. **Comodulation**
- 2. **Site Locations**  Shows the different locations that were used in the ZBuilder.
- 3. **Mean Information**  The Bottom-Half of the readings gives you the Average amplitude for the particular site combination.
- 4. **Standard Deviation Information**  The Top-Half of the readings gives you the standard deviation of amplitude for the particular site combination.

#### BrainAvatar Software User Manual

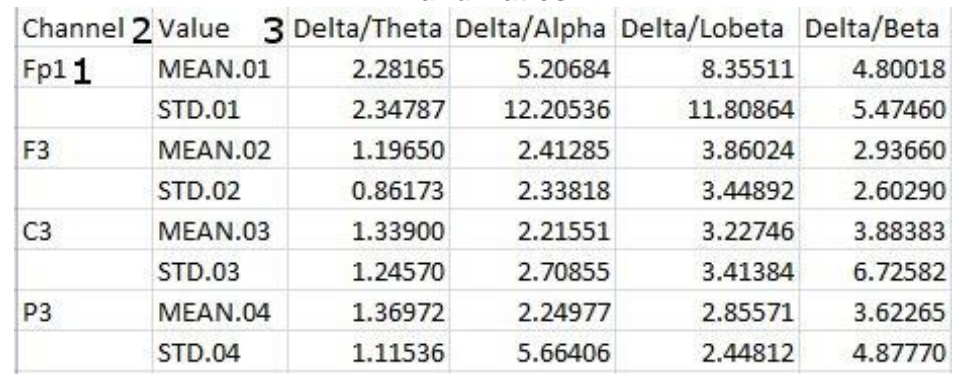

#### **Band Ratios**

- 1. **Channel Section** This section will display the labeling for all of the Channels that have been collected from using the ZBuilder system.
- 2. **Value Section**  This section will display the label for the information that has been collected in the Frequency Band Section
	- a. **MEAN**.**X** This is the average of Amplitude for the band ratio, where "X" is that particular Channel number.
	- b. **STD**.**X** This is the Standard deviation of the Amplitude for the band ratio, where "X" is that particular Channel number.

**Ratio Section** – This section will show all band ratios (as defined by the Which Filters to use Section), and their collected information

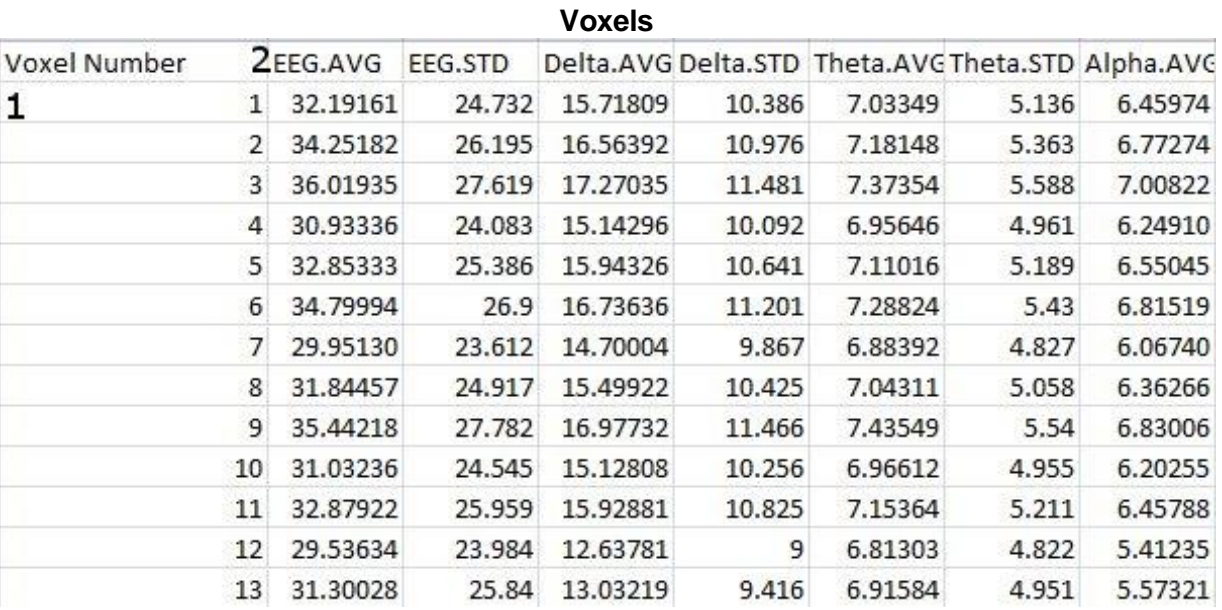

- 1. **Voxel Number** This section contains the labeling for all of the Voxels
- 2. **Frequency Section** This section will show all bands (as defined by the Which Filters to use Section), and their collected information.
	- a. **BAND.AVG** This is the average of amplitude for the particular band, where "BAND" is the band as defined by the Which Filters to use section.
	- b. **BAND**.**STD** This the standard deviation of the amplitude for the particular band, where "BAND" is the band as defined by the Which Filters to use section.

# **Adding to a ZBuilder File**

**1.** Under the Review Tab, you will highlight the EEG that you would like to use by holding the Left-Mouse button down, and moving the mouse. This will bring up the Panel Options Menu. Please make sure that you select "Append to current file". **PLEASE NOTE:**  Do not change any settings if you are adding to a file. Doing this, will give you incorrect information.

You have added to the ZBuilder File you have chosen. You will be able to tell this has been created, by using Windows Explorer to locate the file in the directory that you saved this in(if you do not specify, then it will be saved in the clients study folder).

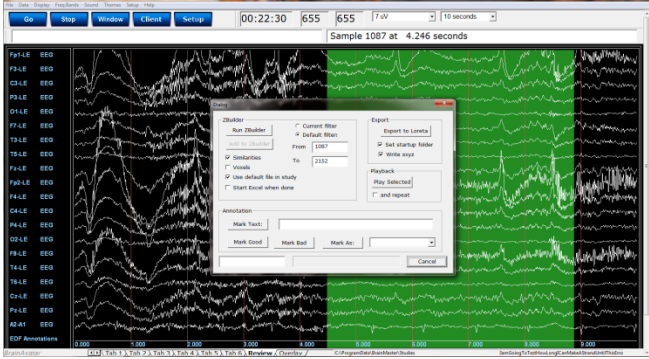

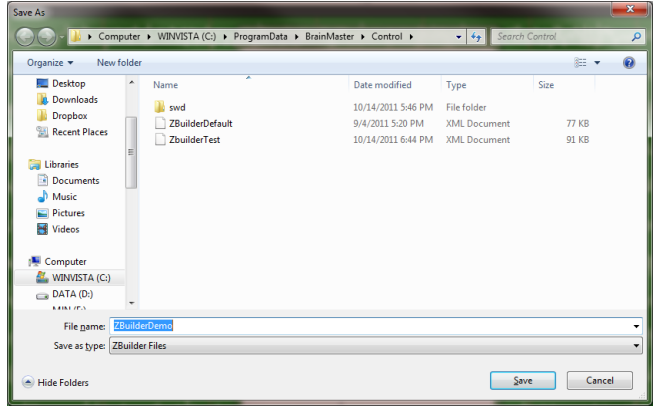

- 1. First, you will need to make sure that you have your ZBuilder enabled. You will need to do this in two areas:
	- A. **Global Settings –** Click the Global Settings Tab, then click the ZScores Tab. Here, make sure you have a check mark in the "Use BrainMaster DLL" Option.

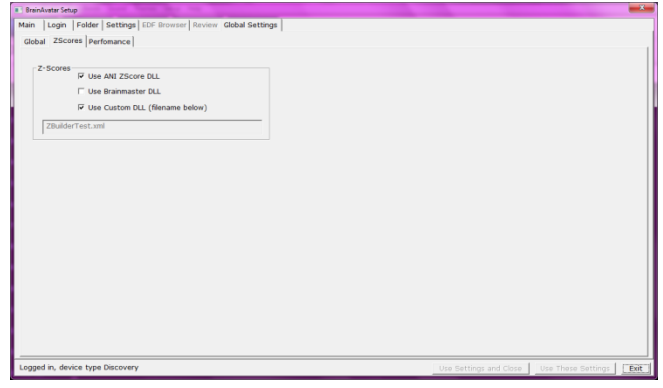

B. **Z Scores –** Click the Settings Tab, then click the Z Scores Tab. Here, you will need to make sure the "Use BrainMaster ZScores" option is selected.

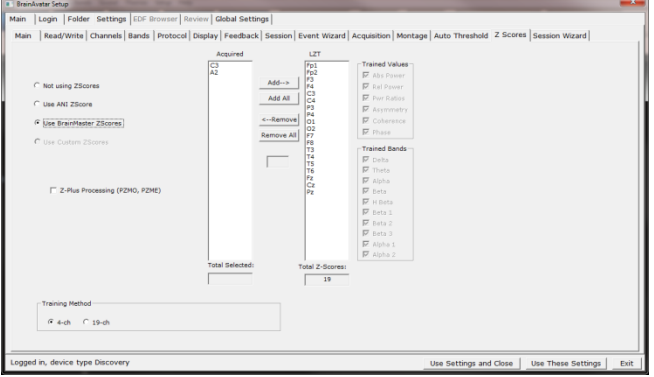

2. After you have enabled for your ZBuilder files, and have selected a training designed for Z-Score, you will now be able to utilize your ZBuilder File.

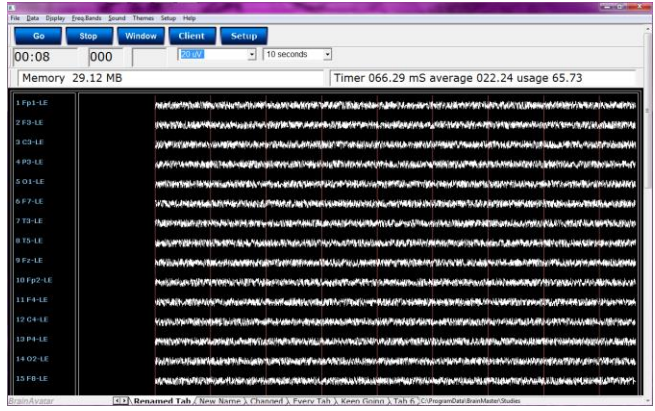

#### *LORETA*

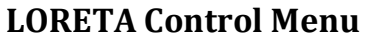

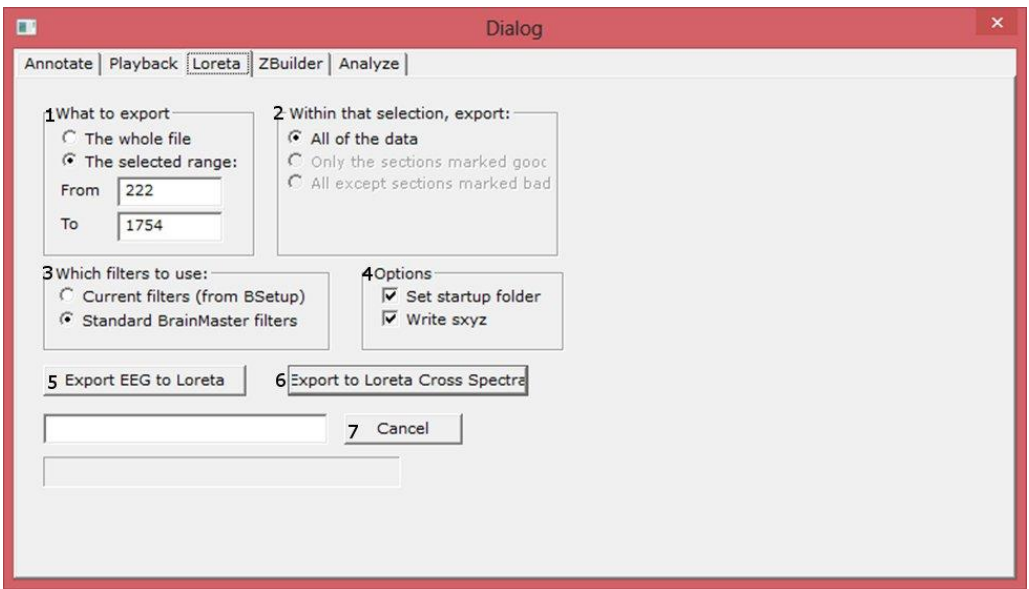

**PLEASE NOTE:** In order for full functionality of this step, this requires the software released by the Key Institute. This can be found at **[www.unizh.ch/keyinst/NewLORETA/Software/Software.htm.](http://www.unizh.ch/keyinst/NewLORETA/Software/Software.htm)**

- **1. What to export Section –** Section where you can choose what information that you would like to include in the file that is compatible in the sLORETA Software File
	- **a. The Whole File –** Choose this to process the entire EDF, BDF, or DAT File
	- **b. The Selected Range –** Choose this to process only the selection area chosen through the mouse
- **2. Within that selection, export: Section –** Section where you can set a more specific requirement of what you will export
	- **a. All of the Data –** Will process all of the Data defined by the What to export Section
	- **b. Only the sections marked good –** Will process all of the sections that have been annotated good that are within the What to export Section. This will be grayed out, if there are no sections marked good within the Analyze section
	- **c. All except sections marked bad –** Will process all of the sections that have not been annotated as bad that are within the What To export Section. This will be grayed out, if there are no sections marked bad within the export section
- **3. Which filters to use: Section –** Section where you can choose what type of filters to use
	- **a. Current Filters –** This will utilize the Filters that you have defined from the Bands section
	- **b. Default Filters –** This will utilize the Standard BrainMaster Filters regardless of the filter settings from the Bands section

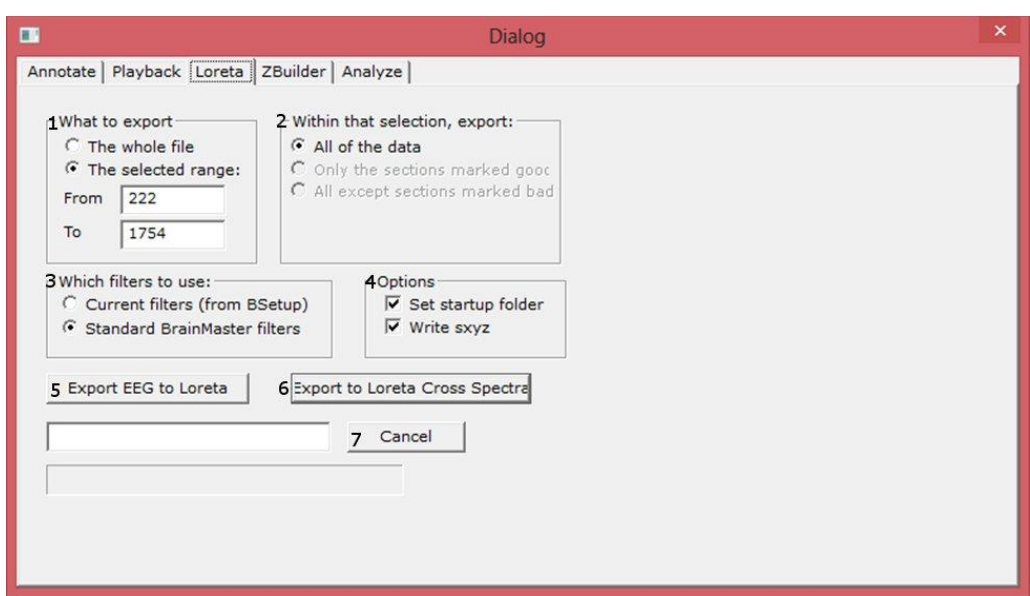

- 4. **Options Section**  Section where you can choose different settings for the Output
	- a. **Setup startup folder check box**  Creates the folder located in sLORETA Avatar Imports with the same name as the folder the file is being reviewed in.
	- b. **Write sxyz check box**  Creates the sxyz file for use in the sLORETA Software.
- 5. **Export EEG to Loreta Button –** Click to create the files for the sLORETA Software based on the settings specified.
- 6. **Export to Loreta Cross Spectrum –** Click to create a CRS based on the settings specified.
- 7. **Cancel Button –** Click to cancel creating a LORETA File.

#### **Exporting LORETA Files**

**PLEASE NOTE:** In order for full functionality of this step, this requires the software released by the Key Institute. This can be found at

**[www.unizh.ch/keyinst/NewLORETA/Software/Software.htm.](http://www.unizh.ch/keyinst/NewLORETA/Software/Software.htm)**

1. From the Training Screen, click the File Tab, and choose the Open EEG File Option.

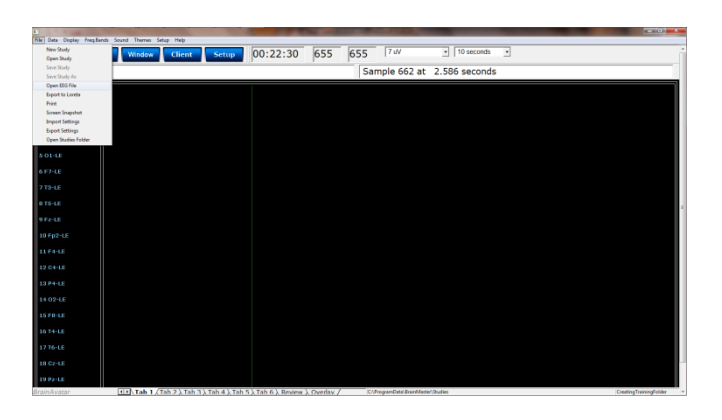

2. Use the Open screen to Navigate to the EDF file that you would like to open.

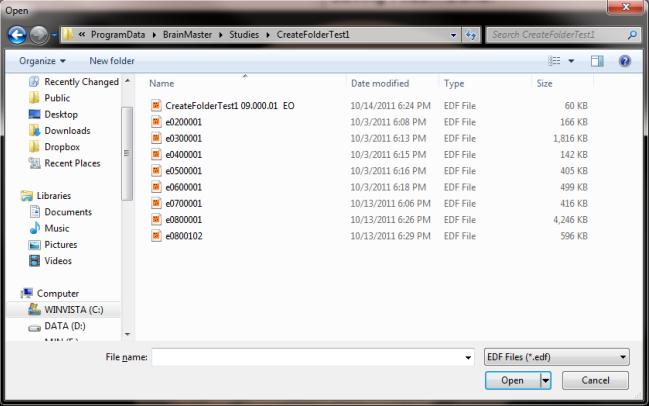

3. Under the Review Tab, Right-click on the screen to bring up the screens Panel Option menu and remove the A2 position from the Raw Waveforms. You will highlight the EEG that you would like to use by holding the Left-Mouse button down, and moving the mouse. Letting go of the mouse will bring up the Panel Options Menu. On the Panel Options, and Left click on the Export to Loreta Button.

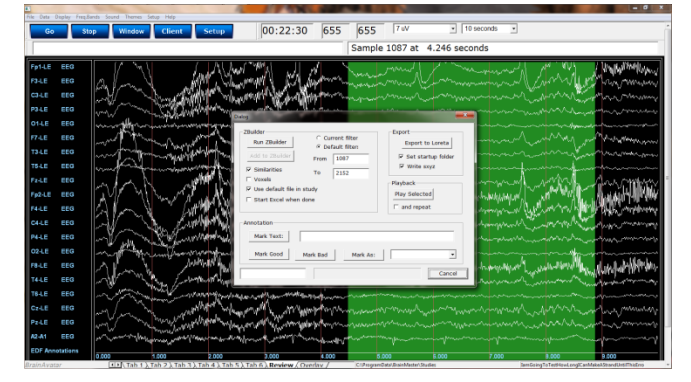

BrainAvatar Software User Manual

You have now converted this portion of data, into a LORETA export. A screen will pop up to confirm that this has been completed. This will save the information as a text document located in a folder named for your folder in the directory c:\sLoreta-AvatarImport.

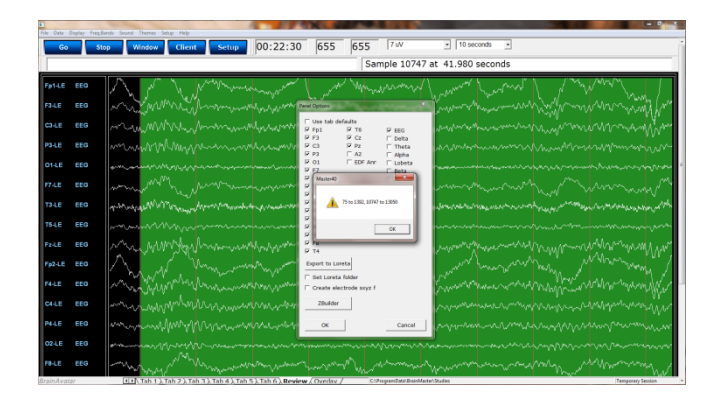

#### *Analyze*

#### **Analyze Control Menu**

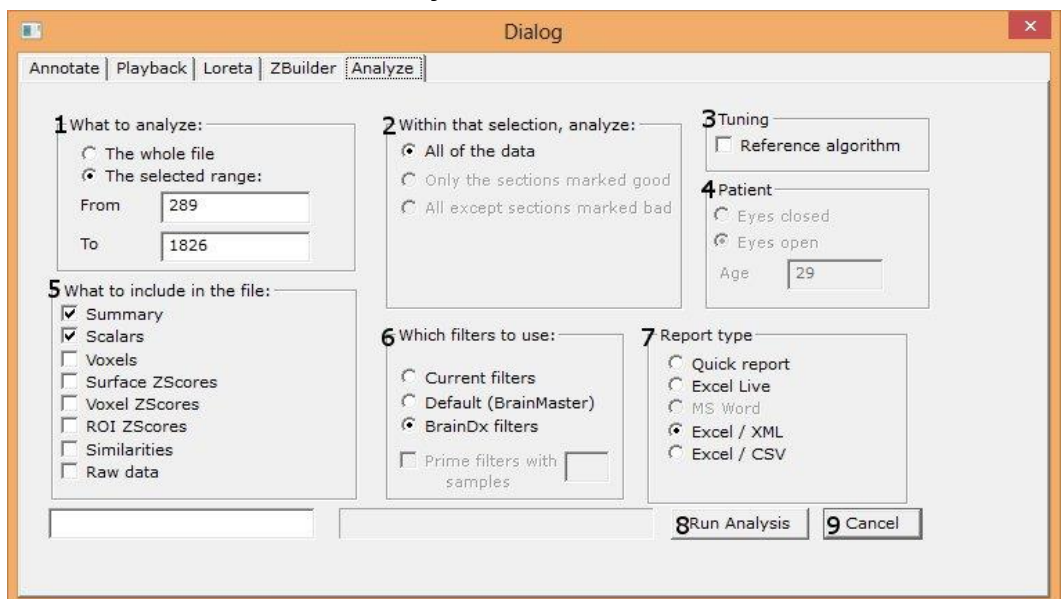

- **1. What to analyze Section –** Section where you can choose what information that you would like to analyze.
	- **a. The Whole File –** Choose this to process the entire EDF, BDF, or DAT File
	- **b. The Selected Range –** Choose this to process only the selection area chosen through the mouse
- **2. Within that selection, analyze: Section –** Section where you can set a more specific requirement of what you will analyze
	- **a. All of the Data –** Will process all of the Data defined by the What to analyze Section
	- **b. Only the sections marked good –** Will process all of the sections that have been annotated good that are within the What to analyze Section. This will be grayed out, if there are no sections marked good within the analyze section
	- **c. All except sections marked bad –** Will process all of the sections that have not been annotated as bad that are within the What to analyze Section. This will be grayed out, if there are no sections marked bad within the analyze section
- **3. Tuning Section –** Section where you can choose the analyzation process to either be done by the software (checked), or by the graphics processing (not checked)
- **4. Patient Section –** This section will detect the Age and recording condition of the EEG file, and fill this out automatically. Though, if you would like to adjust this, this is where that can be done
- **5. What to include in the file: Section –** Section where you can set what information is included in the file
	- **a. Summary –** Click this to create a page with Summary information
	- **b. Scalars –** Click this to create a page with Scalar information
	- **c. Voxels –** Click this to create a page with raw Voxel information
	- **d. Surface Z-Scores –** Click this to create two pages with Surface Z-Score Information

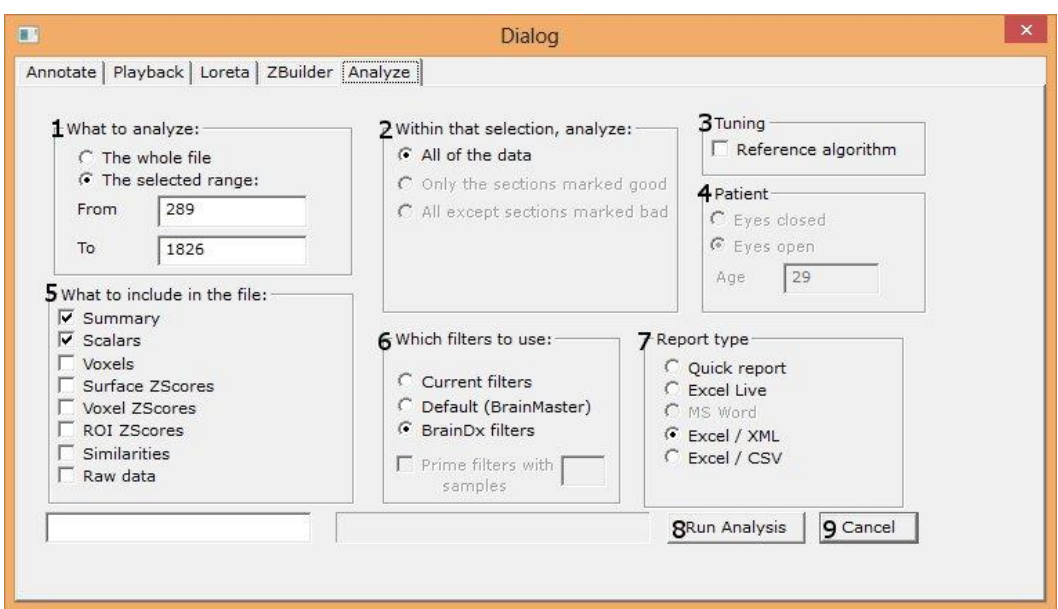

- **e. Voxel ZScores –** Click this to create a page with Voxel Z-Score information
- **f. ROI Z-Scores –** Click this to create a page with ROI Z-Score information
- **g. Similarities –** Click this to create a page for every band of similarities information
- **h. Raw data –** Click this to create a page of Raw Data information (Coming soon)
- **6. Which filters to use: Section –** Section where you can choose what type of filters to use
	- **a. Current Filters –** This will utilize the Filters that you have defined from the Bands section
	- **b. Default Filters –** This will utilize the Standard BrainMaster Filters regardless of the filter settings from the Bands section
	- **c. BrainDX Filters –** This will utilize the BrainDX Filters regardless of the filter settings from the Bands section. This must be the setting if you check either the Surface ZScores, Voxel ZScores, or ROI ZScores
- **7. Report type Section –** Section where you can set the type of report that you would like to be created
	- **a. Quick report –** Click to utilize the built-in report viewer for the report.
	- **b. Excel Live –** Click to create to open the report in Excel after production. This will allow you to name, and save the report where you would like
	- **c. Excel / XML –** Click to create an XML report named "Report.xml" in the current Study directory currently being used
	- **d. Excel / CSV –** Click to create a .CSV report named "Report.csv" in the current Study directory currently being used
- 8. Run ZBuilder Button Click to create an analyze file based on the information selected.
- **9. Cancel Button –** Click to cancel the analyze file.
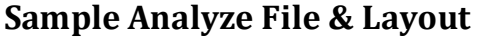

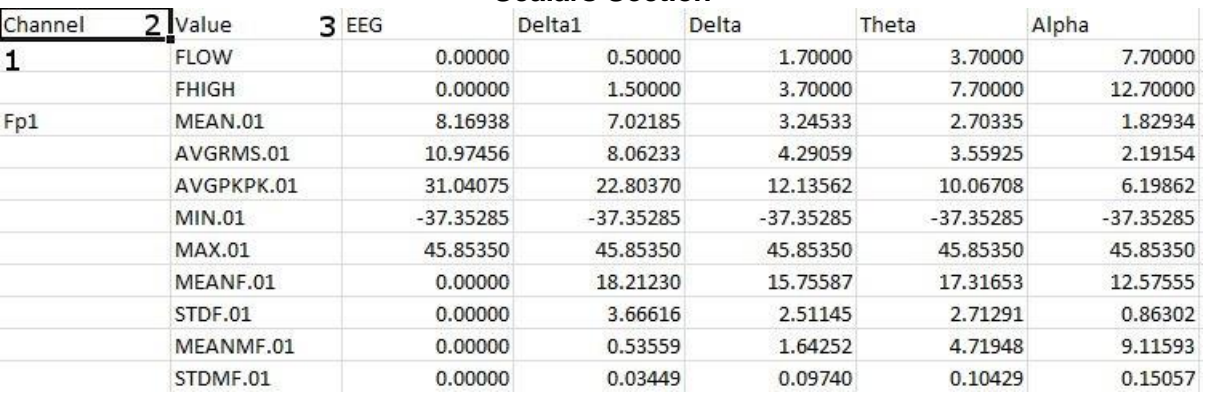

#### **Scalars Section**

- 1. **Channel Section** This section will display the labeling for all of the Channels that have been collected from using the analyze system.
- 2. **Value Section**  This section will display the label for the information that has been collected in the Frequency Band Section
	- a. **FLOW**  Also known as Frequency Low. This is the lowest range of the frequency band
	- b. **FHIGH**  Also known as Frequency High. This is the highest range of the frequency band.
	- c. **MEAN**.**X** This is the average of Amplitude for the particular band, where "X" is that particular Channel number.
	- d. **AVGRMS**.X This is the average RMS value for the particular band, where "X" is that particular Channel number.
	- e. **AVGPKPK**.X This is the average Peak-To-Peak value for the particular band, where "X" is that particular Channel number..
	- f. **MIN**.**X** This is the minimum value seen for the particular band, where "X" is that particular Channel number.
	- g. **MAX**.**X** This is the maximum value seen for the particular band, where "X" is that particular Channel number.
	- h. **MEANF**.**X** This is the percent of power for the particular band over the entire frequency range, where "X" is that particular Channel number.
	- i. **STDF**.**X**  This is the Standard Deviation of the percent of energy for that particular band, where "X" is that particular Channel number.
	- j. **MEANMF**.X This is the Modal Frequency for the particular band, where "X" is that particular Channel number.
	- k. **STDMF**.X This is the Standard Deviation of the Modal Frequency for that particular band, where "X" is that particular Channel number.
- 3. **Frequency Section** This section will show all bands (as defined by the Which Filters to use Section), and their collected information.

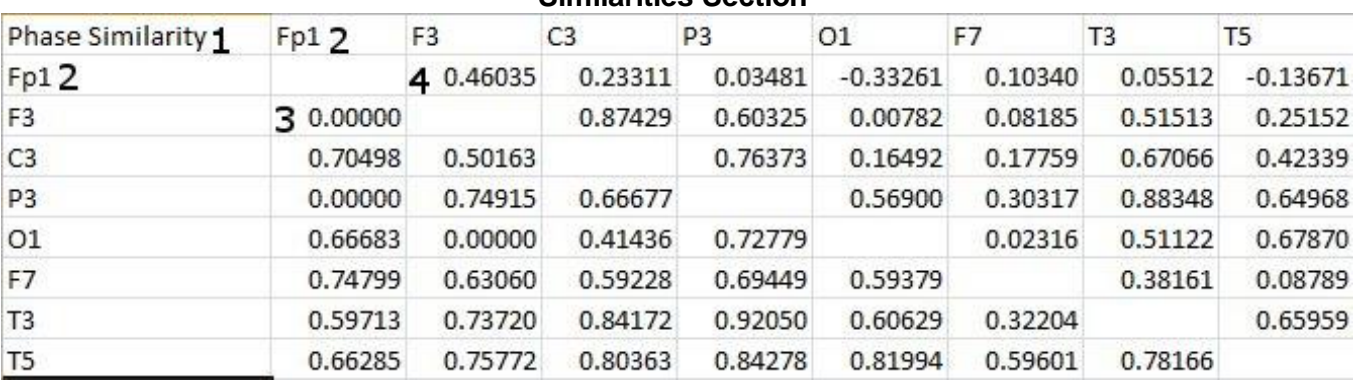

**Similarities Section**

**PLEASE NOTE:** There will be a Tab for each Waveform. In order to see this information, you will have to see them individually.

- **1. Similarity Type** Displays the type of Similarty being viewed. There are six (6) different types looked at.
	- a. **Phase Similarity**
	- b. **Training Coherence**
	- c. **Correlation**
	- d. **Phase Classic**
	- e. **Pure Coherence**
	- f. **Comodulation**
- **2. Site Locations**  Shows the different locations that were used in the ZBuilder.
- **3. Mean Information** The Bottom-Half of the readings gives you the Average amplitude for the particular site combination.
- **4. Standard Deviation Information**  The Top-Half of the readings gives you the standard deviation of amplitude for the particular site combination.

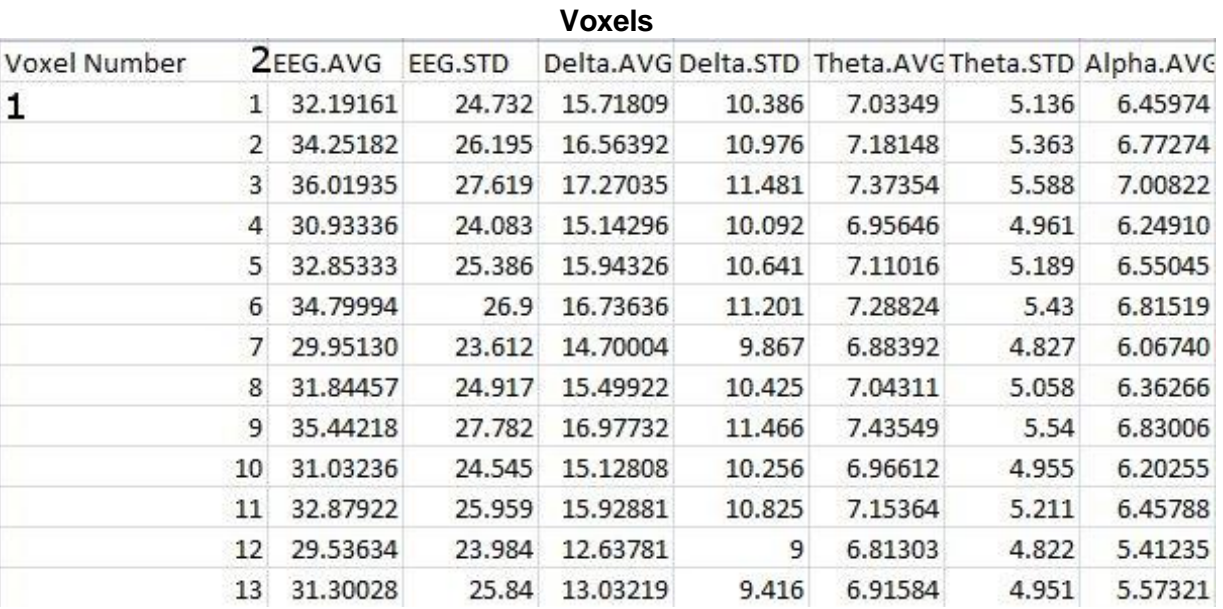

- 1. **Voxel Number** This section containsl the labeling for all of the Voxels
- 2. **Frequency Section** This section will show all bands (as defined by the Which Filters to use Section), and their collected information.
	- a. **BAND.AVG** This is the average of amplitude for the particular band, where "BAND" is the band as defined by the Which Filters to use section.
	- b. **BAND**.**STD** This the standard deviation of the amplitude for the particular band, where "BAND" is the band as defined by the Which Filters to use section.

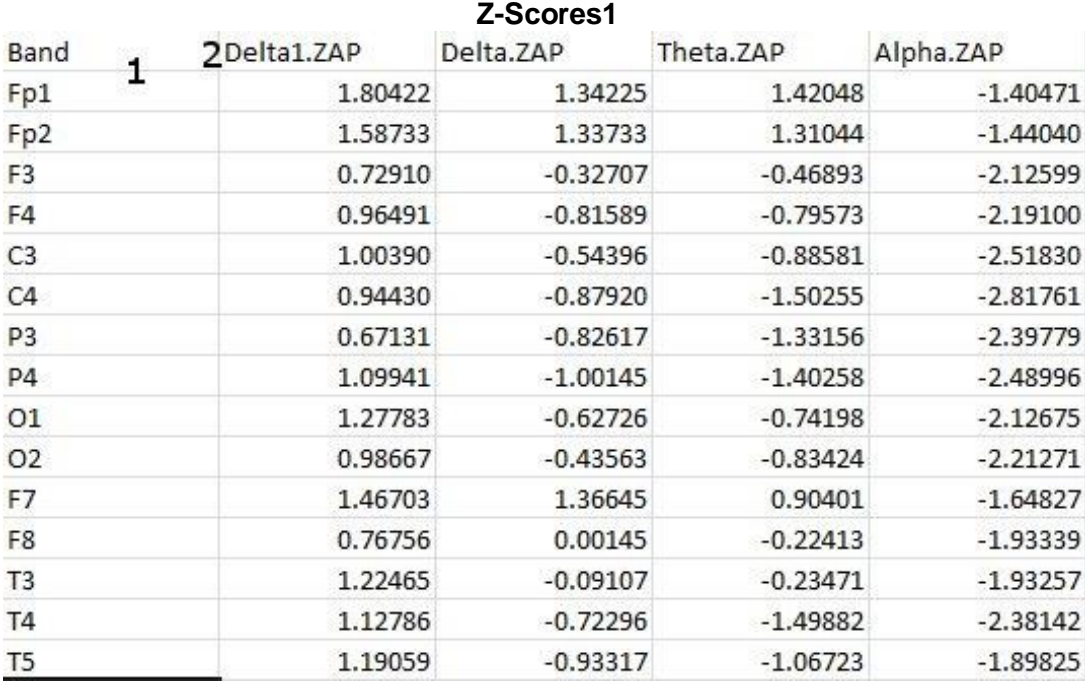

1. **Channel Section** – This section will display the labeling for all of the Channels that have been collected from using the analyze system.

- 2. **Frequency Section** This section will show the Standard Deviation values for each band. The following Metrics will be on this page
	- a. **Absolute Power**
	- b. **Relative Power**

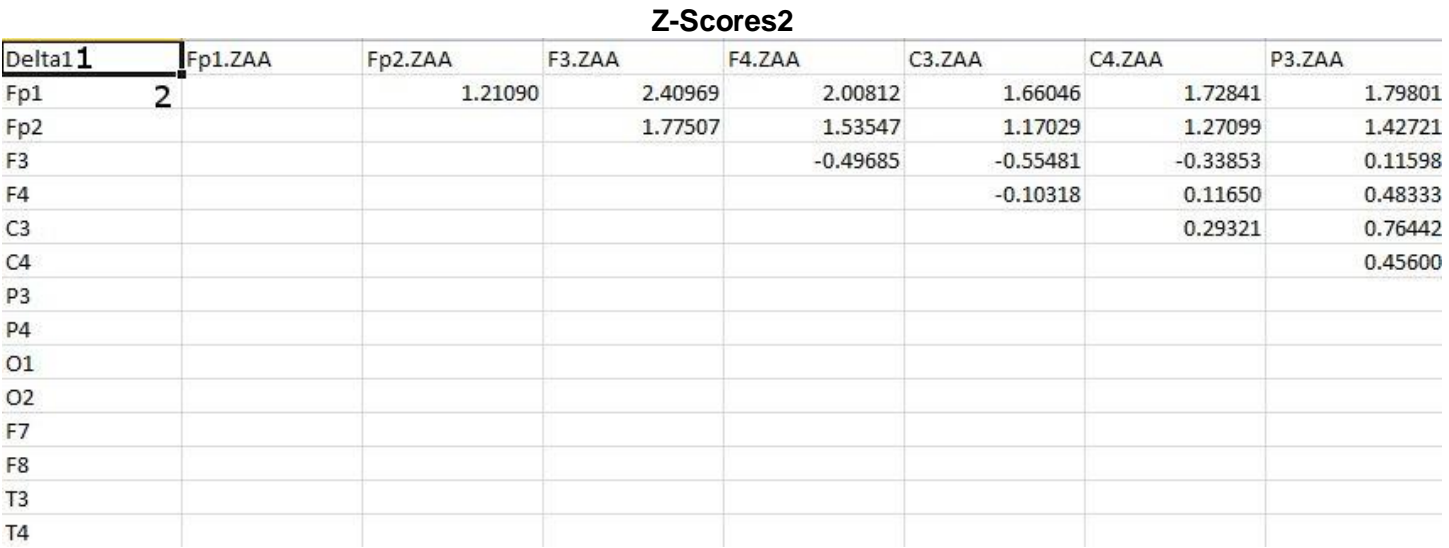

- 1. **Band Section** This section will display all of the different Standard Deviation for that particular band and Metric.
- 2. **Channel Section** This section will show all of the channels that are involved in the cross communication metrics of that particular band. The following Metrics will be on this page
	- a. **Asymmetry**
	- b. **Coherence**
	- c. **Phase**

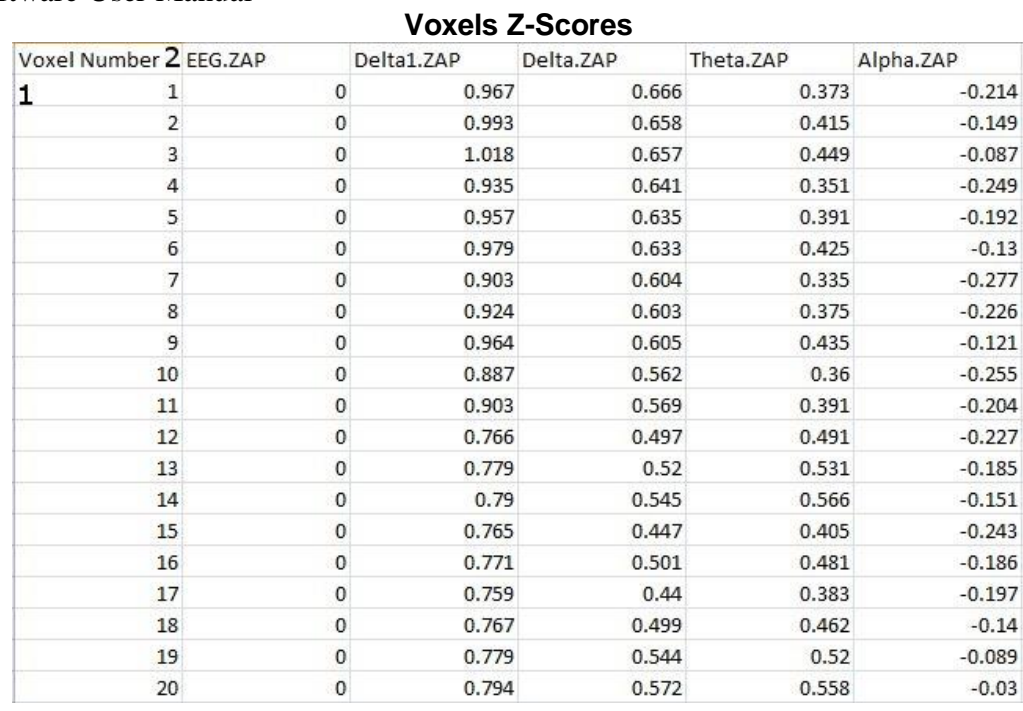

1. **Voxel Number** – This section contains the labeling for all of the Voxels

2. **Frequency Section** – This section will show all bands, and their Standard Deviation for that particular voxel

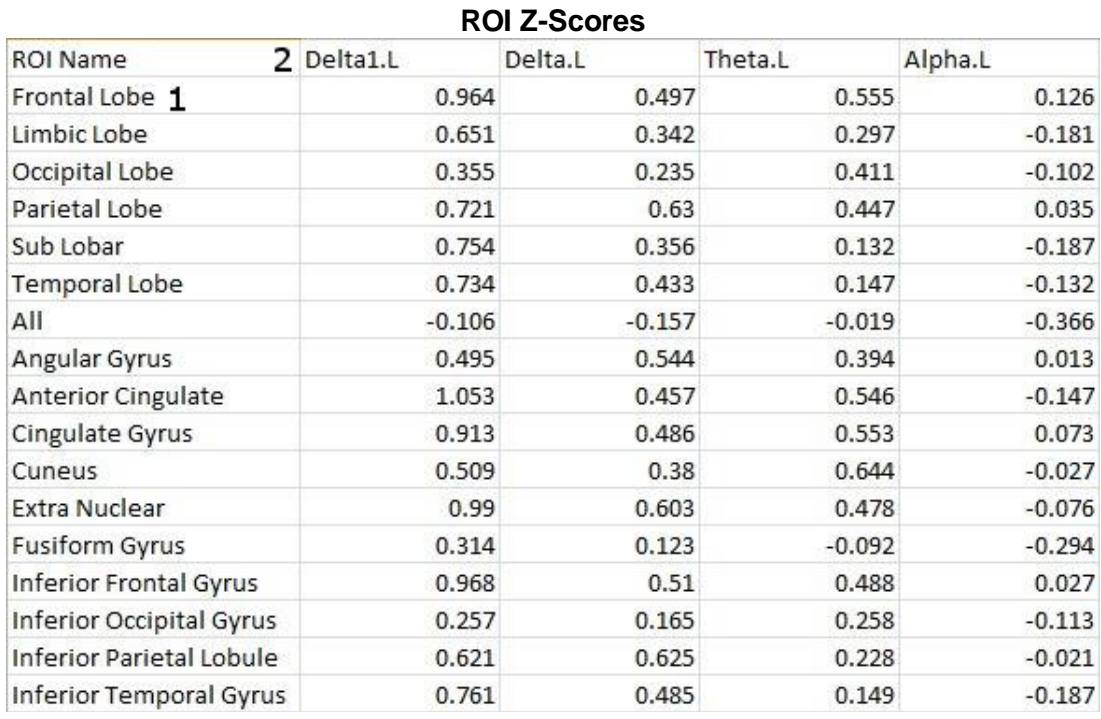

- 1. **ROI Section** This section contains the labeling for all of the ROIs
- 2. **Frequency Section** This section will show all bands, and their Standard Deviations broken down in the following order
	- a. **BAND.L** Standard Deviation for the Left portion of the ROI
	- b. **BAND.R** Standard Deviation for the Right portion of the ROI
	- c. **BAND.LR** Average Standard Deviation for the entire ROI

1. After your EDF file, has been opened, and all of the data has been selected that you would like to be contained in the file, double click on the EDF File and set on the Analyze Tab, to your settings as you would like. When completed, click the Run Analysis Button.

You have now created a analyze File. You will be able to tell this has been created, by using Windows Explorer to locate the file in the directory that you saved this in if you chose for a file to be created. If you chose Quick Report, a screen will pop open displaying all of your specified information.

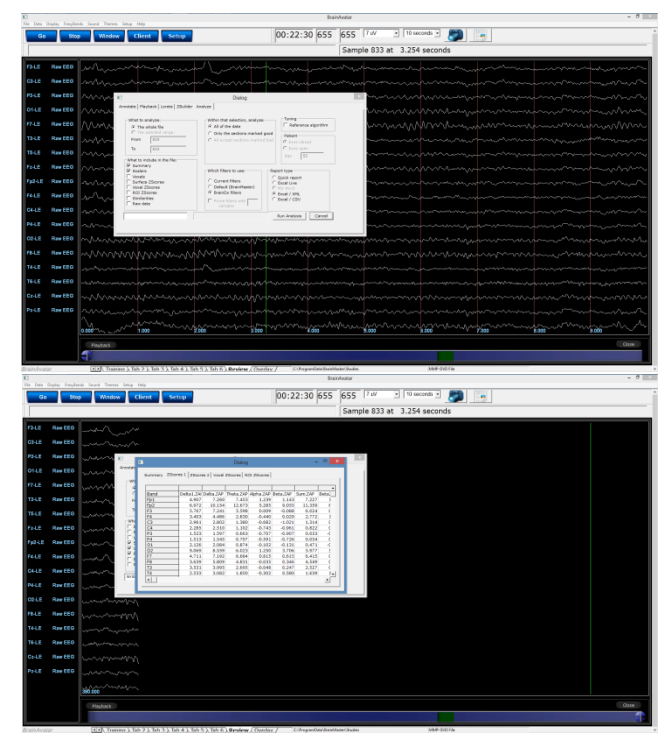

# *Software Themes (Coming soon)*

**PLEASE NOTE:** At this current version of software The Creating custom themes is not fully functioning.

Currently, there are three pre-built Themes to choose from. This can be located on the Training Screen by clicking the Themes Tab, and then choosing the options from the Select built in theme.

### **Built-In Themes**

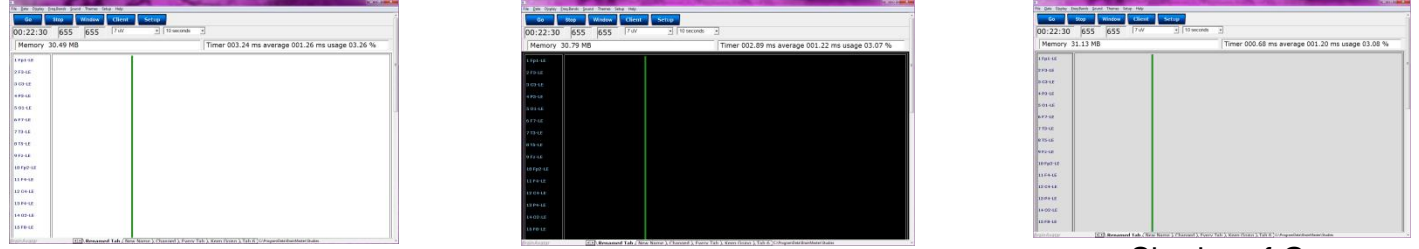

White Background **Black Background** Black Background Shades of Grey

Along with pre-designed themes, you can design your own theme.

1. From the Training screen, click the Themes Tab, and choose Edit Current Theme option.

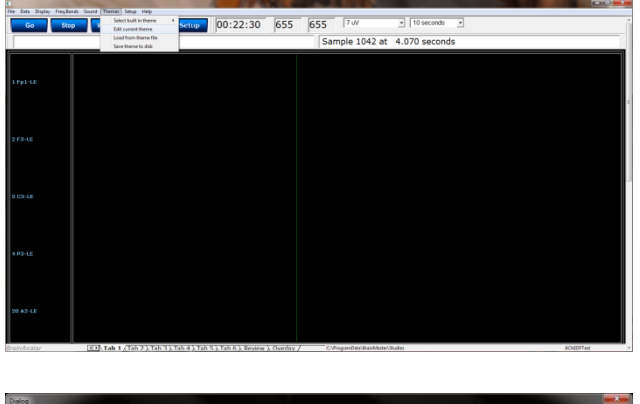

2. The following screen will pop up. From this screen, you will be able to edit the Background, Foreground, Border Color, Text Color, EEG Lines Color, and Grid Lines. Once you have this to your liking, you can click the Band Colors tab to edit the individual Band Colors.

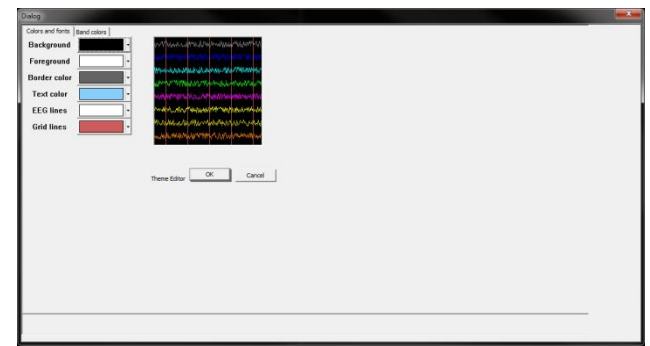

3. The following screen will allow you to edit the coloring of each individual Band Color. Once you have this set to your liking, click the OK button.

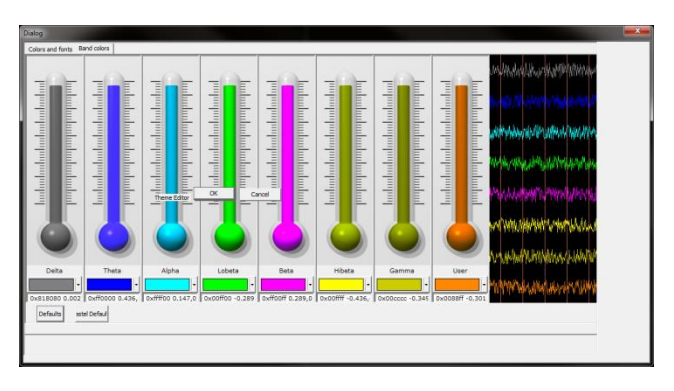

4. After you have created a Custom Theme, and would like to use it for future use, click the Themes Tab and choose the Save Theme to Disk option. After you have done this, it will now be saved to this particular file, and will also be saved to the My Custom Theme option.

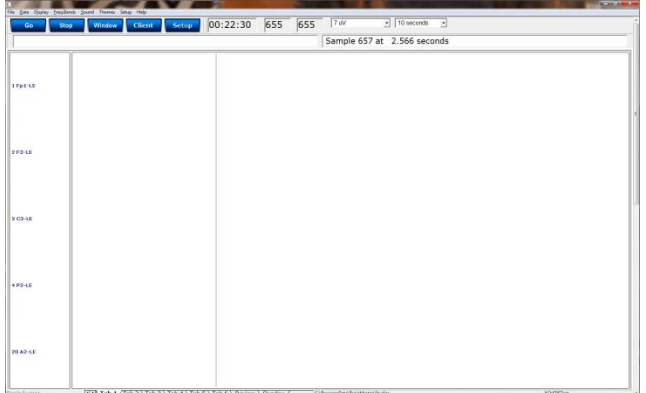

# **BMZ Files**

## *Creating A BMZ from a Studies File*

- 1. From the Setup Screen, click the Folder Selection Button or Folder Tab. This will bring you to the Select Folder Screen. On this screen, click the Session Librarian Button. **PLEASE NOTE:** The Session Librarian will function for the current folder chosen in the software only.
- 2. When the following screen pops up, click OK to continue.

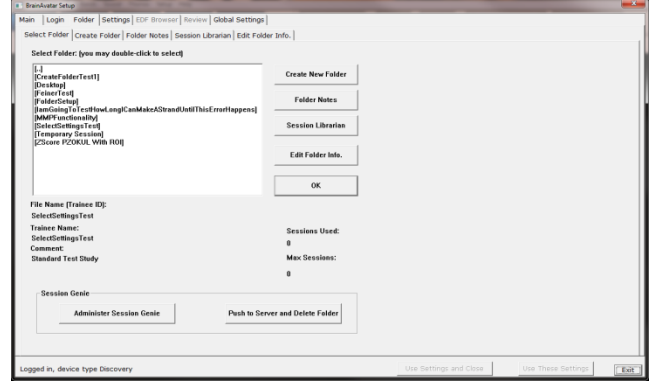

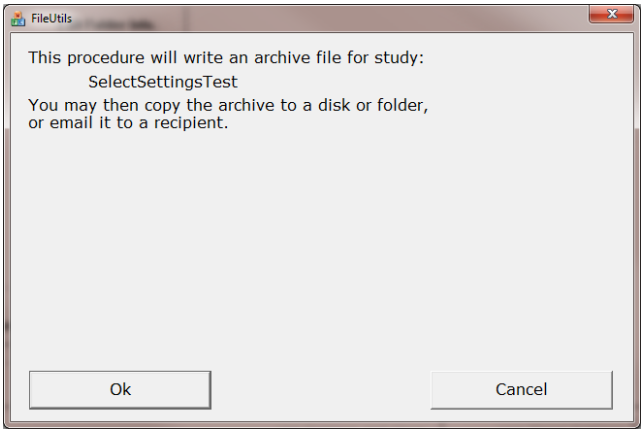

3. Another screen will pop up to show progress. Nothing is needed to be done. Simply wait for the extraction to complete to continue.

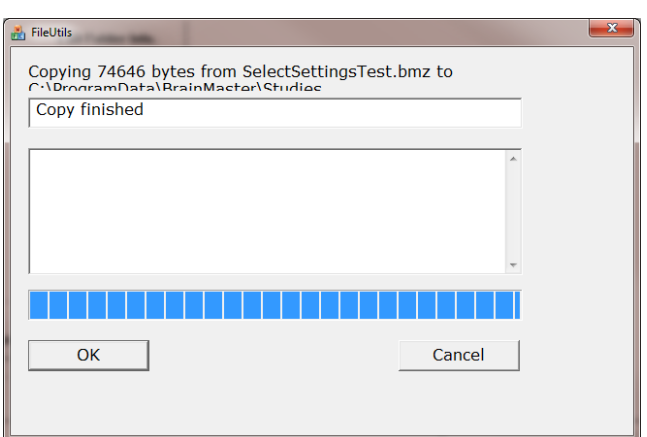

- 4. When the following screen appears, it will give you 3 options: Floppy, Email, NO.
	- A. **My Computer** This option will allow you to direct where the bmz file is saved. If you choose this option, an extra screen will appear that you will have to confirm what you have don on.
	- B. **Email** In order for this to work properly, two things are needed. First, proper Email information needs to be filled in from

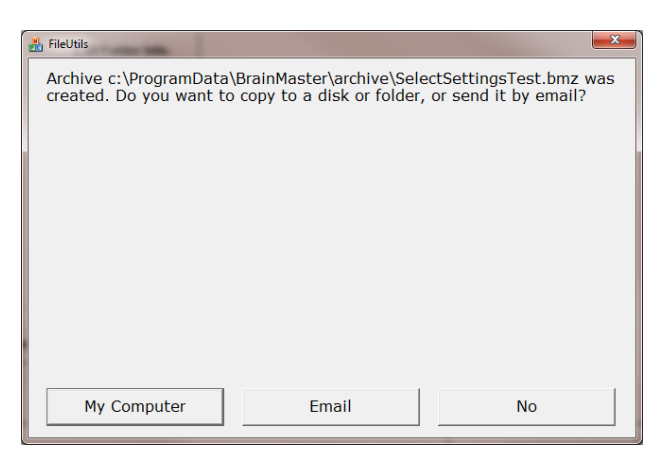

the Login page(See attached Picture). Second, the E-Mail account has to be tied through Microsoft Outlook.

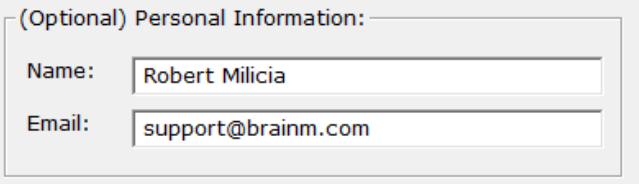

C. **NO** – This is the option that most people will use. This will still create the BMZ, but it will not E-Mail it, or save it to a Floppy, it will simply create the BMZ File at C:\brainm.20\archive.

You now have a BMZ file created. You will be able to tell this is complete by seeing the achive of the folder in c:\ProgramData\BrainMaster\archive. Or, if you directed to another location, you will be able to find this file in this location.

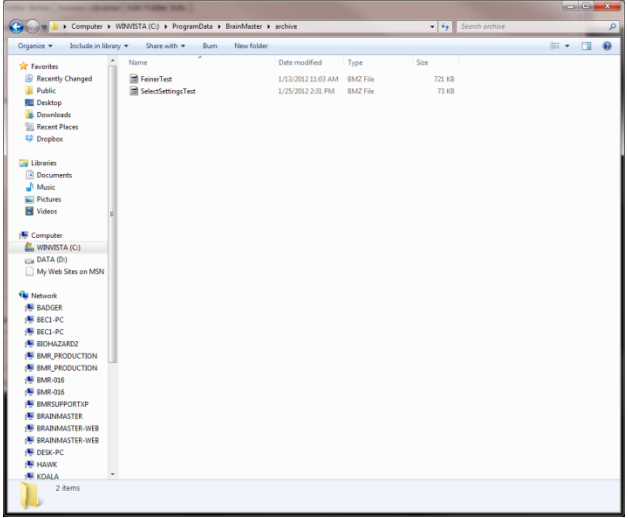

# *Import Received/Downloaded BMZ Files (Coming Soon)*

- 1. There are 3 ways BMZ Files can be received: E-Mail, Removable media, or downloading from the internet. Doubleclick on the BMZ file, and choose Open or Run, depending on your version of Windows.
- 2. The system will now take over. Press OK when prompted.
- 3. The folder is now expanded for use in your studies folder. You can access this folder by clicking Folder Selection Button on the BrainMaster Setup/Home Screen.

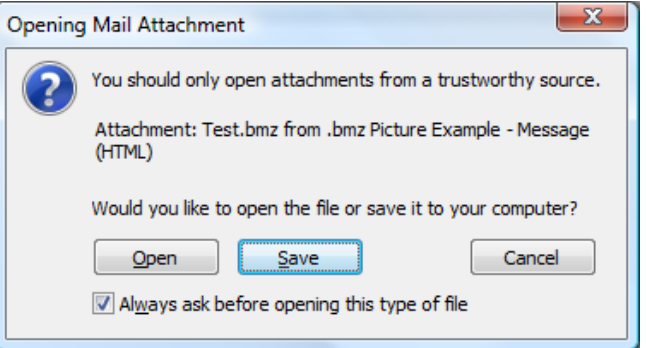

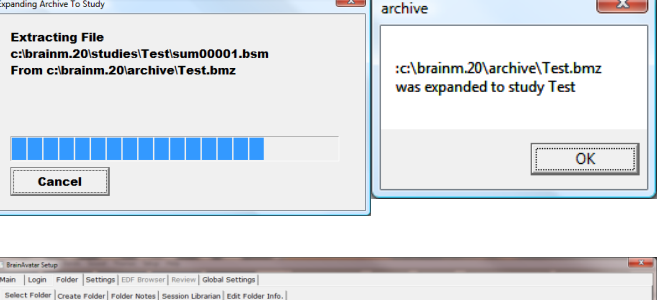

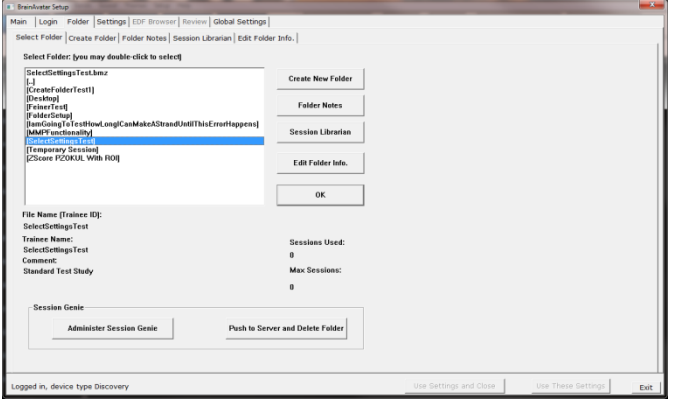

**PLEASE NOTE:** This method can only be done if you have purchased a BrainMaster Clinical License

1. On the BrainMaster Setup Screen, click the Folder Selections Button or Folder Tab, and select the file that you would like to be converted to a Settings File.

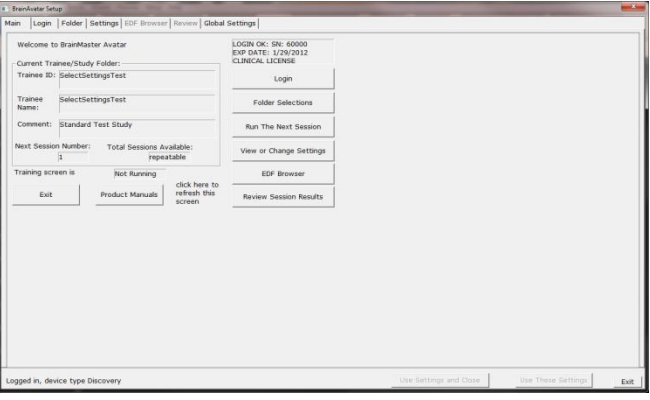

2. Click the Settings Tab, then click the Read/Write Sub-Tab. This can also be done, by click the View or Change Settings button, the the Read/Write Settings File Button.

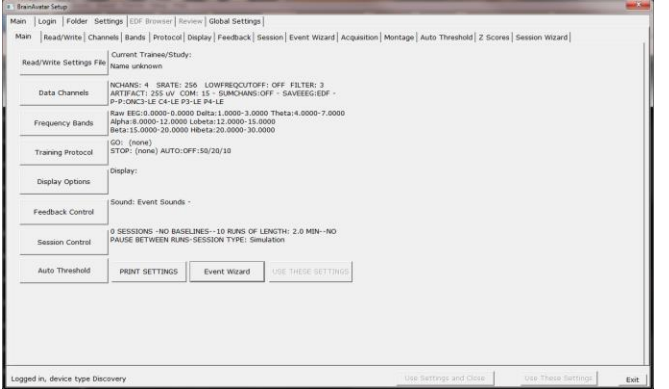

3. In the Read or Write Settings File Menu, you will click the Save Current Settings to a New File Button.

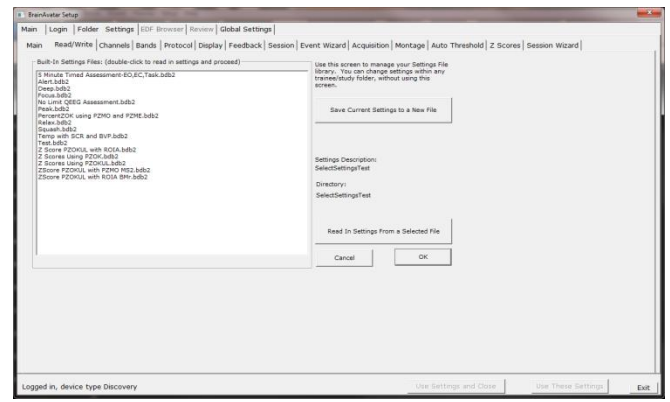

4. The following screen will appear. Please name the file as you would like it to be named. When completed, click the Save button.

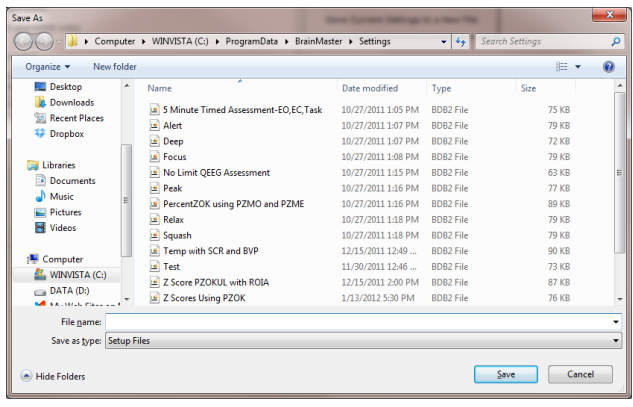

You have now saved these settings as a new settings. You will tell that this is complete, as it will now be located in the Read/Write Menu.

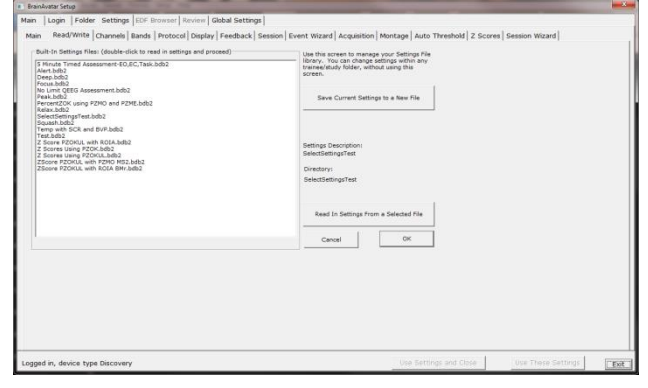

### BrainAvatar Software User Manual *Archiving Old Studies Folders (Coming Soon)*

1. From the Setup Screen, click the Folder Selection Button or Folder Tab. This will bring you to the Select Folder Screen. On this screen, and click the Push to Server and Delete Folder Button. **PLEASE NOTE:** The Session Librarian will function for the current folder chosen in the software only.

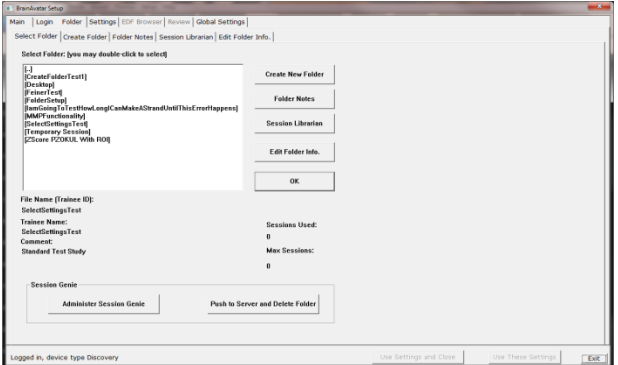

c:\ProgramData\Brain

Continue/Confirm

a shekarar 1999 a Gabar

pied 32768 bytes<br>m c:\ProgramData\BrainMaster\archive\SelectSettingsTest.bmz<br>C:\\SelectSettingsTest.bmz

Master\Studies\Seleo

Cancel

2. The system will take over. Once the archiving process is completed, it will ask if you are sure that you want to Click on 'Continue/Confirm or 'Cance **Study** move the folder to the  $\mathbf{x}$ elete Folder

J

ou sure you want to move this folder to the Recycle Bin

SelectSettingsTest<br>Date created: 1/24/2012 10:31 AM

 $\sqrt{Y}$ es  $\sqrt{Y}$ o

recycling bin. Click Yes to continue.

The folder has now been deleted from the Studies Directory. A BMZ of this file has been created, and is saved at C:\ProgramData\BrainMaster\archive.

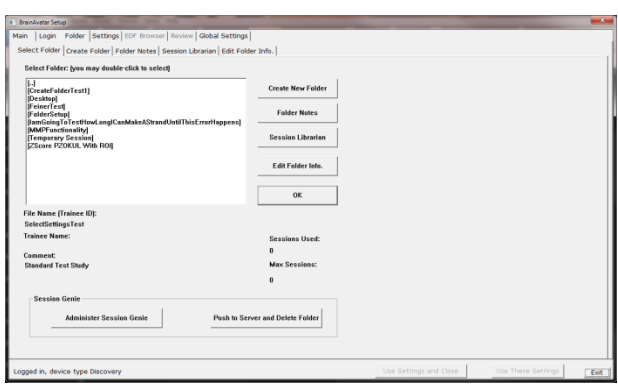

# **BMr Extras**

## *BMr Contributed Games*

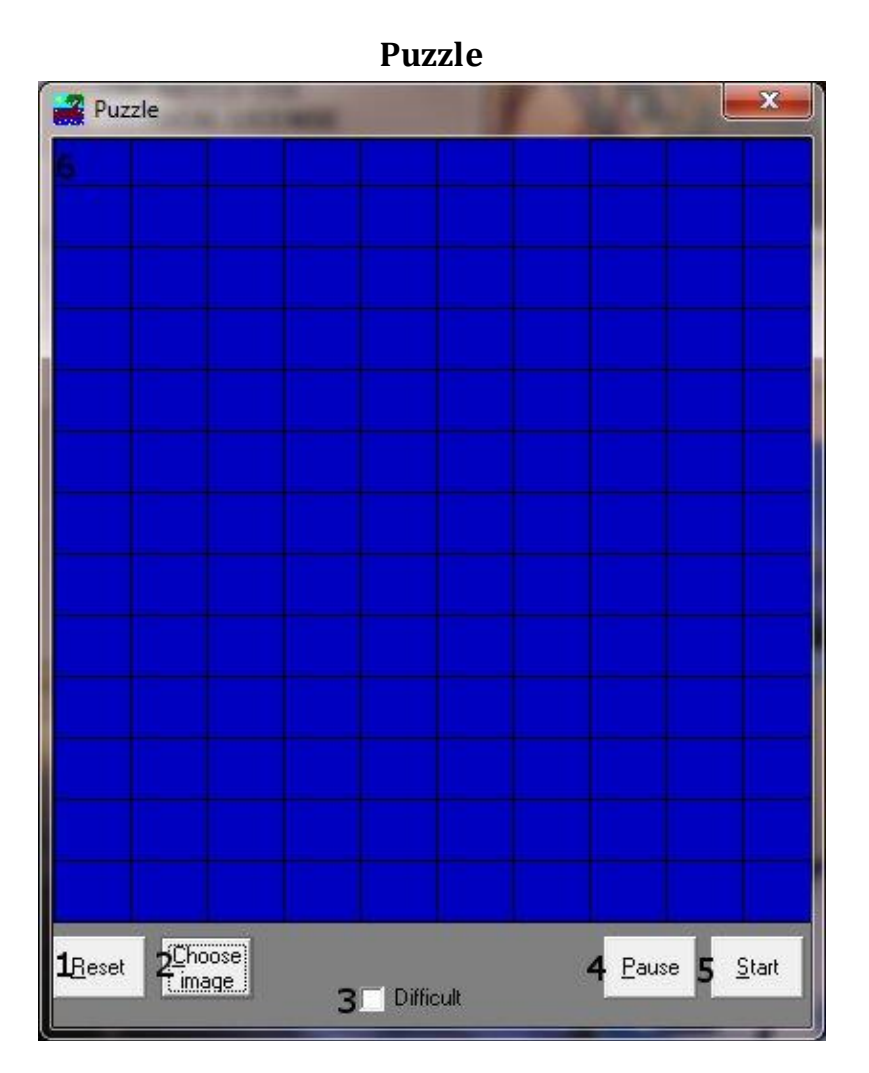

- **1. Reset Button** Click to make the blue squares visible. This can also be performed by clicking  $Alt + R$ .
- **2. Choose Image Button** Click to place a new image behind the blue squares. This can also be done by clicking  $Alt + C$ .
- **3. Difficulty Check Box**  Check to change the difficulty. If the difficulty is checked on, then the customer must score two points to reveal a piece of the picture.
- **4. Pause Button**  Click to pause the game in progress. This can also be performed by clicking  $Alt + P$ .
- **5. Start Button** Click to start the game. This can also be performed by clicking Alt + S.
- **6. Display**  This is display, which is a square covered with 130 small blue squares. The puzzle will be revealed one square every time a point(depending on difficulty) is scored in the BrainMaster software.

**Space Race**

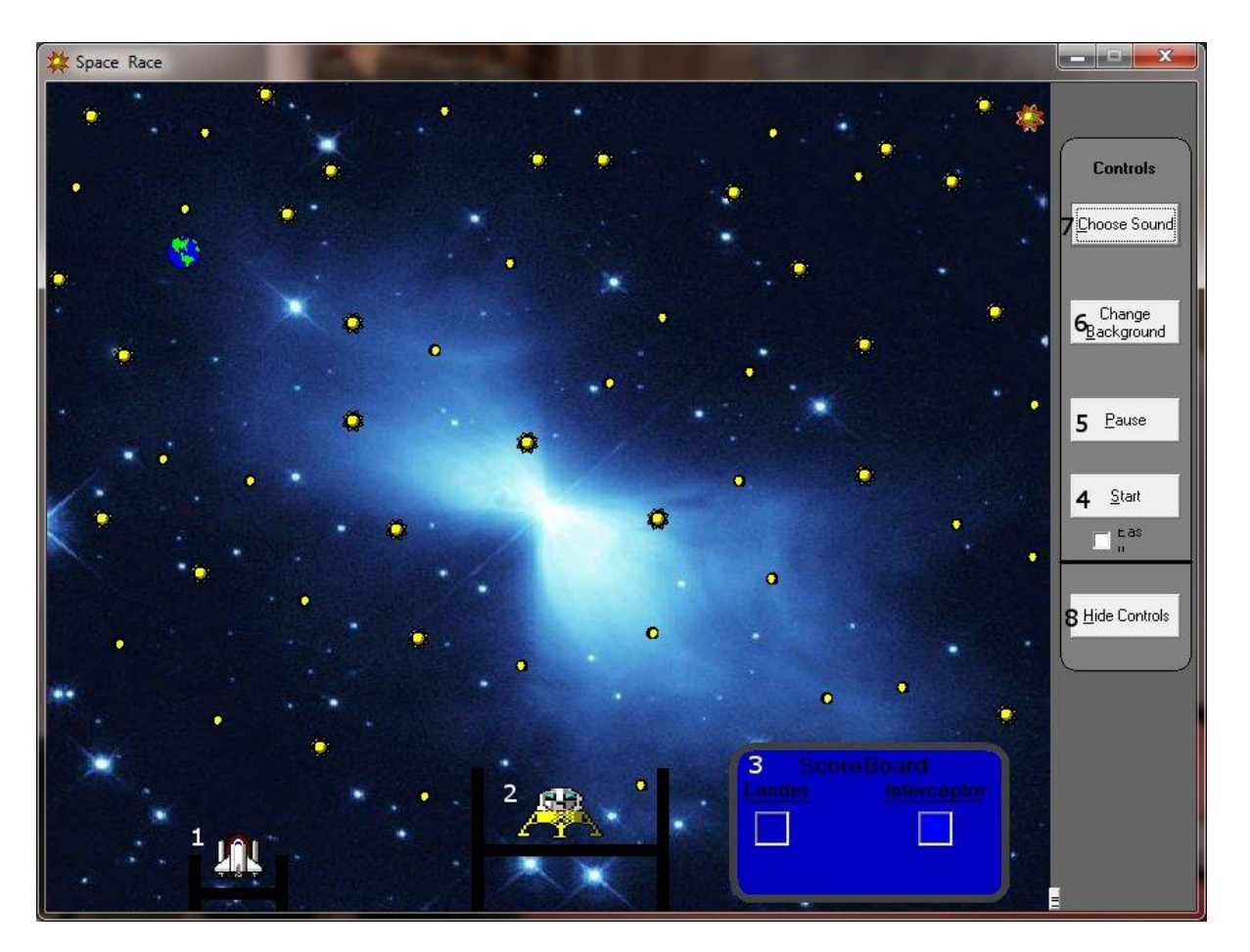

- 1. **Interceptor –** The Interceptor Rocket will advance when points are not being scored.
- 2. **Lunar Lander –** The Lunar Lander will advance whenever points are scored. The object is to get the lander to the top of the screen before the interceptor.
- 3. **Score Board –** Section that keeps track of how many times each ship wins the race.
- 4. **Start Button –** Click to start the game. This can also be performed by clicking Alt + S.
- 5. **Pause Button –** Click to pause the game. This can also be performed by clicking Alt + P.
- 6. **Change Background Button –** Click to choose between several background images for the screen. This can also be performed by clicking Alt + B.
- 7. **Choose Sound Button –** Click to choose an explosion sound(if you desire) for when the lander wins the race. There are several that are included. This can also be performed by clicking  $Alt + C$ .
- 8. **Hide Controls Button –** Click to shrink the screen and obscure the control buttons. This can also be performed by clicking the Alt  $+$  H. To get the controls back, click Alt  $+$  "=".

**Cricket**

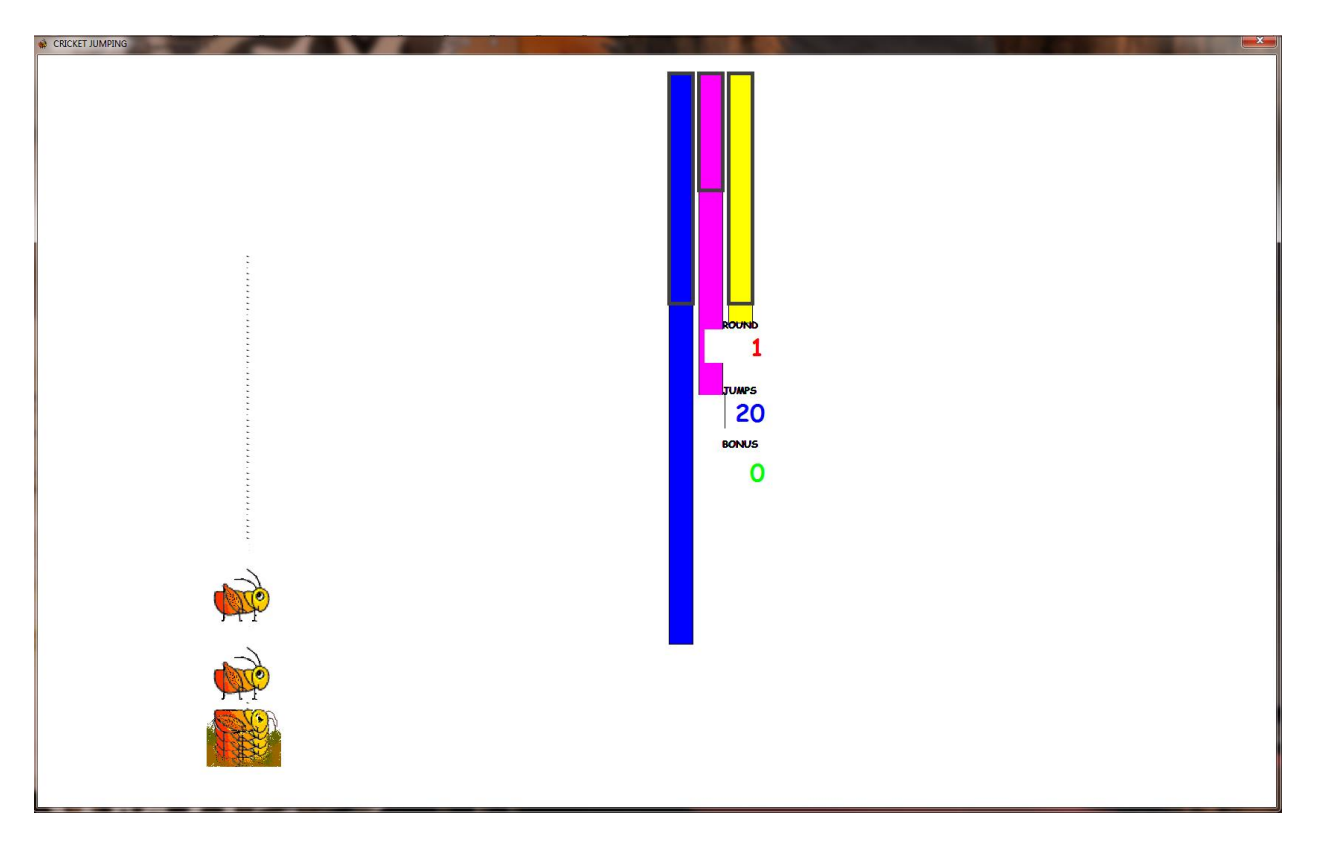

As training proceeds, the crickets "stack up" and pile on top of each other.

Later on, the bottom images change, bonus points are awarded, and the screen becomes more interesting.

**Bug Run**

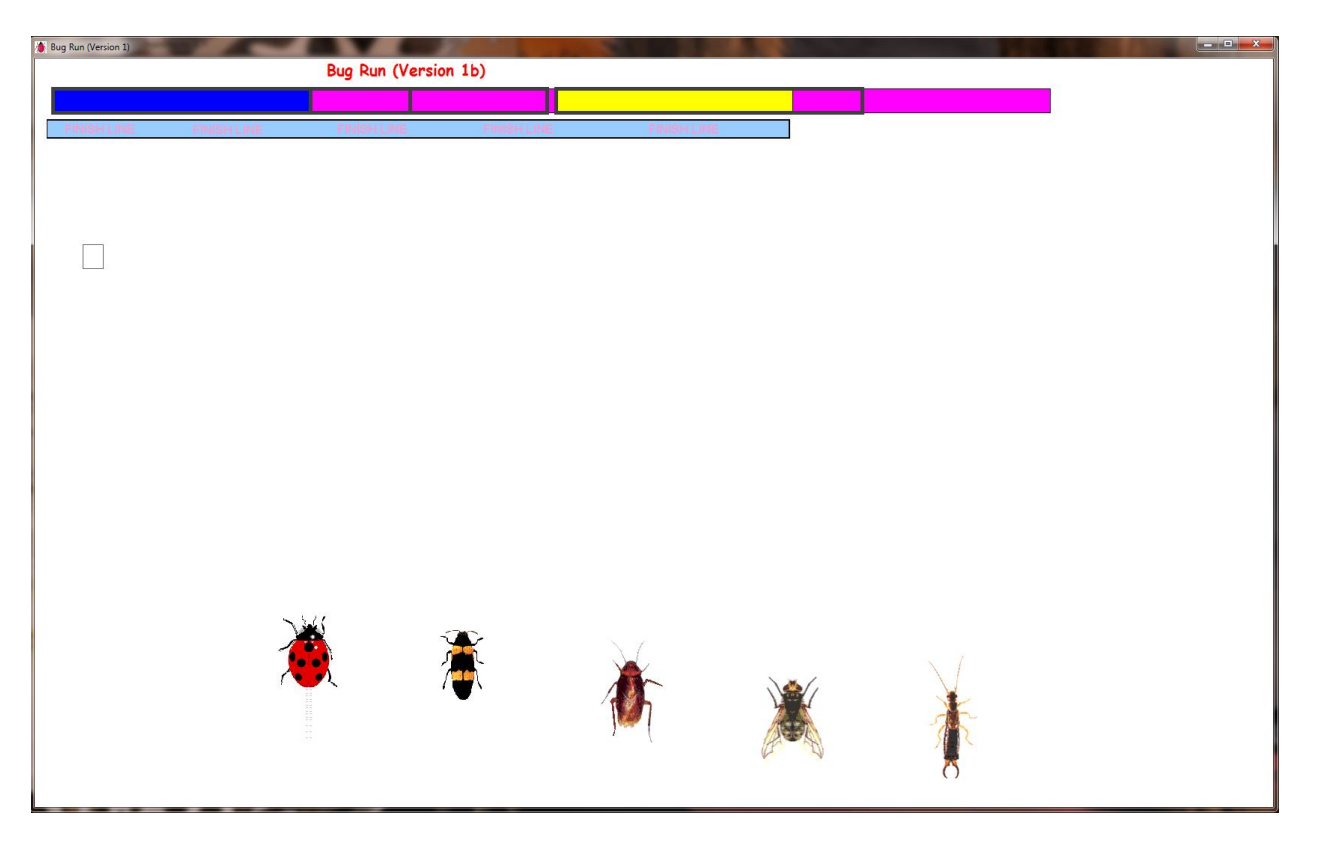

This screen provides a "bug race". As the trainee meets the training criteria, the bugs will advance at random, running a race. If the trainee has excessive amounts of "stop" component, some of the bugs will slip down a bit, and fall behind. The goal of the game is to have the race progress.

After a while, one of the bugs will win, and be declared the winner.

### **BMr Popups Displays**

**Display:** X-Wing **Display Type:** Game **Requirements:** Basic amplitude training **Brief Description:** The space ship will rise when the reinforced component (e.g. lobeta or beta) is high, and the ground will rise when the inhibited component (e.g. theta) is high. Both thresholds are shown as lines on the screen. When a point is scored, the spaceship will briefly turn red, and the point will be registered in the indicator area. When two channels are trained, this window shows two

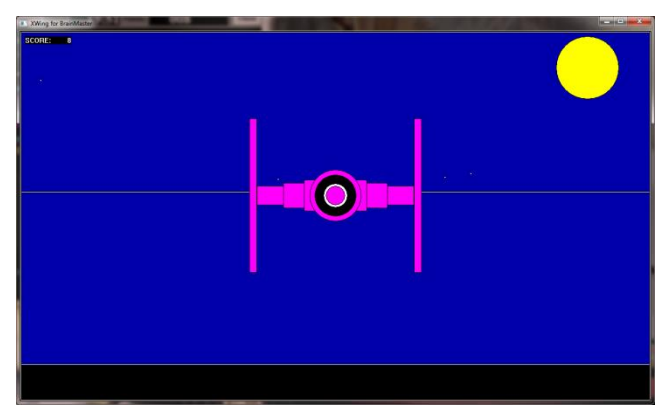

space ships, with the left panel showing Channel 1, and the right panel showing channel 2.

### **Display:** BrainMan

**Display Type:** Game

**Requirements:** Basic amplitude training **Brief Description:** BrainMan will advance 1 point for each target "hit". Since what constitutes a "hit" is determined by the setup of the Thermometer system, the exact criteria for causing BrainMan to move can be set up in any desired fashion. Whenever an inhibited component is over its threshold (e.g. theta), BrainMan will turn blue, signaling the trainee.

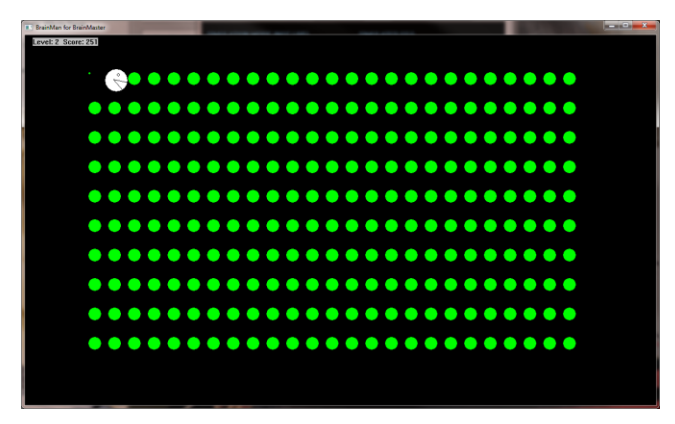

### **Display:** 2D Spectral

**Display Type:** Display **Requirements:** Basic amplitude training **Brief Description:** This provides a cascade of past FFT spectra, covering the previous 1 minute of activity. Each frequency band is colored according to the frequency ranges selected. This coloring is the same as used on the FFT and the BrainMirror displays. There are tic marks and the labels to identify the frequency coordinates of the display. When two channels are used, two spectra are shown.

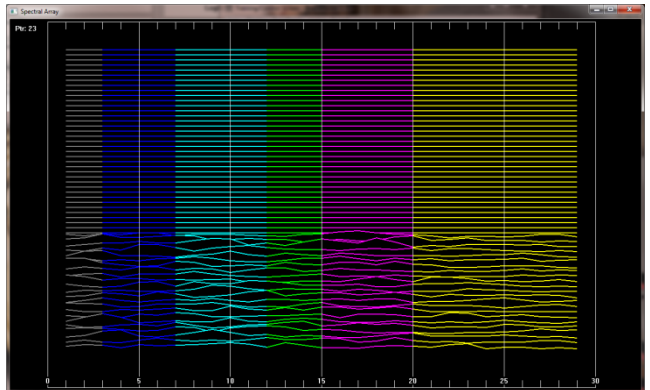

**Display:** Numbers **Display Type:** Display **Requirements:** Basic amplitude training **Brief Description:** This screen shows numeric values for each component. "GO" components are shown in green. "STOP" components are shown in red. All other components are shown in blue. The values are "damped", so they do not change too quickly. Ratios to theta can be shown by selecting the bottom text with the mouse. In 2-channel mode, it shows both channels.

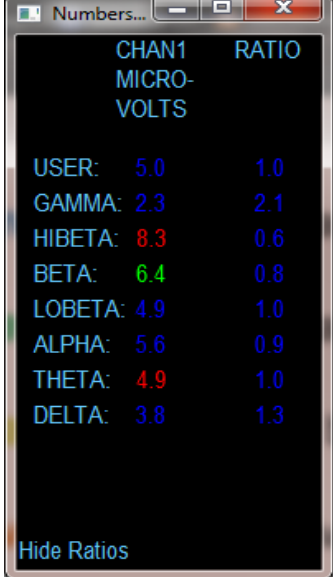

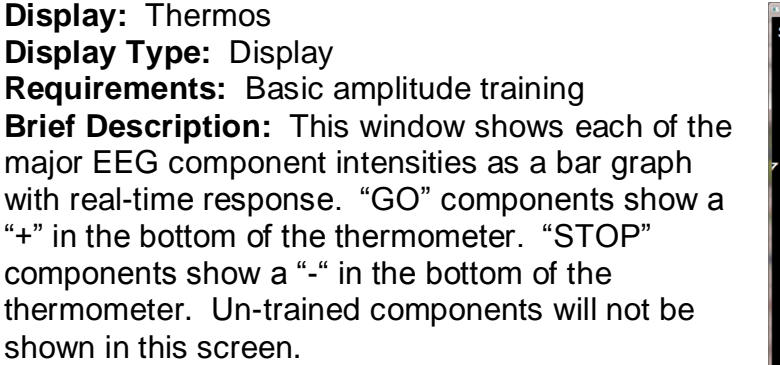

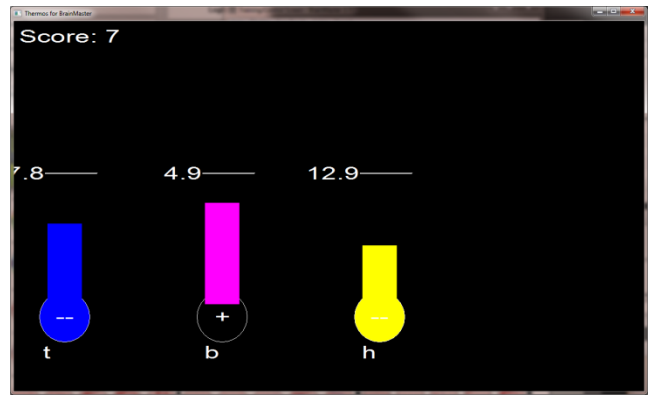

**Display:** Waves **Display Type:** Display **Requirements:** Basic amplitude training **Brief Description:** This window shows the raw and filtered EEF waves in a resizable window. The display scal can be changed using the "+" and "-" keys, as usual. When two channels are used, both channels appear.

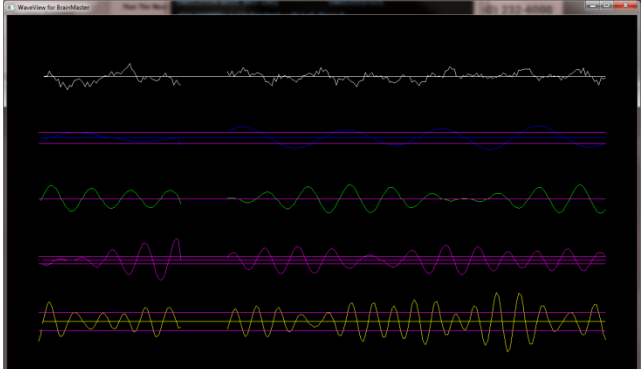

**Display:** Lissaview **Display Type:** Display **Requirements:** Basic amplitude training **Brief Description:** This is a 2-dimensional display, using "rate of change" in place of the time axis. The vertical axis is exactly the same as in the EEG waveform display, while the horizontal axis is the first derivative of the EEG signal.

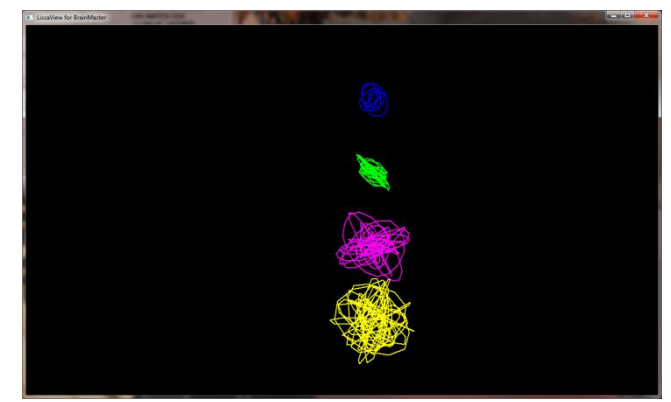

**Display:** BoxFlow **Display Type:** Game **Requirements:** Basic amplitude training **Brief Description:** This is similar to that used in other common displays. The center box gets wider and narrower, so you can see the past history of the enhance band. You want it wide, to meet the threshold. The outer boxes are the "inhibits" and you want them small. If they get large, they encroach on the inner box, which inhibits feedback. When two channels are used, two "BoxFlows" appear.

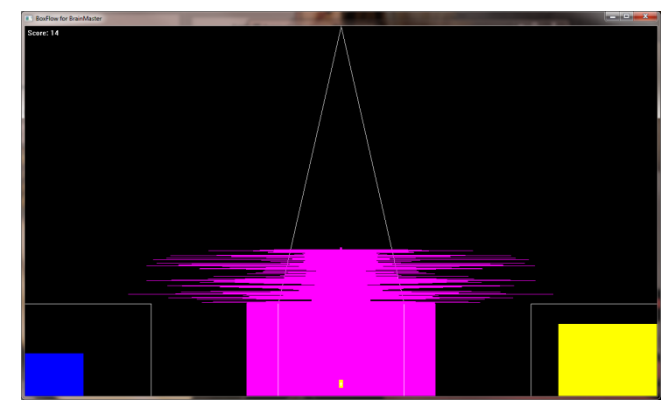

**Display:** MiniBMirr **Display Type:** Display **Requirements:** Basic amplitude training **Brief Description:** This window shows the BrainMirror in a resizable window. It uses the FFT to show the current EEG component values. The BrainMirror window also works in 2-channel mode.

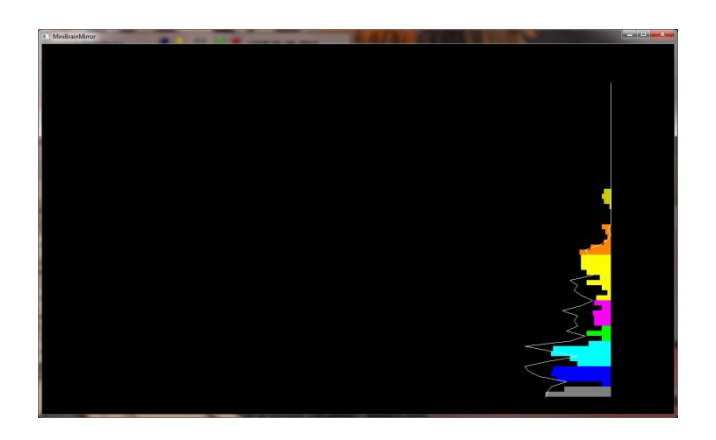

**Display:** BrainScape **Display Type:** Display **Requirements:** Basic amplitude training **Brief Description:** BrainScape is designed to provide a 3-dimensional time/frequency representation of EEG signals, using a combination of frequency analysis, spline interpolation, and color-coded representation of signal amplitude. When two channels are used, a BrainScape for both channels appears. In two channel mode, when Sum/Difference channel mode is used, the two

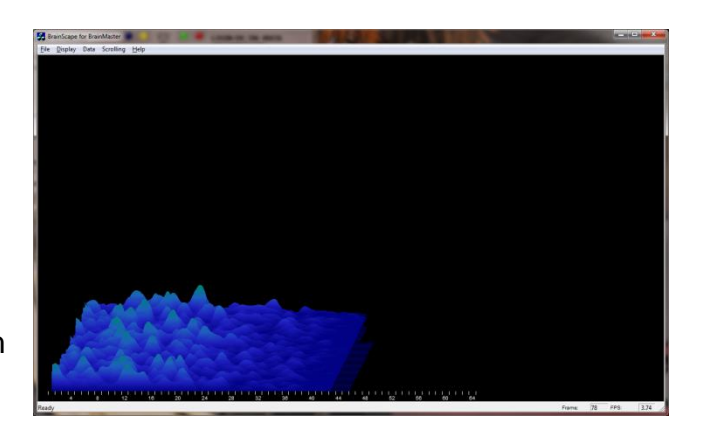

signals viewed are transformed into their sum and difference signals, and displayed in the usual manner.

**Display:** TrendView **Display Type:** Display **Requirements:** Basic amplitude training **Brief Description:** This shows the current and past activity of a component, in a plot of value vs. time, over a period of 30 seconds. After the plot reaches 30 seconds, it clears and redraws. The plot window displays only those components that are currently selected. When two channels are used, both appear on the display.

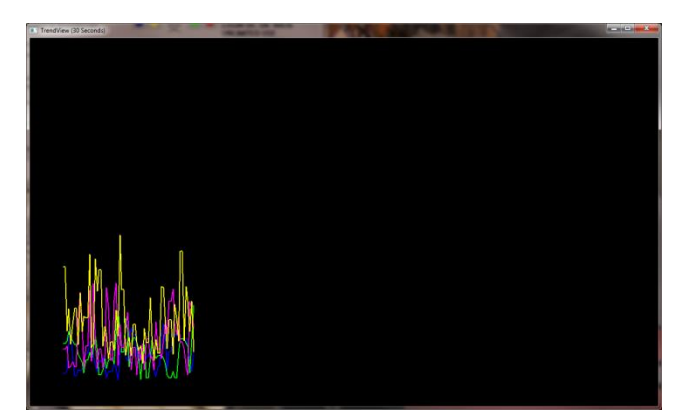

**Display:** LongTrend **Display Type:** Display **Requirements:** Basic amplitude training **Brief Description:** This shows the current and past activity of a component, in a plot of value vs. time, over a period of 30 minutes. After the plot reaches 30 minutes, it clears and redraws. The plot window displays only those components that are currently selected. When two channels are used, both appear on the display.

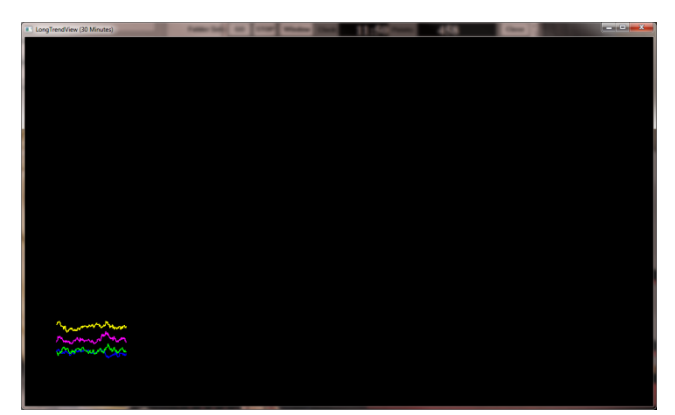

**Display:** Circles **Display Type:** Game **Requirements:** Basic amplitude training **Brief Description:** The Circles Window is similar to the BoxFlow, in that the center feature shows the main "uptrained" component, while the outer features show the high and the low "inhibits". When two channels are used, this window adapts, to show the two "uptrained" components as an ellipse (width represents channel 1, and height represents channel 2). In addition, the total of 4 inhibits are

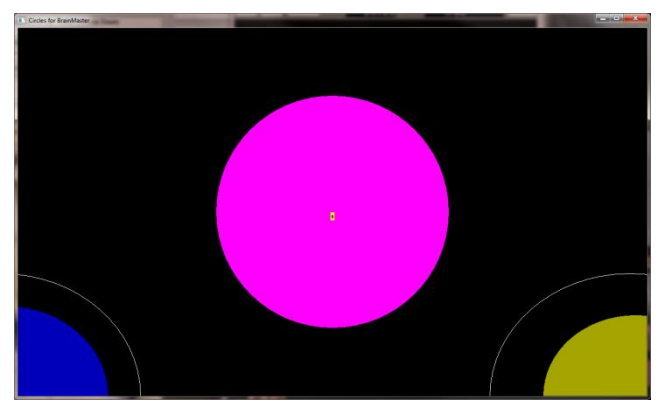

shown in the corners. Channel 1 inhibits are shown on the left, and channel 2 inhibits are shown on the right

# **BMr Flash Player**

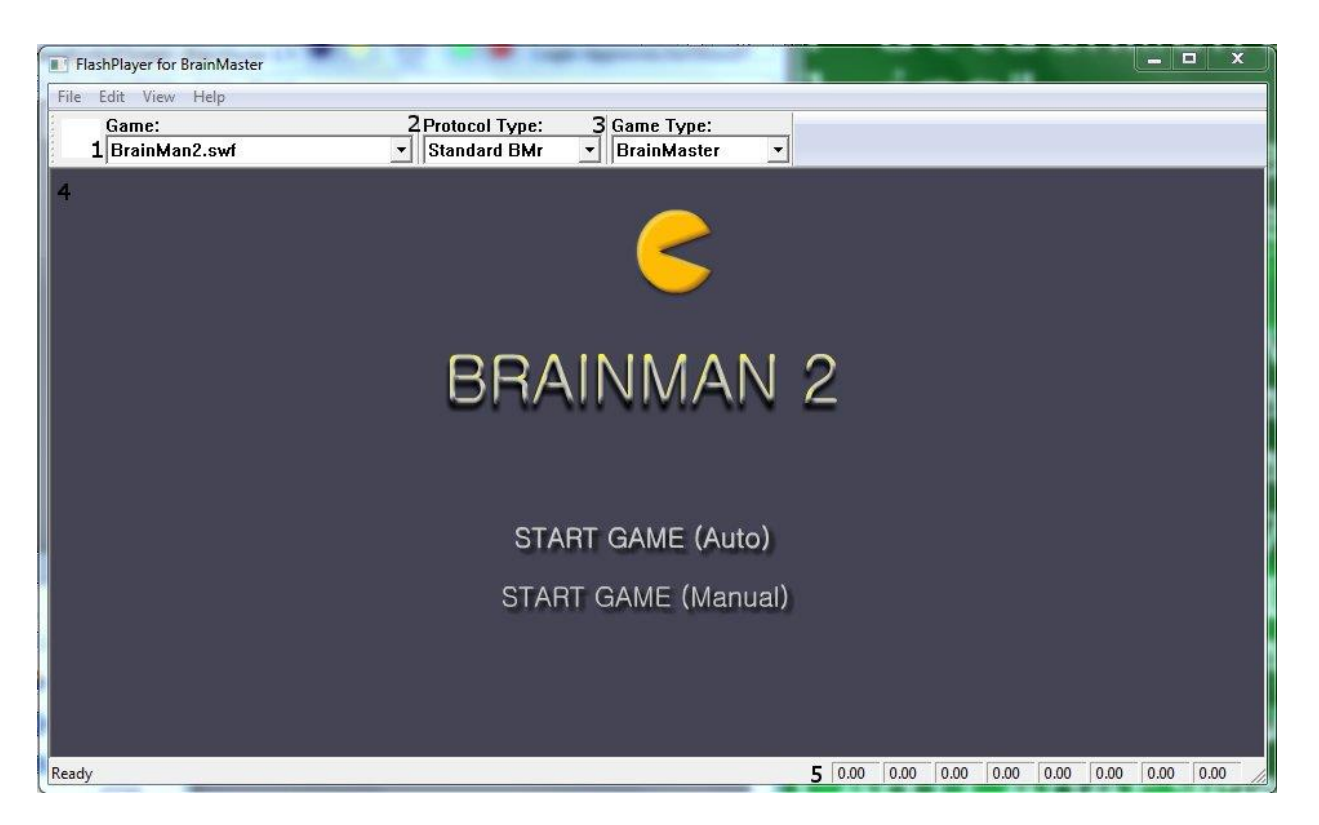

## *BMr Flash Player Control Menu Display*

- **1. Game Drop-Down Box**  Drop-down box where you can choose the game that you would like the Flash Player to use.
- **2. Protocol Type Drop-Down Box**  Drop-down box where you can choose the type of Protocol you are using, whether it's a Standard BrainMaster, LZT-Live Z-Score, or RTZ-Real Time Z-Score.
- **3. Game Type Drop-Down Box**  Drop-down box where you can choose the Game Type that the Flash Player is using.
- **4. Display Window**  Display Window where the Flash Player Game is played.
- **5. Event Wizard Readings**  Displays the information that is coming in from the Event Wizard.

## *Using BMr Flash Player*

1. Setup the training that you would like to use, or choose an existing folder that you would like to us, and click the "Run The Next Session" Button.

2. After you start the Session, click the "Window" Button.

3. In the Window Launcher Menu, click the "Flash Player" Button, located in the BMr Macromedia Section.

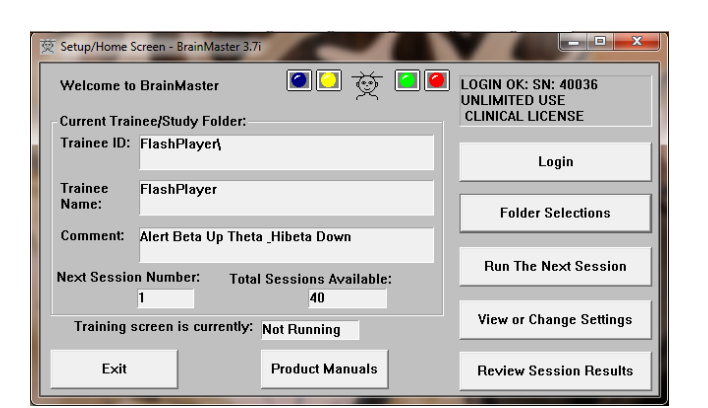

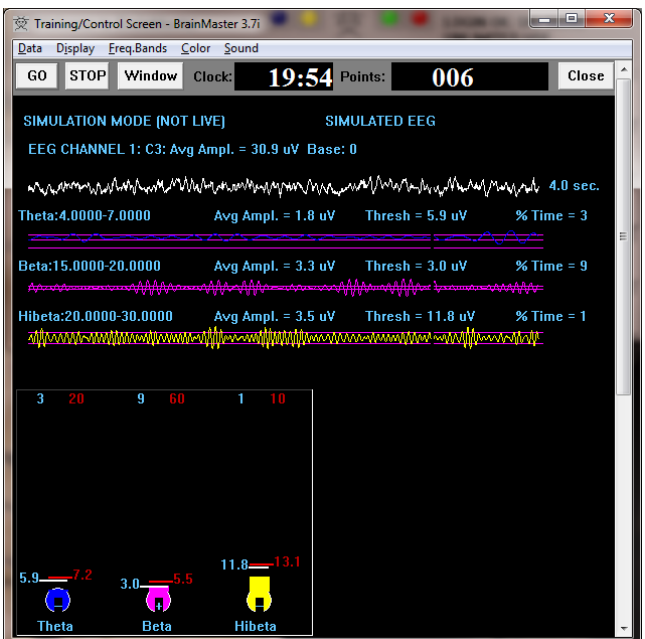

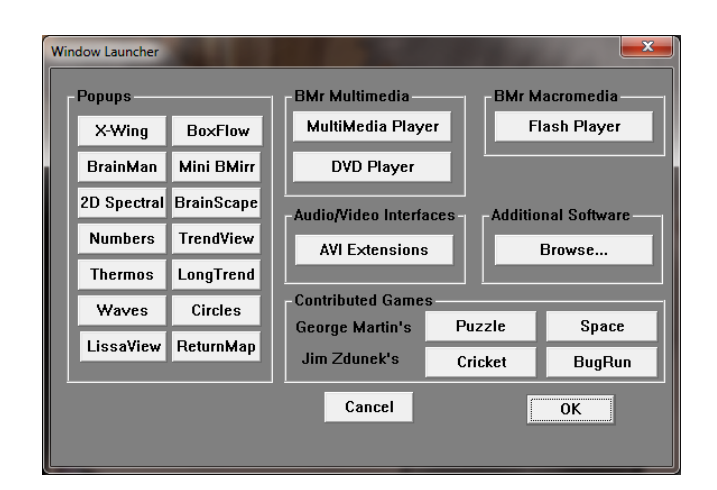

The Flash Player will now be running with the BrainMaster Software. You will be able to tell this has been successful, as the FlashPlayer Player for BrainMaster for BrainMaster Window will open, and the chosen Video file will play. Please make sure for proper use, the the Protocol Type, as well as the Game Type are properly set for optimal performance.

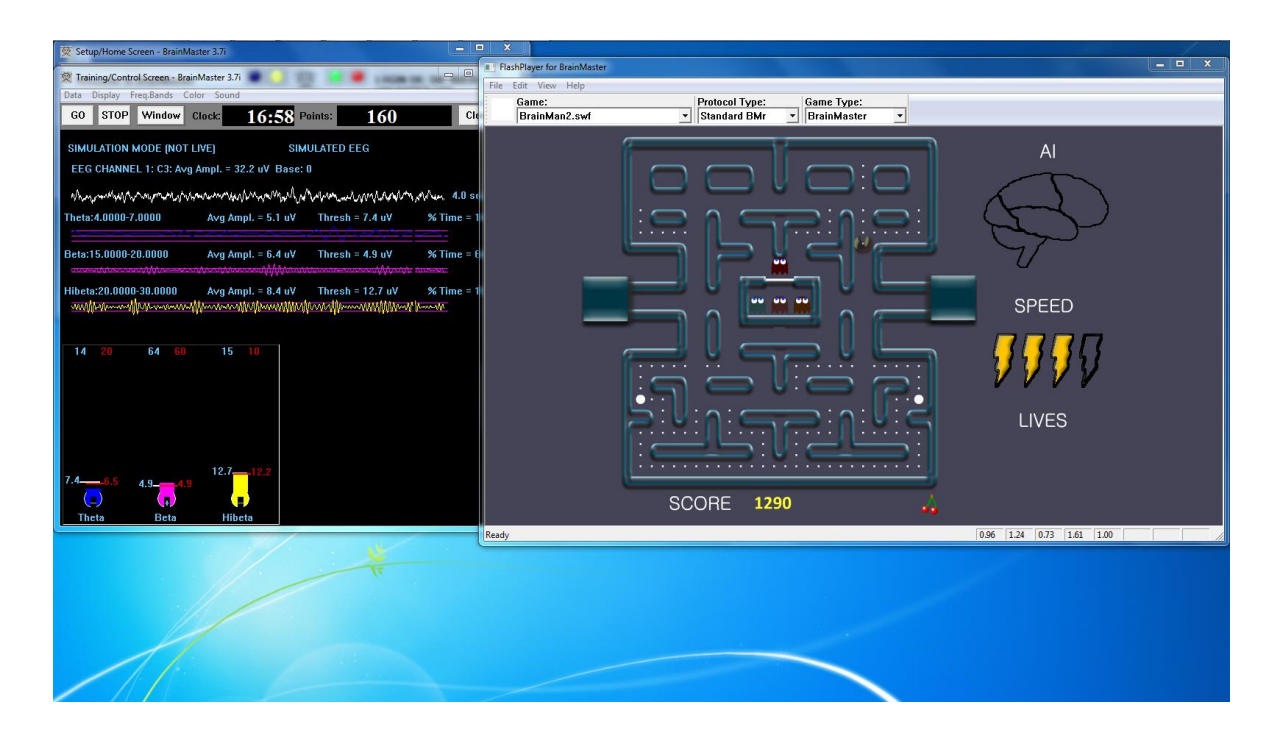

## *Flash Player Games*

## **Color Quest**

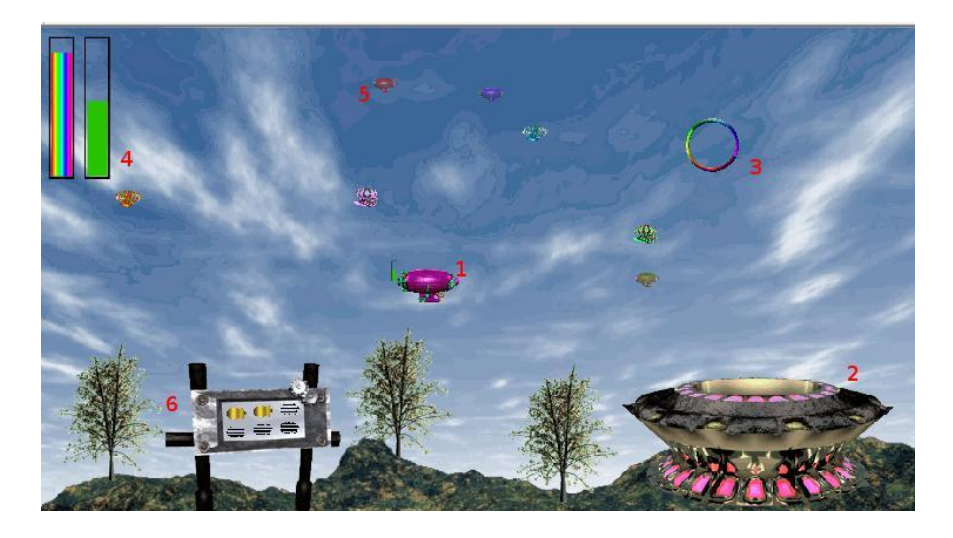

- **1. Blimp –** Once a blimp has launched, the user will cause it to move every time its green progress bar fills up. When the blimp moves, it will move in the direction of the Colorful Ring(accuracy is dependent on user feedback). When the blimp hits the ring, it will change color. After 10 hits, the blimp will "spin out", causing it to disappear, restoring color to the game screen. There are 6 total blimps.
- **2. Launch Pad –** When there is no blimp on-screen, the user must fill the green progress bar in the top-left corner. Once this happens, a new blimp will launch from the Launch Pad. Also, the pink lights on the Launch Pad will illuminate when the user meets the requisite feedback conditions.
- **3. Colorful Ring –** This ring is the target of the blimp. When the blimp hits it, the blimp will change color. Also, the ring will spin when the user meets the required feedback conditions.
- **4. Progress Bars –** These progress bars measure the overall feedback of the user. The "rainbow" feedback bar, on the left, displays the user's relative feedback for the last 3 seconds(i.e.: A full bar means the user met conditions 100% for the last 3 seconds, a half-bar means the user has met conditions 50% for the last 3 seconds, etc.). The green progress bar accumulates over time. If the user does not meet required conditions, the green progress bar will begin to descend. Filling the green progress bar once corresponds to 3 seconds of 100% feedback.
- **5. Trophy Blimps –** As your blimp continually hits the Colorful Ring, three miniature models of your blimp will become visible, floating about in the background. They are purely aesthetic, and represent a visual reward for the user's hard work.
- **6. Progress Panel –** The Progress Panel has six blimp-shaped outlines. As the user "completes" each of the six blimps, the blimp-shaped outline will be filled in with a gold blimp "token". This panel lets the user know how many blimps are left before the game is finished, as well as representing a visual reward for the user.

**Similar Games –** None

**BrainCats 2**

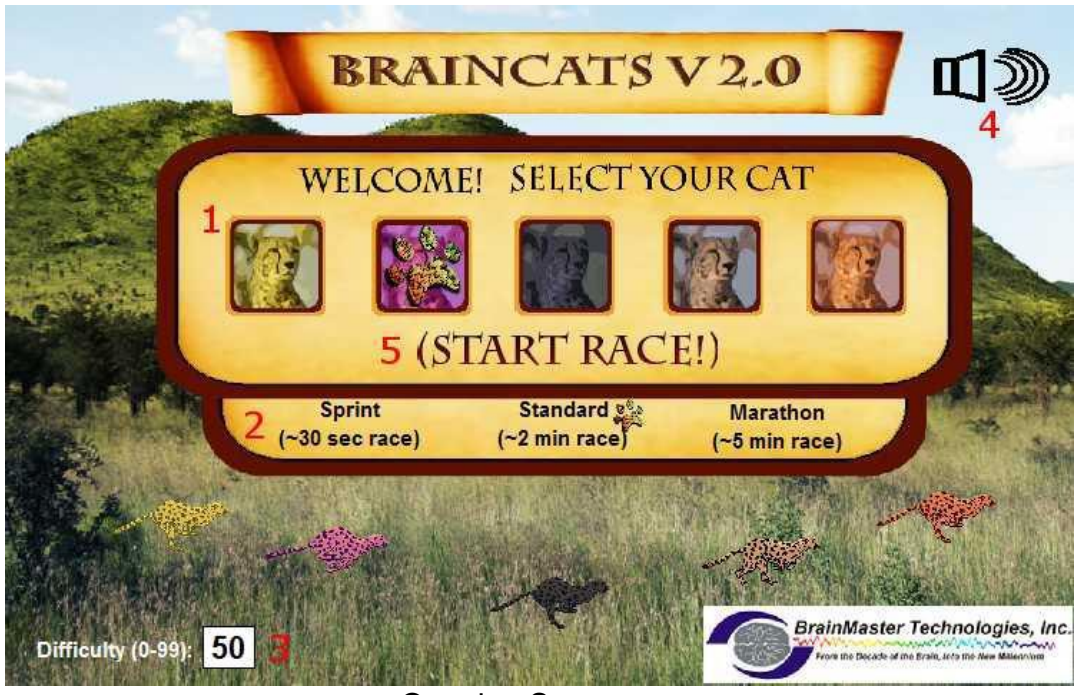

Opening Screen

- **1. Select Cat Section –** Section where you select the cat who will run according to the user feedback.
- **2. Race Length Section –** Section where you choose the length of the race. The non-user cats will take about this long to complete the race. Depending on the difficulty level and user feedback, the user could complete the race in a wide range of times. If the user meets the difficulty level consistently, they can be expected to take about as long as the non-user cats.
- **3. Difficulty Setting –** Section where you set the difficulty. The difficulty corresponds to the percentage of client feedback that will put the player cat about "on par" with the race competition. The default value is 50%. For example: at a difficulty level of "25", the client will have to meet the required conditions about 25% of the time to keep up with their opponents in the race. As the client meets conditions more consistently, the chance of the client winning will also increase. So, in the case of "25", a client providing 35% feedback would have a good chance of winning the race.
- **4. Sound On/Off Section –** Sections where you can control the sound settings for the game. The sounds act primarily as reward feedback, and appear in 5 different places during the game:
	- **a.** At the games start
	- **b.** At the result screen after a win
	- **c.** When the user earns the Monkey Trophy
	- **d.** When the user earns the Elephant Trophy
	- **e.** When the user reaches the nighttime scenario
	- **f.** When the user wins after completing the nighttime scenario
- **5. Start Race Button –** Click to begin the game after all settings are set to your desired settings.

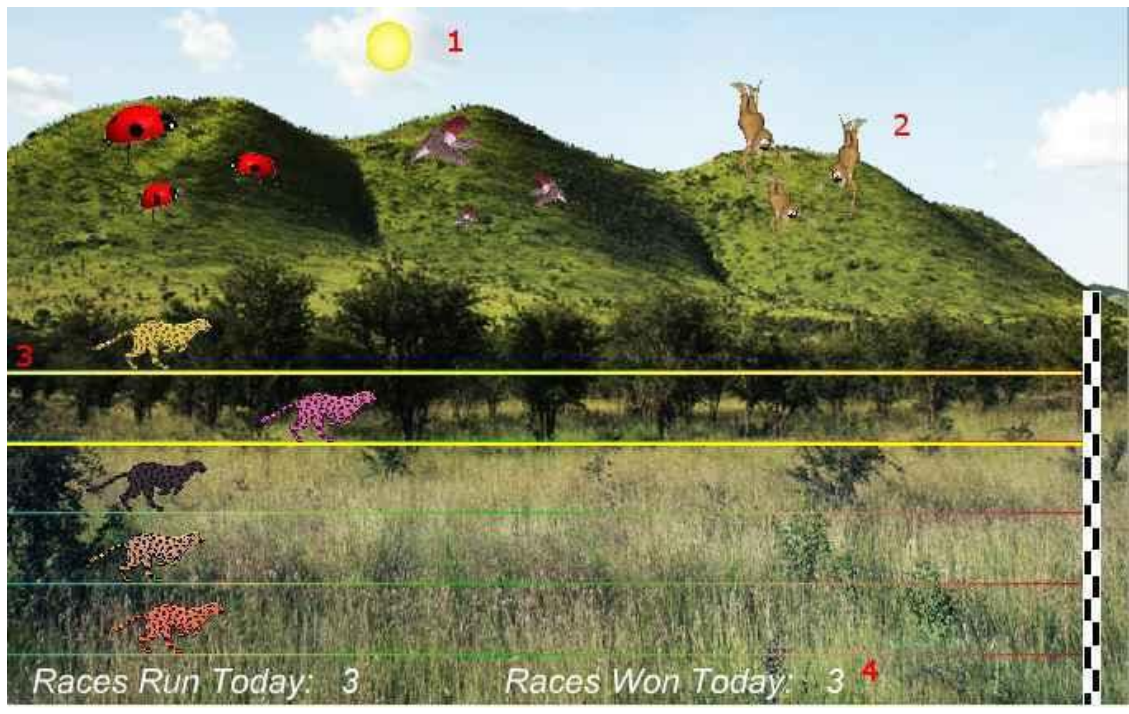

Race Screen

- **1. Sun/Moon Graphics –** This graphic will move through the sky as you win more races. Eventually, when the sun passes the mountains on the west side of the screen, day turns into night, and the process begins again with the moon.
- **2. Trophies Graphics –** As you gain points, trophies begin to appear. When the client meets feedback requirements, the trophies animate. Each stage has nine trophies, with three models. For the daytime, these are the ladybugs, hummingbirds, and monkeys. For the nighttime, these are bees, doves, and elephants.
- **3. Race Track Borders –** When the client meets feedback requirements, the borders of the race track will light up around the players selected cat.
- **4. Statistics Section –** Here, you can see the user's performance for that game.

**Similar Games –** BrainCats, BrainCats 3D, Blimp Race, Blimp Race 3D

## **BrainMan 2**

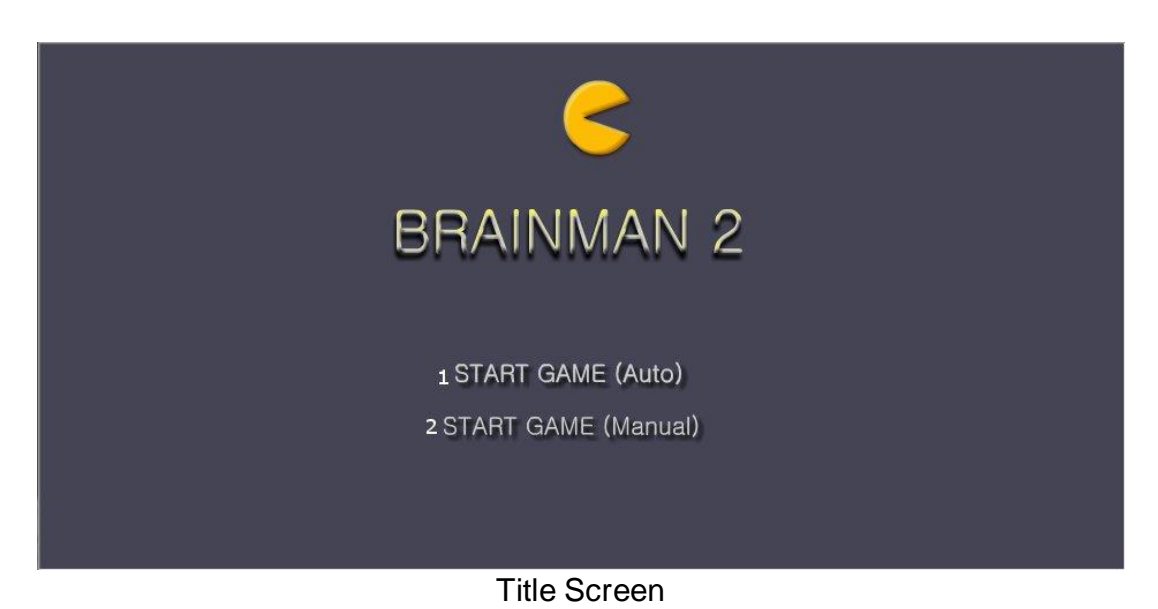

- **1. Automatic Gameplay Selection –** Click to choose the Automatic Gameplay mode. This is more akin to the original BrainMan for BrainMaster. BrainMan will move automatically across the board. His movements are a direct response to the user's feedback. In addition, the user's feedback over the last six seconds will govern the "intelligence" of BrainMan's AI, with a more consistent feedback resulting in a more effective BrainMan.
- **2. Manual Gameplay Selection –** Click to choose the Manual Gamelay mode. This mode boasts a more arcade-style of gameplay, with the user directly controlling the movement of BrainMan.

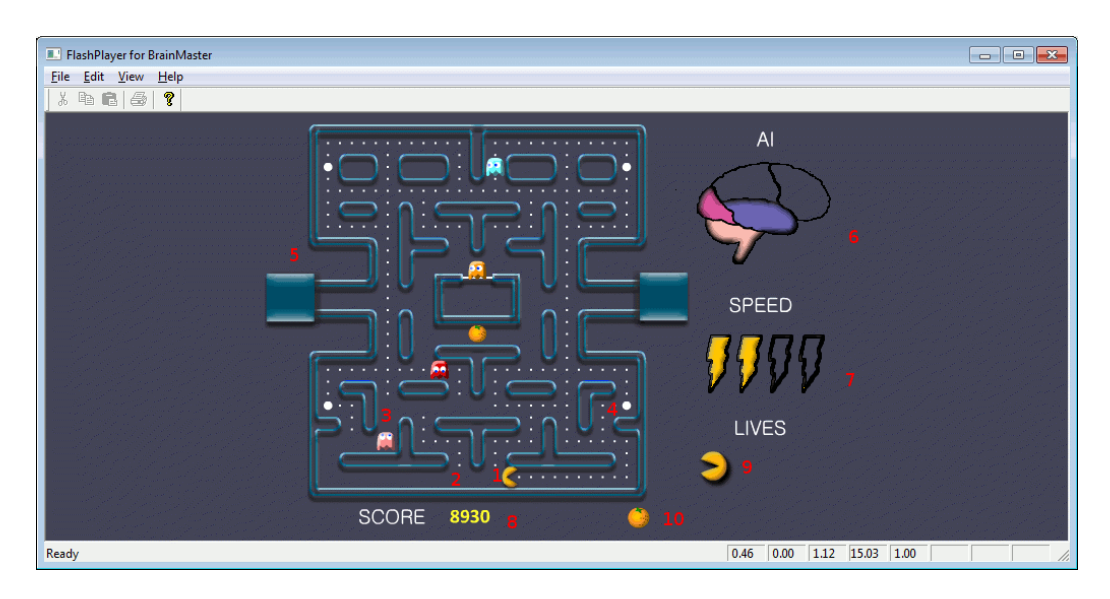

Training Screen

- **1. BrainMan –** This is BrainMan. He moves according to the feedback of the user. If the user does not meet specified feedback requirements, BrainMan will not move.
- **2. Pills –** When all the pills on a stage have been eaten, BrainMna will move on to the next stage.
- **3. Ghosts –** These familiar foes begin to freely move about the screen on Stage 3. Unlike the ghosts that you are used to, these pose no threat to BrainMan. They are extra points, and can be eaten. If the client is meeting the requirements, then the Ghosts will be a blue color and will be able to be consumed. They will turn in to a set of eyes and have to return to their "base" to regenerate.. If the client is not meeting the training requirements, then the Ghosts will be their normal colors. If during this time, they make contact with BrainMan, they will pass through him.
- **4. Power Pill –** The Power Pill delivers a reward sound to the client, and has a small chance of increasing BrainMan's speed for the duration of the level.
- **5. Maze –** In this version, even the maze borders respond to the feedback. As the client meets requirements, the borders will become brighter and more saturated. Conversely, as the clinet fails to meet requirements, the maze will grow dark.
- **6. AI Level –** The AI is the controller of BrainMan's movement. It is based on a combination of three things: the client's relative feedback, the client's progress through the game, and the client's progress through the level. As these values increase, you will notice the Brain begin to "fill up". This means that BrainMan will actually become smarter, and hunt pills more effectively.
- **7. Speed Level –** This is self-explanatory. Much like the AI Level, it is governed by both the client's relative feedback and progress through the game. It does not however, measure progress through the level. Instead, it has a chance to temporarily increase when the user eats a power pill.
- **8. Score –** This number is raised by eating Pills, Fruit, and Ghosts.
- **9. Lives –** These do not affect gameplay. Rather, they function as "trophies". The user receives one life for every 8,000 points sored.
- **10.Fruit –** Each level boasts a particular kind of Fruit. It will appear in the center of the game board for a brief interval of time during every level. They can be eaten for extra points. **Similar Games -** BrainMan

### **BrainPlanets**

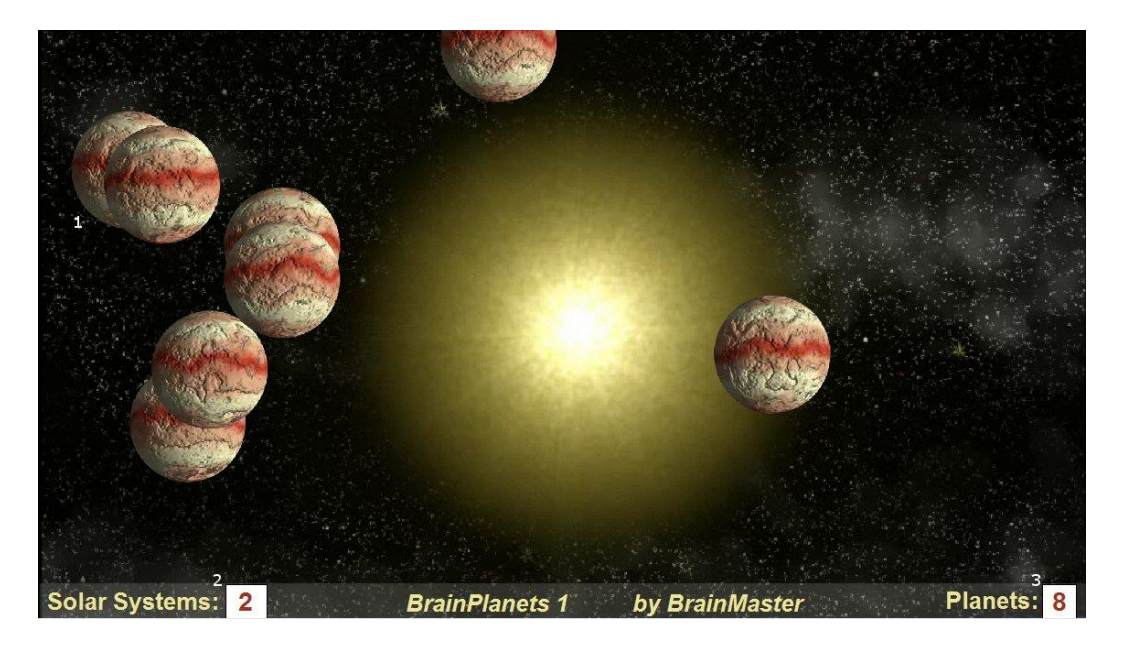

- **1. BrianPlanets –** The BrainPlanets are created when the trainee meets the training criteria continuously for a certain period of time(approx.. ½ second). The Planets are moving quickly when the criteria are met, and slow down otherwise. The number of cells reflects the success in keeping in state over a period of time. If the trainee falls out of state(or has inhibits) for a period of time(approx. 1 second), one planet will disappear. 10 Planets create a Solar System, and all planets disappear and the client begins to build a Solar System again.
- **2. Solar System Counter –** This box counts the amount of Solar Systems that have been created.
- **3. Planet Counter –** This box counts the amount of Planets that have been created.

**Similar Games –** BrainPlanet1lite, BrainPlanets2, BrainPlanets2lite, BrainCell

**App Boxes**

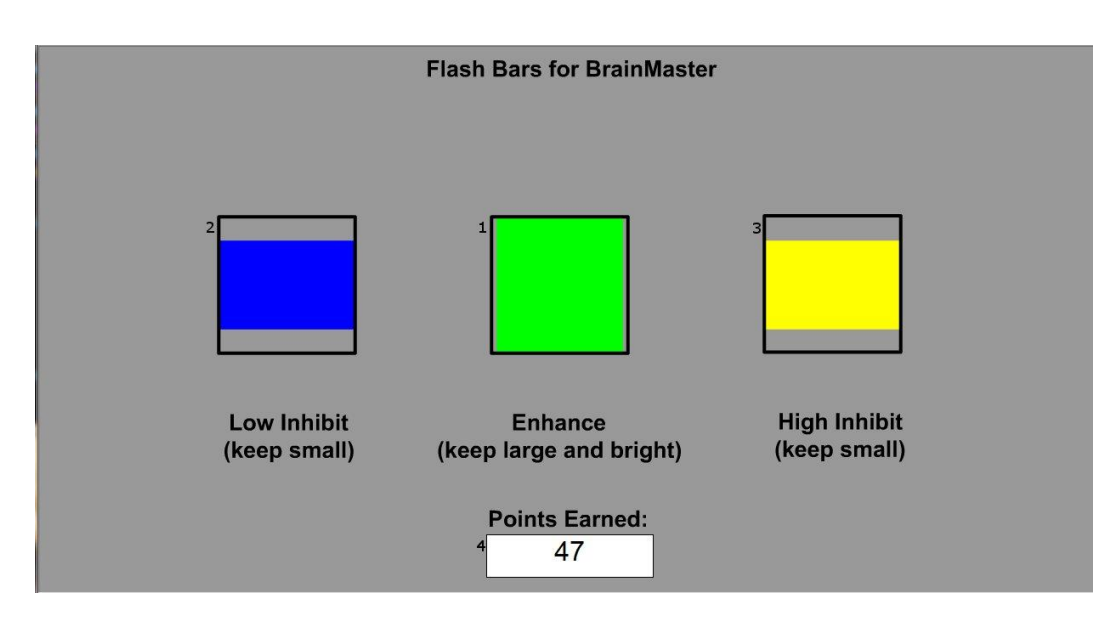

- **1. Enhance Box –** Shows a box that represents the enhance band. This will increase and decrease in size horizontally, depending on your enhancement training.
- **2. Low Inhibit Box –** Shows a box that represents the low inhibit band. This will increase and decrease in size vertically, depending on your low inhibit, and will also have an effect on the Enhance Box. When the inhibit goes above the threshold, they cause the Enhance Box to become dimmer. When both Inhibit boxes are above threshold, the Enhance Box is maximally dark.
- **3. High Inhibit Box -** Shows a box that represents the High inhibit band. This will increase and decrease in size vertically, depending on your high inhibit, and will also have an effect on the Enhance Box. When the inhibit goes above the threshold, they cause the Enhance Box to become dimmer. When both Inhibit boxes are above threshold, the Enhance Box is maximally dark.
- **4. Points Earned Box –** Box that displays the current amount of points that the client has earned during their training. **Similar Games –** None.

 $\frac{ref}{131-322}$  v1.3 10/23/2013 Page 143 of 196

*BMrMultiMedia(BMrMMP) Player Control Menu Display*

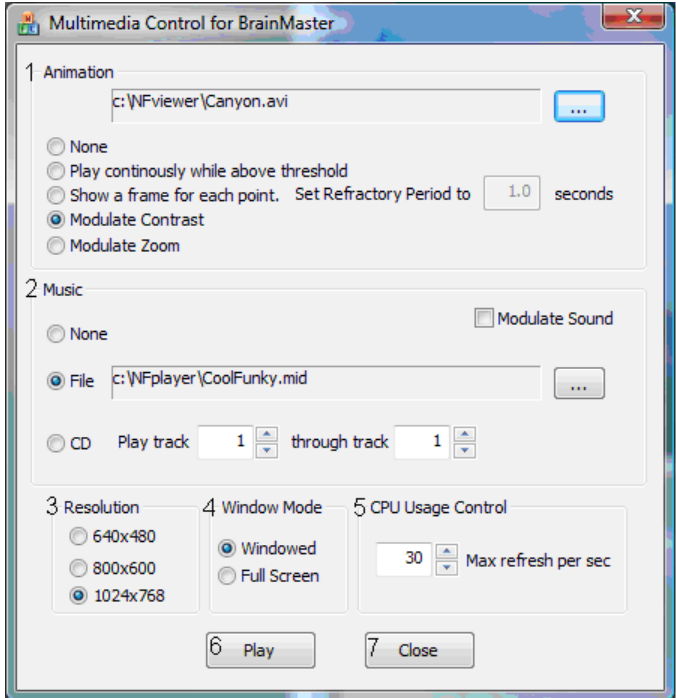

- **1. Animation Section** Section where you can choose what type of animation being viewed, and the type (if any) modulation is occurring. In order to choose a different animation, you can do so by clicking the "…" button.
- **2. Music Section**  Section where you can choose what type of music is being played, and whether or not audio modulation will occur. In order to choose a different audio file, you can do so by click the "…" button.
- **3. Resolution Section** Section where you can adjust the resolution the animation file is being displayed.
- **4. Window Mode Section**  Section where you can adjust whether the animation is being displayed as a Window, or in Full Screen Mode.
- **5. CPU Usage Control** Section where you can control the Max refresh rate per second.
- **6. Play Button**  Click to confirm settings and launch BMr MultiMediaPlayer.
- **7. Close Button**  Click to close BMr MultiMediaPlayer Control Menu.

**Acceptable Media Files:** MPEG, AVI, WMV

**Acceptable Audio Files:** MP3, WAV
# *Using BMrMMP*

1. Setup the training that you would like to use, or choose an existing folder that you would like to us, and click the "Run The Next Session" Button.

2. After you start the Session, click the "Window" Button.

3. In the Window Launcher Menu, click the "MultiMedia Player" Button, located in the BMr Multimedia Section.

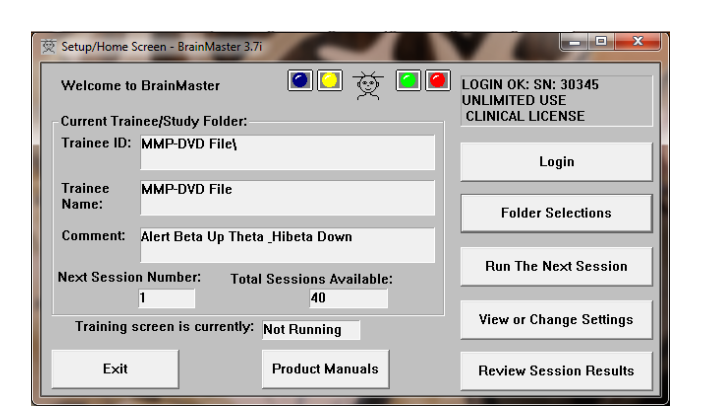

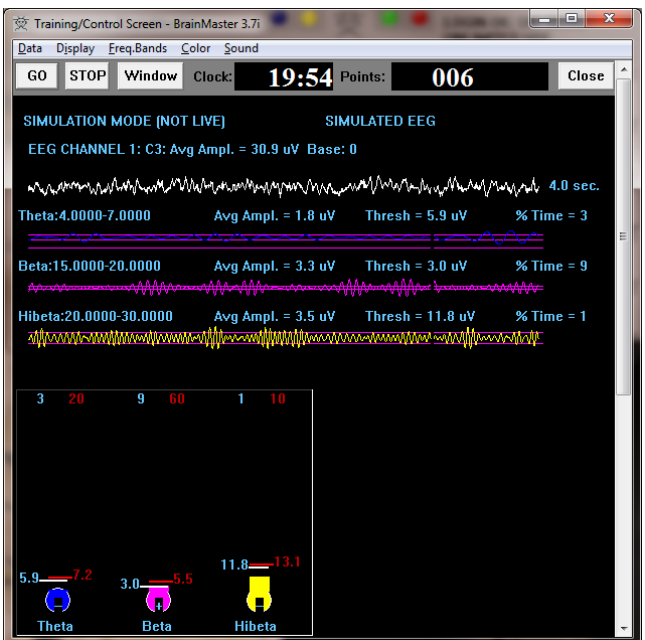

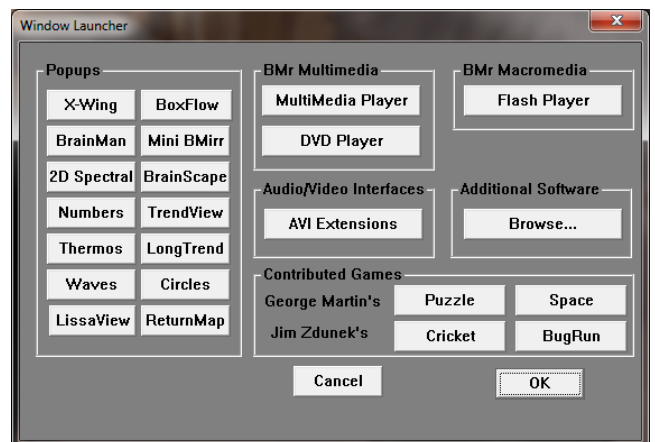

4. Setup the Controls for the BMrMMP as you would like them to react. When your settings are as you would like them, click the "Play" Button to continue.

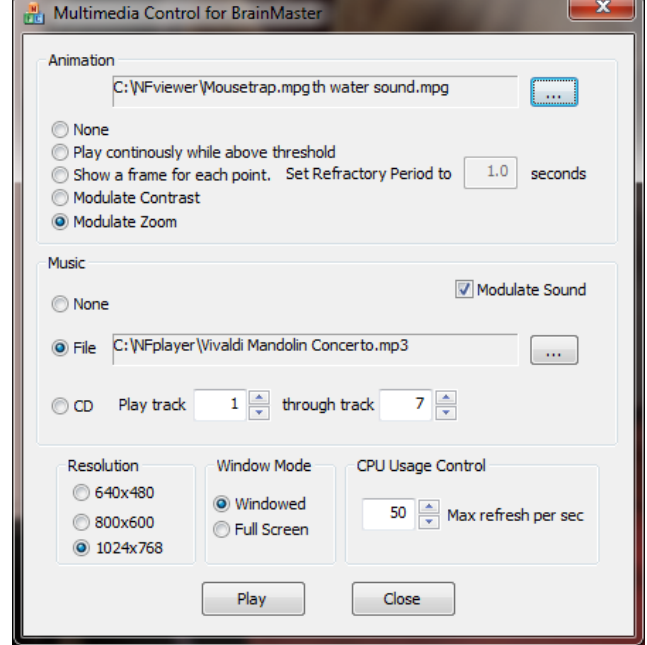

You have now set up the MultiMedia Player for use with the BrainMaster Software. You will be able to tell this has been successful, as the Multimedia Player for BrainMaster for BrainMaster Window will open, and the chosen Video file will play.

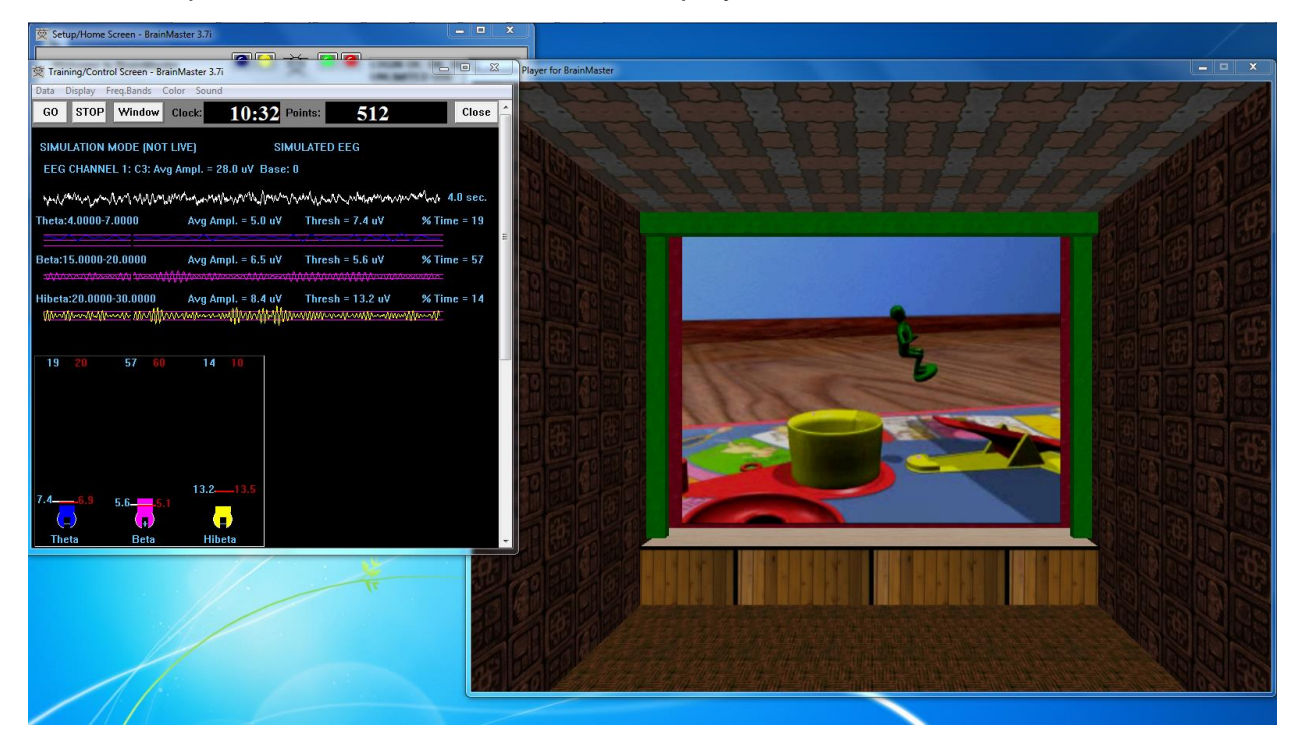

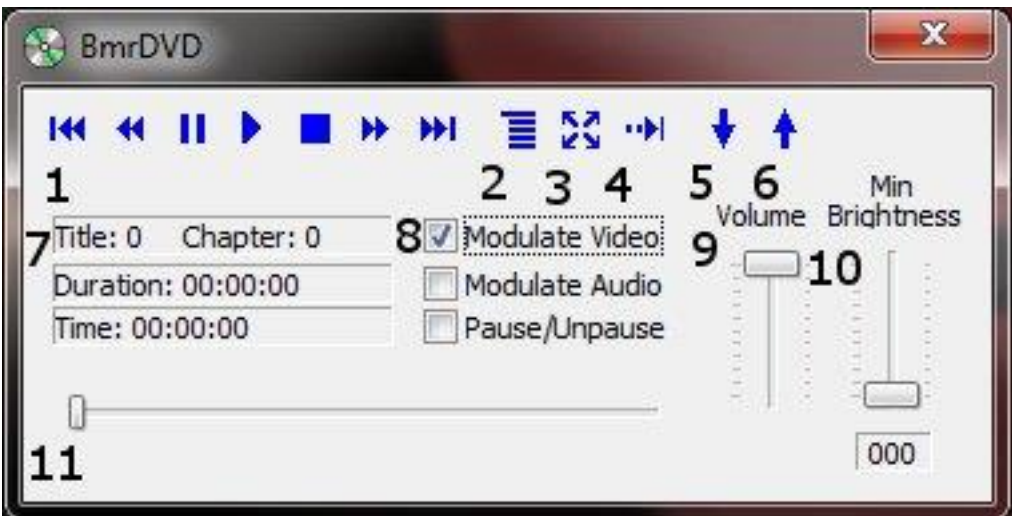

- 1. **DVD Basic Controls –** Basic DVD Controls(Skip Back, Rewind, Pause, Play, Stop, Fast Forward, and Skip Forward).
- 2. **Root Menu/Resume Button –** Click to switch from to the Main Menu, or back to your original position.
- 3. **Full Screen Button –** Click to Expand the DVD Window to Full Screen Mode.
- 4. **Step Forward Button –** Click to step through the different Title Screens.
- 5. **Save Bookmark Button –** Click to create a Bookmark for the Trainee Folder that you are currently using.
- 6. **Restore Bookmark Button –** Click to restore a Bookmark for the Trainee Folder that you are currently using.
- 7. **Disc Information –** Displays the Chapter Information, Duration and Time for the DVD.
- 8. **Modulate Check Boxes –** Section where you can choose the type of Modulation(if any).
- 9. **Volume Control –** Controls the Volume for the BMrDVD Program
- 10. **Min Brightness Control –** Controls how low the software modulates when the client is not meeting criteria.
- 11.**Scroll Bar –** Use to Scroll through the DVD with-out skipping or fast forwarding.

# *Using BMrDVD*

1. Setup the training that you would like to use, or choose an existing folder that you would like to us, and click the "Run The Next Session" Button.

2. After you start the Session, click the "Window" Button.

3. In the Window Launcher Menu, click the "DVD Player" Button, located in the BMr Multimedia Section.

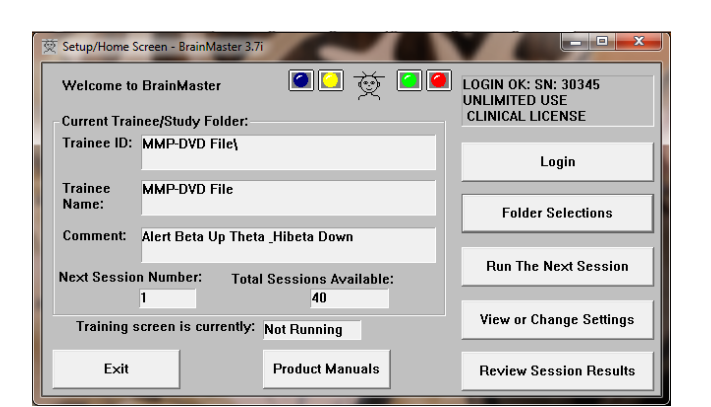

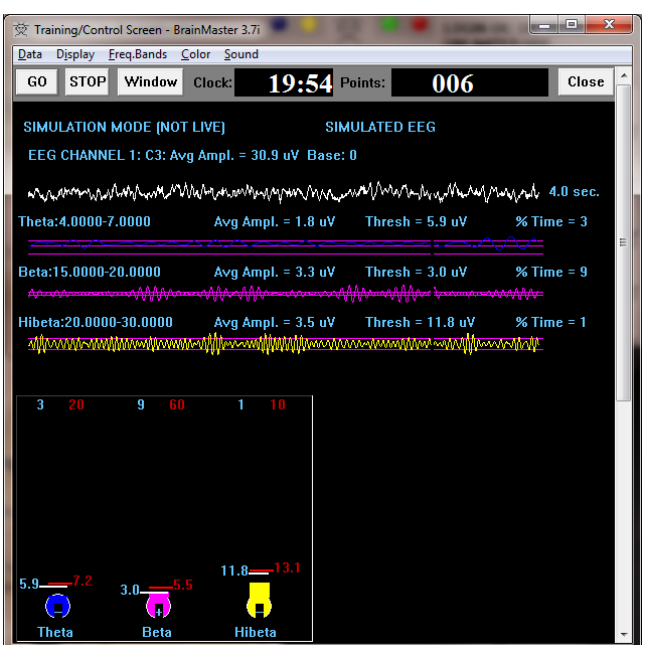

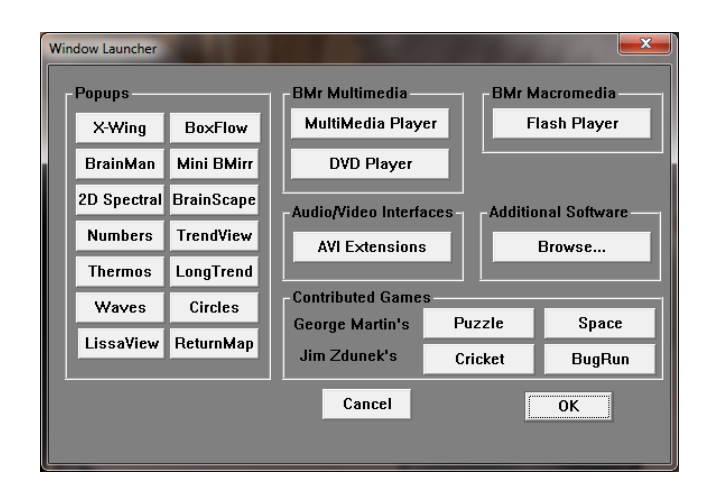

4. Click the "Play" Button or the "Restore Playback" Button to continue.

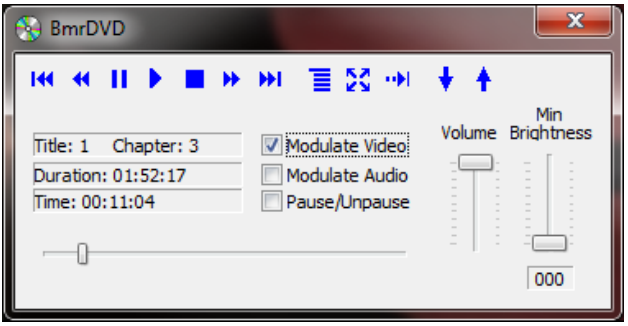

You have now set up the DVD Player for use with the BrainMaster Software. You will be able to tell this has been successful, as the BmrDVD Video Window will open, and the DVD will play.

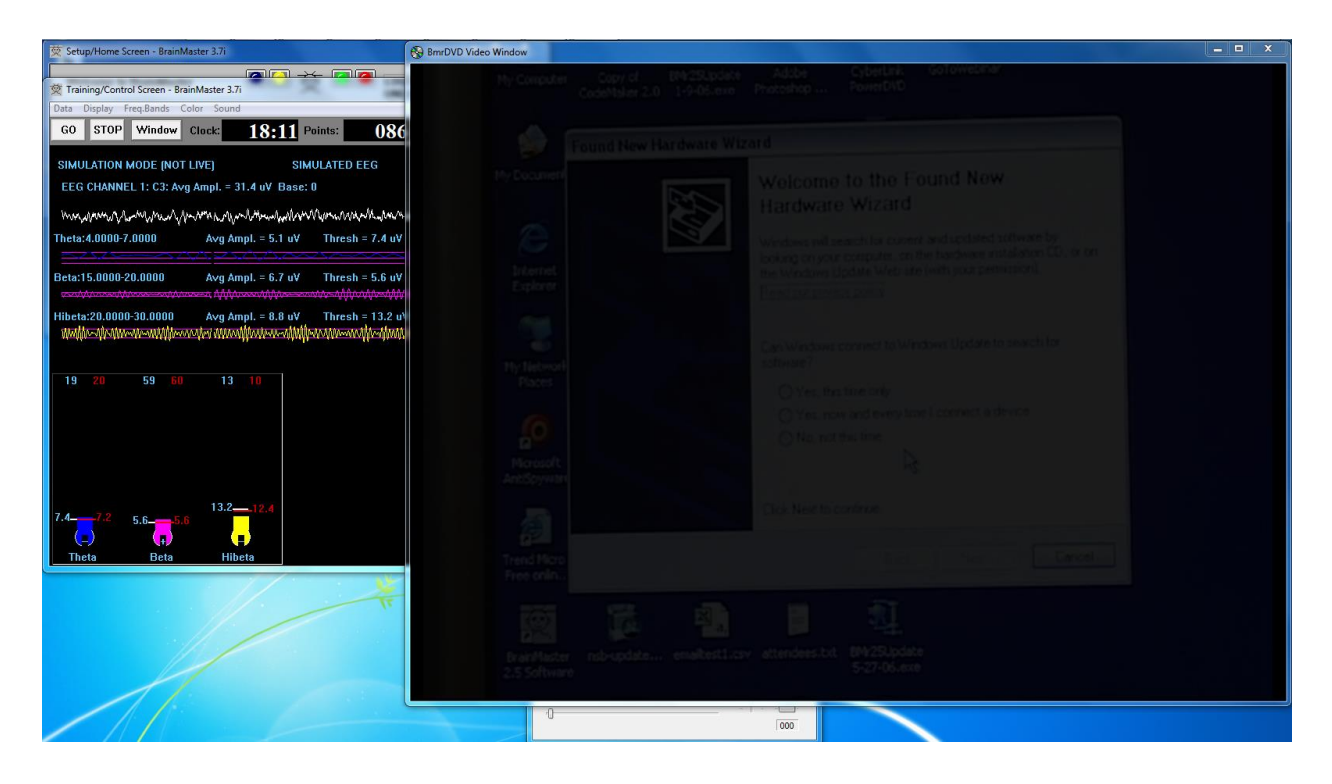

# *EEGAudio Control Menu Display*

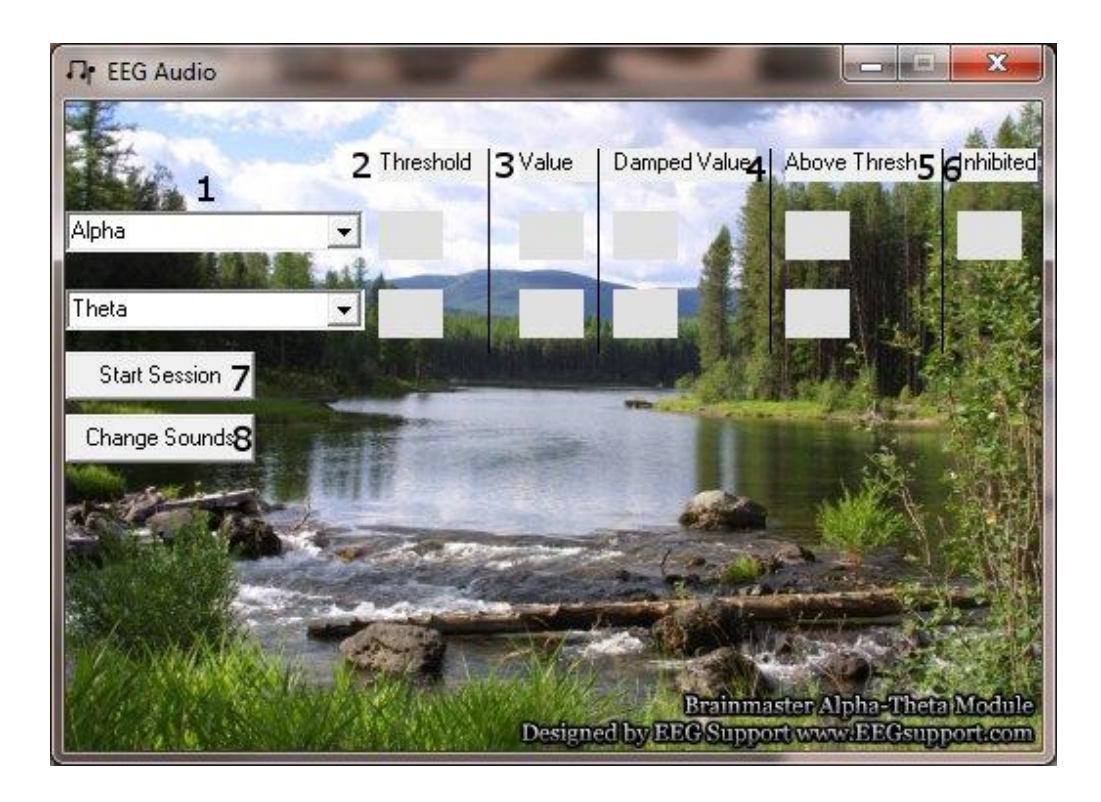

- **1. Band Drop-Down Boxes –** Drop-Boxes, where you can choose which bands you would like use for the training. **PLEASE NOTE:** EEGAudio is typically used for Alpha/Theta Training, but is versatile enough to be used with any type of protocol that includes two enhance("Go") components, in which it is desirable to inform the trainee of their relative size, as well as when either of the goes above threshold.
- **2. Threshold Boxes –** Display boxes that show the current Threshold values for the bands chosen from the Band Drop-Down Boxes.
- **3. Value Boxes –** Display boxes that show the current value for the bands chosen from the Band Drop-Down Boxes.
- **4. Damped Value Boxes –** Display boxes that show the damped(averaged) value for the bands chosen from the Band Drop-Down Boxes.
- **5. Above Thresh. Boxes –** Display boxes that show the value that shows the amount that the component is currently above threshold(negative if below) for the bands chosen from the Band Drop-Down Boxes.
- **6. Inhibited Box –** Displays whether or not any inhibits are active.
- **7. Start/Stop Session Button –** Click when all settings are proper to run the EEGAudio Program.
- **8. Change Sounds Button –** Click to change the sounds that are coming in for each band, as well as the background for each band.

# *Using EEGAudio*

1. Setup the training that you would like to use, or choose an existing folder that you would like to us, and click the "Run The Next Session" Button.

2. After you start the Session, click the "Window" Button.

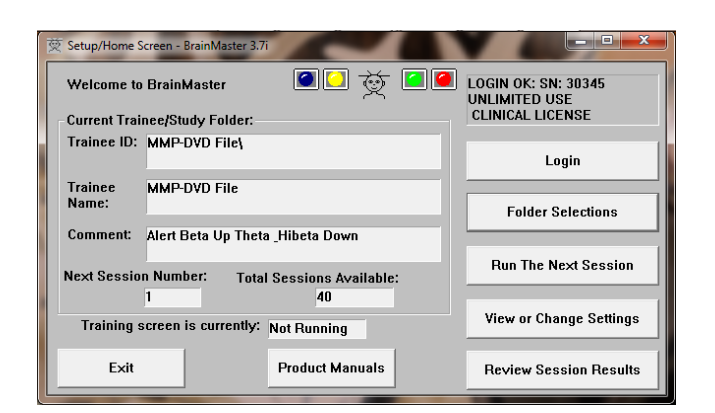

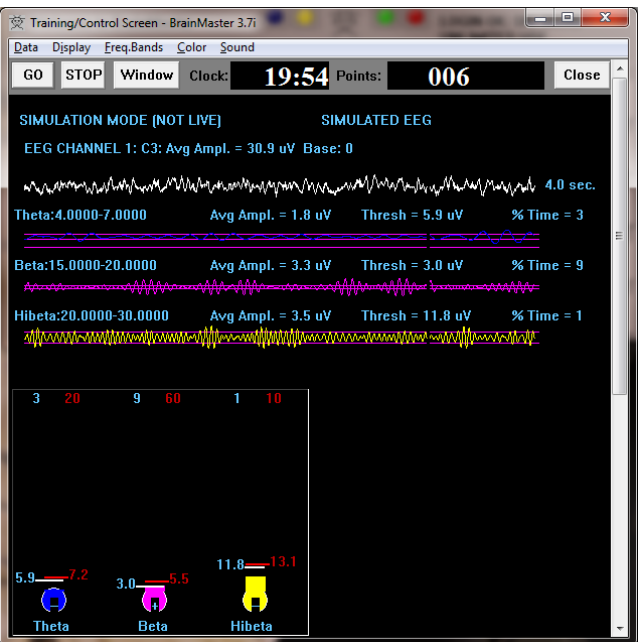

3. In the Window Launcher Menu, click the "AVI Extensions" Button, located in the Audio/Video Interfaces Section.

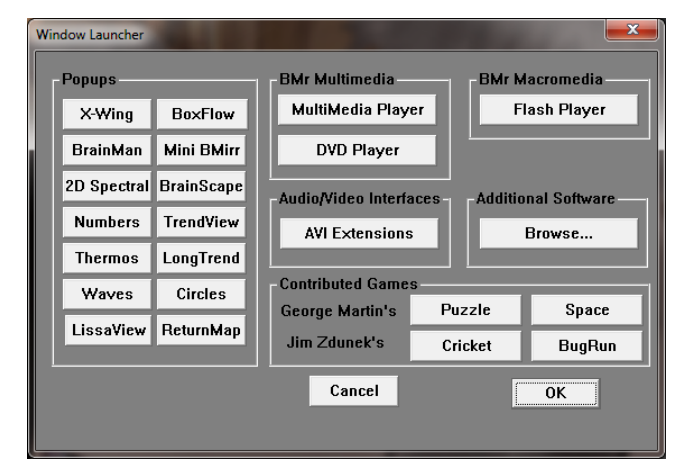

4. The following menu will open. Double-Click "EEGAudio.exe" to open the EEGAudio program.

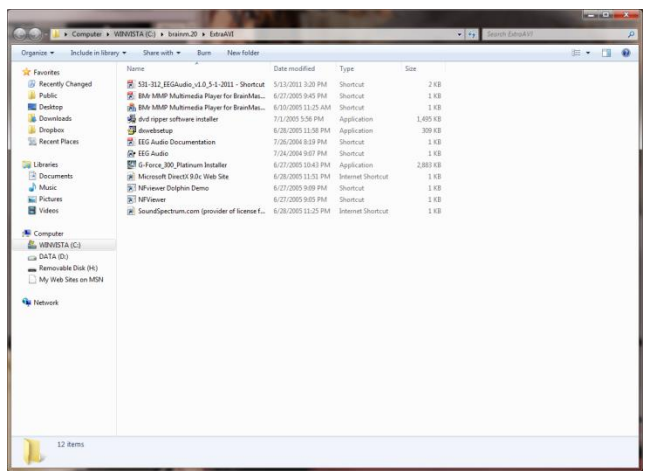

5. Setup the sounds and bands as you would like them. When the set-up is complete, click the Start Session Button.

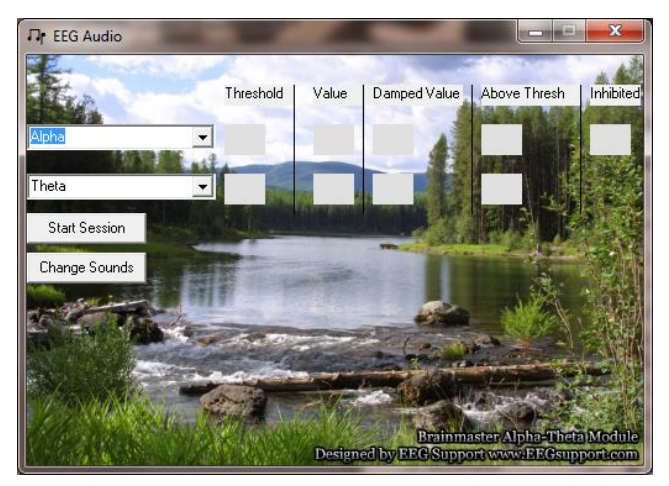

You have now set up the EEGAudio for use with the BrainMaster Software. You will be able to tell this has been successful, as EEGAudio will be having numbers, and you have chosen will be playing as the requirements are met.

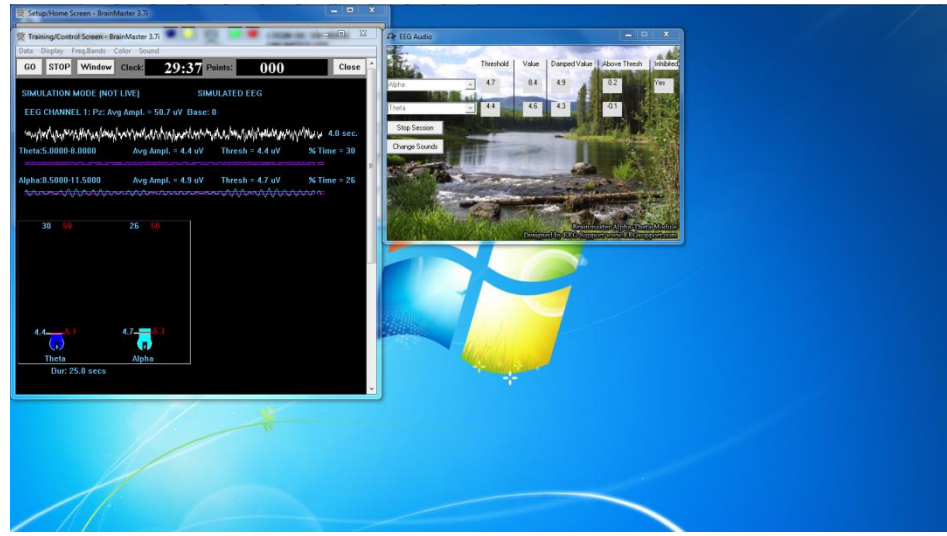

# **Z-Score Training**

## *Activating ANI Z-Score Training DLL*

**PLEASE NOTE: These steps only need to be followed when using the ANI Z-Score Training DLL. This is not required for the BrainDX Z-Score Training DLL. ANI Z-Score DLL can only be activated on 2 Computer Systems. Please be sure before activating, that you are doing this on the system that you want this to be on**

1. From the Setup/Home Screen, click the Folder Selections Button

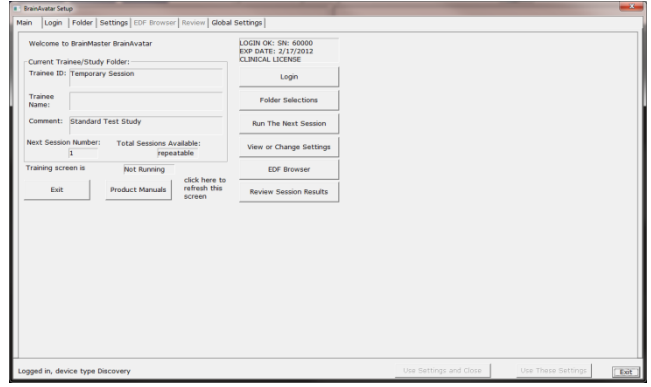

2. From the Select Trainee/Study Folder Menu, click the Create New Folder Button

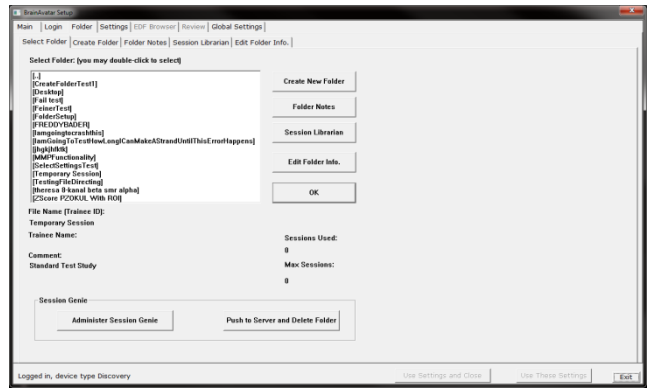

3. Create a folder named ZscoreInstall that contains a Z-Score protocol. After the folder is created, click View or Change Settings Button. On the Setup Options Menu, click the Session Control Button. On the Session Control Menu, make sure that the Session Type is set to Simulation. Once this is complete, click OK on the Session Control Menu, USE THESE SETTINGS on the Setup Options Menu, and click the Run The Next Session Button

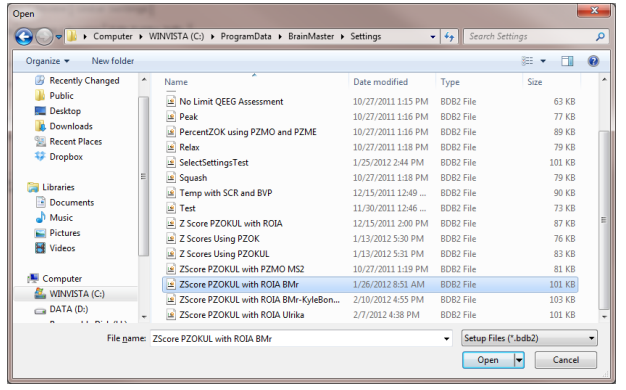

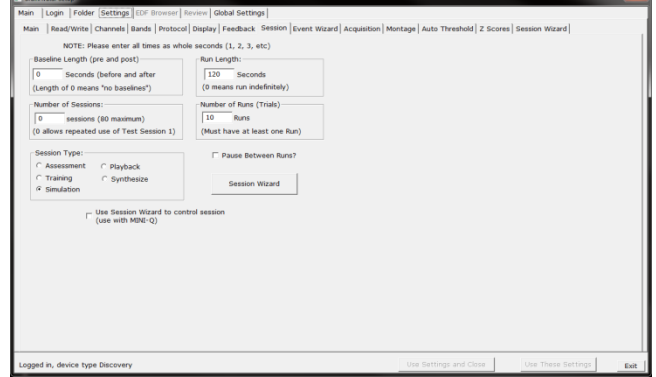

4. Click GO on the Training/Control Screen, and confirm the following screen

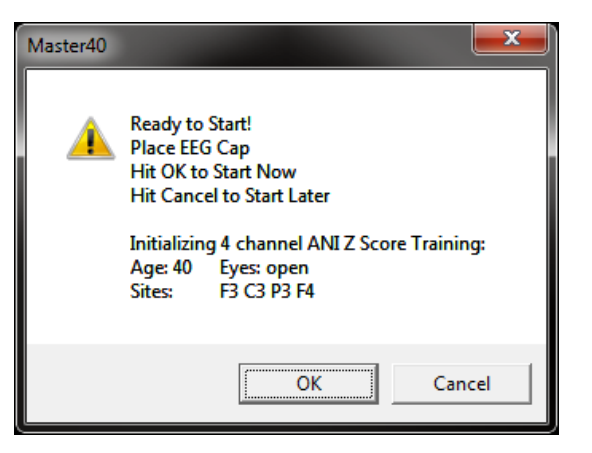

5. When the following screen appears, click I accept the license agreement option, and click OK to continue

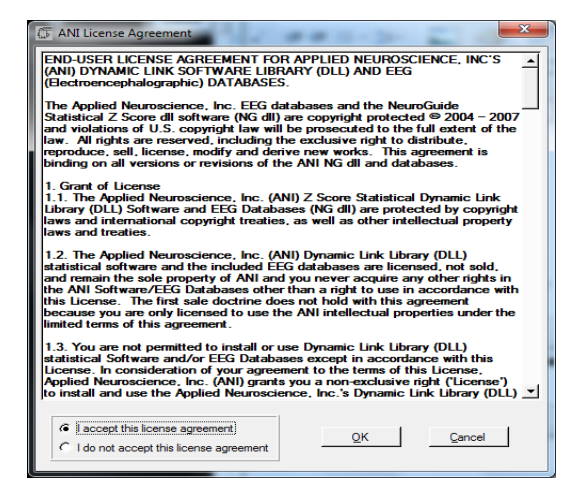

6. When the following screen appears, click the Create Key A File Button. This will create a text document

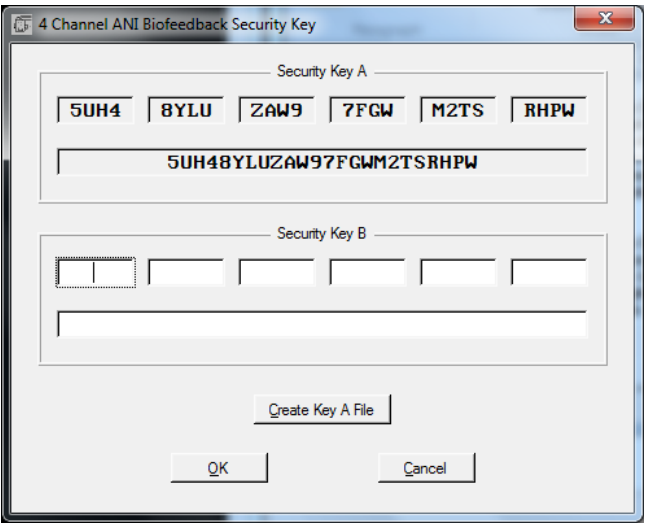

7. Save the document to the folder that was created named BrainMasterInstalls. E-Mail the document to geeg@appliedneuroscience.com. Once the Key-B is created, it will be E-Mailed to you. In order to put the Key-B into the system, you will need to run another session with the folder created to receive our Key-A

### BrainAvatar Software User Manual *Z-Score Using PercentZOK in BrainMaster BrainAvatar*

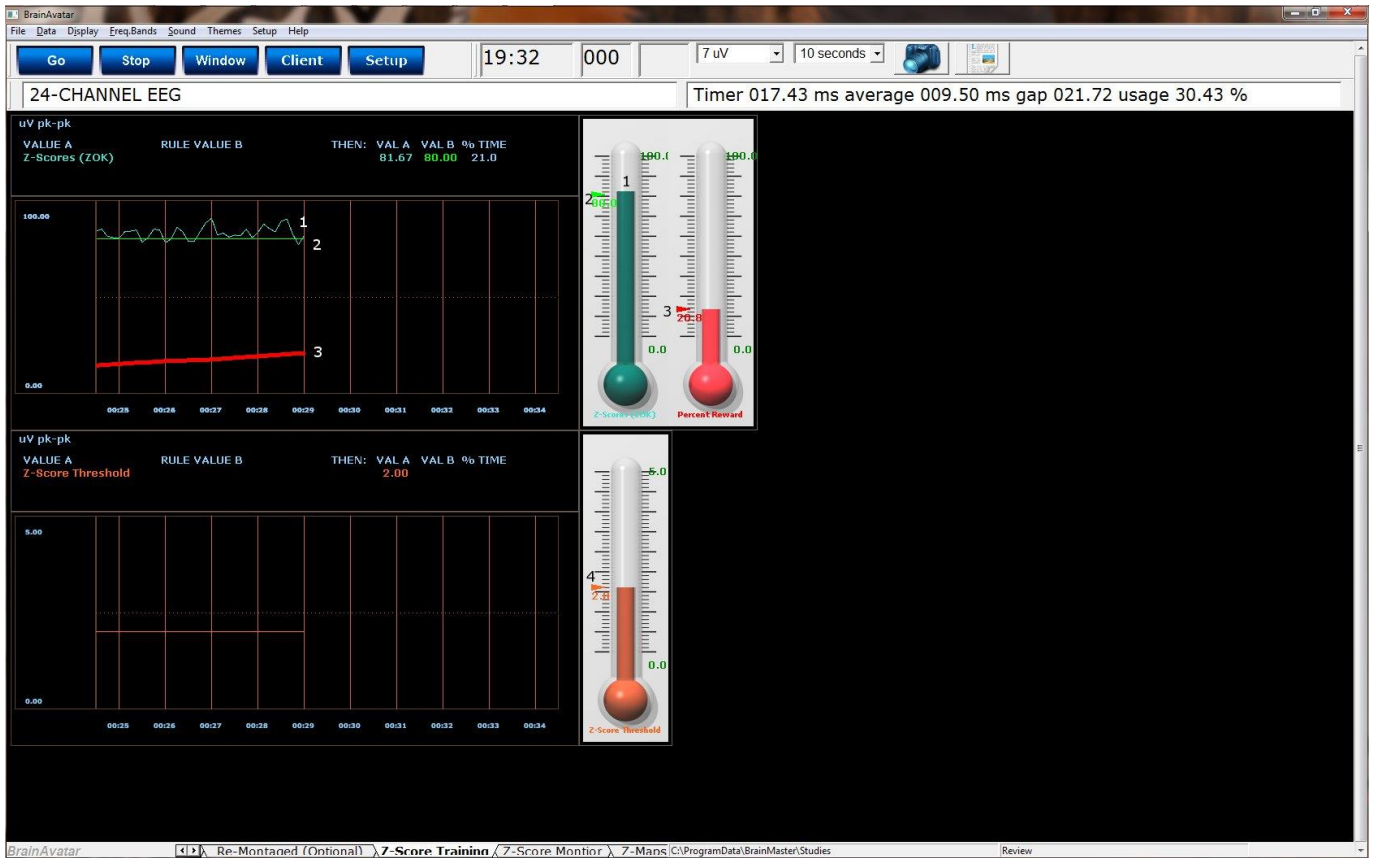

- **1. Z-ScorePZOK (Teal Line & Teal Thermometer) –** This line and thermometer is the Percent of Z-Scores with-in the defined range
- **2. Z-Score Threshold (Green Line & Green Marker on Thermometer) –** This line is the threshold for the Z-Scores. When the Z-Scores are below the threshold, the system will reward the client with the chosen reward. This is controlled by the "C" key.
- **3. Percent of Reward (Red Line & Red Thermometer) –** This line and thermometer shows the percent time that the Z-Scores are greater than the Z-Score threshold.
- **4. Z-Score Range Definer (Orange Line & Orange Thermometer) –** This line defines the range of Z-Scores that you are training. This is controlled by the "U" key, or by dragging the orange marker on the Thermometer.
- **5. Text Stats –** This gives you a text representation of what is occurring in the graph.

## BrainAvatar Software User Manual *Z-Score Using PercentZOKUL in BrainMaster BrainAvatar*

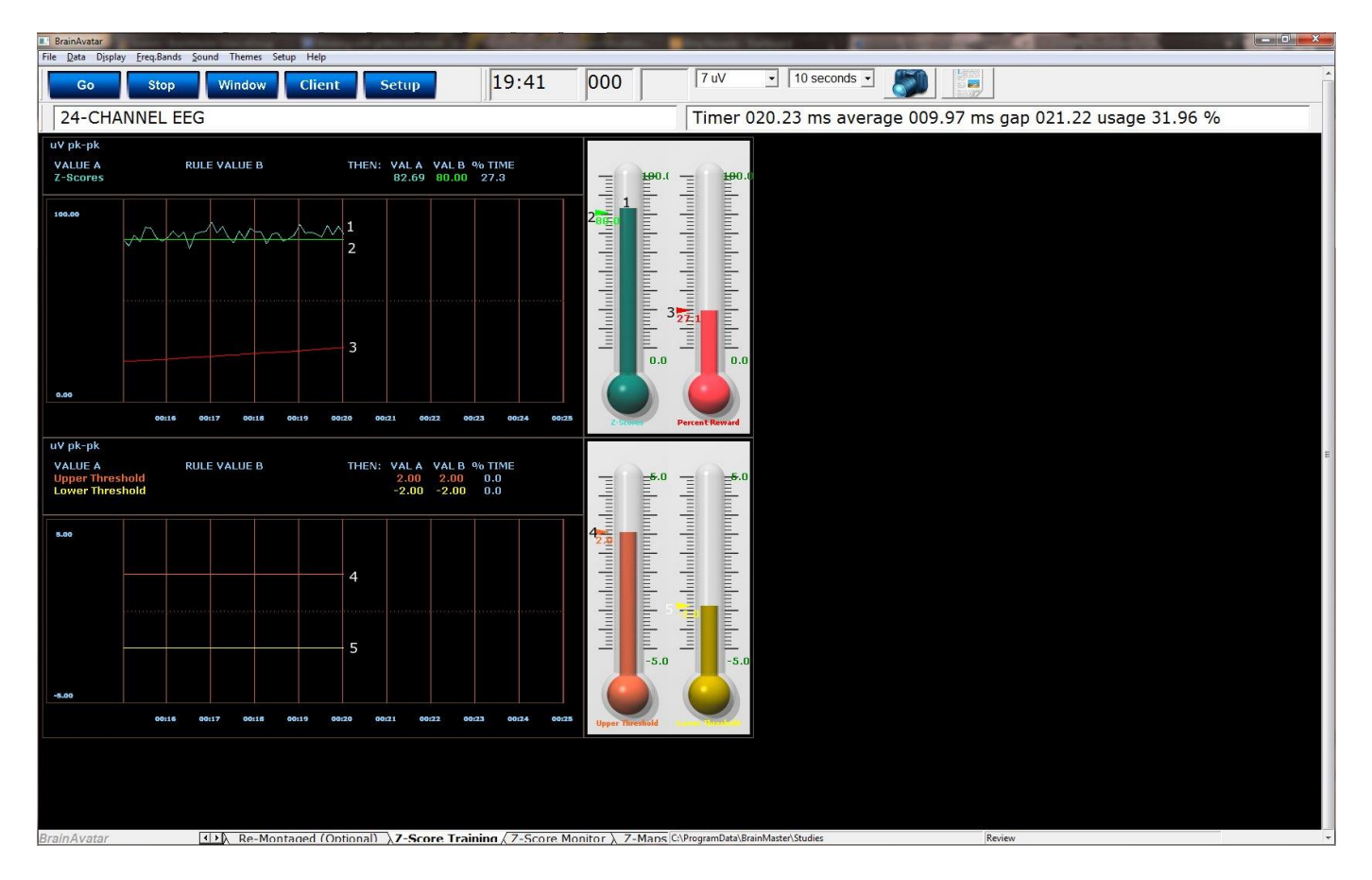

- **1. Z-ScoresPZOKUL (Teal Line & Teal Thermometer) -** This line and thermometer is the Percent of Z-Scores with-in the defined range.
- **2. Z-Score Threshold (Green Line & Green Marker on Thermometer) –** This line is the threshold for the Z-Scores. When the Z-Scores are below the threshold, the system will reward the client with the chosen reward. This is controlled by the "C" key.
- **3. Percent of Reward (Red Line & Red Thermometer) –** This line shows the percent time that the Z-Scores are greater than the Z-Score threshold.
- **4. Z-Score Range Upper Range (Orange Line & Orange Thermometer) –** This line defines the upper range of Z-Scores that you are trying to train down. This is controlled by the "U" key, or by dragging the orange marker on the Thermometer.
- **5. Z-Score Range Lower Range (Yellow Line & Yellow Thermometer) –** This line defines the lower range of Z-Scores that you are trying to train up. This is controlled by the "L" key, or by dragging the yellow marker on the Thermometer.
- **6. Text Stats –** This gives you a text representation of what is occurring in the different graphs.

# *Changing Surface Sites*

1. From the Setup Menu, click Settings Tab, then click the Z-Scores Tab. Here, you can control:

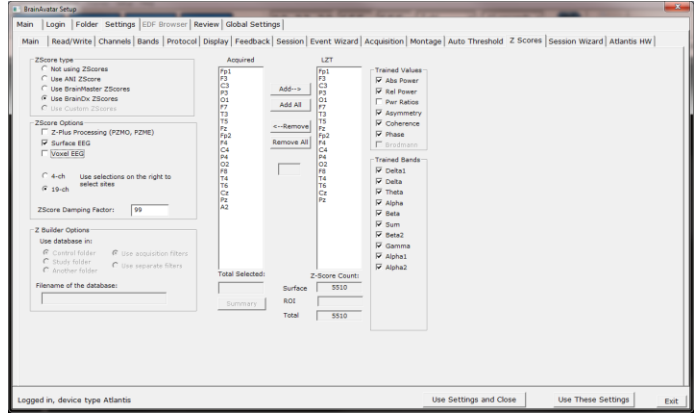

- a. **Z-Score Type –** Here, is where you can choose the type of Z-Score Training.
- b. **Z-Score Options** Here is where you can choose between 4 Channel Z-Score Method, and Up to 19 Channel Z-Score Method, or even Voxel Z-Score Method (BrainDX Only). If 4 Ch or 19 Ch is chosen, you will use this tab set what sites, values and bands to train.
- c. **Acquired & LZT Trained Sections –** As you choose sites that are being acquired from the Acquisition Tab, they will populate in the Acquired Section. From here, you can place them into the LZT Trained section. You can do this for each individual site by highlighting the location, and clicking the Add  $\rightarrow$  Button. If you would like to add all electrodes, then click the Add All Button. **PLEASE NOTE: If you change which sites are being acquired after you have set what is to be LZT, you will have to adjust the LZT Trained Z-Scores.** The same controls apply if removing a site or sites to be LZT Trained.
- d. **Trained Values Section –** Here you can choose which trained values will be used for the LZT Training. You can check on or off any of the values. This will affect the total amount of Z-Scores being trained.
- e. **Trained Bands Section –** Here you can choose which trained bands will be used for the LZT Training. You can check on or off any of the values. This will affect the total amount of Z-Scores being trained.

When all settings are as you would like them, confirm the changes.

2. If you would like to change other settings (Age/eye condition), this can be done in the Edit Folder Info Tab. From the Setup Menu, click the Folder Tab, and click the Edit Folder Info Tab. Here, you will be able to change these things. When completed, confirm the changes.

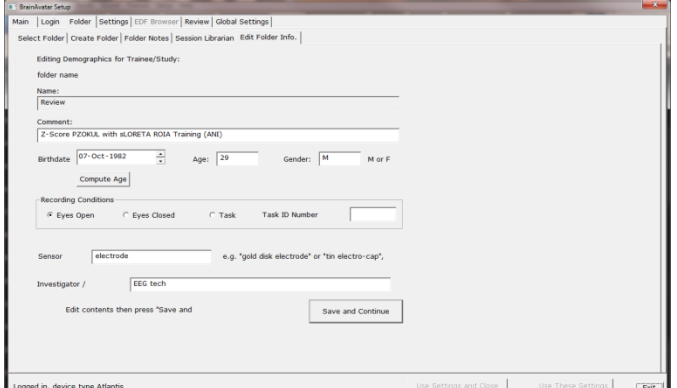

You have now changed the sites, band, and values that are being LZT Trained. You will be able to tell this has happened, on the Training/Control Screen, the Z-Score Text Displays will match the selections that you chose.

1. In the Z-Score Option section, if you choose Voxel EEG, this will open up a new menu, and new option in the Trained Values:

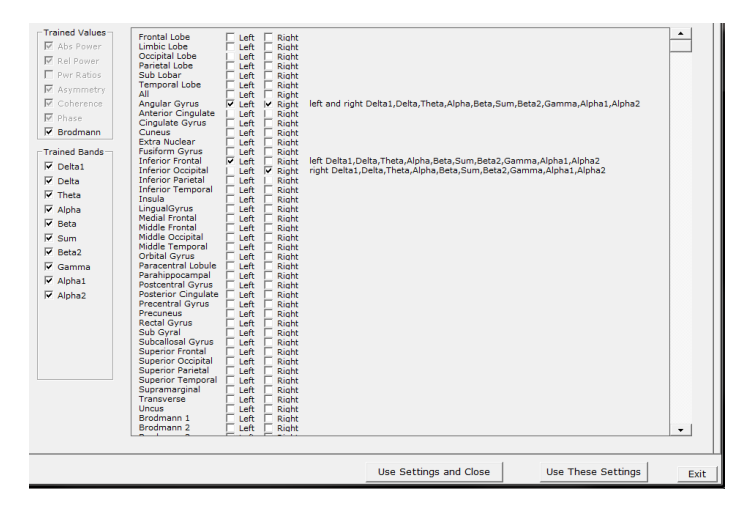

- a. **ROI Selection Section –** Here, you can choose which Region of Interest you would like to be LZT Trained. Click on the box of the ROI that you would like to train. If you would like to select a large group of ROI's, Click on the first ROI that you would like to use, hold the Shift Key down, and then click on the last ROI that you would like to use.
- b. **Trained Values Section –** You will notice that a new selection can be chosen. If the Brodmann check box is checked, then this will allow you to choose the Regions of Interest to the Right. **PLEASE NOTE:** If you do not check the Brodmann Box, you will not be able to choose any Region of Interests to be LZT Trained. Currently, this is the only Trained Value for the Region of Interests.
- 2. You will not use the Trained Bands Section in order to change the which bands will be LZT Trained, instead you will right click on the check box of the ROI whose bands you would like to change. This will bring up a menu, in which you can choose which bands that you would like to LZT train for this particular Region of Interest.

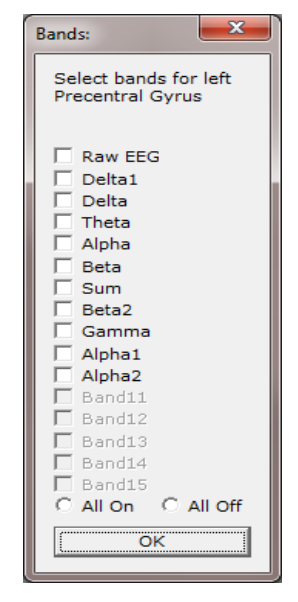

When all settings are as you would like them, confirm the changes.

3. If you would like to change other settings (Age/eye condition), this can be done in the Edit Folder Info Tab. From the Setup Menu, click the Folder Tab, and click the Edit Folder Info Tab. Here, you will be able to change these things. When completed, confirm the changes.

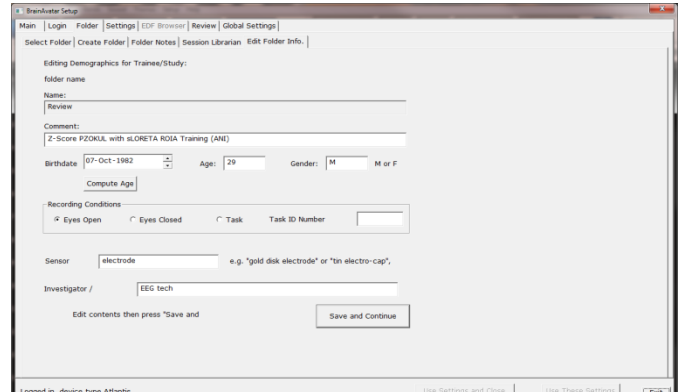

You have now changed the ROI's and bands that are being LZT Trained. You will be able to tell this has happened, on the Training/Control Screen, the Z-Score Text Displays will match the selections that you chose.

# **Event Wizard**

# *Event Wizard Control Menu Display*

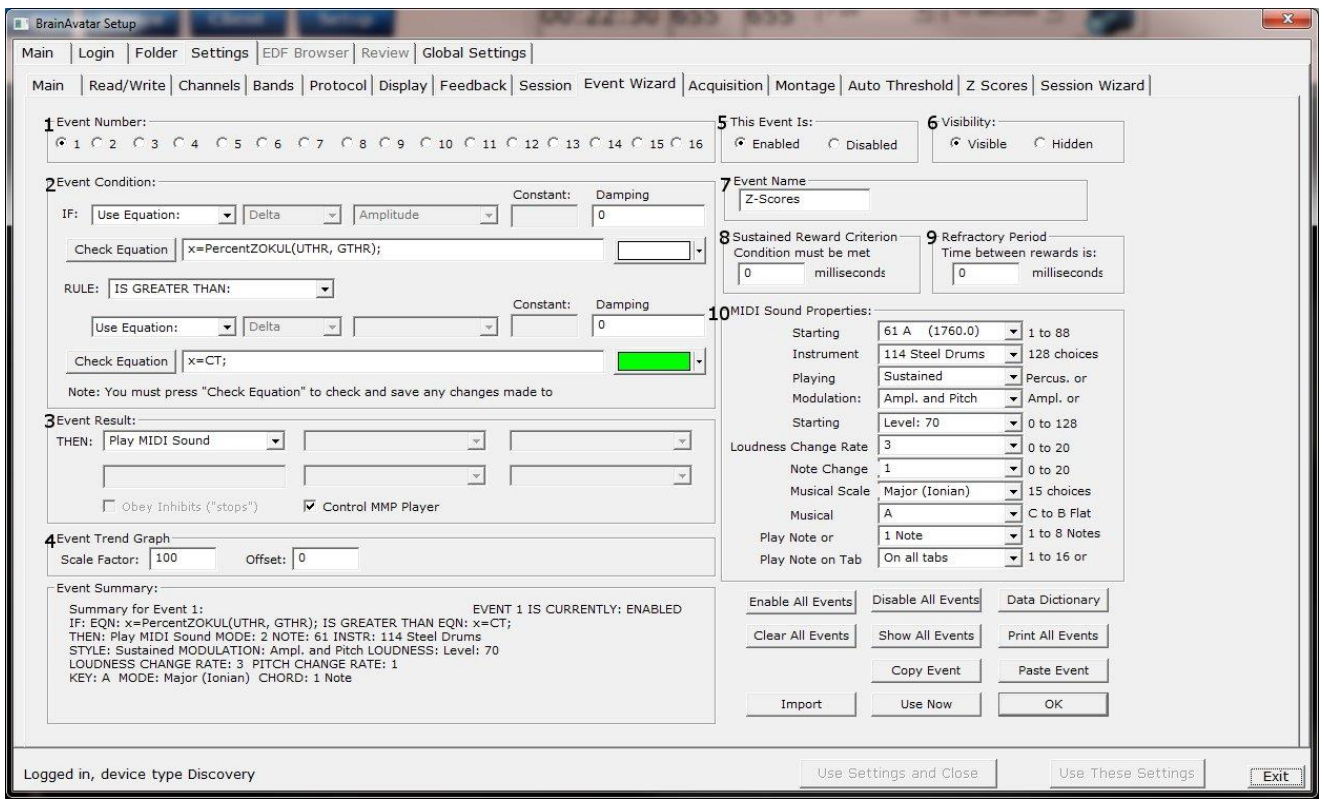

- 1. **Event Number Section**  Section where you choose which Event you are viewing.
- 2. **Event Condition Section**  Section where you set the chosen Event Condition for operation.
- 3. **Event Result Section**  Section where you set what the chosen Event does when the Event Condition has been met.
- 4. **Event Trend Graph Section**  Section where you set the size for the Graph.
- 5. **This Event Is: Section**  Section where you set whether the chosen Event is enabled or not.
- 6. **Visibilty Section**  Section where you set whether the chosen Event Graph will be visible or not, when the Trend Graphs are chosen for display.
- 7. **Event Name Section**  Section where you can create a name for display in the text stats or thermometer.
- 8. **Sustained Reward Criterion Section**  Section where you set how long the chosen Event Condition must be met to produce the selected Event Result.
- 9. **Refractory Period Section**  Section where you set how long for a time before another reward is possible for the chosen event.
- 10. **MIDI Sound Properties Section**  Section where you can set the properties for MIDI reward feedback for the chosen Event.

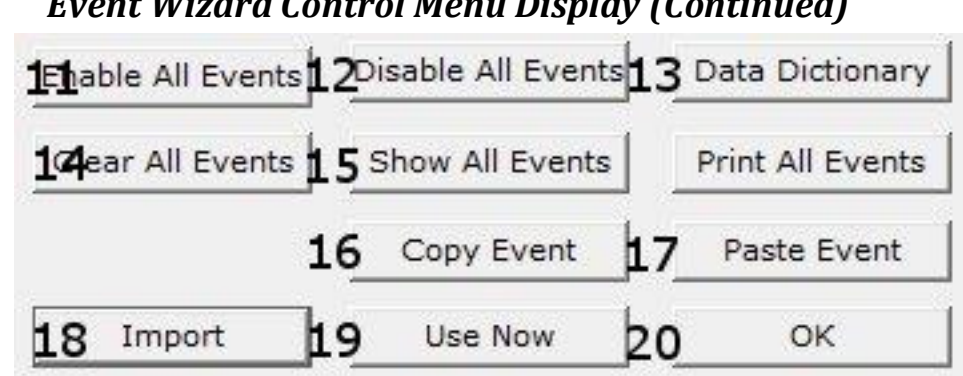

*Event Wizard Control Menu Display (Continued)*

- 11.**Enable All Events Button**  Click to enable all 16 Events.
- 12. **Disable All Events Button**  Click to Disable all 16 Events.
- 13. **Data Dictionary Button**  Click to launch the Data Dictionary.
- 14. **Clear All Events Button**  Click to clear the data from all 16 Events.
- 15.**Show All Events Button**  Click to show the Event Summary information for all 16 Events.
- 16. **Copy Event Button**  Click to copy the chosen Event.
- 17.**Paste Event Button**  Click to paste an Event that has been selected from the Copy Event Button.
- 18. **Import Button**  Click to import the Event Wizard File from a previously created folder..
- 19. **Use Now Button**  Click to apply all changes.
- 20.**OK Button**  Click to Exit the Event Wizard.

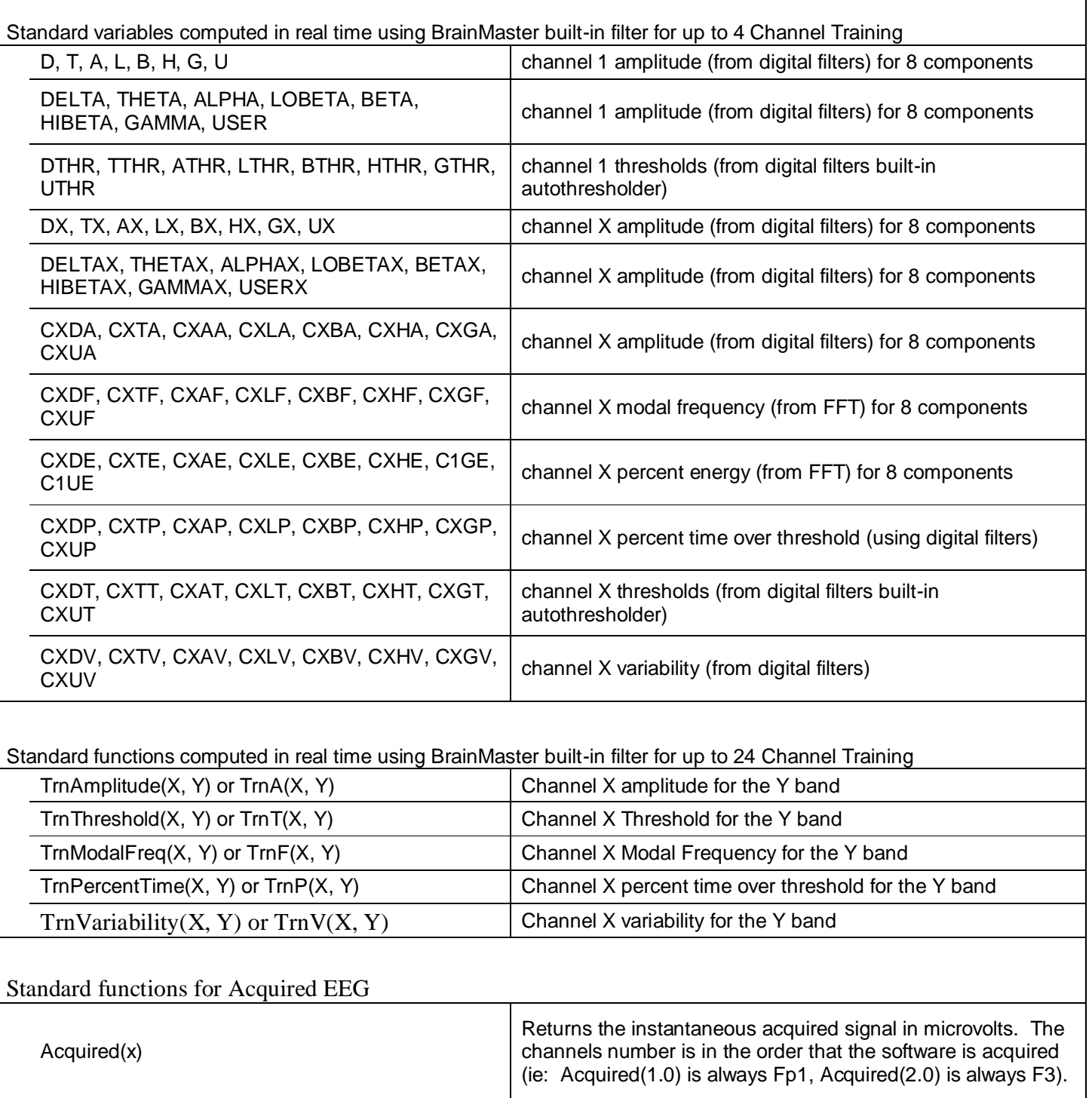

Standard variables for difference channel (not yet implemented)

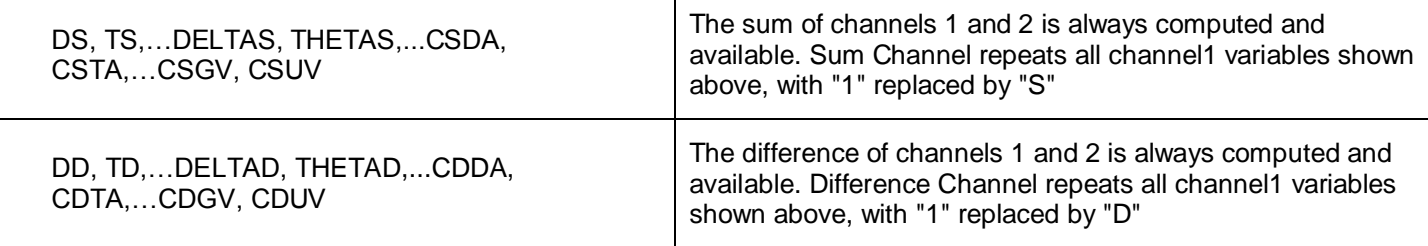

### Cross-channel standard variables for up to 4 Channel Training

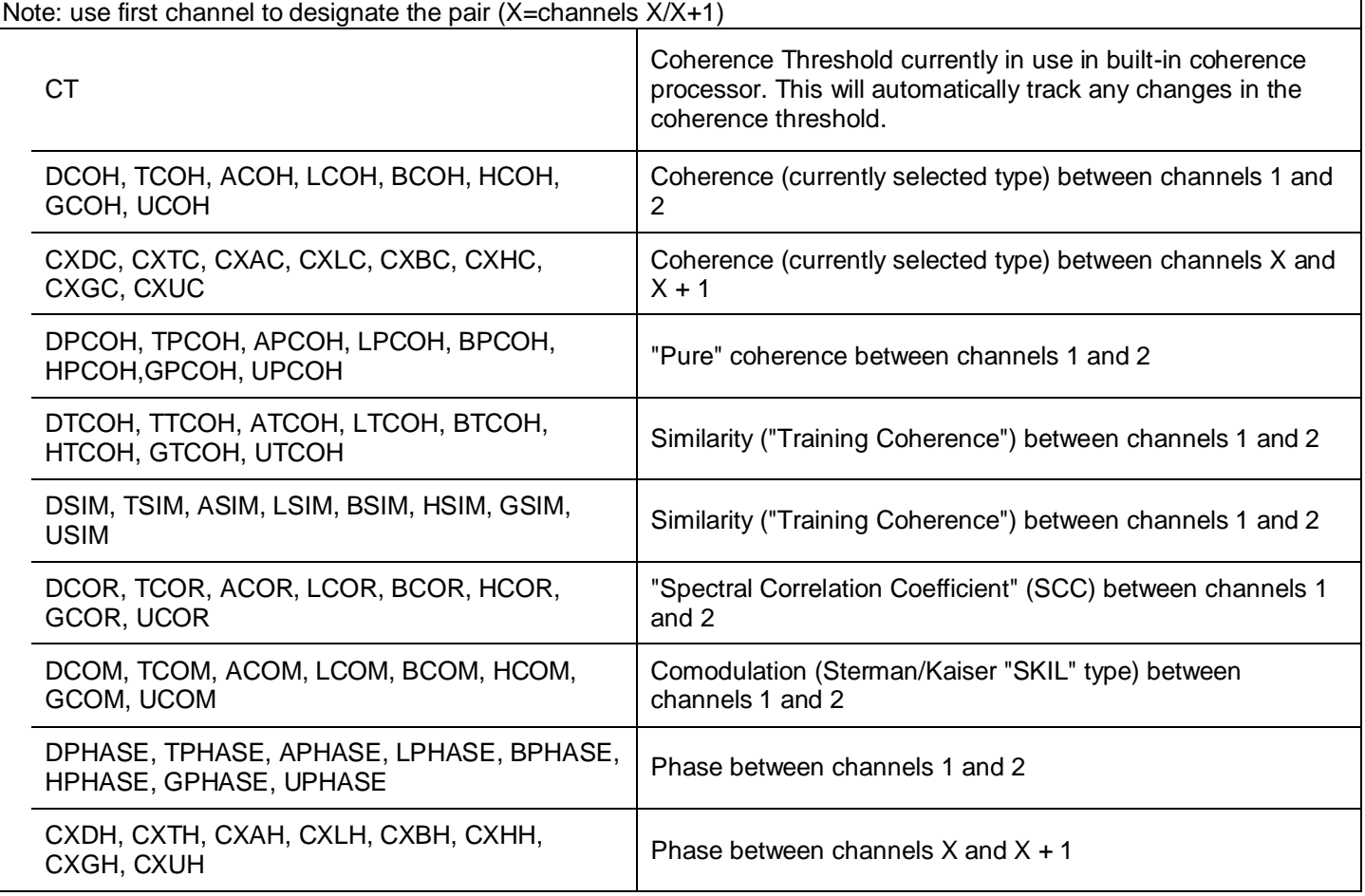

 $\mathsf{I}$ 

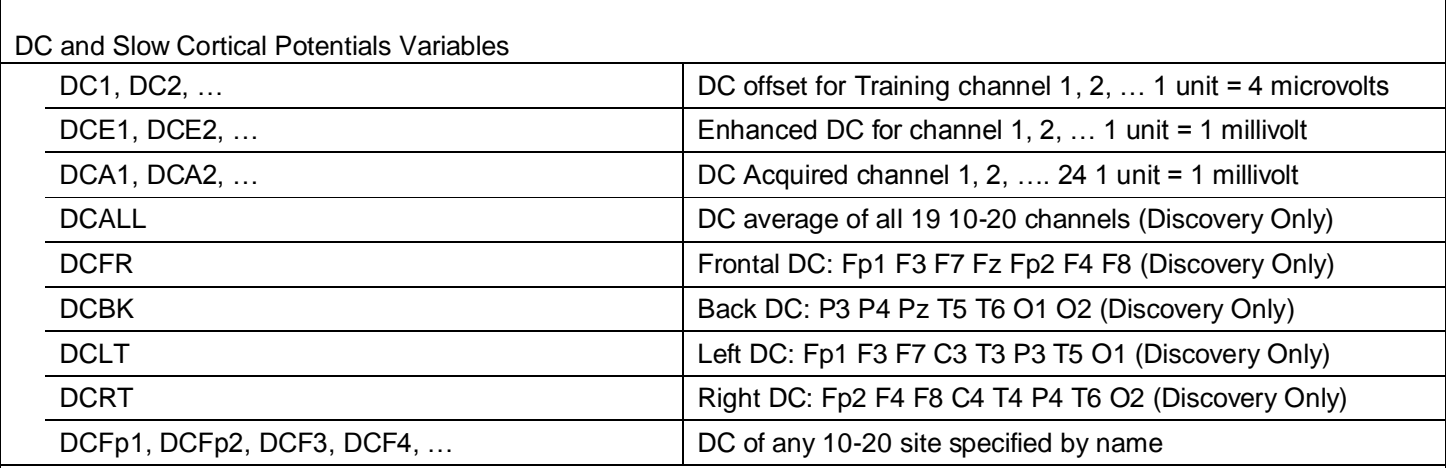

Region of Interest Training Functions (Must have BrainAvatar LLP License)

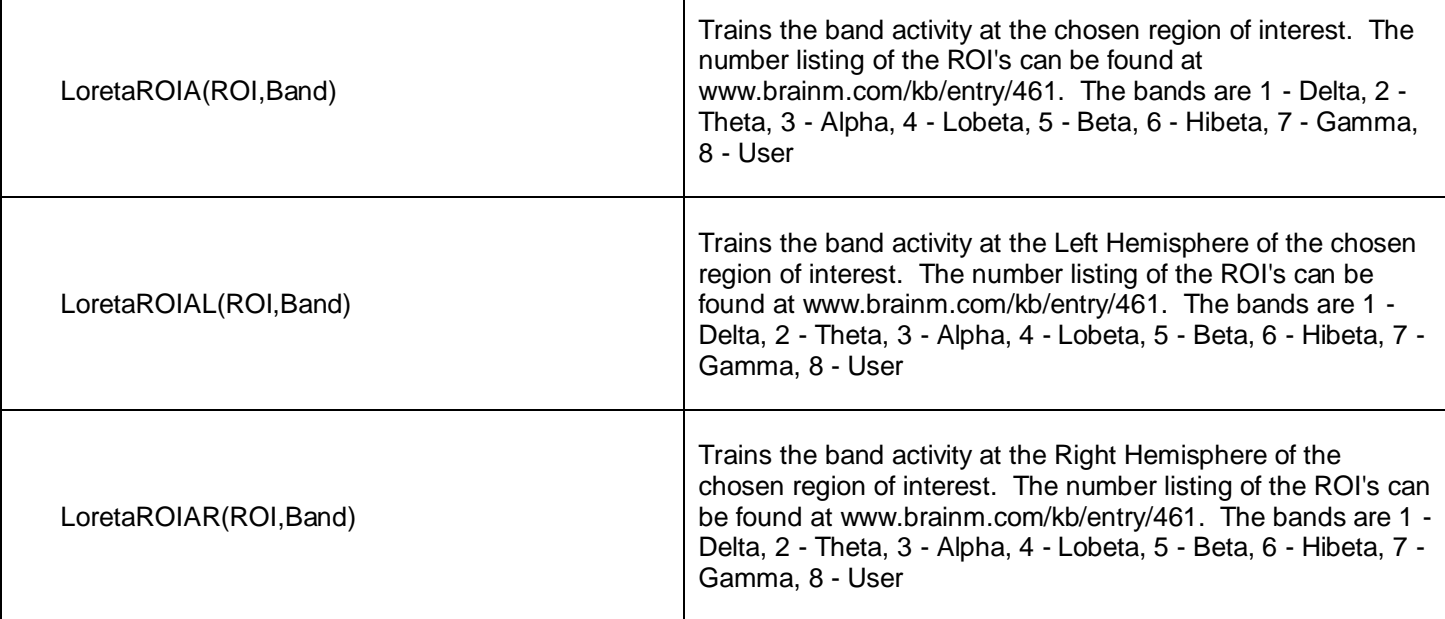

#### Values from other events:

Events can read real-time data from other events. The events are processed in numerical order, so that the events are evaluated and act in order, e.g. Event 1 before Event 2, etc. Note that all events are checked for to see if any inhibits are generated, before events take action. All data passed between events are treated as double precision, floating-point numbers.

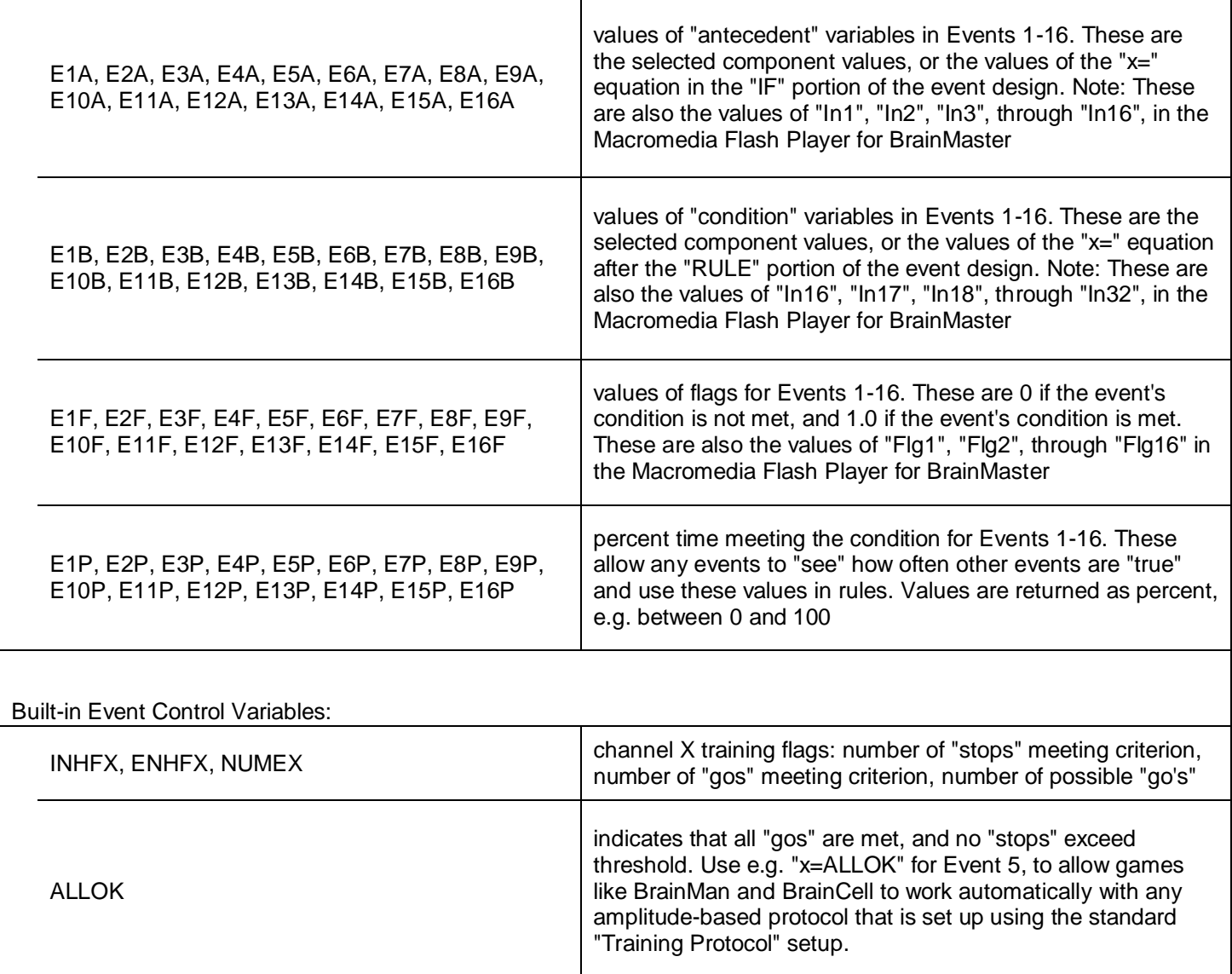

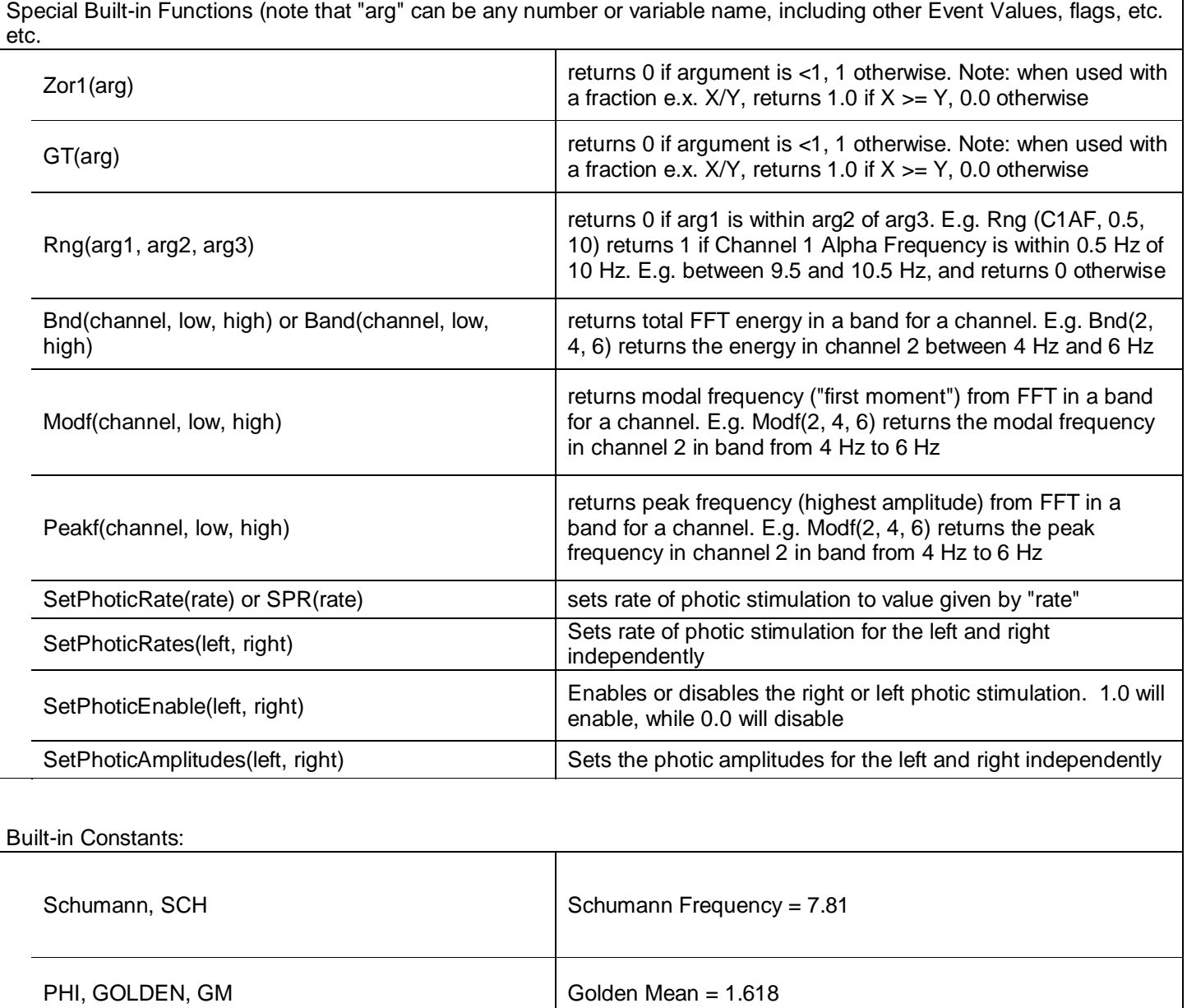

PI PI = 3.14159

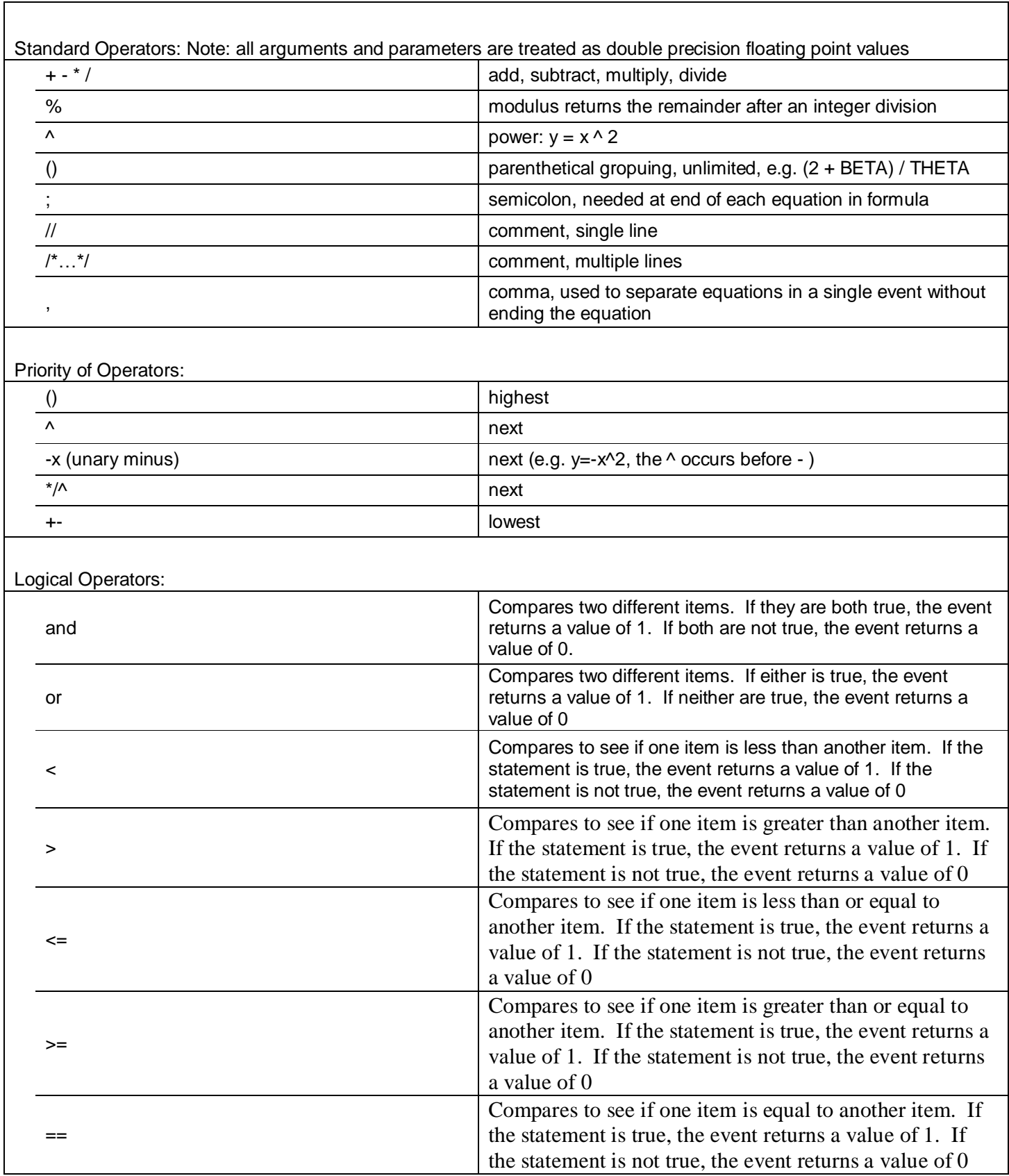

 $\overline{\phantom{0}}$ 

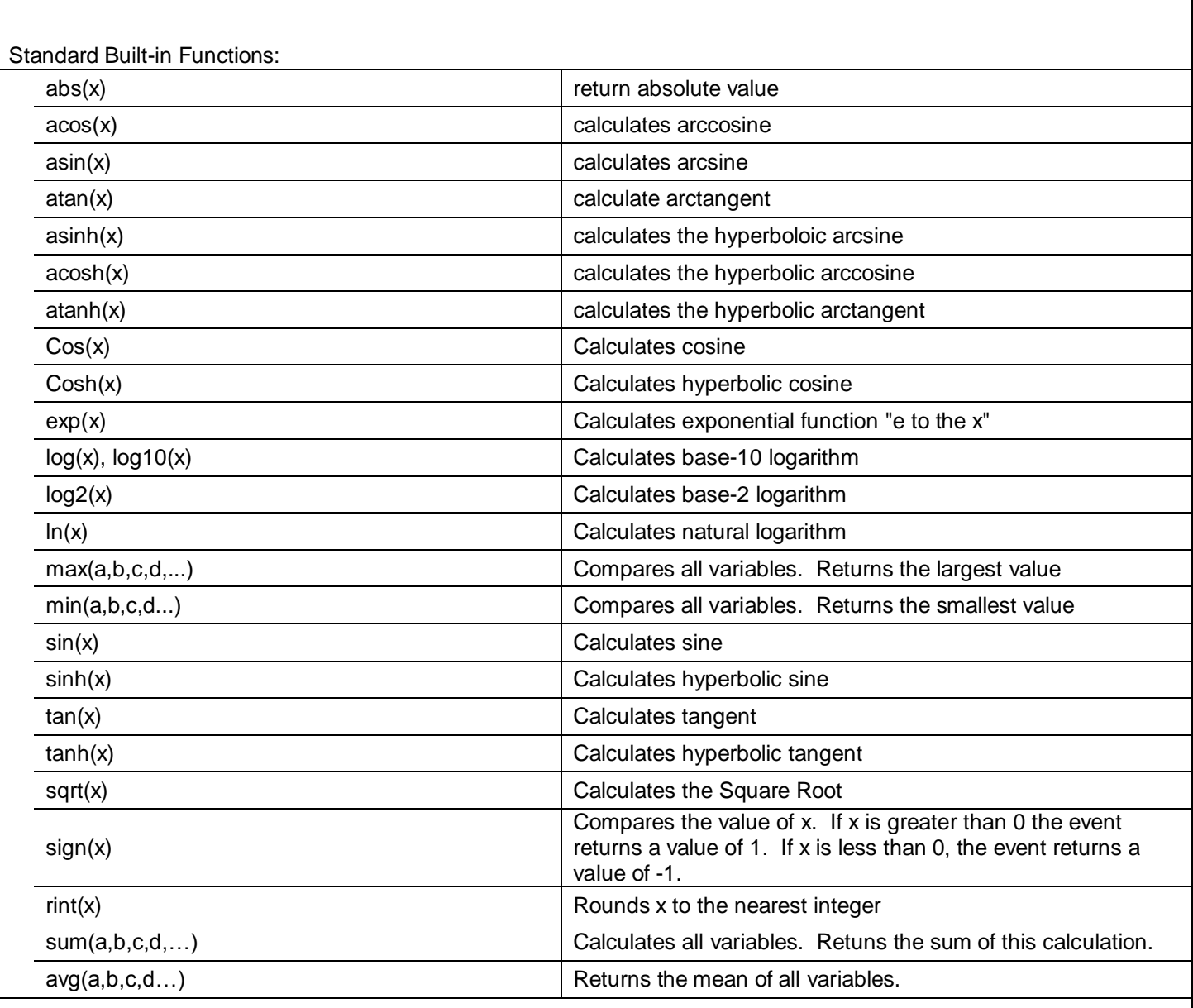

Z-Scores Variables (To be used with ANI (optional purchase) 4 Channels

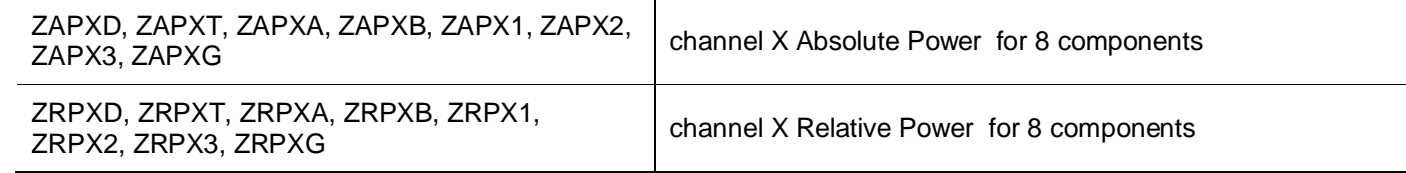

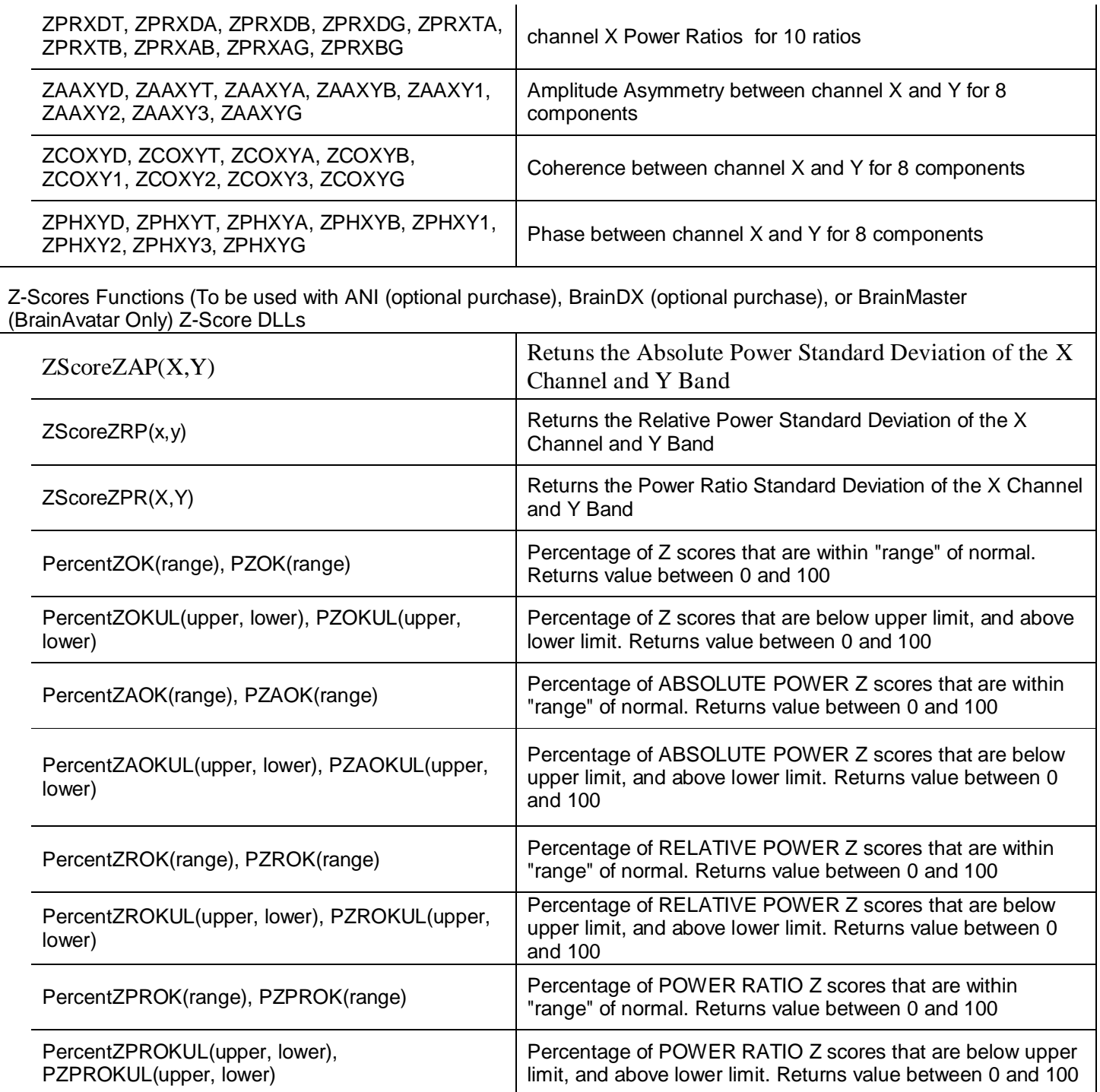

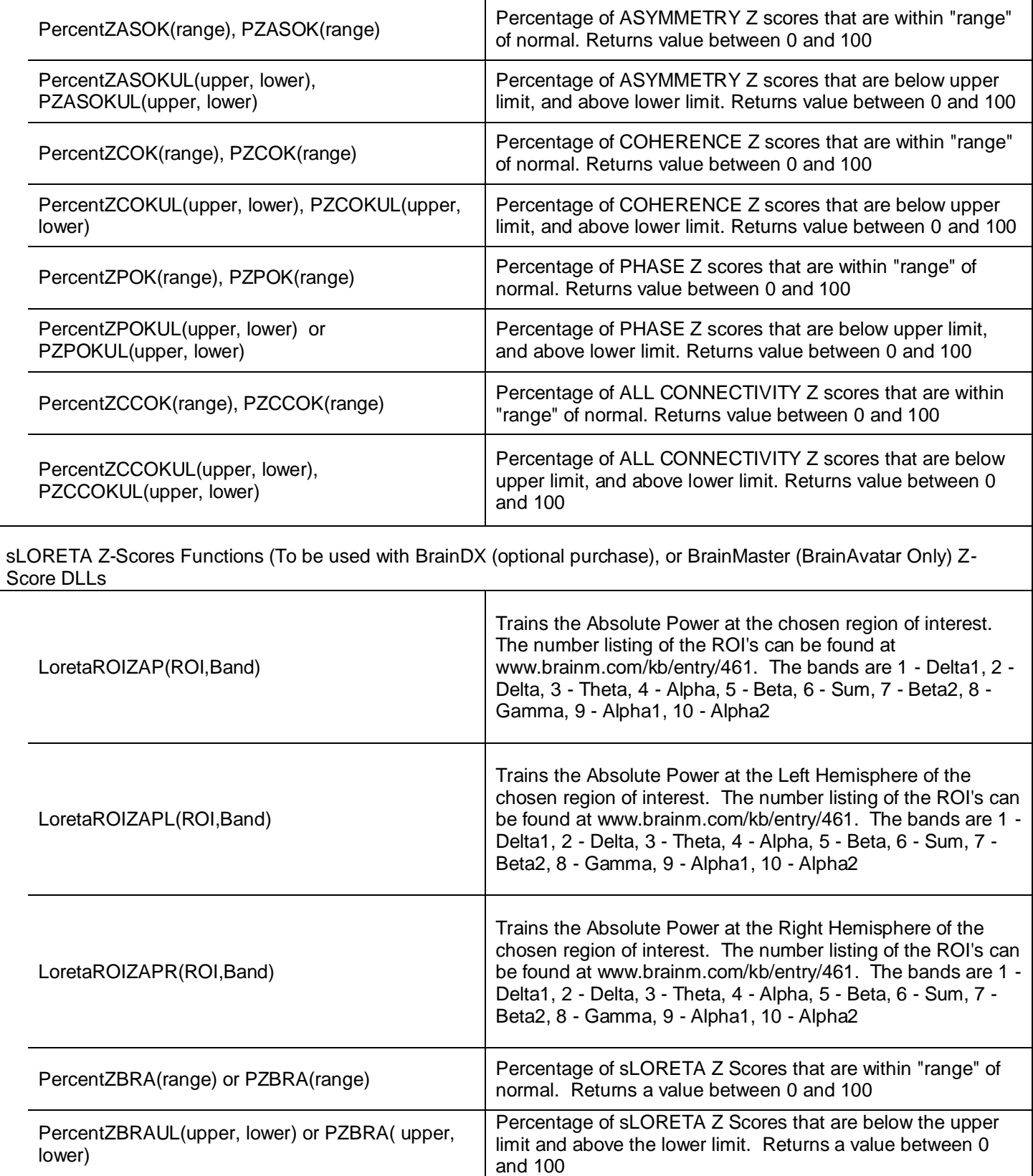

# *Designing an Event*

1. On The Even Wizard Screen, choose the Event Number that you would like to work with (For this Example,

we will work with Event 1).

Event Number: C 1 0 2 0 3 0 4 0 5 0 6 0 7 0 8 0 9 0 10 0 11 0 12 0 13 0 14 0 15 0 16

> Event Result -THEN: Play WAV Sound

2. Next, set the Event Condition (For this example, we are going to reward the Channel 1 Theta band, when it is greater than its threshold). There are many ways that the Event Wizard can define what is being trained (See Attached pictures). If an equation is used, the Check Equation Button must be clicked, or it will not save this.

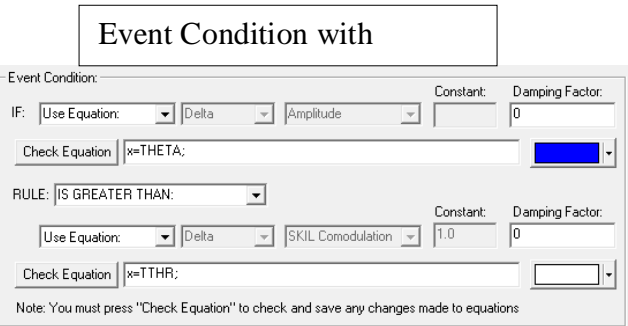

#### Event Condition with

⊡ Г

□ Obey Inhibits ("stops")

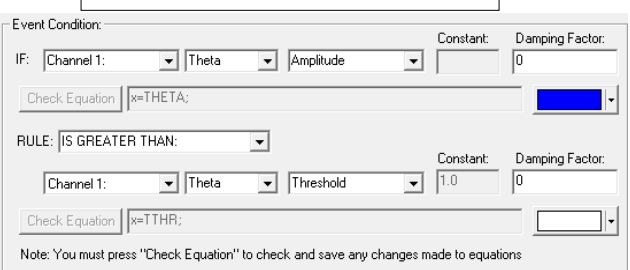

- 3. Next, set the Event Result (For This example, if the Event Condition is met, a .wav will play. This will also Control BMrMMP).
- 4. Next, set the size of the Event Trend Graph. If you are not going to make your graph visible, you do not need to do anything with this (For this example, the graph will range from 0 to 20).

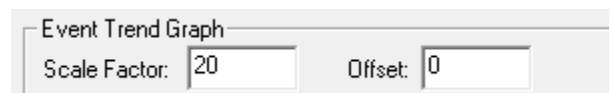

I Control MMP Player

回上

 $\overline{\mathbb{F}}$   $\overline{\mathbb{F}}$ 

 $\overline{r}$ 

 $\overline{\phantom{a}}$ 

- 5. Next, you will need to make sure, that the Event is enabled. You will also need to choose whether you would like it visible or not. If the Event is not enabled, it will not work. But, if the Event is Hidden, it will still operate. Also, if you would like the event to have a personalized name, do so now.
- 6. Next, set the Sustained Reward Criterion, Refractory Period and the properties of the MIDI Sound. If you are not utilizing a MIDI sound for a reward sound, you do not have to set this. The Sustained Reward Criterion and Refractory Period effect how often a reward can be give (For this example, the Sustained Reward Criterion and Refractory Period are both set for 500 milliseconds. This means, that a reward will not be given unless the client stays above the threshold for 500 milliseconds. Then, another reward is not possible for another 500 milliseconds).
- 7. Click the Use Now Button, and then click OK.

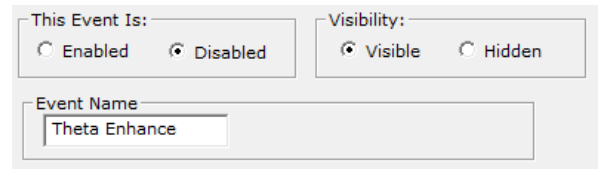

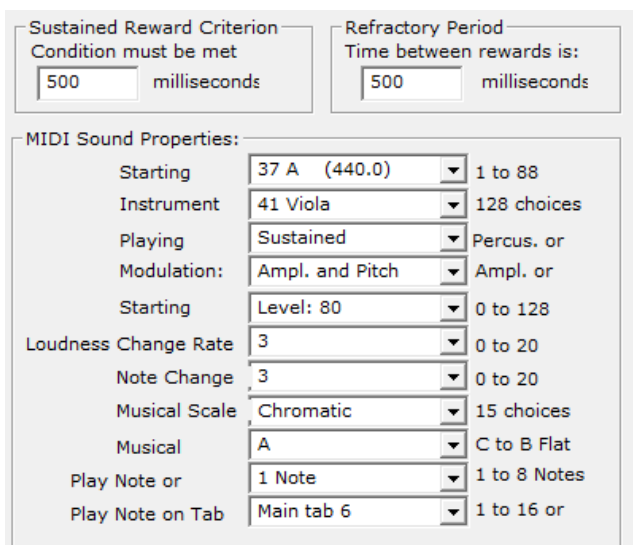

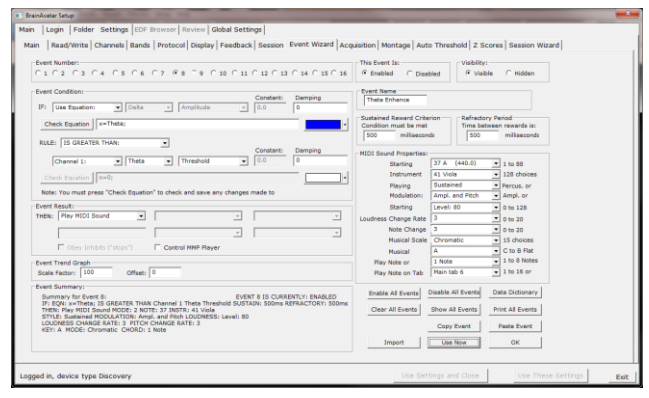

The Event Wizard has been set for the Client Folder. You will be able to tell this during the running of a session. If the Event was set to Visible, then you will see a graph if you choose the Display Event Trend Graph, or Wide Event Trend Graph. If you do not have the Event set to Visible, then you can still see that this is occurring through the Display Text Stat Panel. If you have placed a name for the Event, this will be reflected in the Text Stats, if you have these displayed, as well as the Thermometer Contour Display.

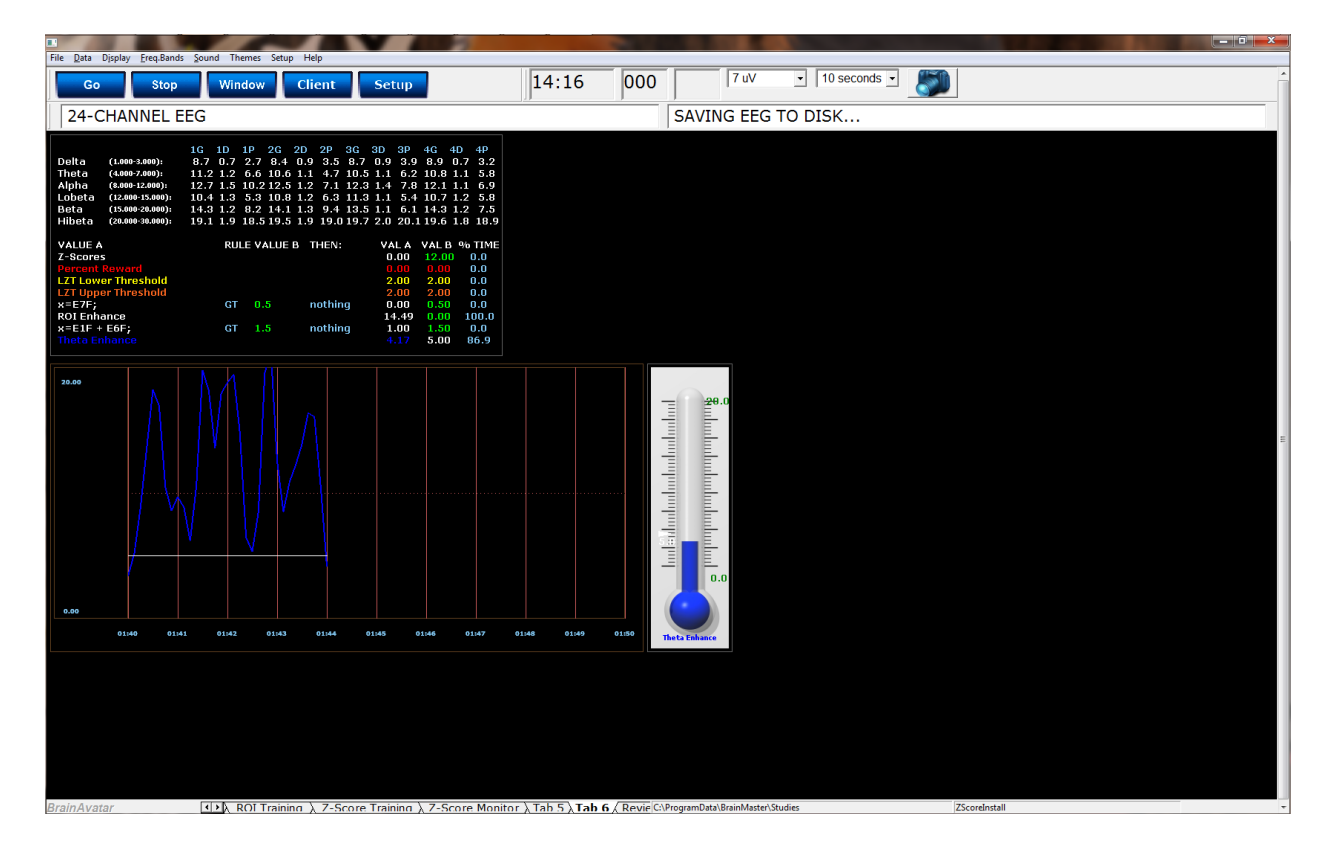

### BrainAvatar Software User Manual *Making a Threshold to be dragged by the Thermometer*

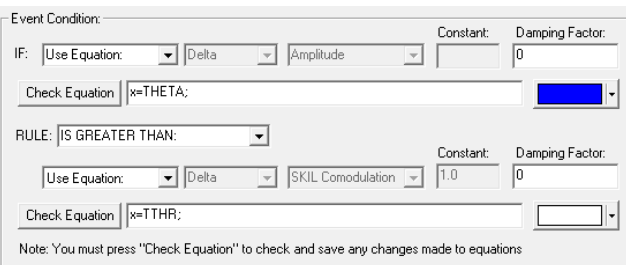

1. In order to make an adjustable threshold through a Thermometer, the Event Rule must be changed from a "Use Equation" defined threshold, to a "Use Channel 1" Threshold.

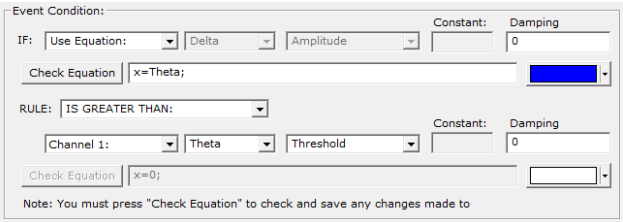

2. Click the Use Now Button, and then click OK Button.

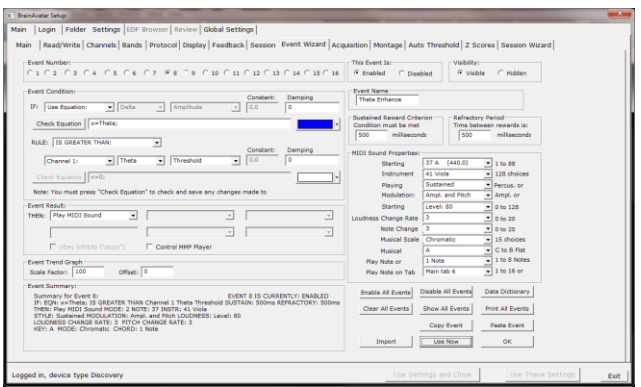

The Event Threshold will now be able to be controlled through the Thermometer Contour Display, by Clicking on the Threshold indicator on the left of this Display.

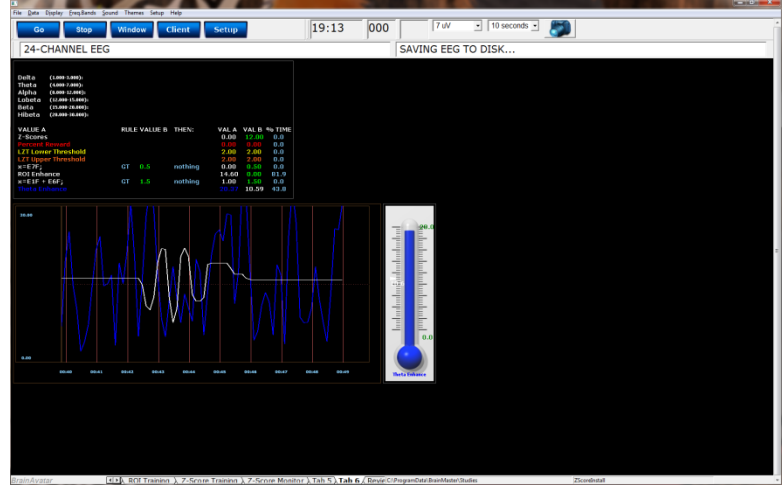

### BrainAvatar Software User Manual *Basic BrainMaster Setting Protocol through the Event Wizard*

**Alert**

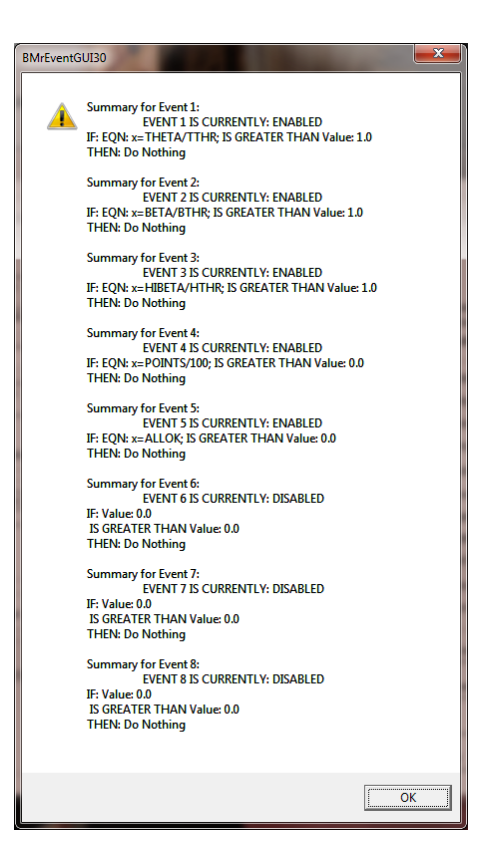

**Event 1** – THETA/TTHR is Greater than 1. This shows the ratio of the low "stop" inhibit to its threshold.

**Event 2** – BETA/BTHR is Greater than 1. This shows the ratio of the "go" component to its threshold.

**Event 3** – HIBETA/HTHR is Greater than 1. This shows the ratio of the hi "stop" inhibit to its threshold.

**Event 4** – x=POINTS/100. This shows the points divided by 100. This is merely for the Flash Game indicator.

**Event 5** – x=ALLOK. This indicates that all components meet criteria, and the Flash Game can "move" or proceed.

# **Z-Score PZOKUL** BMrEventGUI30 Summary for Event 1:<br>EVENT 1 IS CURRENTLY: ENABLED<br>IF: EQN: x=PercentZOKUL(UTHR, -GTHR); IS GREATER THAN EQN:  $\blacktriangle$ x=CT;<br>THEN: Play MIDI Sound MODE: 2 NOTE: 61 INSTR: 114 Steel Drums<br>STYLE: Sustained MODULATION: Ampl. and Pitch LOUDNESS: Level: 70<br>LOUDNESS CHANGE RATE: 3 PITCH CHANGE RATE: 1 KEY: A MODE: Major (Ionian) CHORD: 1 Note Summary for Event 2:<br>EVENT 2 IS CURRENTLY: ENABLED<br>IF: EQN: x=ELP; // percent reward IS GREATER THAN EQN: x=ELP;<br>THEN: Do Nothing Summary for Event 3:<br>EVENT 3 IS CURRENTLY: ENABLED<br>IF: EQN: x=-GTHR;/ ' 'g' key = lower IS GREATER THAN EQN: x=-GTHR;<br>THEN: Do Nothing Summary for Event 4:<br>EVENT 4 IS CURENTLY: ENABLED<br>IF: EQN: x=UTHR; // "u" key = upper IS GREATER THAN EQN: x=UTHR;<br>THEN: Do Nothing Summary for Event 5:<br>EVENT 5 IS CURRENTLY: ENABLED<br>IF: EQN: x=E1F; IS GREATER THAN Value: 0.5<br>THEN: Do Nothing Summary for Event 6:<br>EF: EQN: EVENT 6 IS CURRENTLY: DISABLED<br>IF: EQN: x=(ZAPID+ZAP2D)/2; IS GREATER THAN Value: -0.5<br>THEN: Do Nothing Summary for Event 7: EVENT 7 IS CURRENTLY: DISABLED EN<br>IF: Value: 0.0 IF: Value: 0.0<br>IS GREATER THAN Value: 0.0<br>THEN: Do Nothing Summary for Event 8:<br>EVENT 8 IS CURRENTLY: DISABLED<br>IF: Value 0.0<br>IS GREATER THAN Value: 0.0<br>THEN: Do Nothing  $\sqrt{a^2 + b^2}$

**Event 1** – x=PercentZOKUL(UTHR, -GTHR) is Greater than CT. This rewards the Percentage of Z-Scores that are with-in the ranges of the U Threshold and G Threshold that are above the threshold that is defined by the C Key.

**Event 2** – x=E1P. This shows the percentage of reward for Event 1.

**Event 3** – x=-GTHR is greater than x=-GTHR. This gives a graphical representation for the Lower threshold for the Z-Score equation.

**Event 4** – x=UTHR is greater than x=UTHR. This gives a graphical representation for the Upper threshold for the Z-Score equation.

**Event 5** – x=E1F is greater than 0.5. This flags Event 1. When the Event 1 meets its Event Condition, Event 5 produces a 1, which indicates that this component has met criteria, and the Flash Game can "move" or proceed.

# *Advanced Event Wizard Controls*

**Enabling Multiple Events to control Flash Player (2 Event Example)**

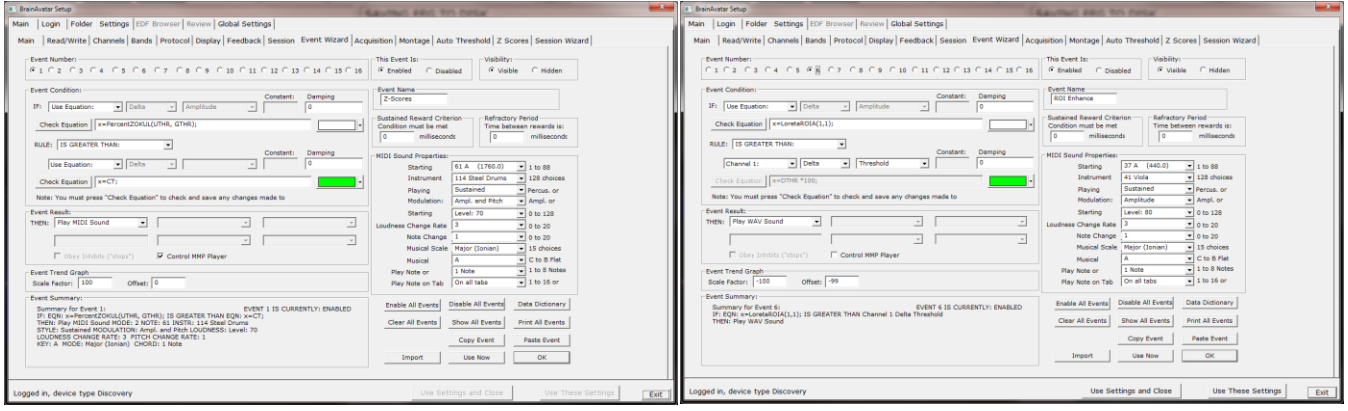

1. Create an Event (Event 7) that Flags these Events, and requires them to be greater than the possible combination with-out all being met (For this example, since there are two Events, we want the Event Condition to be greater than 1.5. This way, we are only successful when both Event 1 and Event 2 have been met).

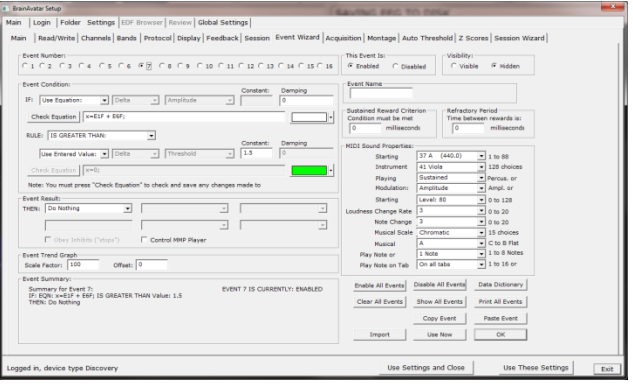

2. Next, we will need to flag the results of this last created Event into Event 5, so that the Flash Player can be controlled.

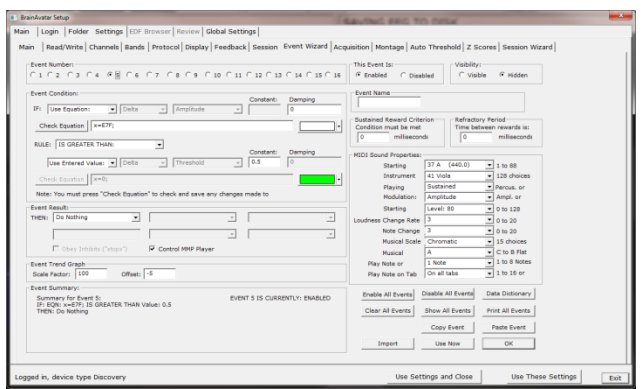

Your protocol will now be able to drive the Flash Player when all Event criteria has been met for the different Event Conditions. You will be able to tell, as you can see that the Flash Player will operate to Event 5

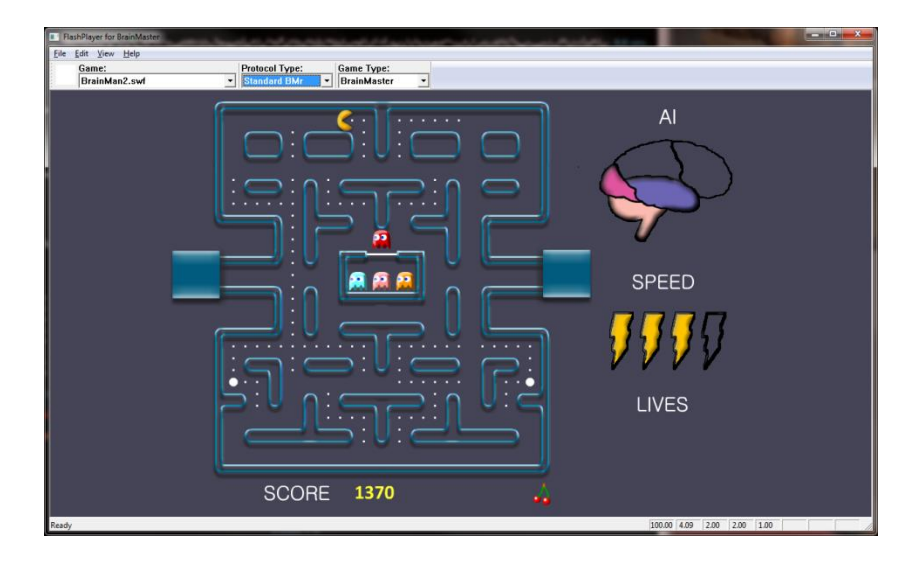
### BrainAvatar Software User Manual **Enabling Amplitude and Events to control Flash Player**

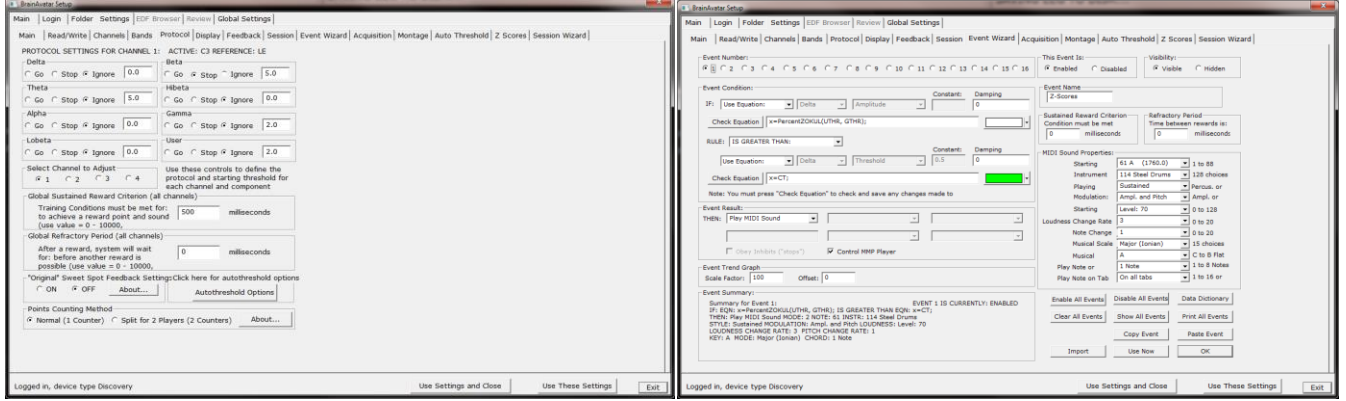

1. Create an Event to indicate that all amplitude components have met their criteria.

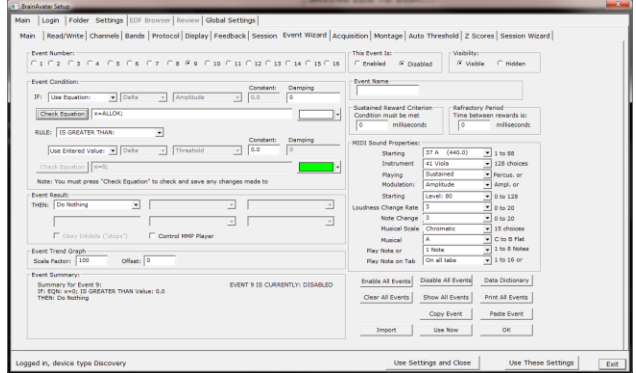

2. Create an Event (Event 7) that Flags these Events, and requires them to be greater than the possible combination with-out all being met (For this example, since there are two Events, we want the Event Condition to be greater than 1.5. This way, we are only successful when both Event 1 and Event 2 have been met).

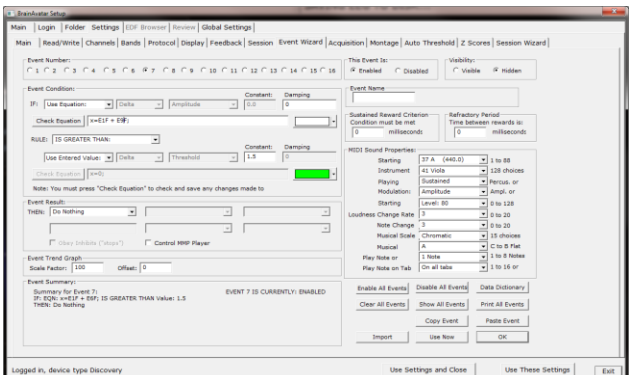

3. Next, we will need to flag the results of this last created Event into Event 5, so that the Flash Player can be controlled.

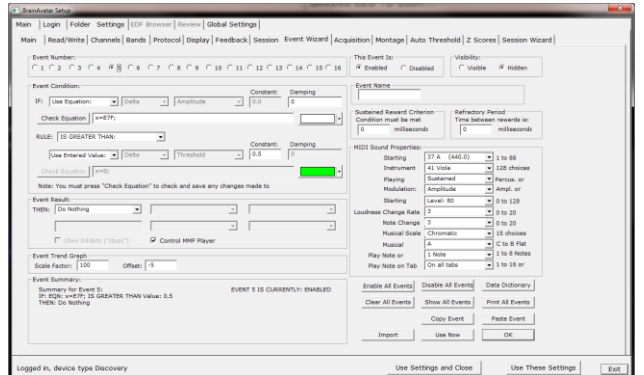

Your protocol will now be able to drive the Flash Player when all Event criteria has been met for the different Event Conditions. You will be able to tell, as you can see that the Flash Player will operate to Event 5

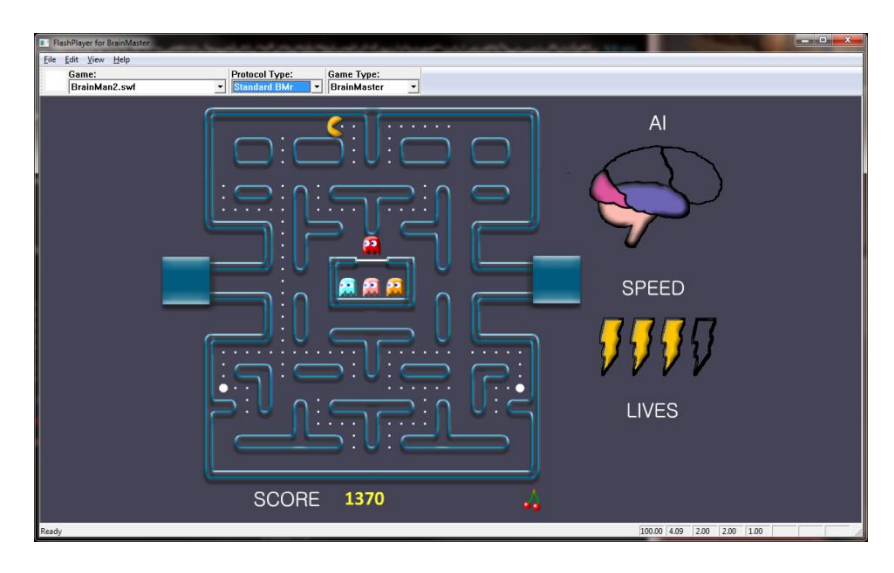

### BrainAvatar Software User Manual **Enabling Events to control Third-Party Games**

**1.** First, the BrainMaster Software has to be set into Emulation Mode. This is accomplished in the Display Options Menu under the DLL Memory Mapping Mode.

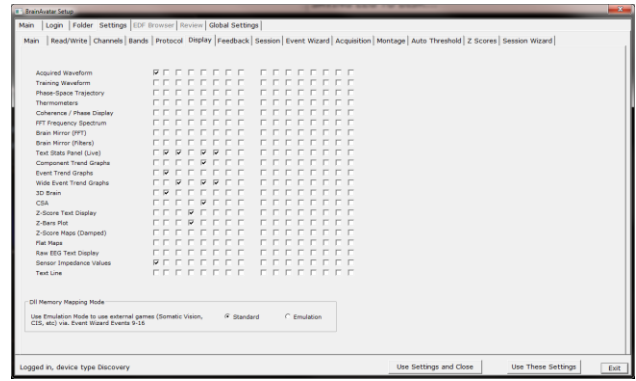

**2.** Next we have to set the Events so that they will properly operate. This is accomplished, by utilizing Events 9-16 to emulate the Filtered Waveforms. A list of the Events to what band they are referring to, see below (For this example, we are going to want the game to react to training done on the Lobeta band. Because of this, we will use Event 12). For proper reaction, the Event Condition must be Event must be greater than its condition (For this example, we want the training reaction from Event 1. So, because of this

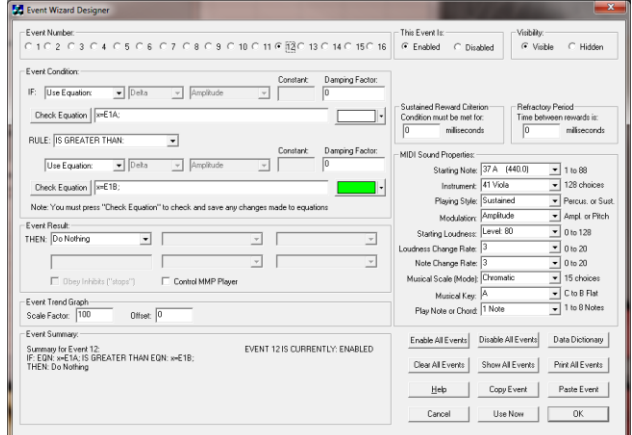

the Event Condition is "IF Equation: x=E1A, is GREATER THAN Equation x=E1B"). You can do this for up to all 8 Events.

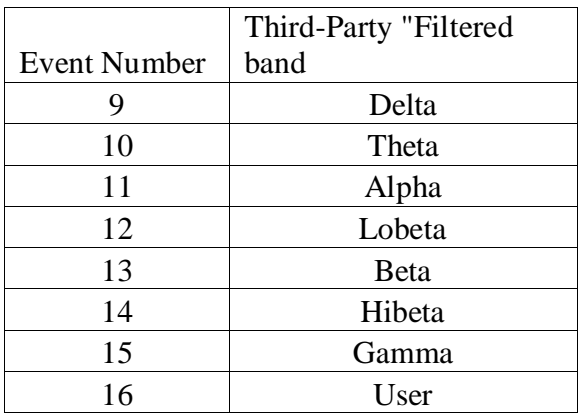

You have now enabled the BrainMaster protocol to have its Events be seen as a Filtered waveband in the third-party game. You will be able to see this, by starting the third-party game, and seeing the band that you chose to affect the games reward. If this is not working, please make sure that you have set the reward for the game to the bands that you have chosen.

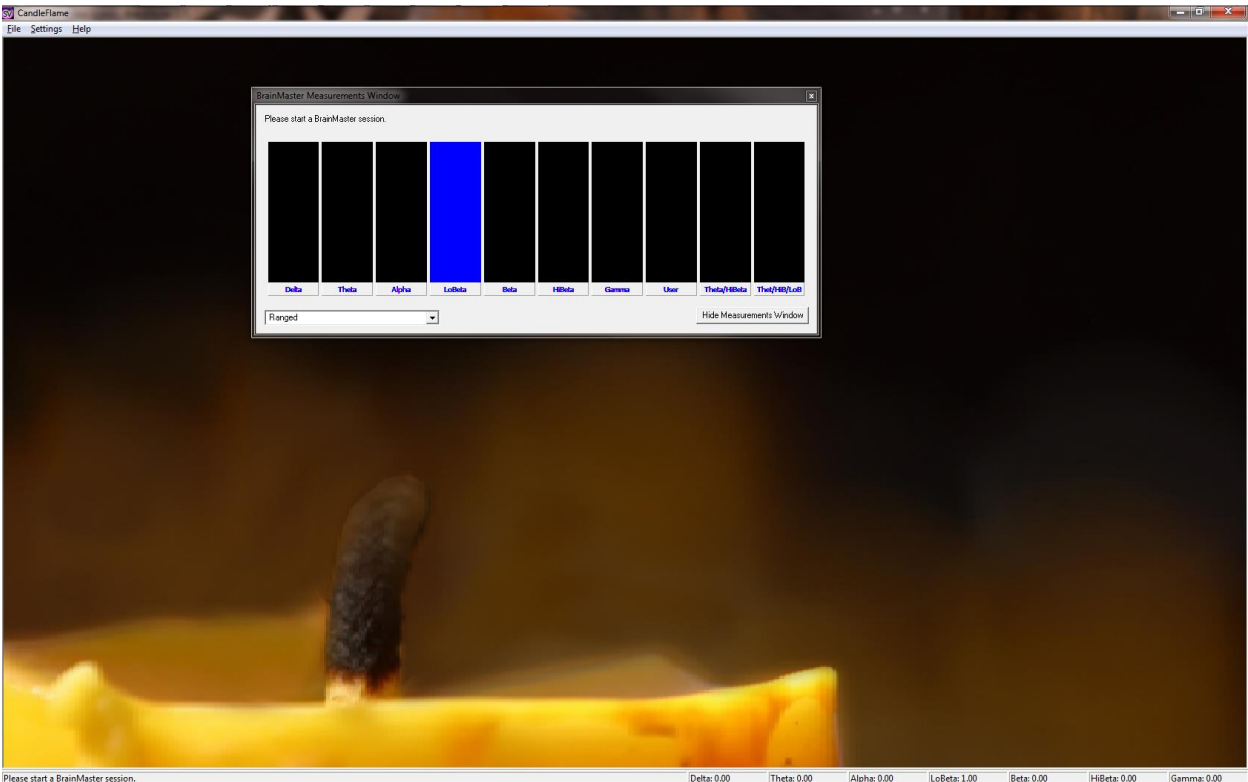

Theta: 0.00 | Alpha: 0.00 | LoBeta: 1.00 Delta: 0.00  $Beta: 0.00$ HiBeta: 0.00 Gamma: 0.00

# **Session Wizard**

### *Session Wizard Control Screen*

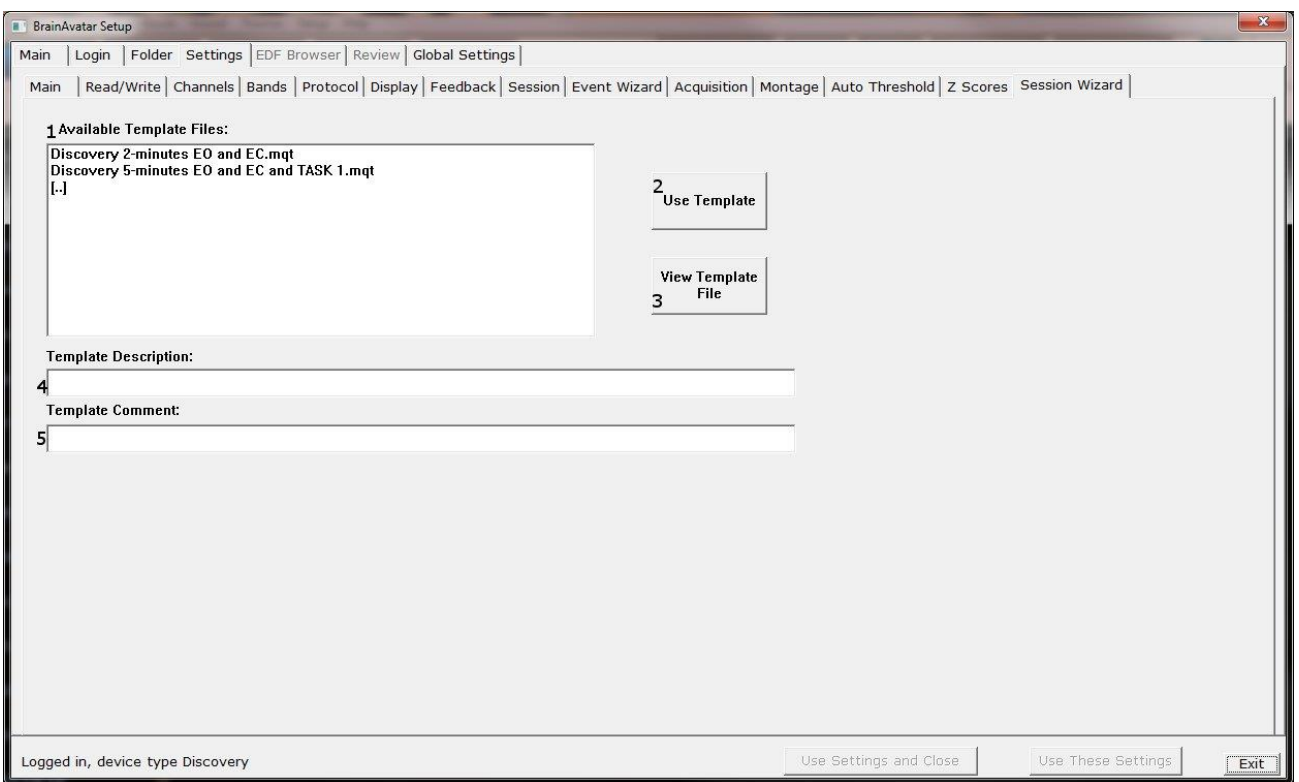

- 1. **Available Template Section –** Section where you can choose the Session Wizard Template you would like to use.
- 2. **Use Template Button –** Click to use the Session Wizard Template this is selected from the Available Template Section.
- 3. **View Template File Button –** Click to View the Template of the Session Wizard Template that has been selected.
- 4. **Template Description Section –** Section that displays the Template's description of the selected Session Wizard Template.
- 5. **Template Comment Section –** Section that displays the Template's comment of the selected Session Wizard Template.

# *Loading a Protocol that has a Pre-Loaded Session Wizard File (Classic)*

1. Choose a Study file that you would like to use. From the Main Menu, click the Settings Tab.

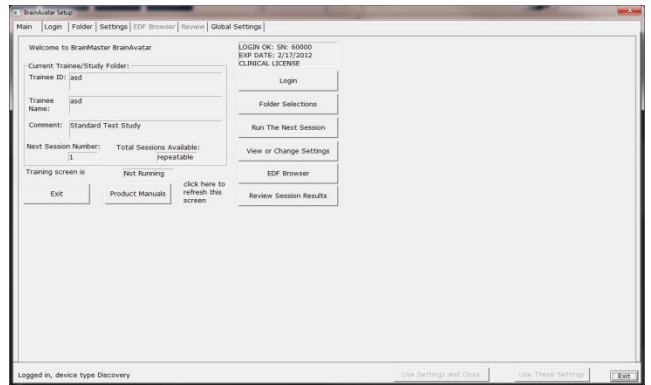

2. From the Setup Options Menu, click the Read/Write Sub-Tab.

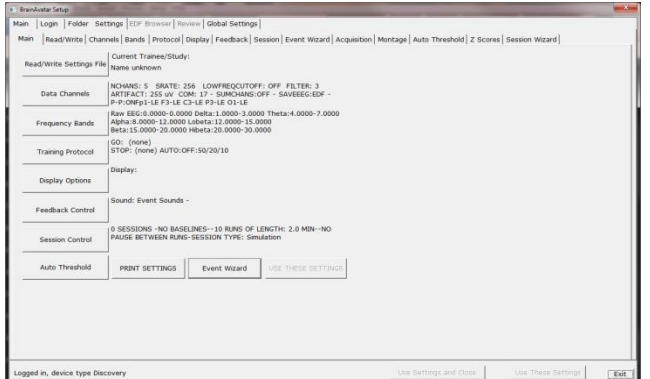

3. From the Read or Write Settings File Menu, double-click the settings protocol that you would like to use, and load this protocol, by double-clicking. Confirm all changes and run your session

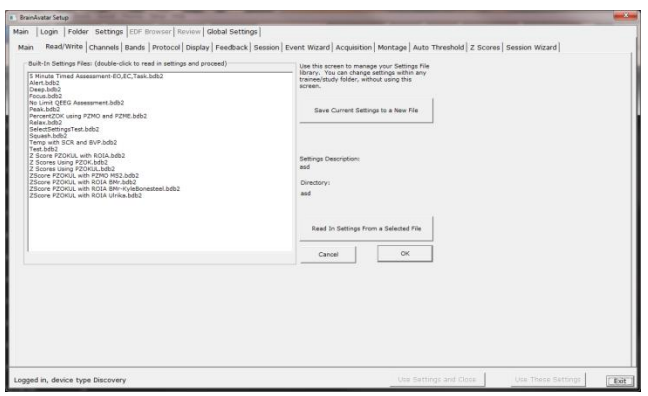

The System will now run the Session Wizard File. You will be able to tell this, as there will be a message stating the Number of periods, pauses, and total time in the session.

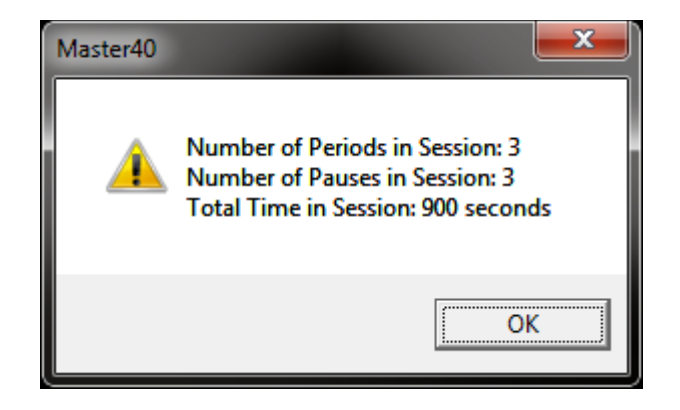

## *Loading a Protocol that has a Pre-Loaded Session Wizard File (Training Screen)*

1. From the Training Screen, click the File Tab and then click Import Settings.

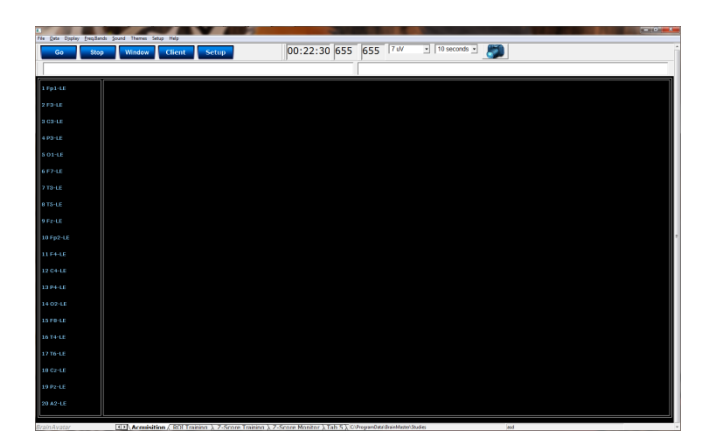

2. The following will open, so that you can find the BrainMaster Setting file you would like. Highlight the Setting file that you would like to use, and click open to continue.

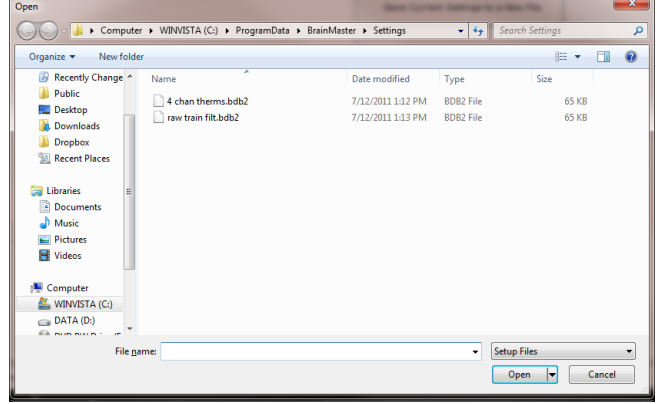

The System will now run the Session Wizard File. You will be able to tell this, as there will be a message stating the Number of periods, pauses, and total time in the session.

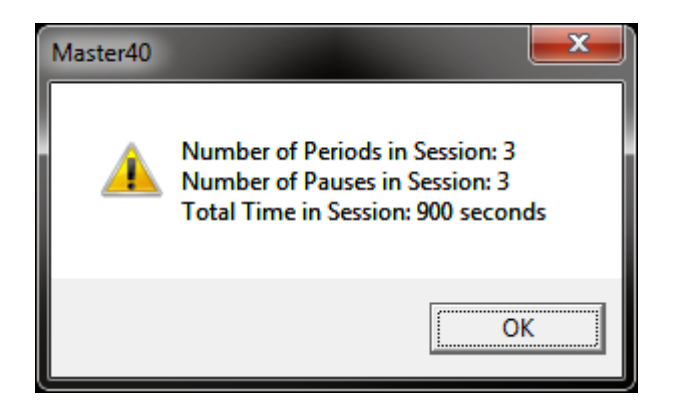

# *Loading a Session Wizard File to a Pre-Existing Protocol*

1. Choose a file that you would like to use. From the Main Menu, click the Settings Tab.

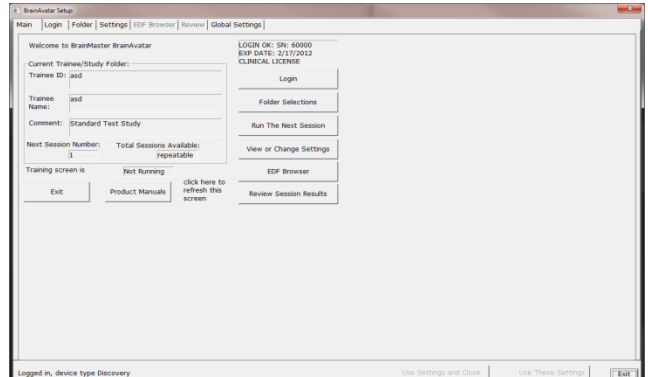

2. From the Setup Menu, click the Session Wizard Tab.

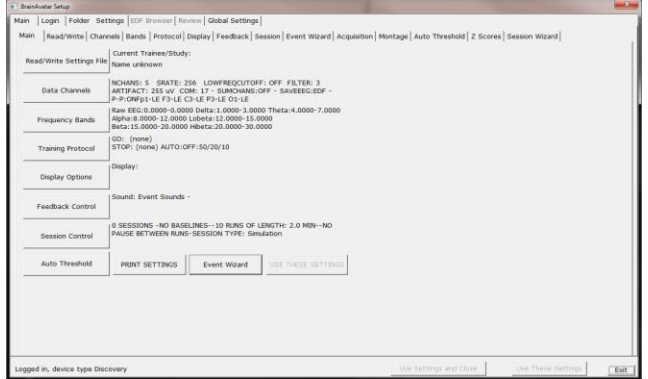

3. From the Session Wizard Control Menu, choose the Session Wizard Template you would like to use. When you have the file you would like to use, click the Use Template Button to confirm the choice. Confirm all changes and run your session.

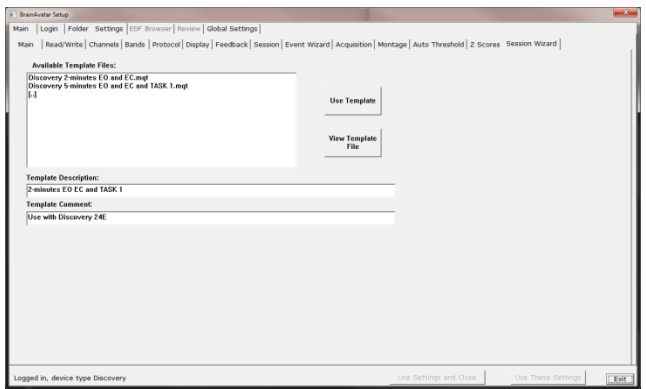

The System will now run the Session Wizard File. You will be able to tell this, as there will be a message stating the Number of periods, pauses, and total time in the session.

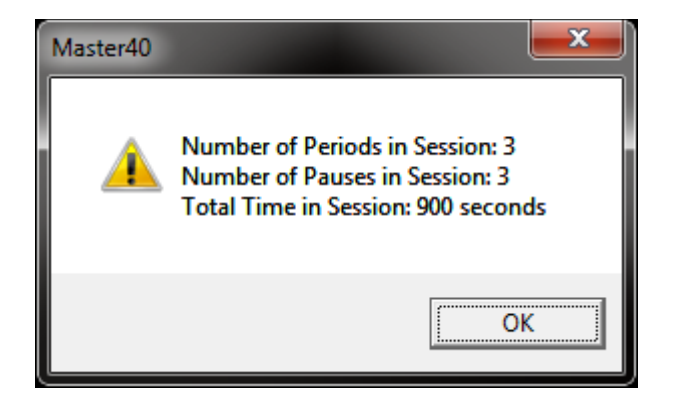

# *Data Dictionary for the Session Wizard*

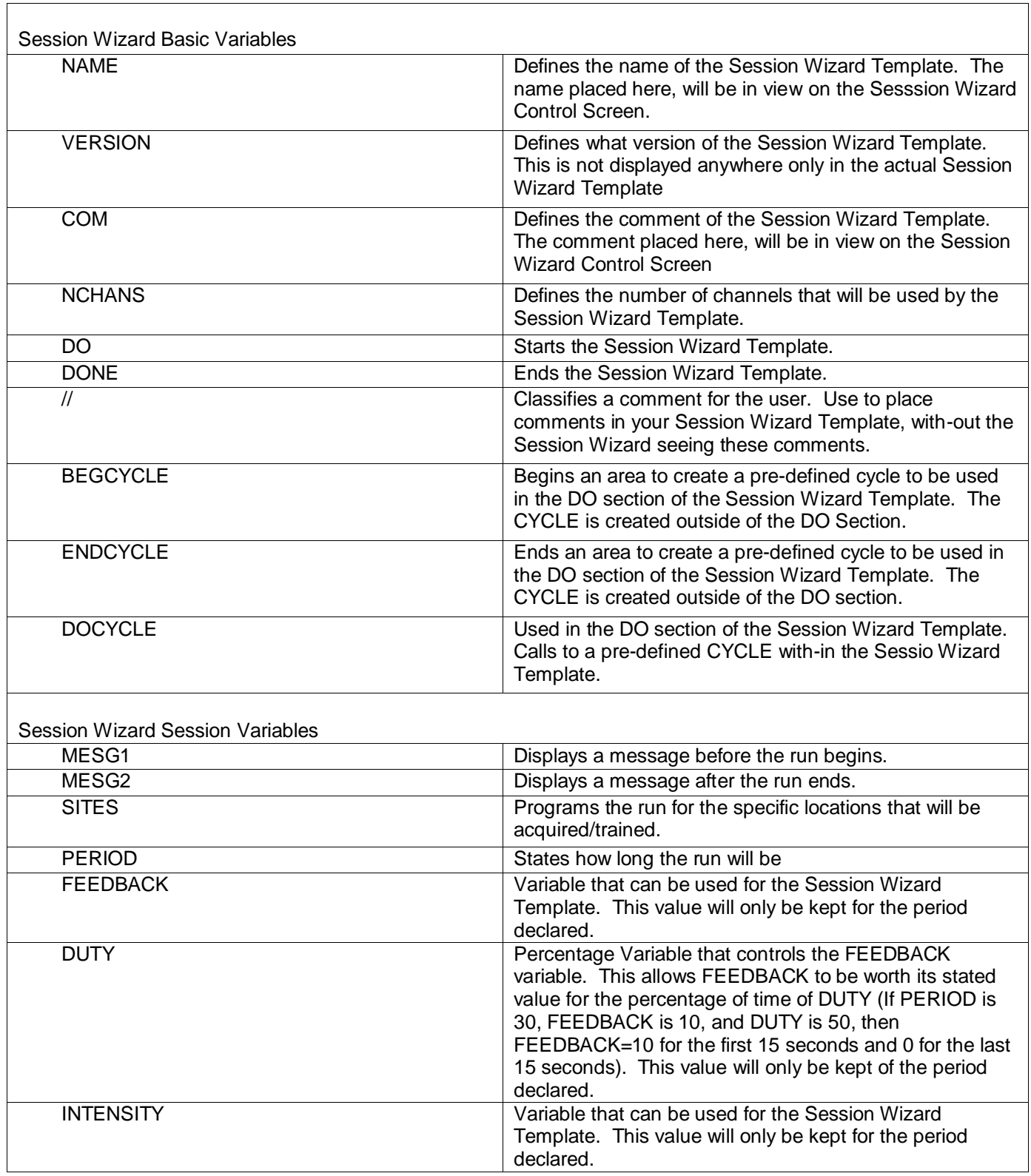

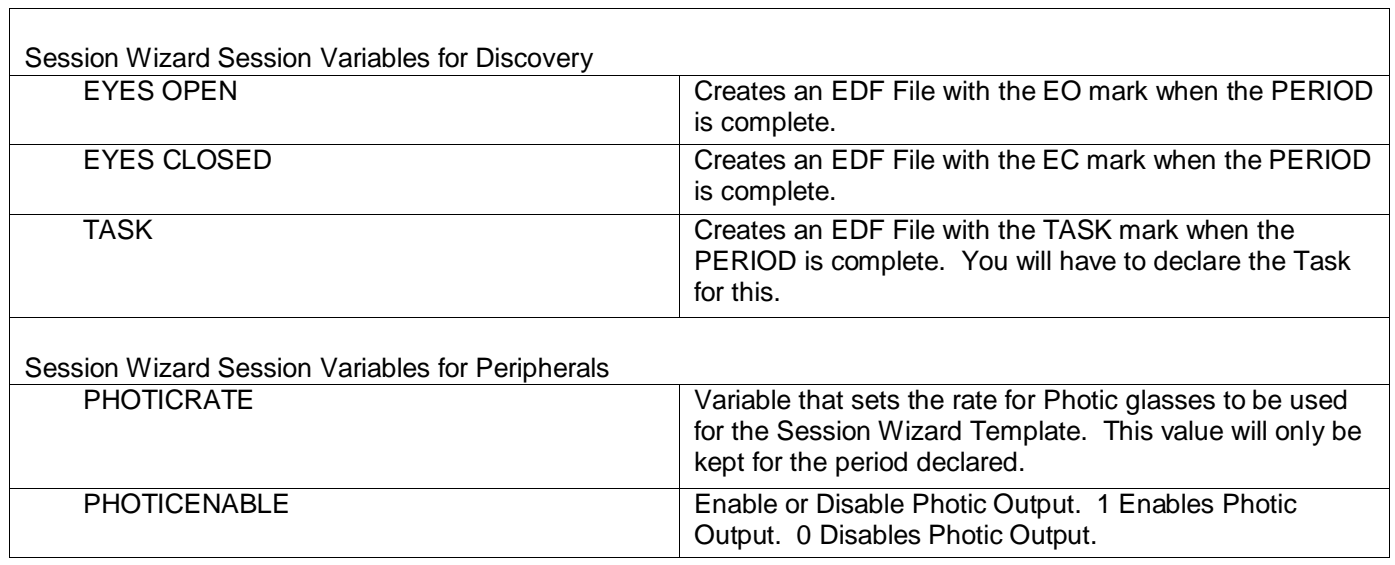

## *Designing a Session Wizard Template*

**PLEASE NOTE:** A Session Wizard Template can be designed in any Notepad-based program. It is recommended to use Notepad++. For more information on Notepad++, please visit [http://notepad](http://notepad-plus-plus.org/)[plus-plus.org/.](http://notepad-plus-plus.org/)

1. Open your Notepad-based program.

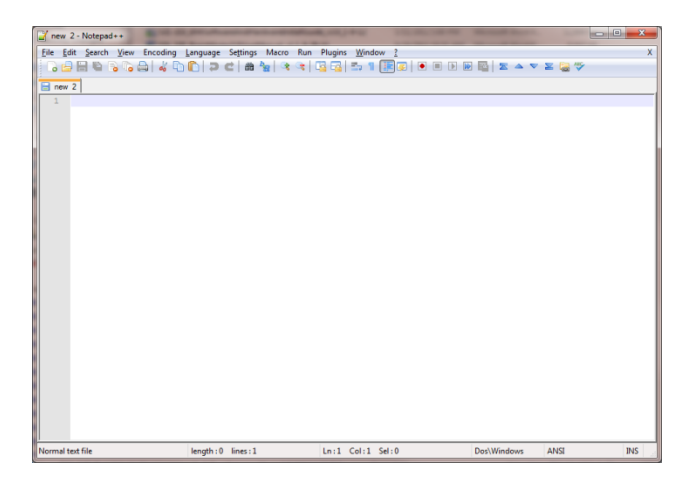

2. Create your Header information. The Header information will contain the Line "BrainMaster Session Wizard Control File". It will also contain the Version, Name, Comment, and Number of channels.

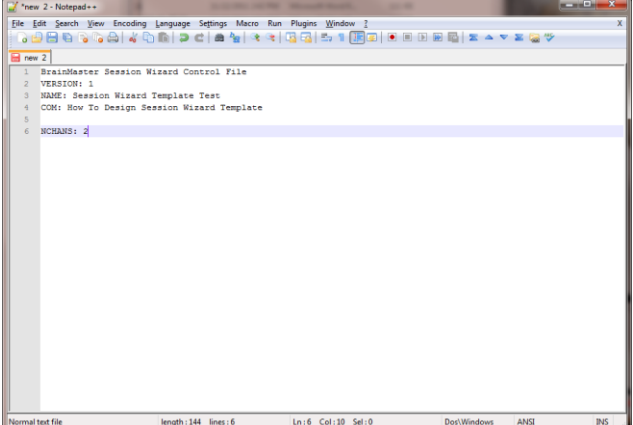

3. Next, create any cycles that will be used. If you are not using the CYCLE feature, this is not needed.

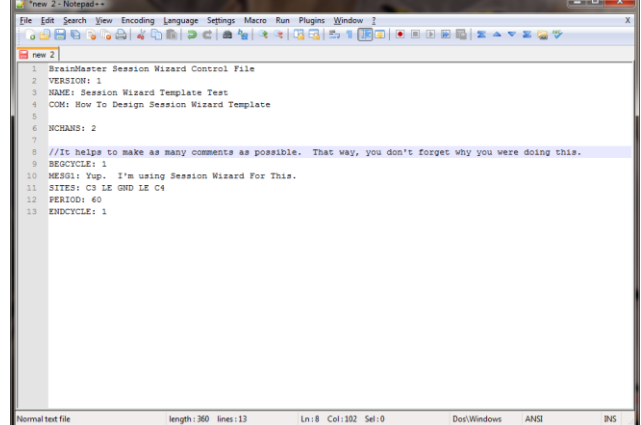

4. Now, create the DO section of the template section of the Session Wizard Template. All that is created in the DO section will control the session. When the DO section is completed, end with DONE.

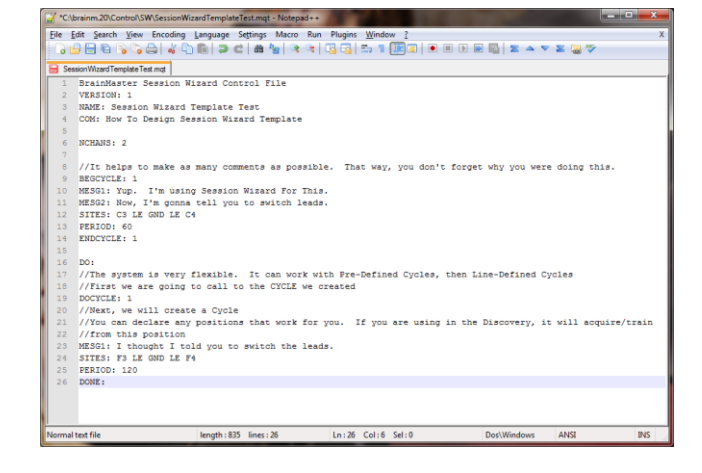

5. When completed with you Session Wizard Template, it is now time to save it. The location that you will need to save this in for use is

c:\ProgramData\BrainMaster\Control\swd for use in the BrainMaster BrainAvatar Software. You will save the file as

"YourSessionWizardTemplateName".mqt. If you are using a Notepad program that allows this action, no further action will be required. If you are using a Notepad program that will not support this naming, you will have to force the .mqt ending in Windows manually.

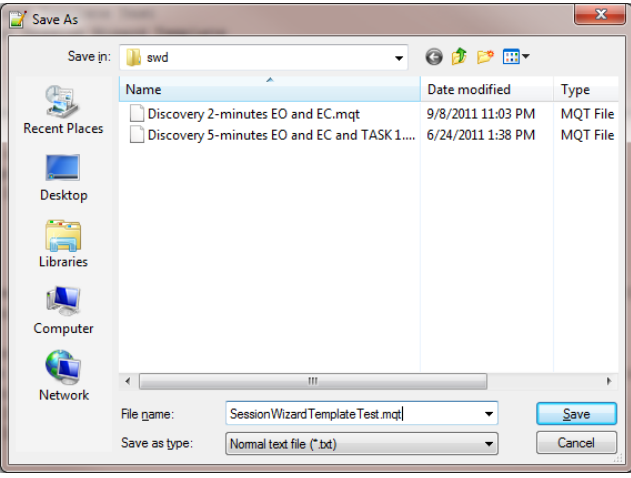

You have now created a Session Wizard Template, that can now be used for future sessions. You will be able to tell that this has been completed, by opening the Session Wizard Control Screen, and seeing your newly created Session Wizard Template ready for use.

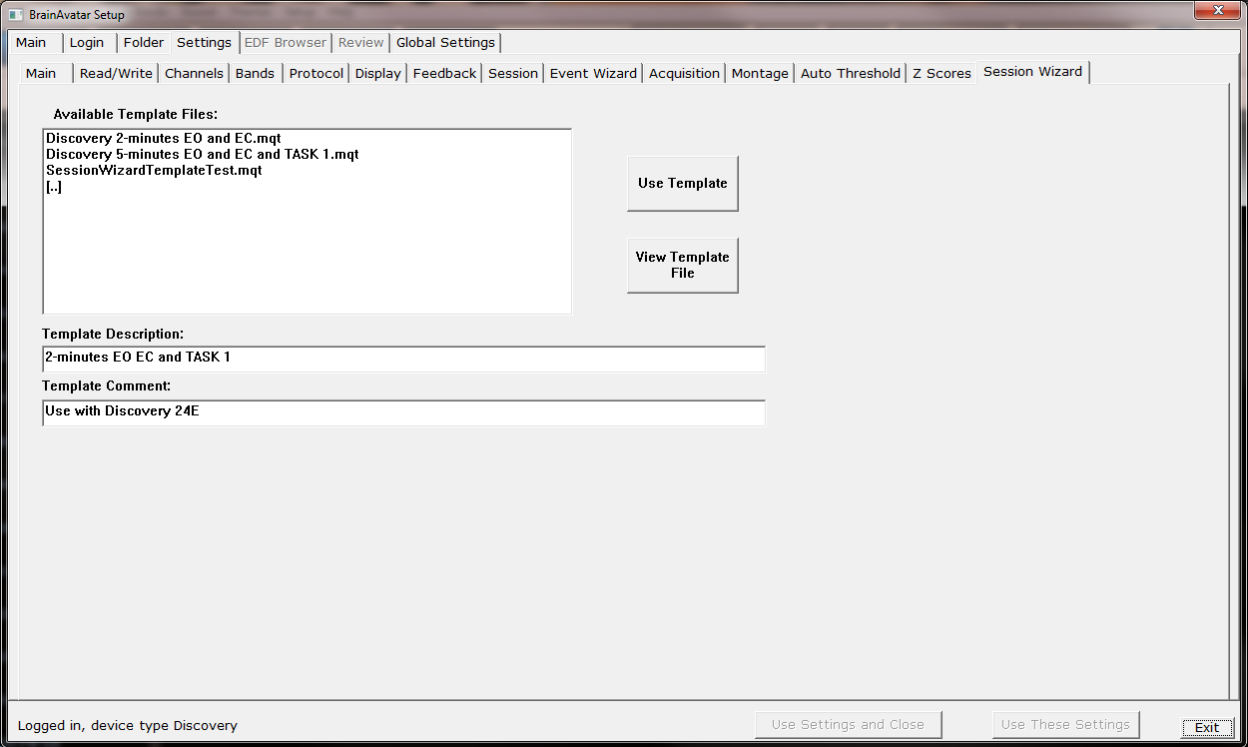

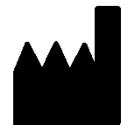

### **BrainMaster Products are manufactured by:**

BrainMaster Technologies Inc. 195 Willis St. Bedford, OH 44146 United States 1-440-232-6000

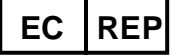

### **European Representative: mdi Europa GmbH**

Langenhagener Straße 71 D-30855 Langenhagen

Phone: +49-511-39 08 95 30 Fax: +49-511-39 08 95 39 Email: [info@mdi-europa.com](mailto:info@mdi-europa.com) Internet: www.mdi-europa.com

 $\frac{ref}{1531-322}$  v1.3 10/23/2013 Page 196 of 196